詳細マニュアル

# 11 ODIN - リアルタイム配送システム -

- 管理画面編 -

発行:株式会社オンラインコンサルタント 045-306-9506

<span id="page-1-0"></span>詳細マニュアル (管理画面編) もくじ

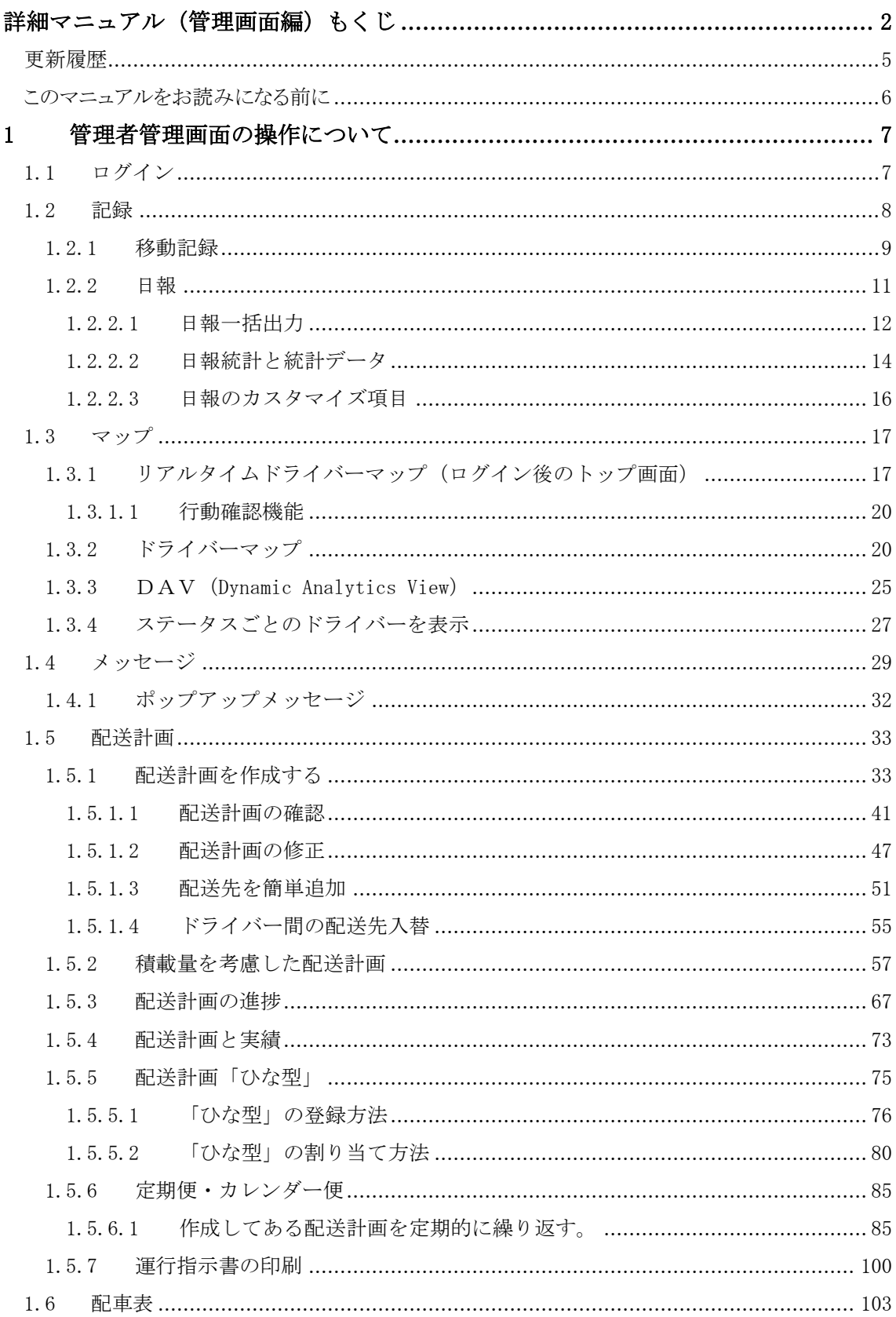

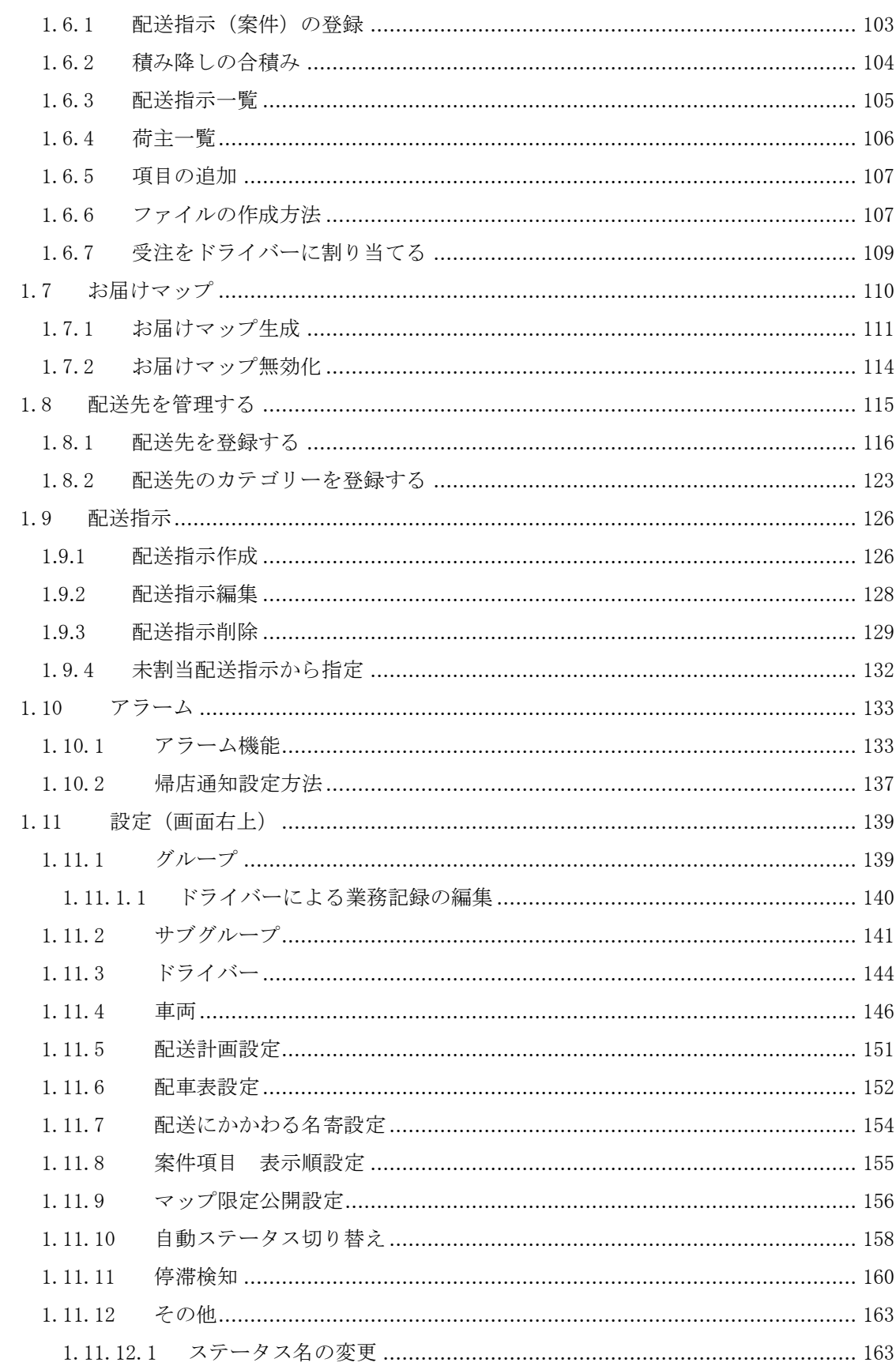

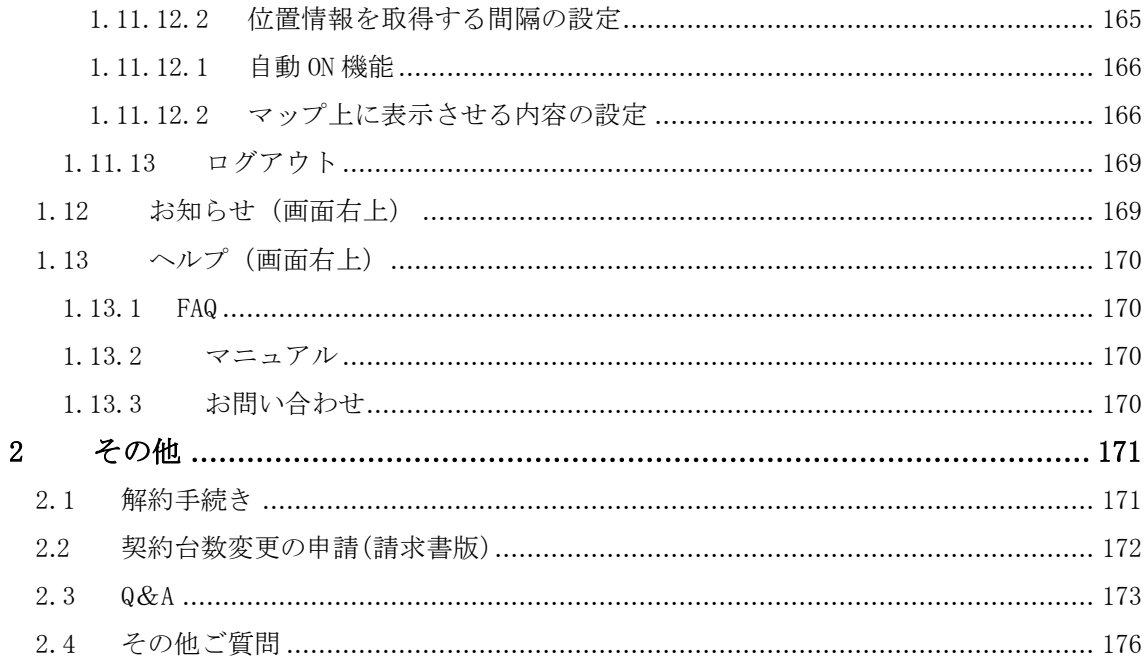

#### <span id="page-4-0"></span>更新履歴

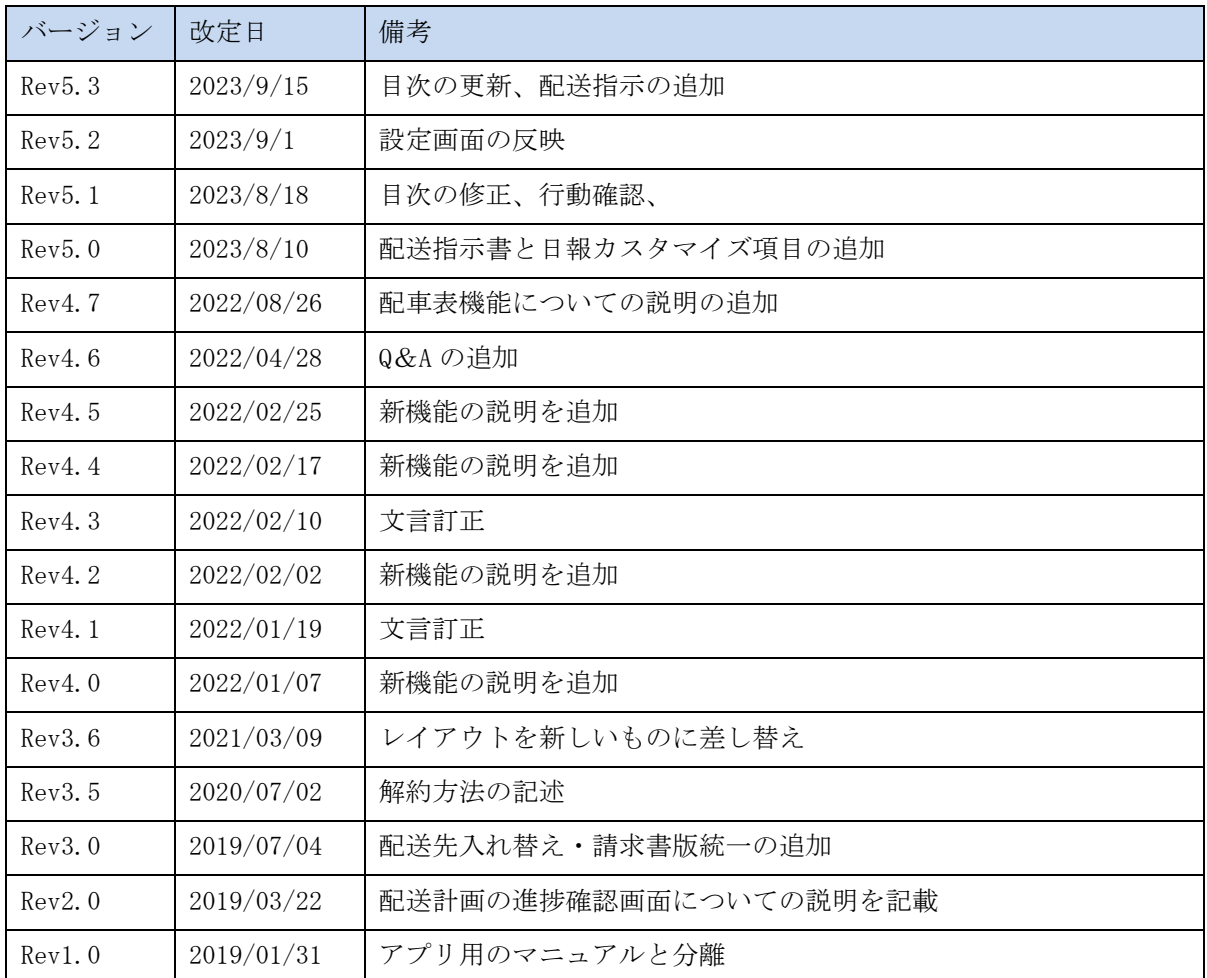

#### <span id="page-5-0"></span>このマニュアルをお読みになる前に

本製品にはこのマニュアルの他に[「スタートアップガイド」](https://doutaikanri.com/wordpress/wp-content/uploads/2019/12/manual_startup.pdf)と[「詳細マニュアルアプリ編」](https://doutaikanri.com/wordpress/wp-content/uploads/2020/02/app_manual.pdf)が あります。各マニュアルには以下の内容が記載されています。該当する内容がありましたら、 そちらをお読みください。

#### ・[「スタートアップガイド」](https://doutaikanri.com/wordpress/wp-content/uploads/2019/12/manual_startup.pdf)の主な内容

- アプリのダウンロードとインストール
- 管理者の初回登録の流れ
- ・[「詳細マニュアルアプリ編」](https://doutaikanri.com/wordpress/wp-content/uploads/2020/02/app_manual.pdf)の主な内容
- アプリの操作方法

#### ・「詳細マニュアル管理画面編」の内容について

● 管理画面の操作方法

※マニュアルの改訂により、内容の一部が変更される場合があります。

<span id="page-6-0"></span>1 管理者管理画面の操作について

位置情報や記録の閲覧、配送計画の作成、ドライバーやメッセージの管理などを行う「管理画 面」について説明します。管理画面はパソコンやスマートフォンから WEB へアクセスしログイ ンする事で利用できます。

1.1 ログイン

- <span id="page-6-1"></span>① [こちらに](https://doutaikanri.com/is_in_service/index.php?action=login)アクセスします。
- ② グループ (会社情報) 登録時に入力したログイン ID(メールアドレス)とパスワードでロ グインします。
- ※ これ以降必ず JavaScript を有効にしたブラウザでご利用ください。詳細な設定については [JavaScript](https://java.com/ja/download/help/enable_browser.html) サイト(※外部サイト)をご覧ください。
- ※ Internet Explore はサポート対象外です。Google Chrome などの web ブラウザをご利用くだ さい。
- ※ 「次回から自動でログインする」にチェックを入れておくと、次回から ID、パスワードを入 力しなくてもログインできるようになります。

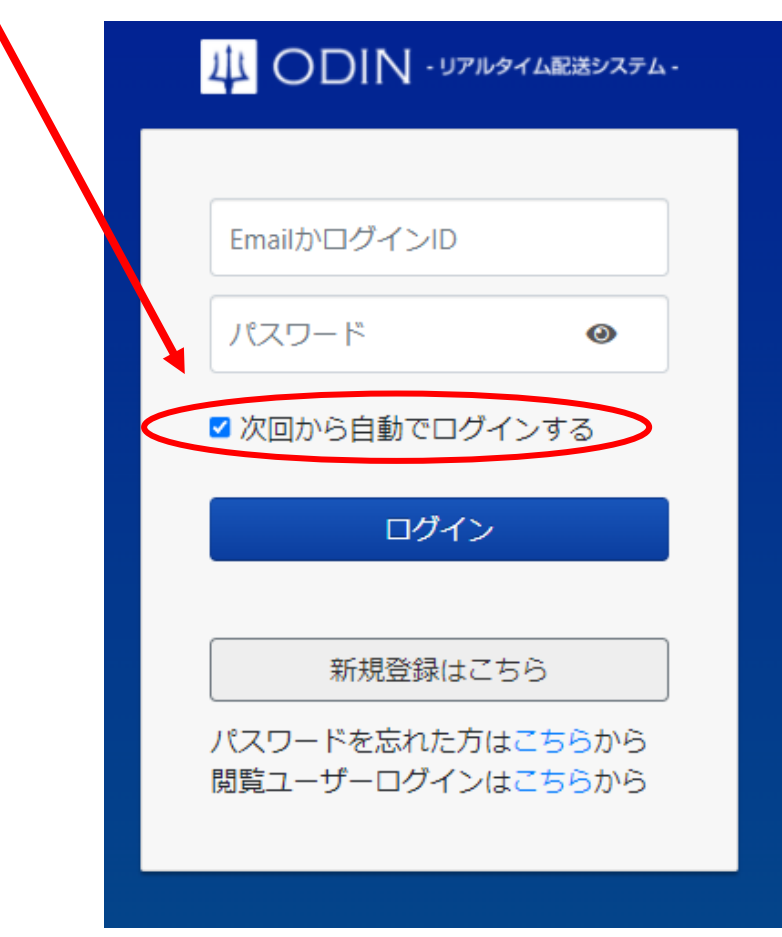

<span id="page-7-0"></span>1.2 記録

① 管理画面上部にあるメニューの「記録」から「記録一覧」をクリックします。

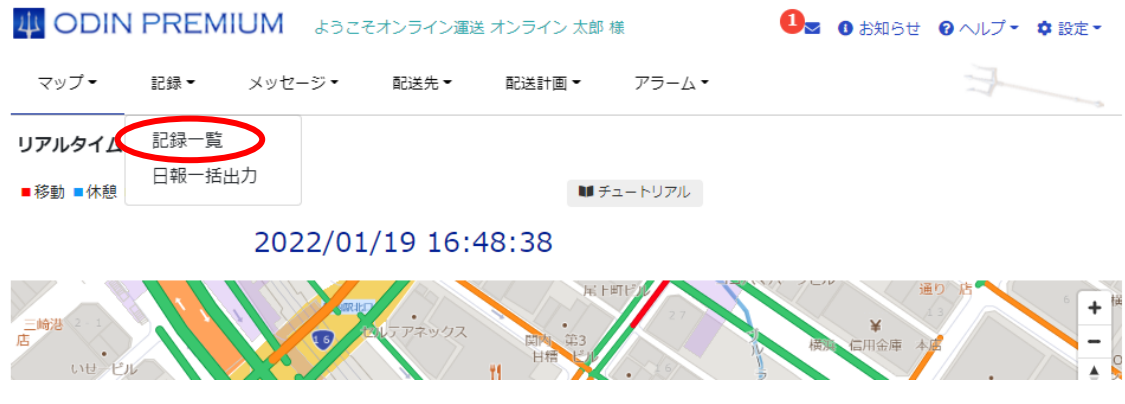

② 以下の画面が表示されます。 ドライバー名の右側ある 「<u>移動記録」、[「日報」](#page-10-0)、「統計データ</u>」をクリックするとそれぞれの画面へ遷移します。 [「日報一括出力」](#page-11-0)をクリックすると、「日報一括出力」の画面に遷移します。

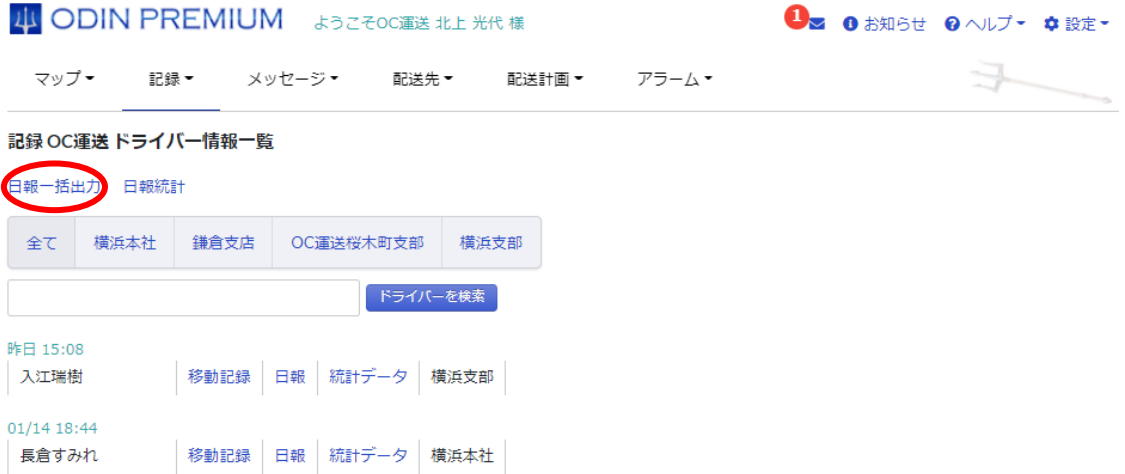

#### <span id="page-8-0"></span>1.2.1 移動記録

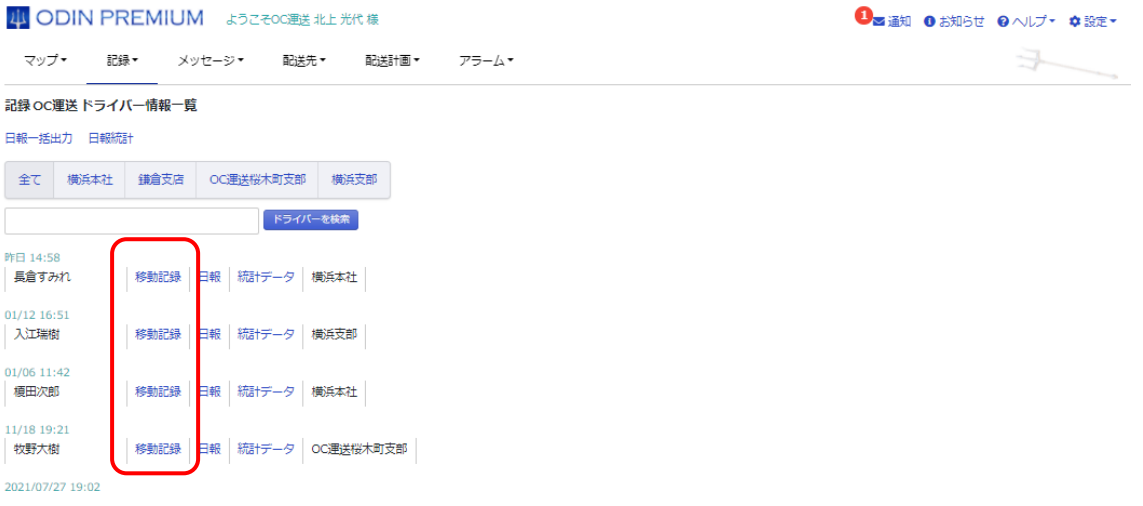

ドライバーごとに「いつ、どこにいたのか」「何の作業をしていたのか」「どこのルートで移動 したのか」といった移動の履歴を閲覧することができます。

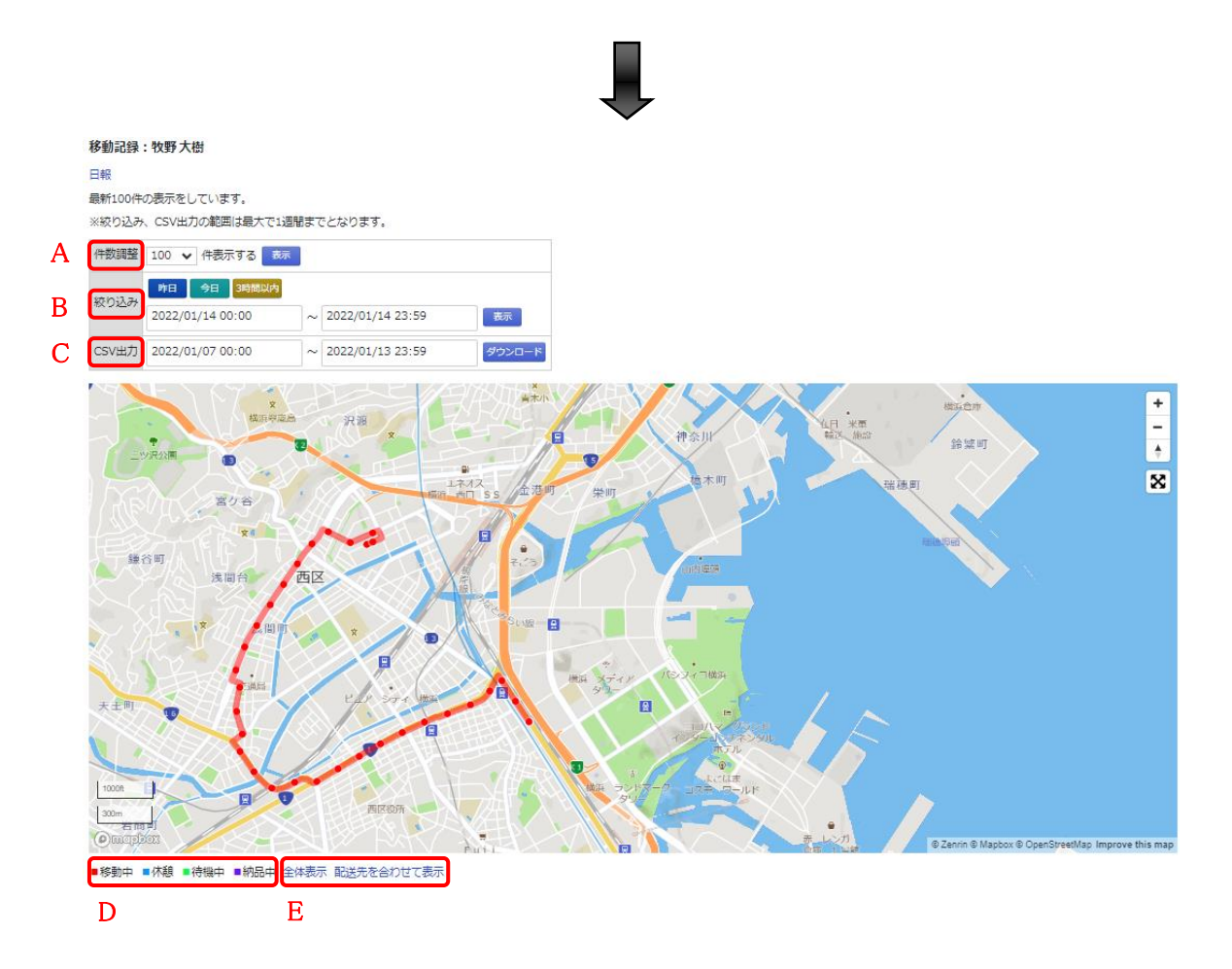

地図上の丸い点が実際の位置情報を取得した位置です。

その点と点は時系列順に結ばれています。

A.件数調整:一度に表示する移動記録の数を調整できます。

B. 絞り込み:表示する移動記録の期間を絞ることができます。

C.CSV 出力:日付の範囲を指定し「ダウンロード」をクリックすることで、移動記録の CSV ファイルをダウンロードする事ができます。

※絞り込み・CSV の出力できる範囲は最大 7 日までです。

D. どの色の線がどのステータスか確認できます。

E. 配送先を併せて表示:登録してある配送先を地図上に表示します。

また、上部の「日報」をクリックすると[、日報機能の](#page-10-0)画面に遷移します。

デフォルトで道路を沿う設定になっています。変更したい場合はメニュー右上の「設定」から 「その他」を選び、ページの下部にある「移動記録の表示設定」を OFF にしてください。道路 に沿わせたい場合は「ON」にしてください。

■移動中 ■休憩 ■待機中 ■納品中 全体表示 配送先を合わせて表示

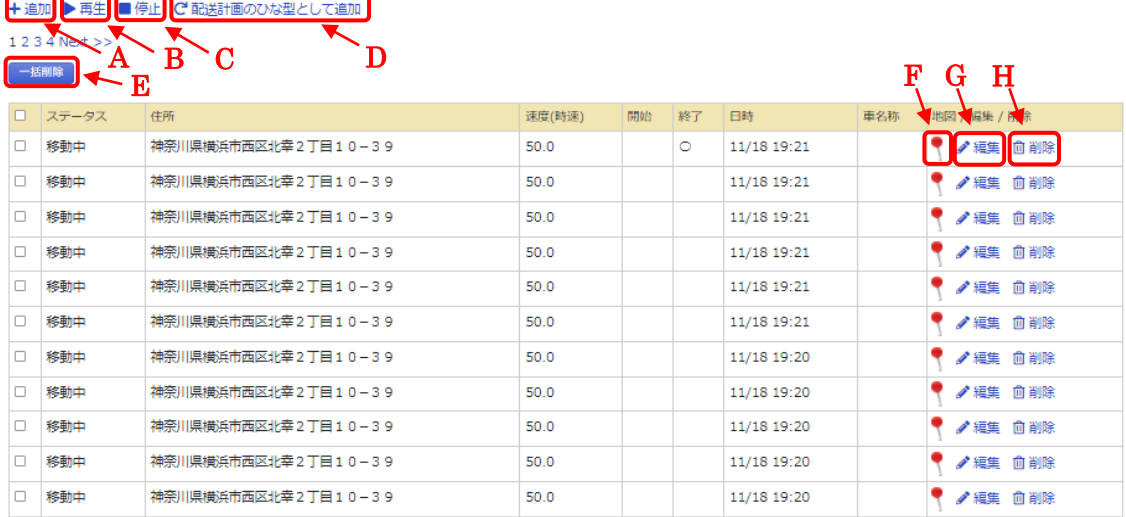

A.追加:位置情報を追加します。

B.再生:地図上の移動記録を時系列順に再生します。

C.停止:再生を停止します。

D. 配送計画[のひな型と](#page-99-0)して追加:現在の表示している範囲の移動記録をひな型として配送計 画に登録します。

E.一括削除:該当ドライバーの移動記録を削除します。削除したい移動記録にチェックを入 れてください。

F. 地図:ピンをクリックするとマップ上の該当位置がわかります。

G.編集:移動記録を任意のものに編集できます。

H.削除:該当の移動記録を削除します。

10 ODIN リアルタイム配送システム

詳細マニュアル管理画面編 Rev4.7

<span id="page-10-0"></span>1.2.2 日報

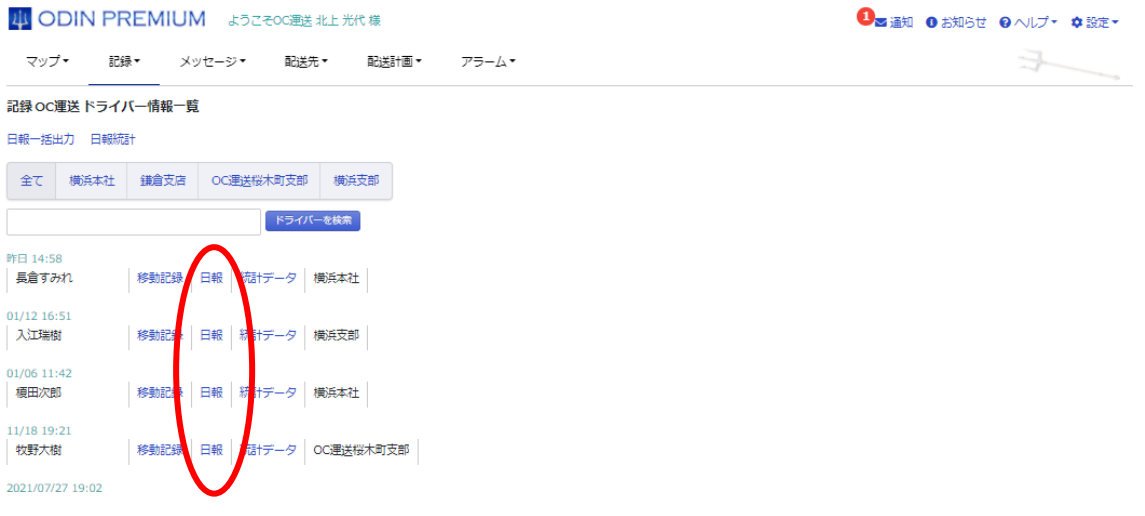

ドライバーがどの作業を何時間していたか、今月何時間勤務しているか、確認できます。

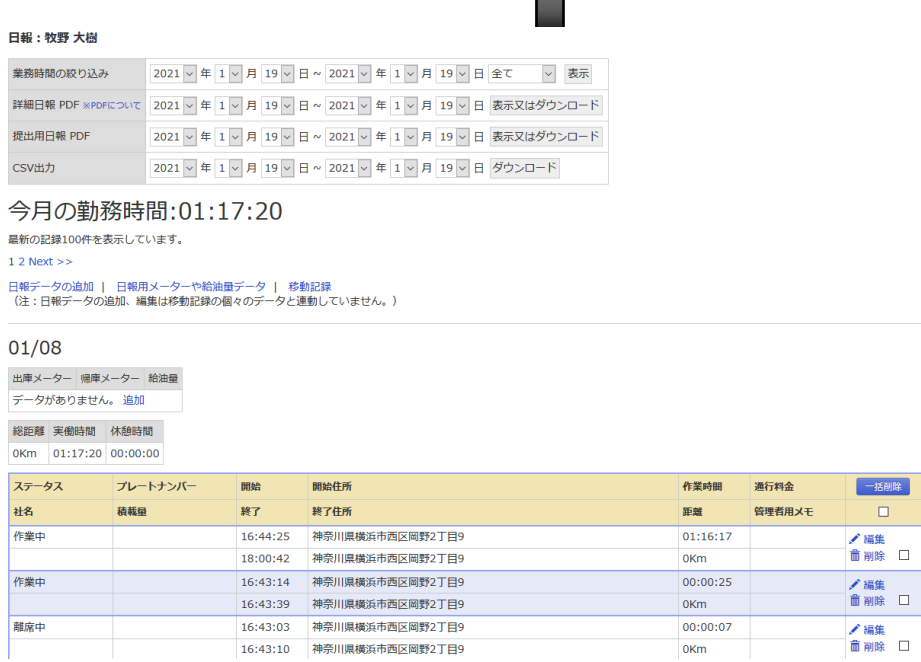

「業務時間の絞り込み」:表示する日報を絞ることができます。

「日報 PDF」:指定した期間の日報を、PDF 形式で「表示又はダウンロード」できます。日報の PDF ファイルの内容や形式については、「※PDF について」をクリックすると確認 できます。

 $\Box$  $\begin{array}{c} \hline \end{array}$ 

 $\Box$ 

- 「CSV出力」:指定した期間の日報を、CSV ファイルでダウンロードできます。日報データを 様々な用途に活用したいときなどはこちらが便利です。
- 「日報用メーターや給油量データ」では、「出庫メーター」、「帰庫メーター」、「給油量」 の情報を、運行日ごとに確認できます。

#### 1.2.2.1 日報一括出力

<span id="page-11-0"></span>複数ドライバーの、複数日にまたがるデータを一度に出力。

① 上部メニューの「記録」から「日報一括出力」をクリックします。

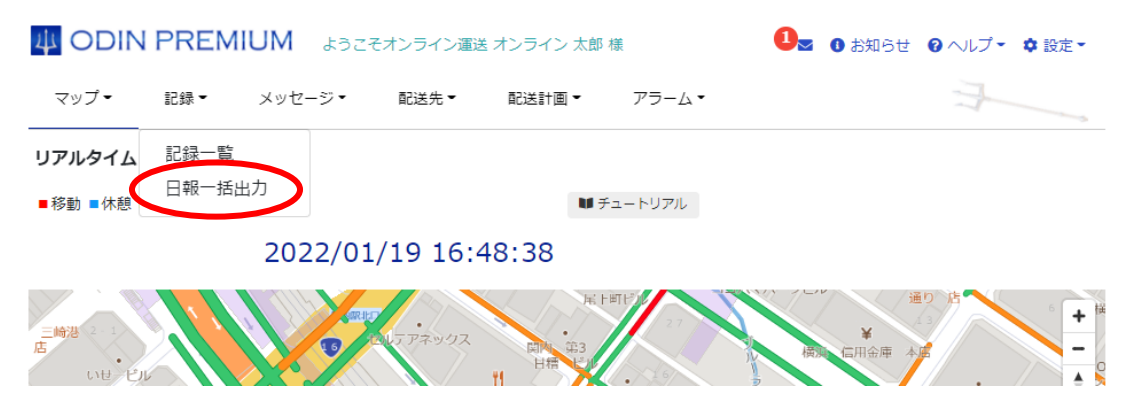

② 下記の画面が表示されますので、期間の指定、出力するドライバーにチェック、出力形式 (画面に表示/PDF 出力/CSV 出力)を選択して「表示又はダウンロード」をクリックして ください。

日報一括出力

一度に出力できるデータは500件までです。

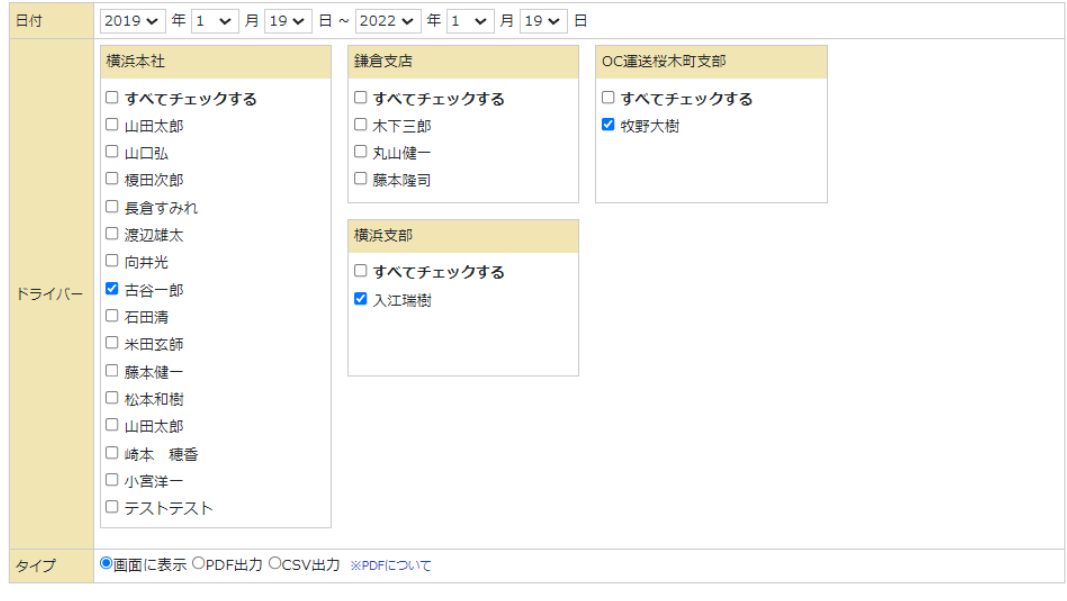

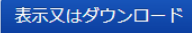

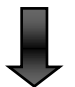

③ 下記のように日報が一覧に表示されます。 ※画面に表示をチェックしたときの形式です。 ※位置情報のデータが無いドライバーは出力されません。

※自動ステータス切り替えで切り替わった場合、住所の隣に記号と「自動」がつきます。

日報一括出力 日報一括出力

2019年1月19日~2022年1月19日

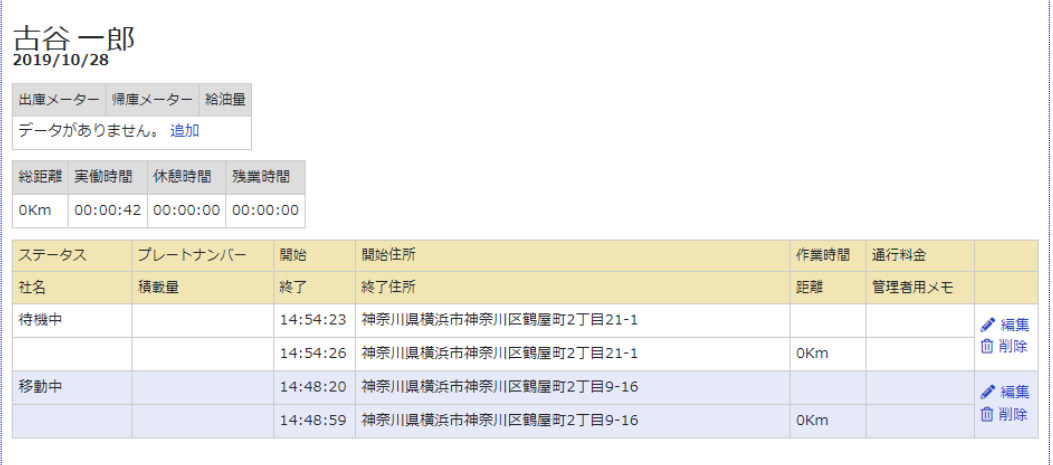

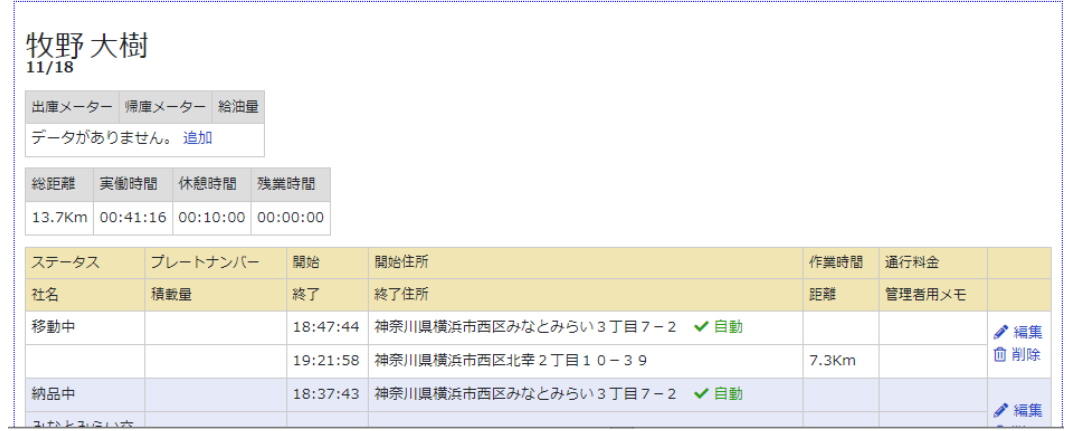

#### 1.2.2.2 日報統計と統計データ

<span id="page-13-0"></span>ドライバーの稼働時間をステータスごとに表示できます。表示する月は当月分です。

・日報統計

① メニューの「記録」から「記録一覧」をクリックし、画面上部の「日報統計」をクリック してください。

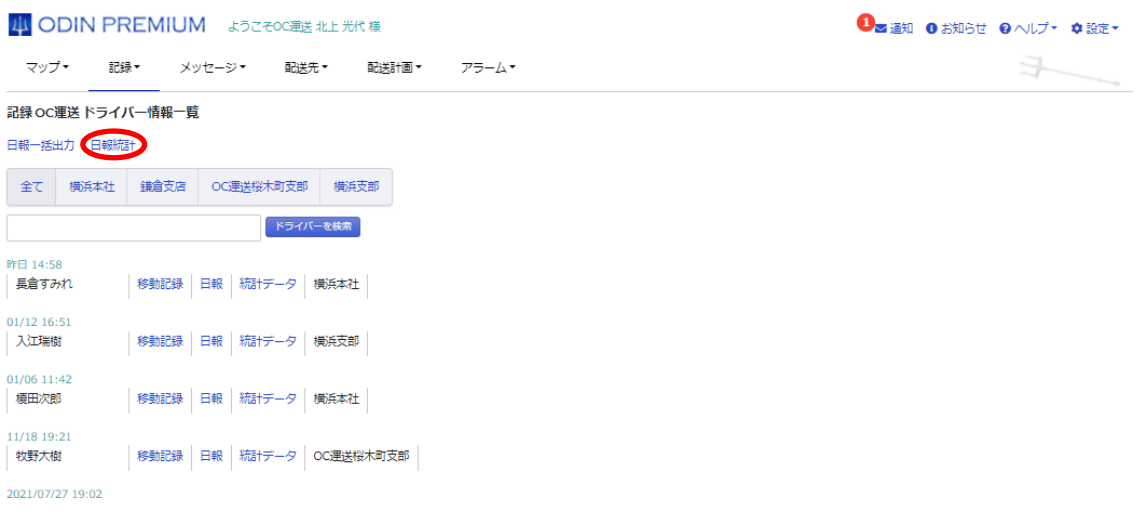

② 下記のような一覧が表示されます。

# 4 ODIN PREMIUM ようこそオンライン配送 様

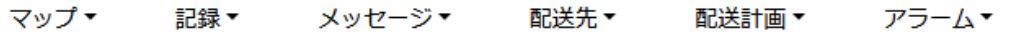

## 今月 (11月) の統計

※時間:分表記です。

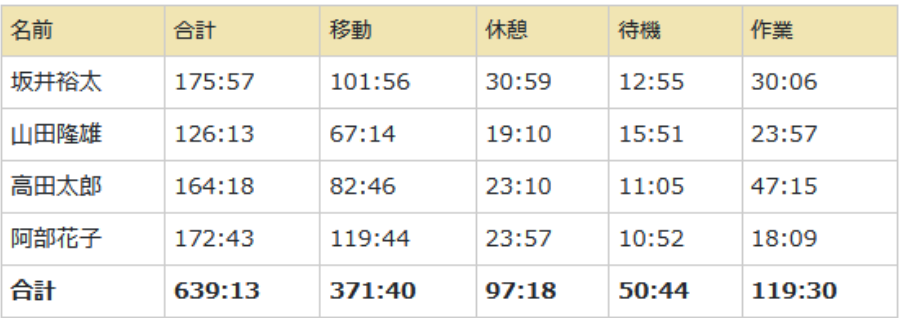

・統計データ

① ドライバーごとに表示したい場合は、メニューの「記録」から「記録一覧」をクリックし、 表示したいドライバーの右側にある「統計データ」をクリックしてください。

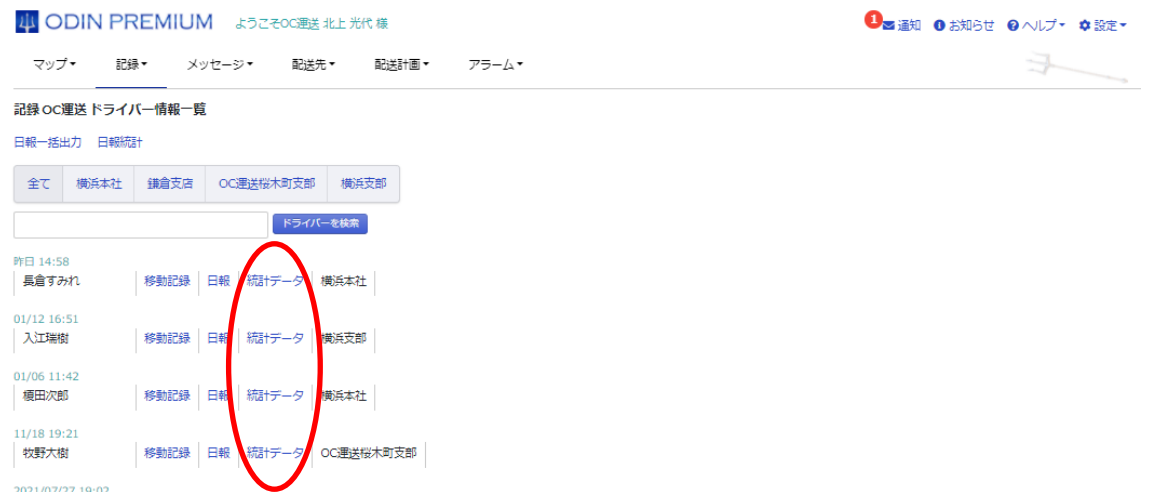

② 当月分の個別の統計が表示されます

# 今月 (12月) の統計

ドライバー名:入江瑞樹

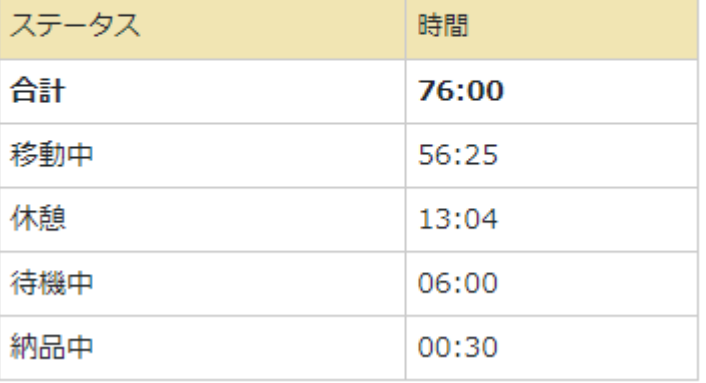

#### 1.2.2.3 日報のカスタマイズ項目

<span id="page-15-0"></span>会社アカウントごとに、任意の項目を日報に追加することができます。

① メニューの「記録」から「日報カスタマイズ設定」を開きます。

中 ODIN PREMIUM ようこそ有限会社OC運送 北上 光代 様

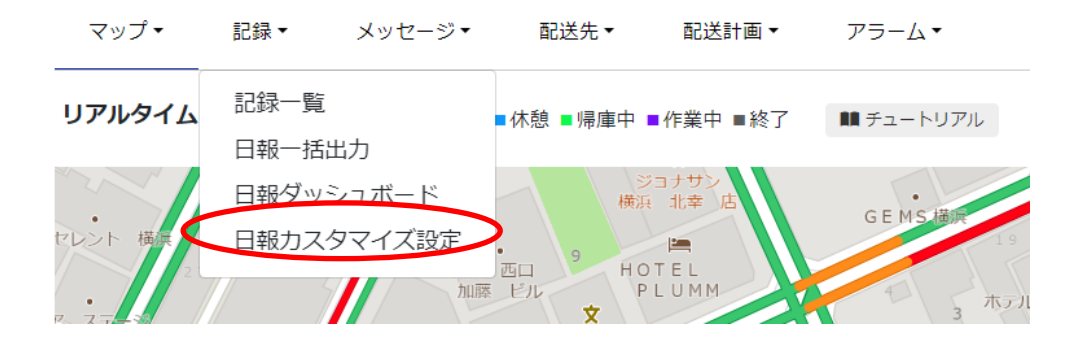

② 「日報カスタマイズ新規作成」から項目を選択します。

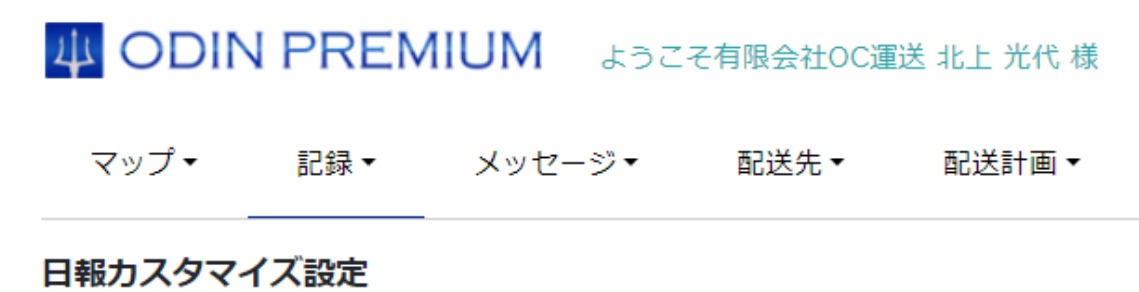

日報カスタマイズ新規作成

③ 項目名を入力し、記録形式は任意のものを選択してください。 「確認画面」から「登録」で項目のできます。 項目は、日報一覧、CSV、PDF に表示するかシないか選択できます。

#### 日報カスタマイズ新規作成

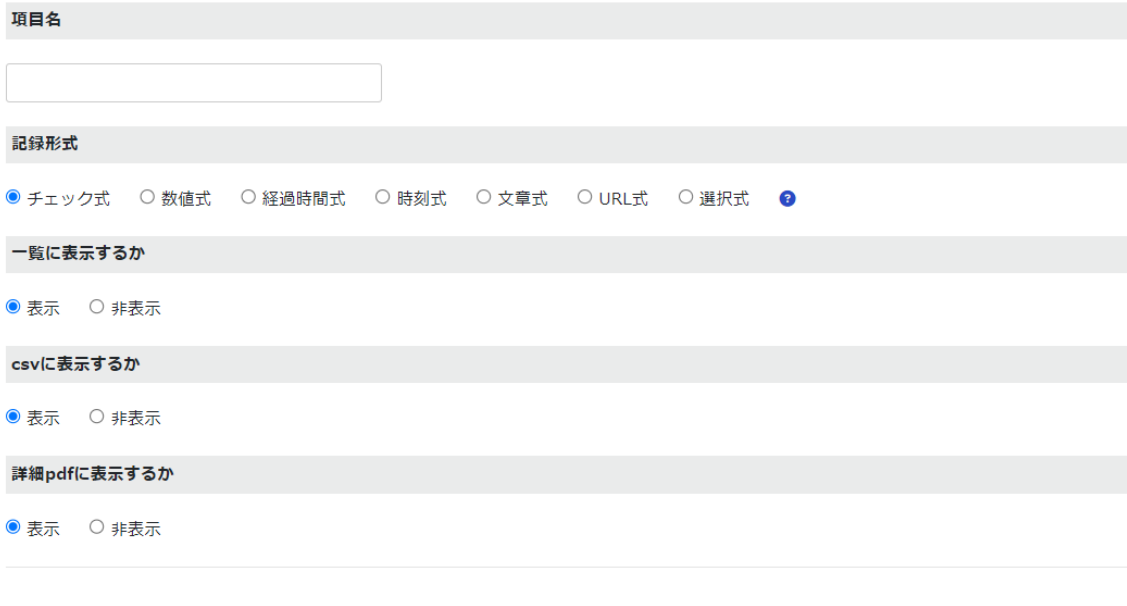

確認画面へ

<span id="page-16-0"></span>1.3 マップ

ドライバーの位置を知ることができます。

<span id="page-16-1"></span>1.3.1 リアルタイムドライバーマップ(ログイン後のトップ画面)

ブラウザを更新せずに、自動的に車両アイコンの位置や情報が更新されるマップ画面です。 地図上にドライバーの位置を示す車のアイコンが表示されます。アイコンが地図の範囲外にあ り、表示されない場合は地図を拡大・縮小させて表示してください(「全体表示」をクリックす ると簡単に表示することができます。)

表示するドライバーが居ない場合は、グループとして登録されている住所が中央に表示されま す。

#### 40 ODIN PREMIUM おうこそのC運送 北上 光代 様

#### 13 通知 O お知らせ O ヘルプ· ウ 設定·

マップ▼ 記録▼ メッセージ▼ 配送先▼ 配送計画▼ アラーム▼  $\Rightarrow$ 

ドライバーマップ

在所を入力または、地図上をクリックしてくださ B送先から選択 から半径 Kmの範囲 近いドライバーを探す B 最新の位置情報が30分以内のドライバーを表示

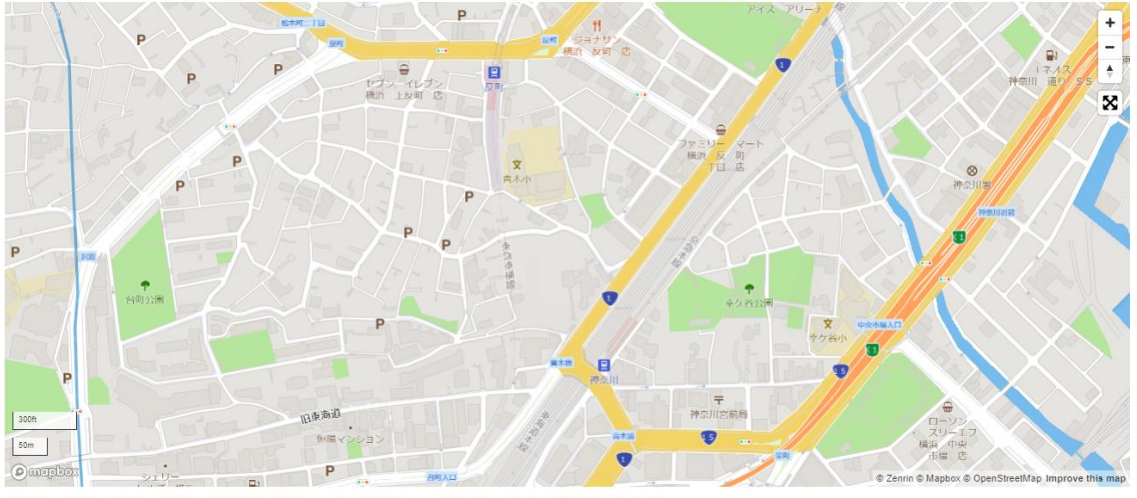

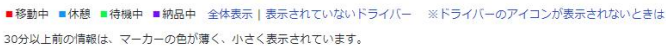

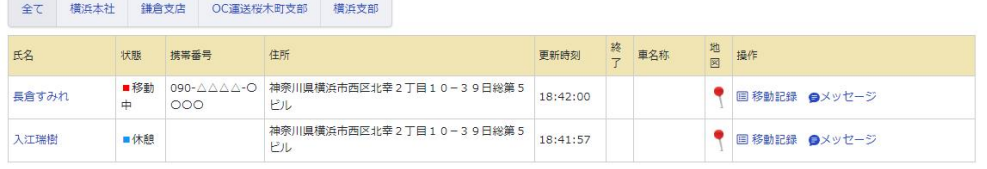

- ⚫ マップ上の車のアイコンは 5 秒ごとに自動で更新されます。
- ⚫ 30 分以上前の情報は、アイコンの色が薄くなり、小さく表示されます。
- ⚫ ドライバーの状態ごとにアイコンの色が変わります。各ステータスについてはマップの左 下に表示されています。(※ドライバーアイコンを別途指定している場合は変わりませ ん)
- ⚫ 車のアイコンをクリックすると、ドライバー名と更新情報が表示されます。
- ⚫ 渋滞情報の自動更新は、一定時間で停止します。
- 1 週間以上位置情報の更新が無いドライバーは表示されません。

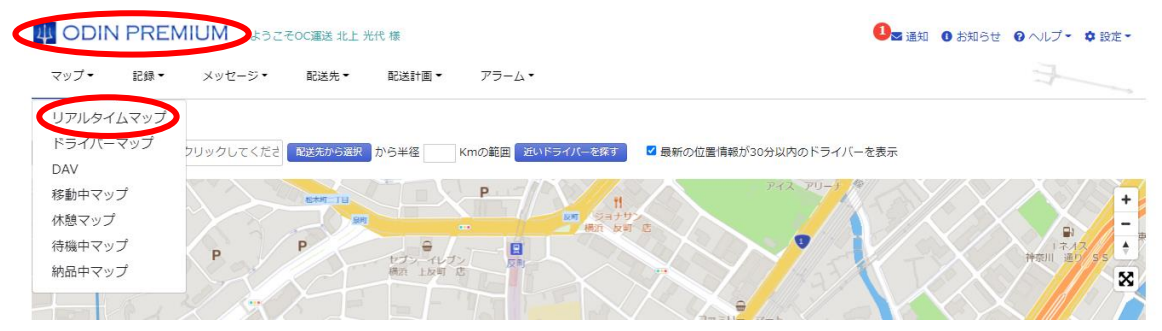

他の画面からリアルタイムマップ画面へ移動する場合は、「マップ」にカーソルをあて「リアル

タイムマップ」をクリック。もしくは、画面左上にある各プランのロゴマークをクリックしま す。

地図下部にある「配送先を合わせて表示」をクリックすると、登録してある配送先が地図上に

表示されます。配送先のアイコンは、配送先のカテゴリーに設定された色で表示されます。 $\odot$  mapbex <u> Andrew Maria (1989), provincial provincial de la provincia de la provincia de la provincia de la provincia de</u> ■移動 ■納品 ■待機 ■休憩 ■終了 全体表示 | 配送先を合わせて表示 | 表示されていないドライバー ※ドライバーのアイコンが表示されないときは  $\overline{1}$ 5.55 主無区  $\overline{\mathbf{x}}$  $\overline{\mathbf{a}}$ 町田市 E LOW 川町市 G  $8511$  $\hat{\mathbf{O}}$ 座開市  $\bullet$  $\overline{\mathbf{o}}$  $\blacksquare$ 厚木市 Ō 神市  $\bullet$ 名市  $\bullet$ 藤自宅 © Mapbox © OpenStreetMap Improve this n

■移動 ■納品 ■待機 ■休み ■終了 全体表示|配送先を非表示|表示されていないドライバー ※ドライバーのアイコンが表示されないときは

渋滞情報の表示が不要な場合、マップ右側のボタンで切り替えが可能です。

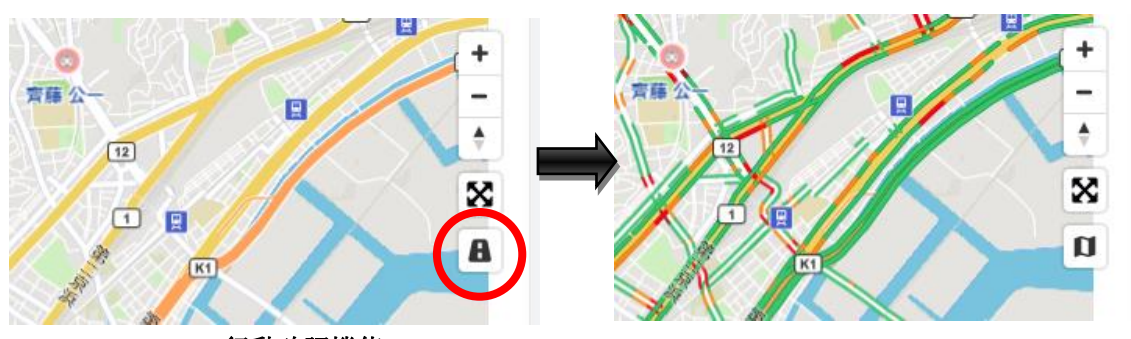

1.3.1.1 行動確認機能

<span id="page-19-0"></span>ドライバーが車を運転中か、停止しているか、駆け足か徒歩化をリアルタイムに把握できます。端末側で 設定をする必要があります。

Android は「身体活動」を許可に、iOS は「モーションとフィットネス」をオンにすることで、ドライバーの行 動を確認できます。

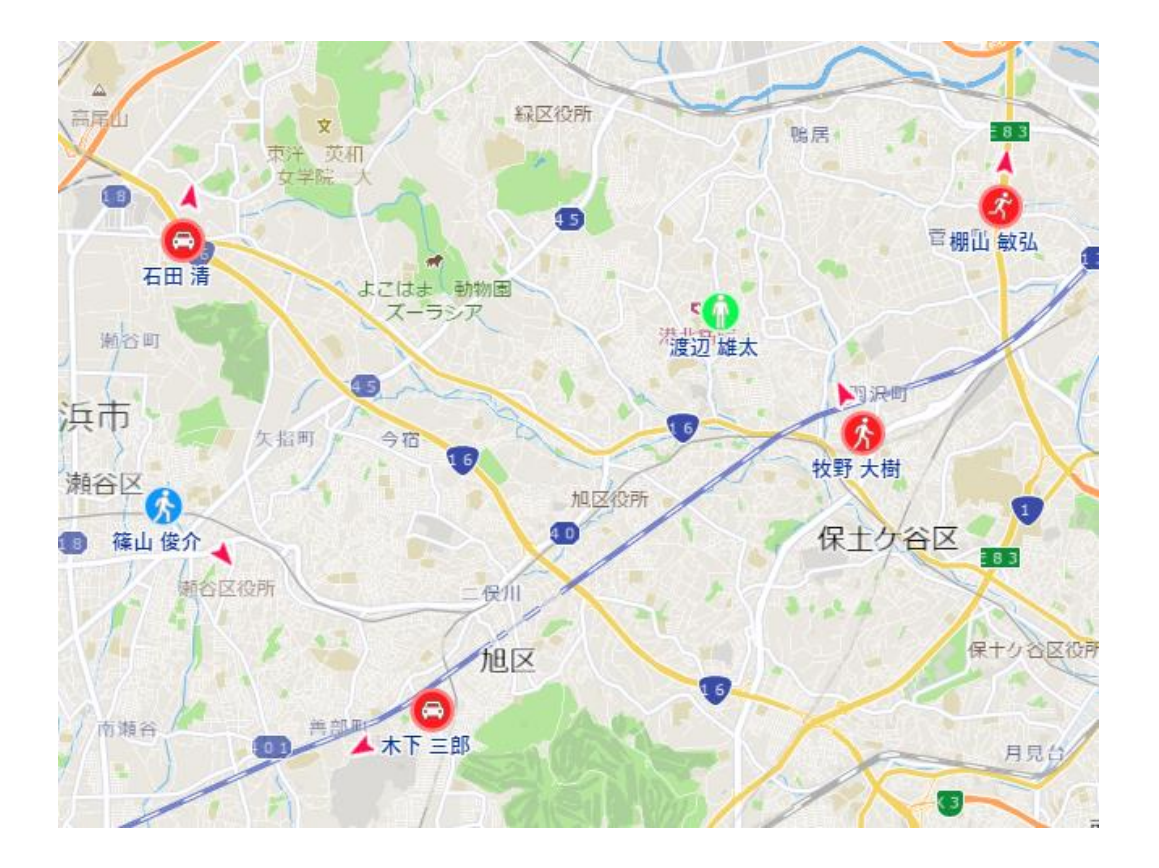

- <span id="page-19-1"></span>1.3.2 ドライバーマップ
- ① メニューの「マップ」から「ドライバーマップ」をクリックします。

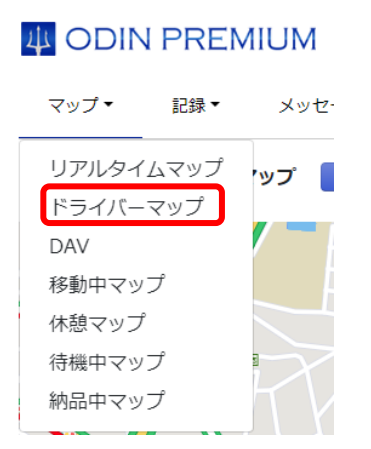

②

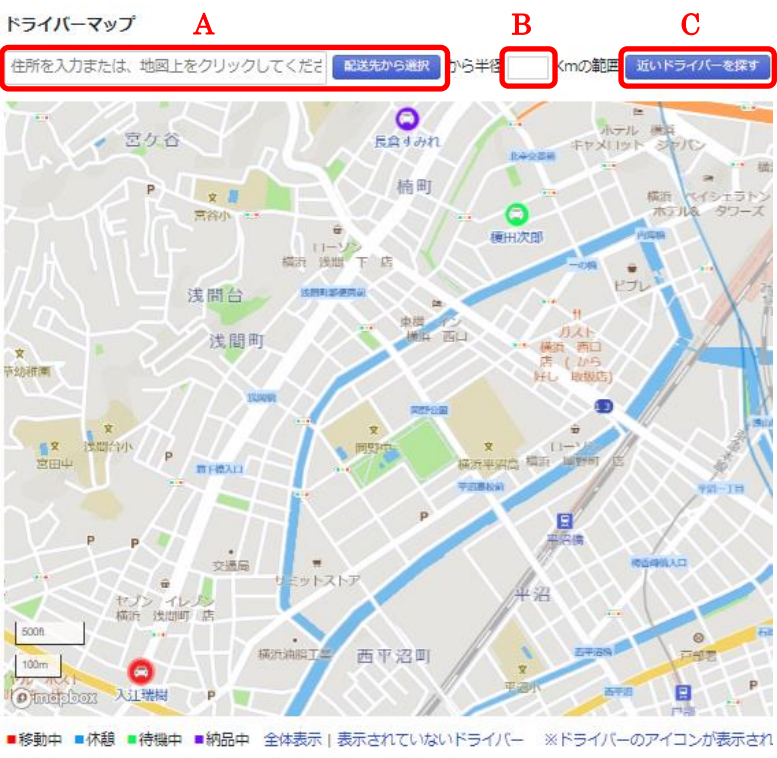

30分以上前の情報は、マーカーの色が薄く、小さく表示されています。

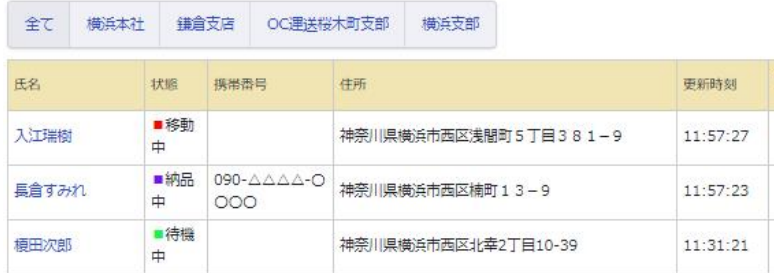

A:住所を入力してください。もしくは「配送先から選択」で登録してあ[る配送先か](#page-114-0)ら行き先を 検索する事も可能です。

B:検索したい半径を半角数字で入力してください。距離の単位は km です。

C:「近いドライバーを探す」をクリックすると、指定した半径内のドライバーが近い順に表示さ れます。範囲外のドライバーは表示されません。

ドライバーマップ

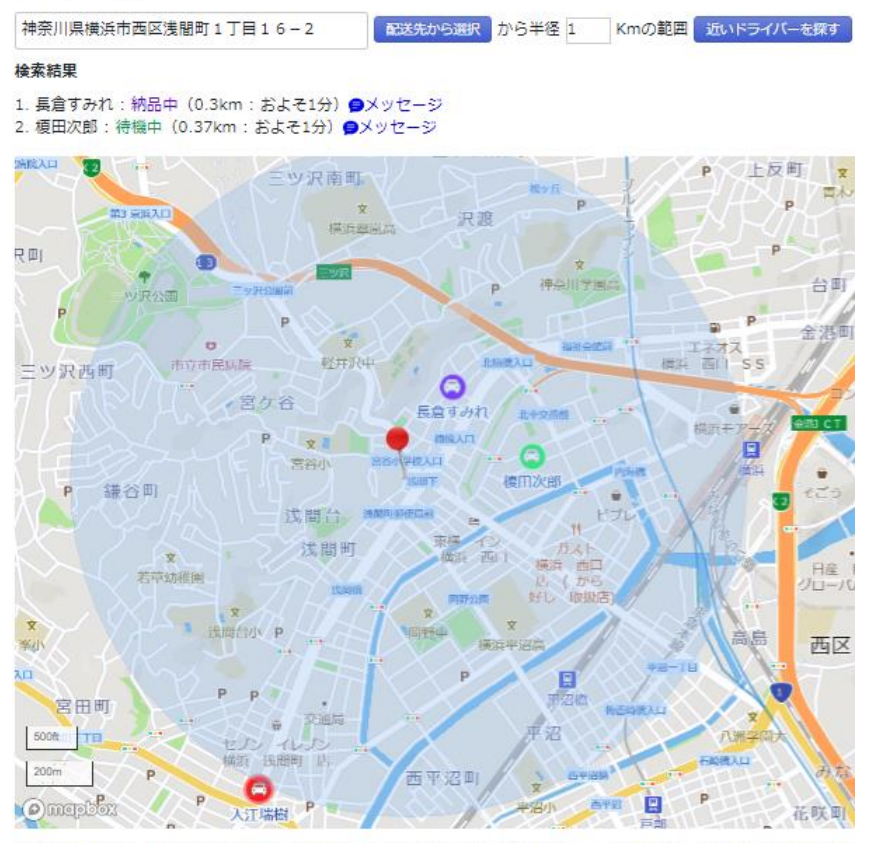

※ドライバーのアイコンが表示され ■移動中 ■休憩 ■待機中 ■納品中 全体表示 | 表示されていないドライバー 30分以上前の情報は、マーカーの色が薄く、小さく表示されています。

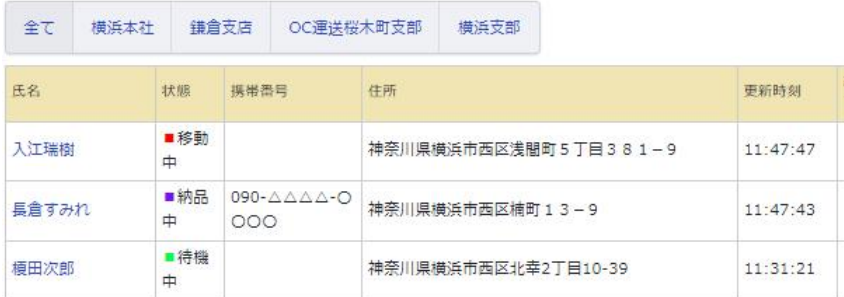

⑤青い円の中にいるドライバーが検索結果として表示されます。

ステータスを見ながら、近いドライバーにメッセージを送ることができます。

また、この画面からメッセージを送付する事ができます。

その際に選択していた住所をそのままメッセージとして送付する事ができます。

#### メッセージ送信

メッセージ送受信履歴

\*メッセージ 1000文字以下

住所

神奈川県横浜市西区浅間町1丁目16-2

配送先から選択 回

\*メッセージ宛先

スマートフォンがGoogleのサーバー、Appleのサーバーに登録されているド

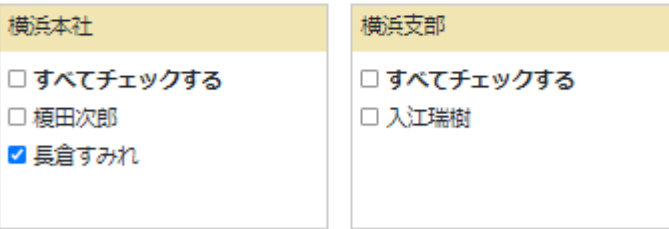

<span id="page-24-0"></span>1.3.3 DAV (Dynamic Analytics View)

任意の期間における、任意のドライバーの移動履歴を一括で確認することができます。 例えば、同じエリアに向かっているドライバーが複数いたことが一目でわかり、次回の営業や 配送では1人にそのエリアを担当してもらい、他のドライバーには別エリアに向かってもらう よう指示を出すなど、業務のムダをなくすことにつなげることができます。

4 ODIN PREMIUM ようこそOC運送 山田 太郎様 ご通知 1お知らせ 2 へ マップ・ 記録▼ メッセージ 配送先▼ 配送計画 ▼ アラーム リアルタイムマップ ソップ 円を非表示 ドライバーマップ 2022/01/28 第■休憩 ■終了 DAV 配達中マップ 。<br>横浜 西口 支店<br>横浜 西口 支店 帰店中マップ  $\bigoplus$  $721$ 店舗近隣マップ 北幸 TĀ éя 休憩マップ (有) 术 **Dynamic Analytics View** (C) 期間指定 ※絞り込みの範囲は最大で1週間までとなります。 3時間以内 今日 昨日 2022/01/28 00:00  $\sim$  2022/01/28 23:59 ▲ ドライバー選択 □ 全員にチェックする □ 山田 太郎  $\Box$  then  $R_2$ □ 木下 三郎 □ 牧野 大樹 □ 槓田 次郎 □ 丸山 健一 □ 長倉 すみれ □ 渡辺 雄太 □ 向井 光 □ 入江 瑞樹 □ 古谷 一郎 □石田清 □ 藤本 隆司 □ 米田 玄師 □ 藤本 健一 □ 松本 和樹 □ 山田 太郎 □崎本 穂香 □ 小宮洋一 □ 松本運輸 西村 □ シマモト輸送 -神崎 □ 篠田運輸倉庫 -岡島 表示

この地図を表示する場合「マップ」をクリック後「DAV」をクリックしてください。

## ① 絞り込みたい期間を設定してください。

**Dynamic Analytics View** 

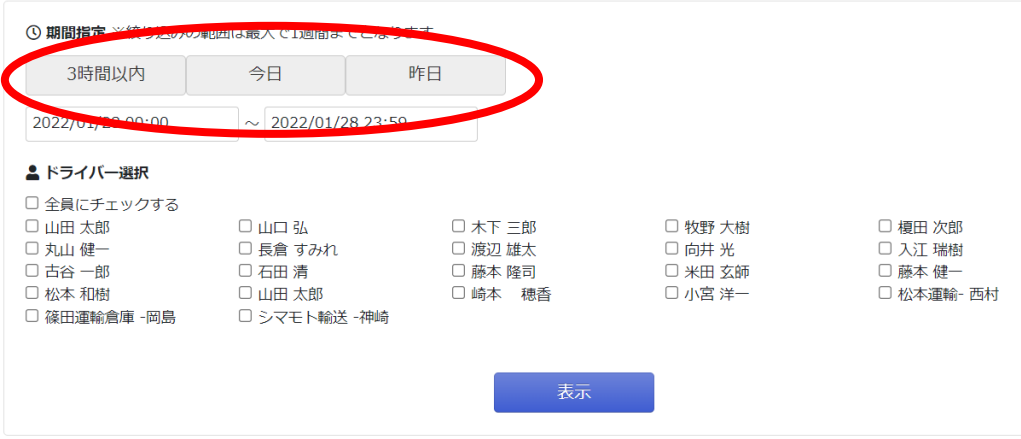

#### ② 移動履歴を確認したいドライバーを選択してください。

#### **Dynamic Analytics View**

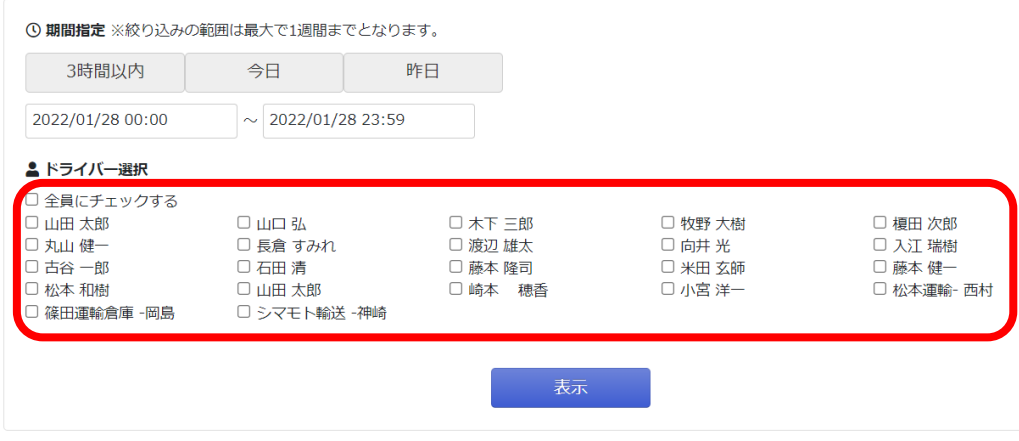

# ③ 全てのドライバーの情報を見たい場合、「全員にチェックする」をチェックしてくださ い。

#### **Dynamic Analytics View**

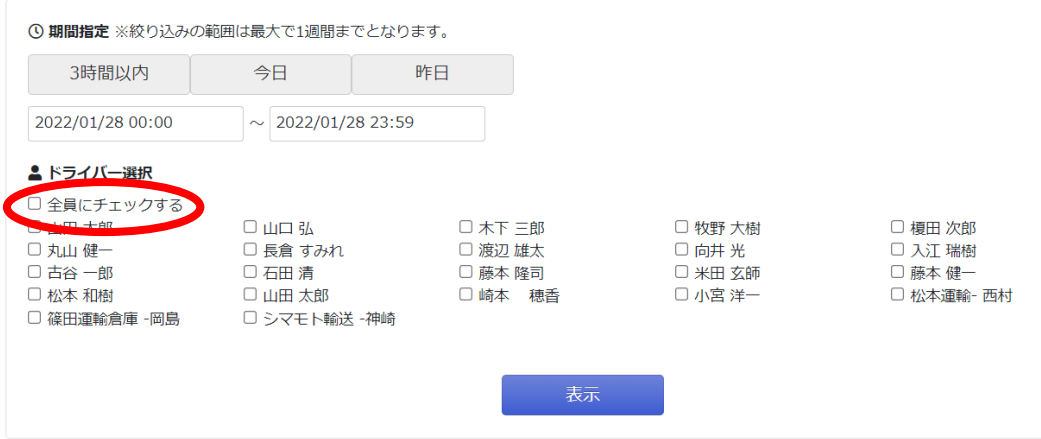

④ 「表示」をクリック後、または全体表示をクリック後には選択した全てのドライバーの情 報がマップに収まる大きさになります。

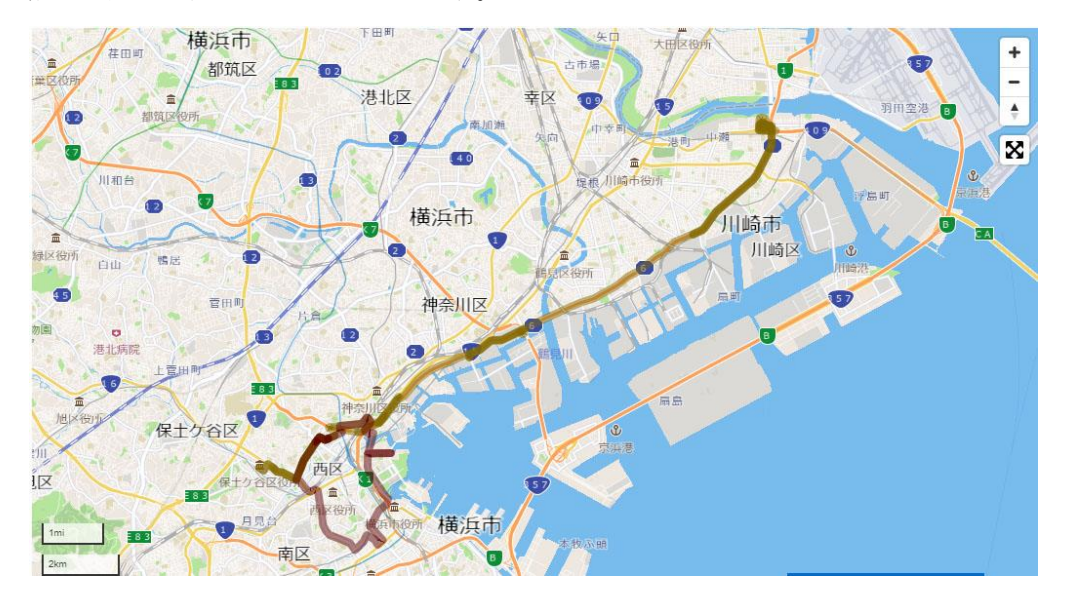

<span id="page-26-0"></span>1.3.4 ステータスごとのドライバーを表示

① 「休憩中」のユーザーだけ表示したい場合は、マップの下に出る「休憩マップ」をクリッ クします。

※設定のステータス名を変更している場合、設定したステータスになります。

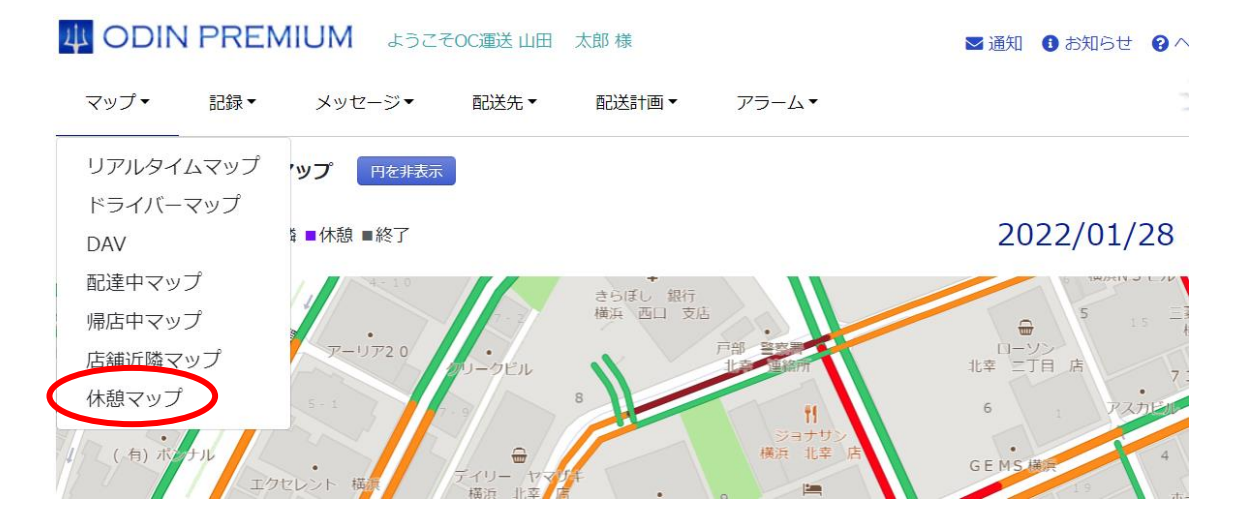

ドライバーマップ

住所を入力または、地図上をクリックしてくださ 「配送先から選択 フカら半径 トー Kmの範囲 近いドライバーを探す ■ 最新の位置情報が30分以内のドライバーを表示

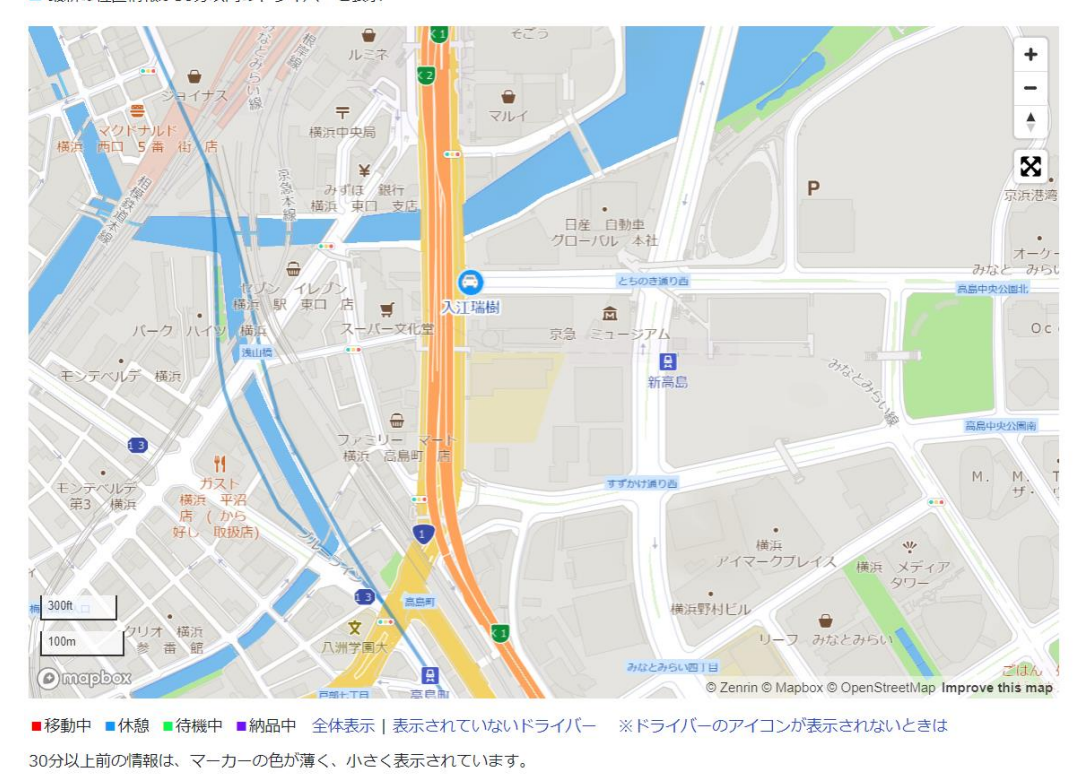

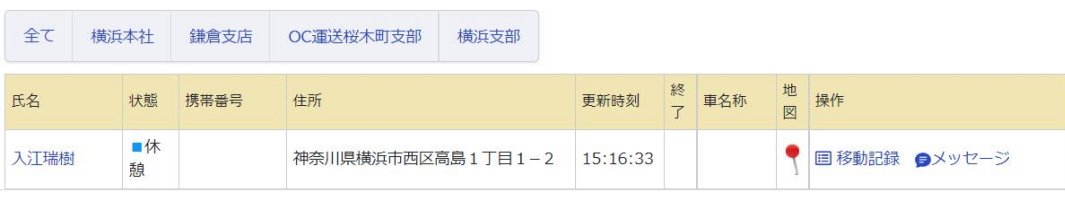

該当するステータスのドライバーだけが表示されました。 4 つのステータスについて、それぞれのステータスごとに表示できます。 1.4 メッセージ

<span id="page-28-0"></span>ドライバーへ何か通知を送りたい時は、メッセージ機能を利用します。

メッセージを送れるドライバーは、スマホのアプリよりログインしているドライバーに限りま す。

※メッセージを送りたい相手が宛先のリストに表示されていない場合は、アプリの再ログイン をお願いします。

複数の送信先に、一度に送信が可能です。

① ヘッダーの「メッセージ」から「メッセージ送信」をクリックします。

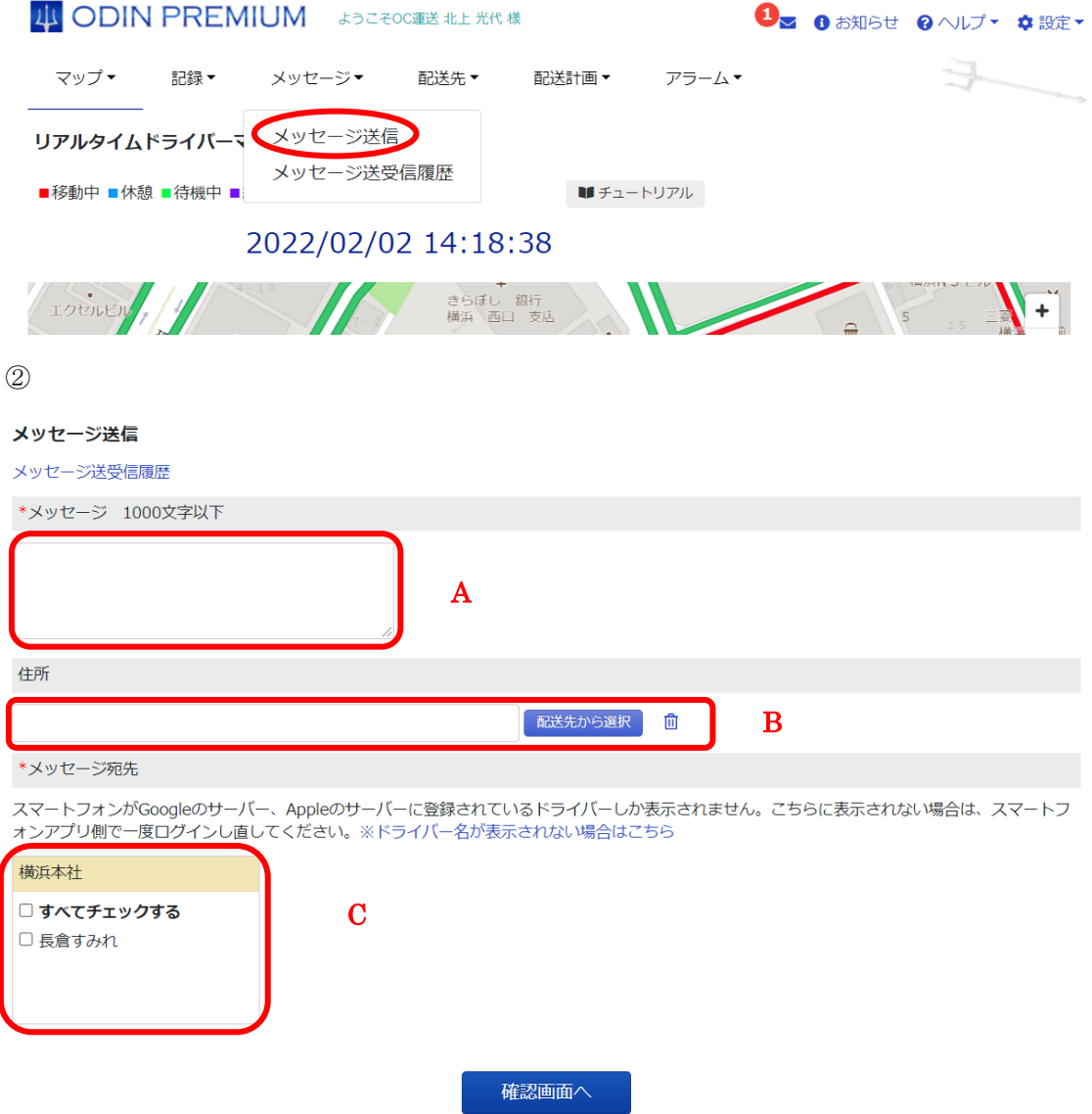

A. メッセージ:ドライバーに伝えるメッセージを入力できます。

B. 住所:ドライバーに伝える住所を入力できます。また配送先を予め登録してある場合「配送 先から選択」で選ぶことができます。

C. 配送するドライバーを選択できます。

マーカーで表示されている住所がユーザーに送りたい場所とずれている場合は、地図上をクリ ックしてください。

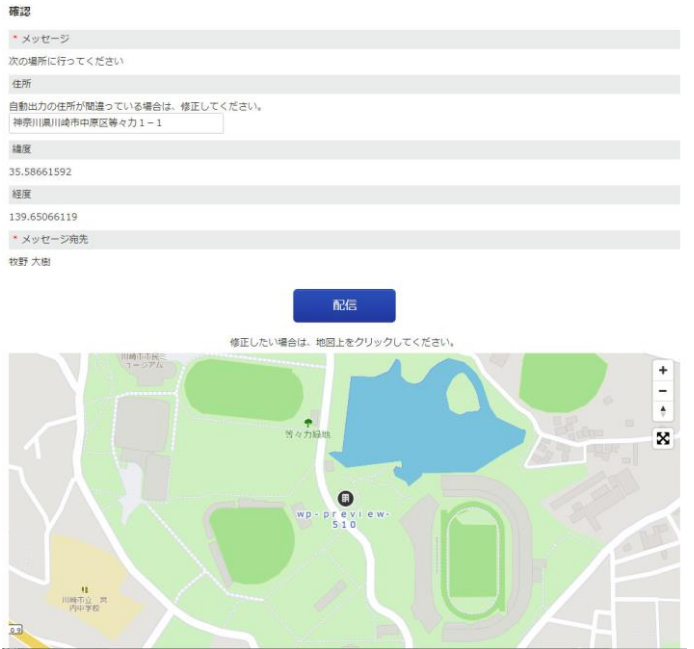

移動したい場所を、地図上でクリック

「配信」をクリックすると、ユーザーにメッセージが送信されます。

③ 「既読」マークは、ユーザーに送ったメッセージをユーザーが読んだかを表示する機能で す。

※複数ユーザーに送信している場合、一人が開封していると「既読」になります。

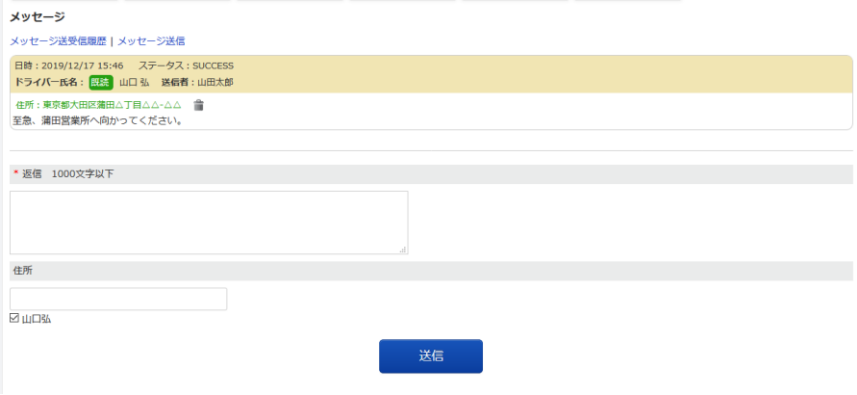

④ 今まで送受信したメッセージの履歴を見たい場合は、「メッセージ」から「メッセージ送受 信履歴」をクリック。

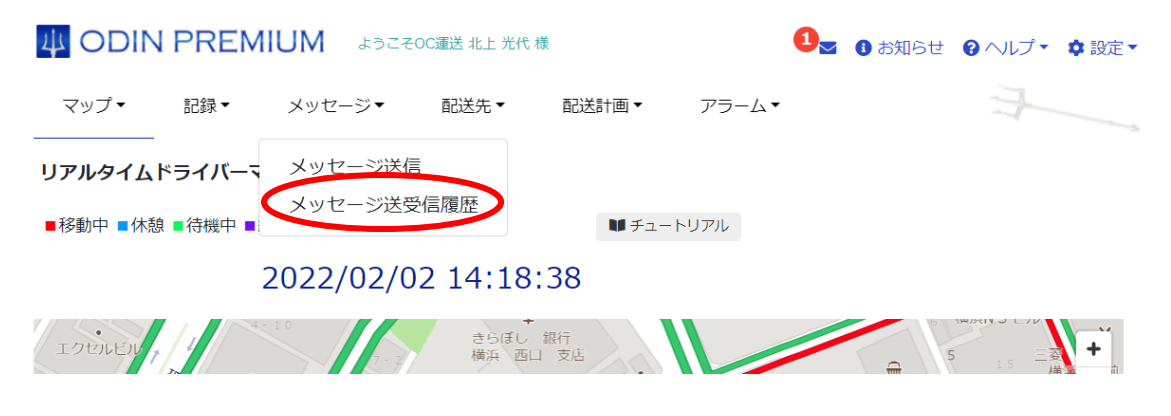

<span id="page-31-0"></span>1.4.1 ポップアップメッセージ

ユーザーがメッセージを送信したとき管理画面を更新しなくても受信したメッセージが表示さ れます。

①管理画面右下の赤丸の部分をクリック。

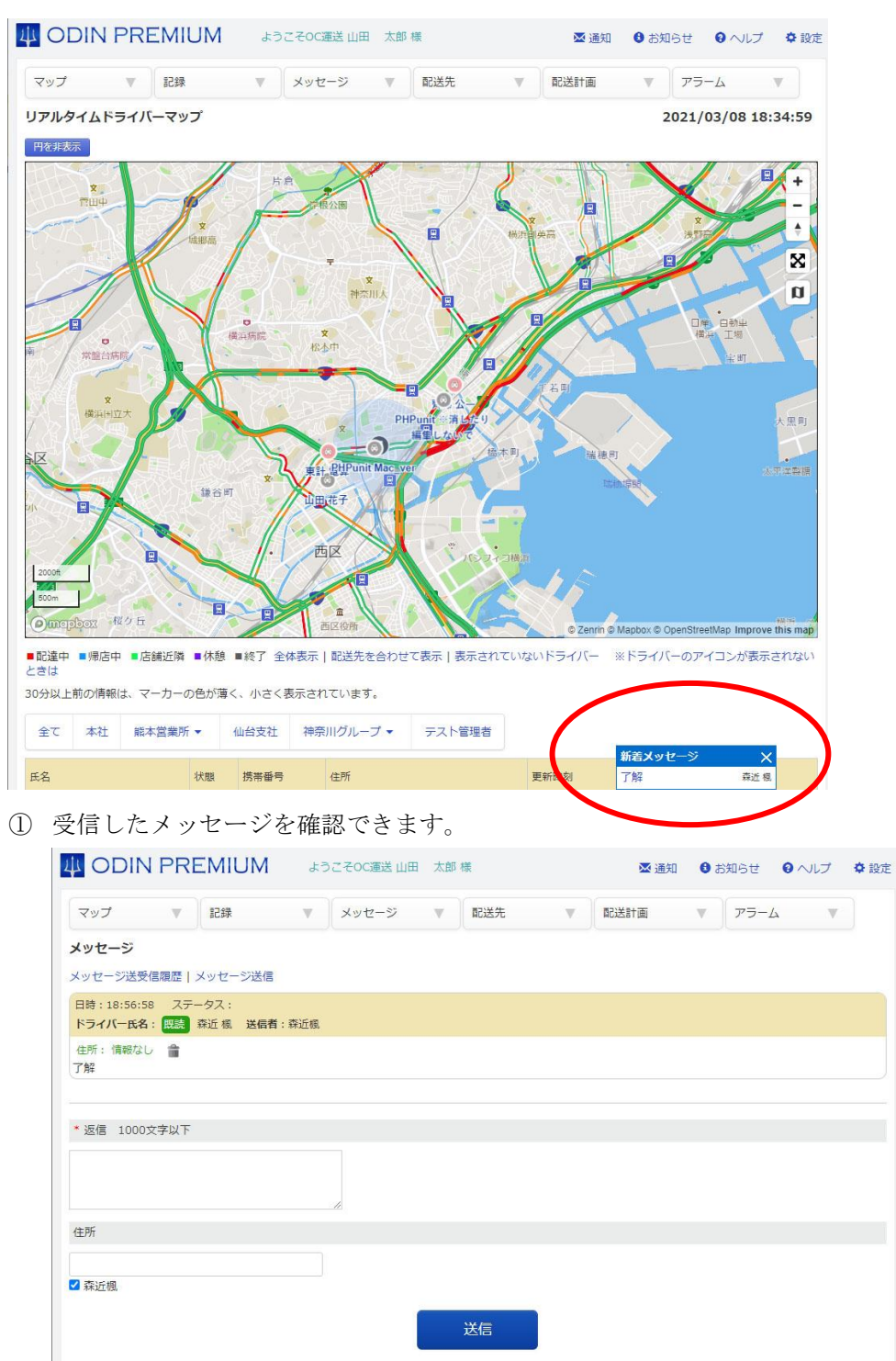

1.5 配送計画

<span id="page-32-0"></span>配送先の効率的な巡回ルートを自動で計算・作成することができます。

<span id="page-32-1"></span>1.5.1 配送計画を作成する

① 「配送計画」から「配送計画 新規作成」をクリックします。

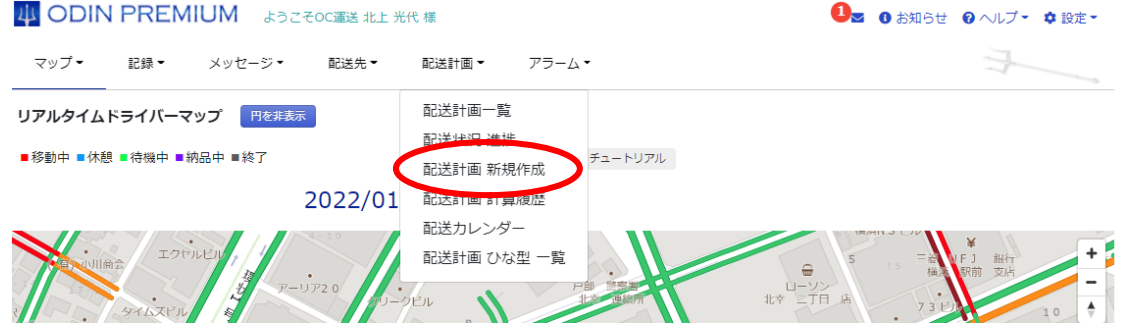

② 表示される画面で、「配送日」を設定し、経路の作成方法、有料道路を使うか、積載量を考 慮するか、左付けを行うか入力します。入力が完了したら「出発地設定へ」をクリックし ます。

#### [積載量を考慮したい場合はこちら](#page-84-0)

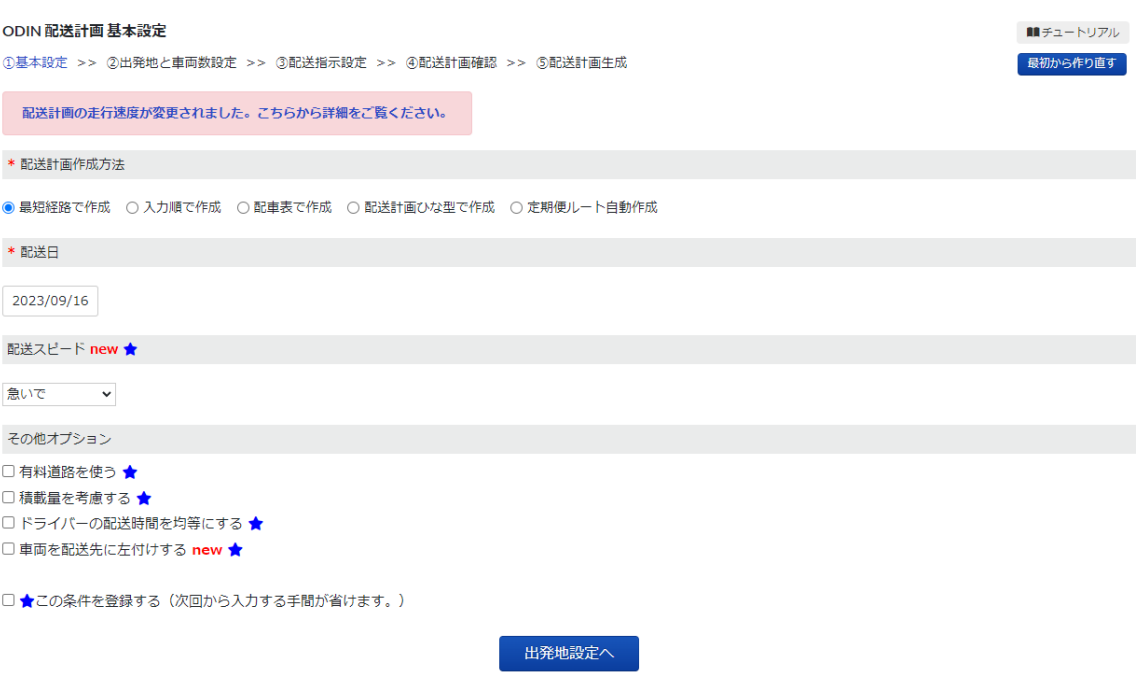

③ 次に表示される画面で、「配送可能時間」、「出発地点」、「車両数」、出発地に戻るかを入力 します。また出発地を増やす場合は「出発地を増やす」をクリックしてください。入力が 完了したら「目的地設定」をクリックします。

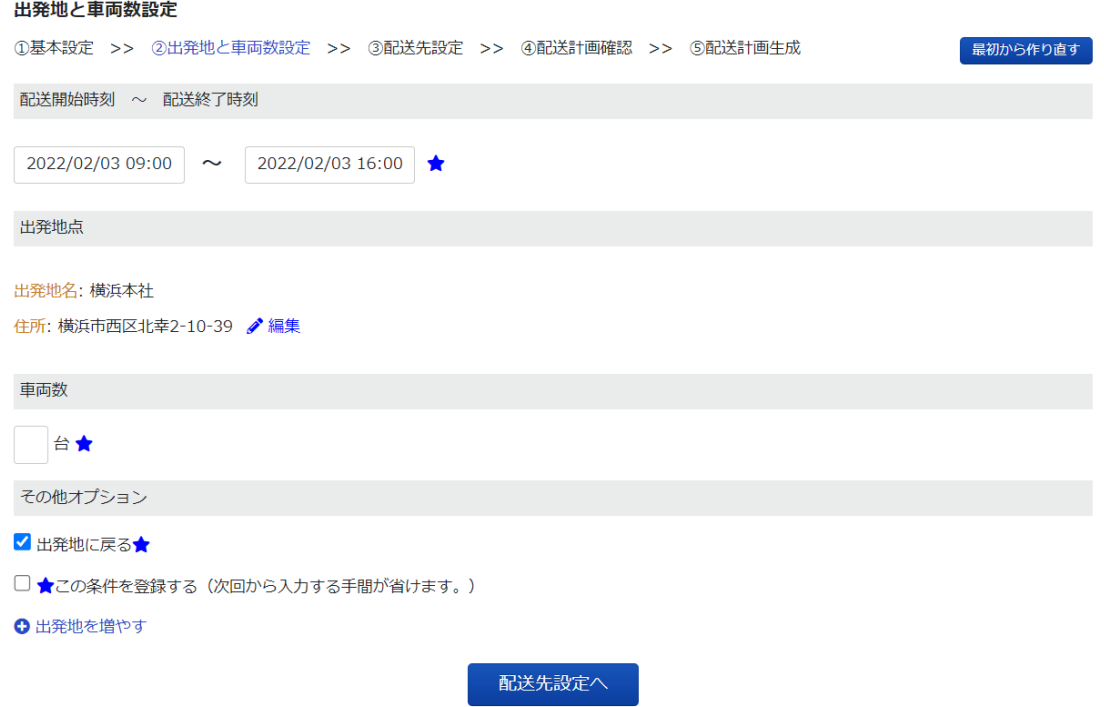

④ 次の「配送指示設定」から配送指示を選びます。配送指示設定は 4 つの登録方法がありま す。配送指示を選択し終わったら「配送先の確認へ」を選択してください。

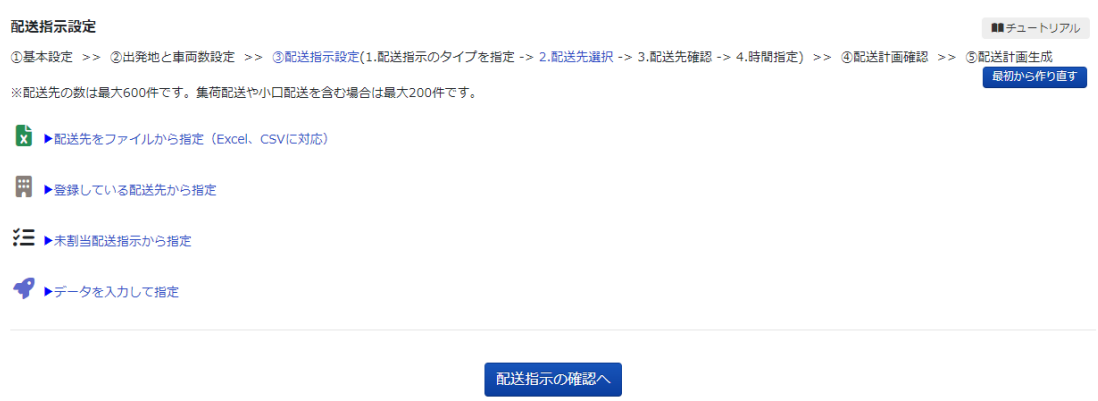

# A 配送先をファイルから指定 (EXCEL · CSV) 予め用意した Excel もしくは CSV データを読み込ませます。 読み込ませる列を選択してください。

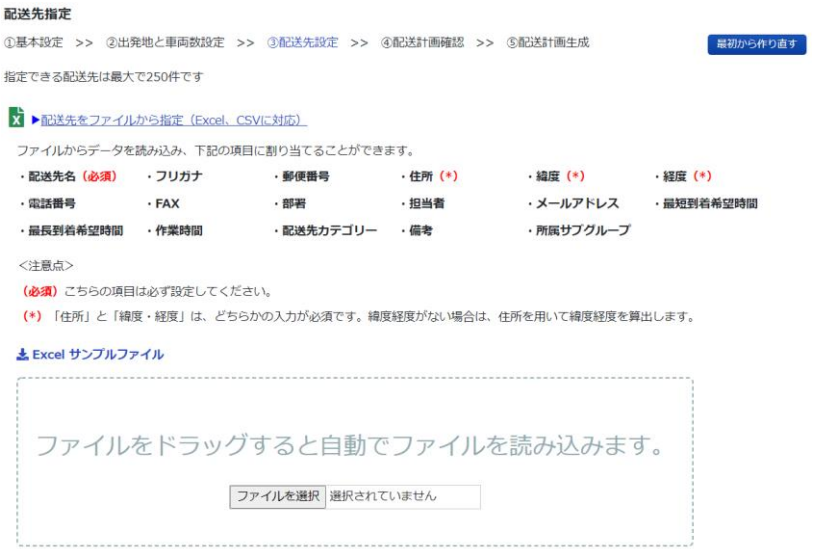

ファイルを読み込ませた後、下記のような行が追加されます。

配送先名(A)に登録したい列を B から選んでください。

弊社が用意したサンプルと列の位置が同じの場合は C を押すと自動で全て入力されます。

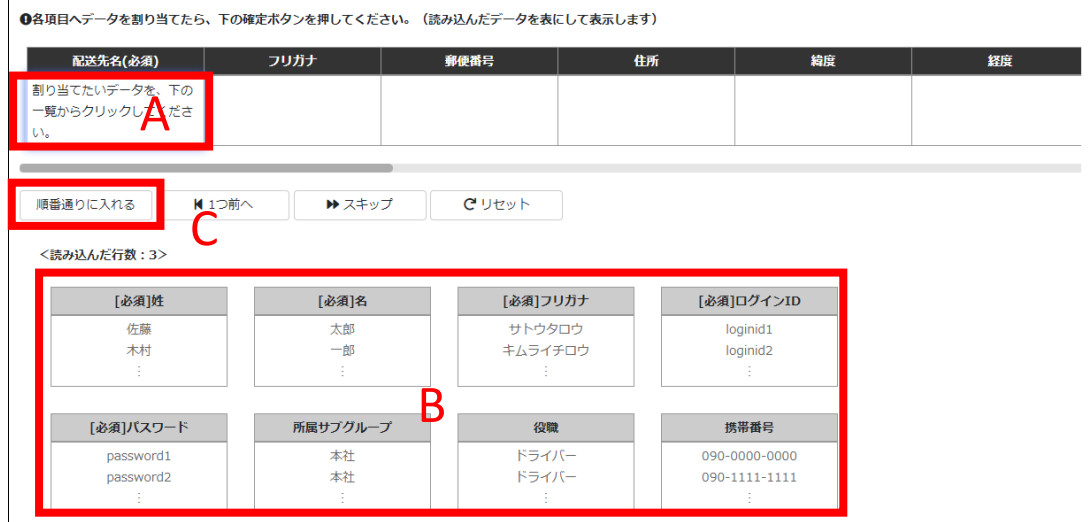

B 登録している配送先から指定

元々登録してある配送先から行き先を選ぶことができます。カテゴリーごとに全て選択する事 も可能です。その場合は「すべてチェックする」をチェックしてください。

配送指示設定

1基本設定 >> 2出発地と車両数設定 >> 3配送指示設定(1.配送指示のタイプを指定 -> 2.配送先選択 -> 3.

※配送先の数は最大600件です。集荷配送や小口配送を含む場合は最大200件です。

■ ▶配送先をファイルから指定 (Excel、CSVに対応)

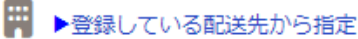

配送先がない場合はこちらで検索してください。

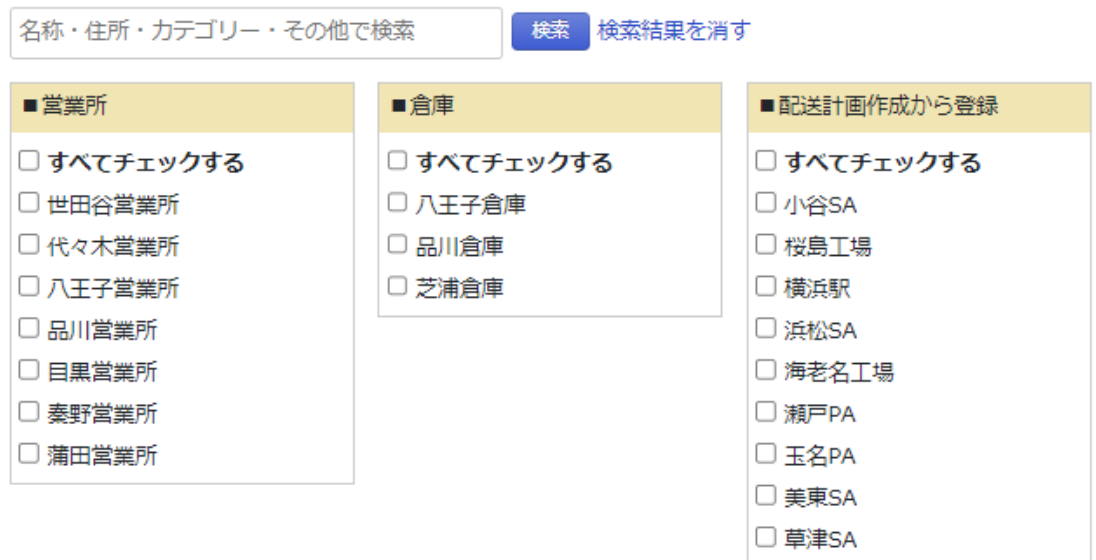

C 未割り当て配送指示から設定

まだ割り当てられていない配送指示から行き先を選択することができます。 配送計画を作成後、計算結果画面でドライバーに割り当てていない場合や、手動で追加した配 送指示が表示されます。

[手動で配送指示を追加・削除する方法はこちら](#page-125-1)
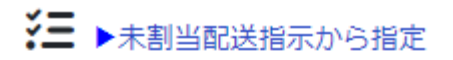

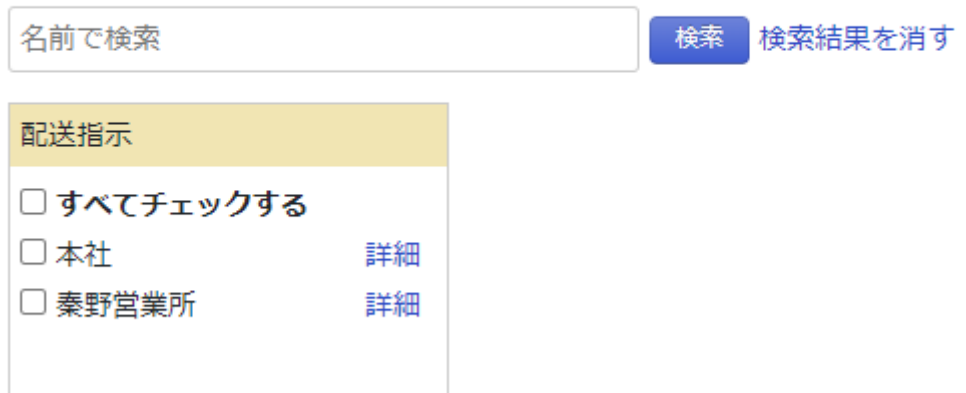

## D データを入力して指定

配送計画を作成する際に、手入力で 1 つずつ追加する方法です。

# →データを入力して指定

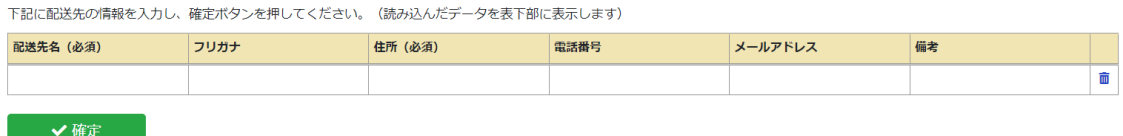

⑤ 配送先を確認後「配送指示の確認へ」をクリックしてください。

内容を確認し「確認画面へ」もしくは時間を指定したい場合は「時間指定へ」を選択して ください。

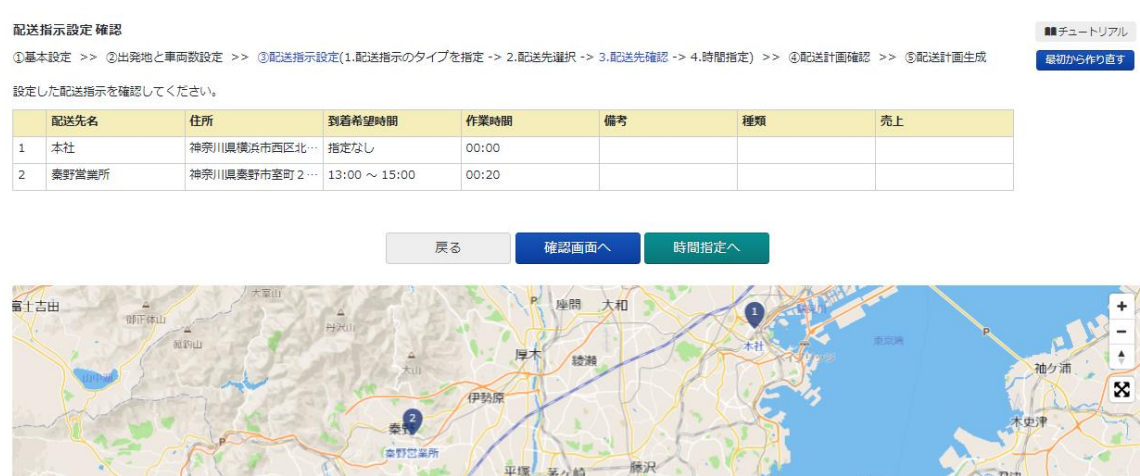

## ⑥ 「確認画面へ」をクリックすると下記の画面が表示されます。

#### 確認画面

①基本設定 >> ②出発地と車両数設定 >> ③配送先設定 >> ④配送計画確認 >> ⑤配送計画生成

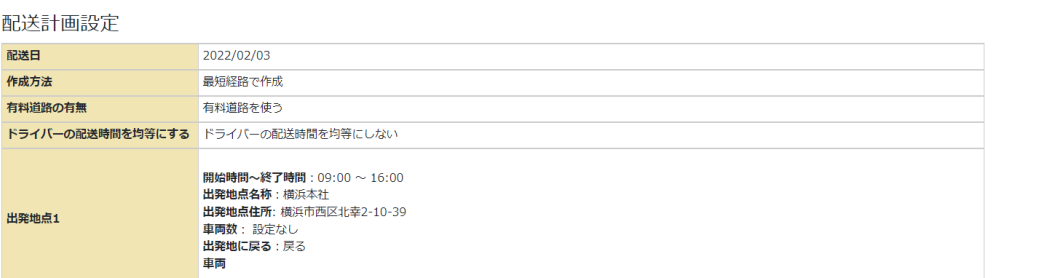

| 最初から作り直す )

#### 配送先一覧

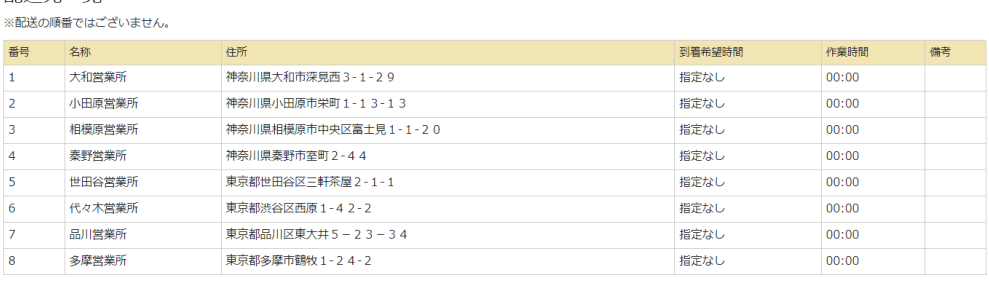

戻る 配送計画作成 ⑦ 「配送計画作成」をクリックすると配送計画の計算が始まります。

#### 配送計画作成

処理中です。 。<br>後ほど計算結果が通知されますので、しばらくお待ち下さい。 配送計画の作成結果は、<mark>こちらの画面で</mark>最新20件まで一覧できます。 通知方法: ポップアップおよびメール 通知先メールアドレス: manual@onlineconsultant.jp 配送先の件数: 8件

⑧ 「こちらの画面」をクリックすると、計算履歴の一覧が表示されます。 完了した場合、「計算結果を見る」をクリックしてください。 割り当て済みの計算結果には右側に「配送計画」のマークがあり、割り当てられたドライバ ーを確認することができます。

## 配送計画 計算結果一覧

直近20件の作成リクエストの履歴が表示されます。最短経路を指定した作成リクエストのみが表示されます。 計算が完了しただけでは、配送計画は保存されていません。「計算結果を見る」から計算結果画面を開き、ドライバーを割り当て

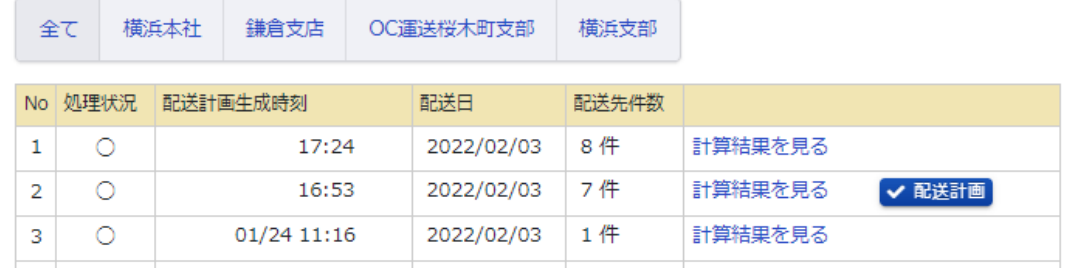

計算が完了すると右下に「配送計画の計算が完了しました」とポップアップ表示がされるので そこをクリックします。すると画面に計算結果とマップが表示されます。

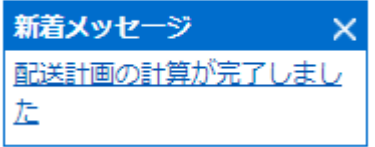

任意のドライバーを割り当て「保存」を押すと完了です。配送計画作成 1基本設定 >> 2出発地と車両数設定 >> 3配送先設定 >> 3配送計画確認 >> 3配送計画生成

## 2022/02/03の配送予定

ドライバーを選択し、車両・その他がある場合は入力して、保存をクリックしてください。(保存をクリックしないと、配送計画が作成されません。)<mark>「計算条件を表示</mark> ·総配送地点数: 9 総ドライバー数: 1 有料道路あり

ルート1 □ +詳細 ■ ドライバー選択 \* 下ライバーを選択 ▼ 総走行距離: 196.3 km 総走行時間: 5時間35分 車両選択 登録しない ▼ 備考

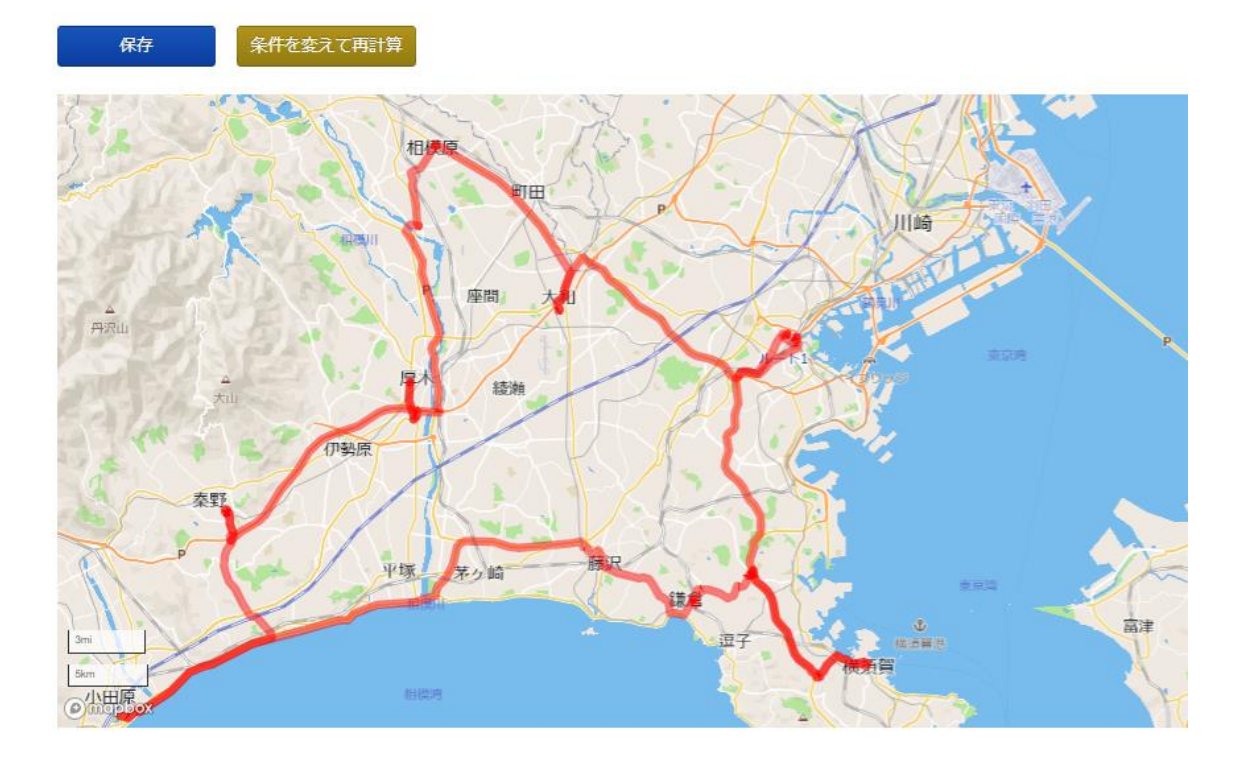

# 1.5.1.1 配送計画の確認

配送計画を確認したい場合の操作方法について説明いたします。

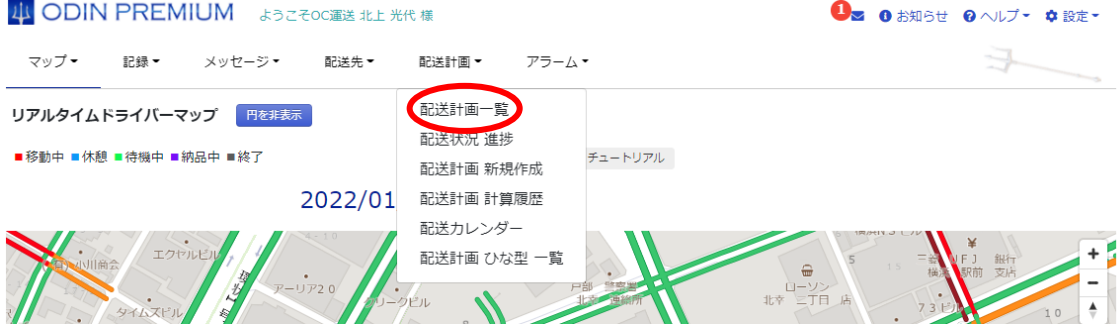

① まず「配送計画」から「配送計画一覧」からクリックすると、以下の画面が表示されま す。

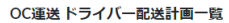

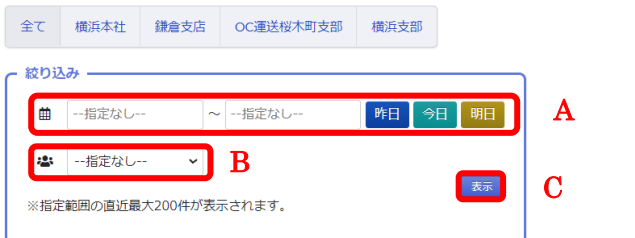

- A:日付の範囲を指定してソートきます。
- B:ドライバーを指定してソートできます。
- C:A と B を指定後「表示」をクリックする事でソートされます。 範

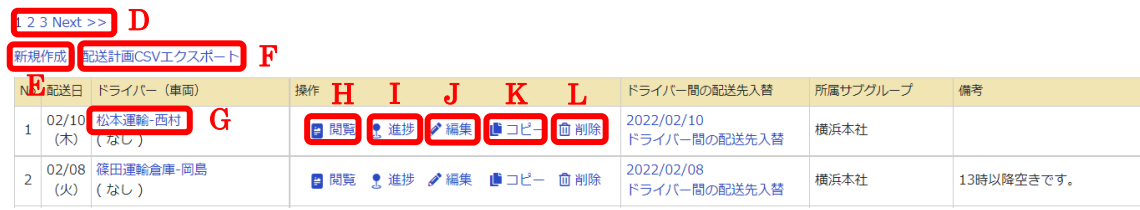

- $\mathbf{D}$ :過去の配送計画を確認できます。 ・渦去の配送計画を確認できます
- ${\bf E}$ :配送計画を新しく作成できます。 を 付 付
- ${\bf F}$  : 作成された配送計画を CSV で出力ができます。 ・作成された配送計画を CSV で出力ができます
- G:ドライバー名をクリックするとドライバーごとの配送計画が表示されます。 を 囲 範 · ドライバー名 をカ II ック オス と ドライバー ご !
- H:作成された配送計画を閲覧できます。 指 を 囲 し 囲 囲 囲
- I:配送計画の進捗を確認できます。 定 指 を ・ **神洋計画の准**拂を確認できます

※ODIN PREMIUMのみの機能です。 ※ODIN PREMIIM のみの機能です

- **J:**配送計画を編集ができます。 ー 定
- ${\tt K}$ :配送計画をコピーする事ができます。 ・ <br>File <br>
<del>エンチ マ</del> ディング すいできすすい
- $\tt L$ :配送計画を削除する事ができます。 き て て て
- M:同じ日の配送計画がある場合、ドライバー間同士の配送先を入れ替える事ができます。 ・同じ日の配送計画がある場合 - ドライバー間に

配送状況 進捗 (配送日:2021年 12月22日)

#### 2022/02/02 18:06:31

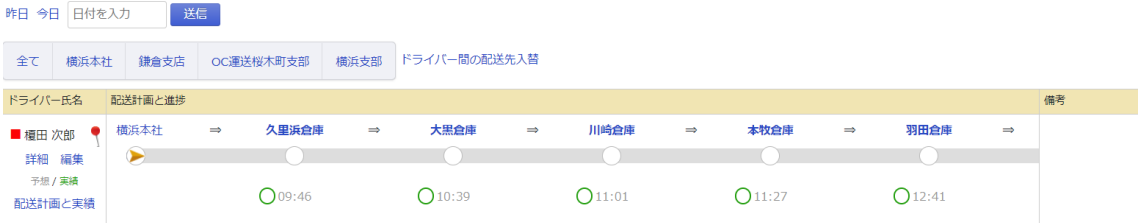

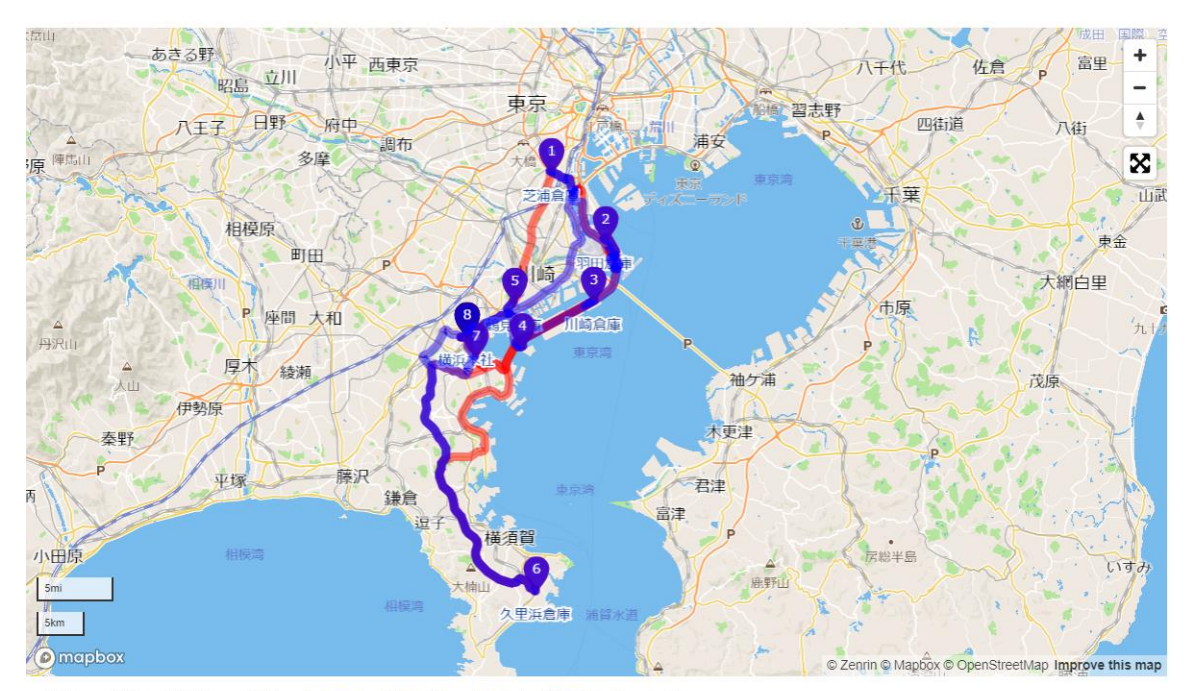

■移動中 ■休憩 ■待機中 ■納品中 全体表示 ※ドライバーのアイコンが表示されないときは 30分以上前の情報は、マーカーの色が薄く、小さく表示されています。

「ドライバー氏名」の欄をクリックすると、ドライバーごとの配送計画一覧が確認できます。

#### 榎田 次郎 配送計画一覧

ODIN 配送計画 新規登録

最新の日付の配送計画がアプリに表示されます。

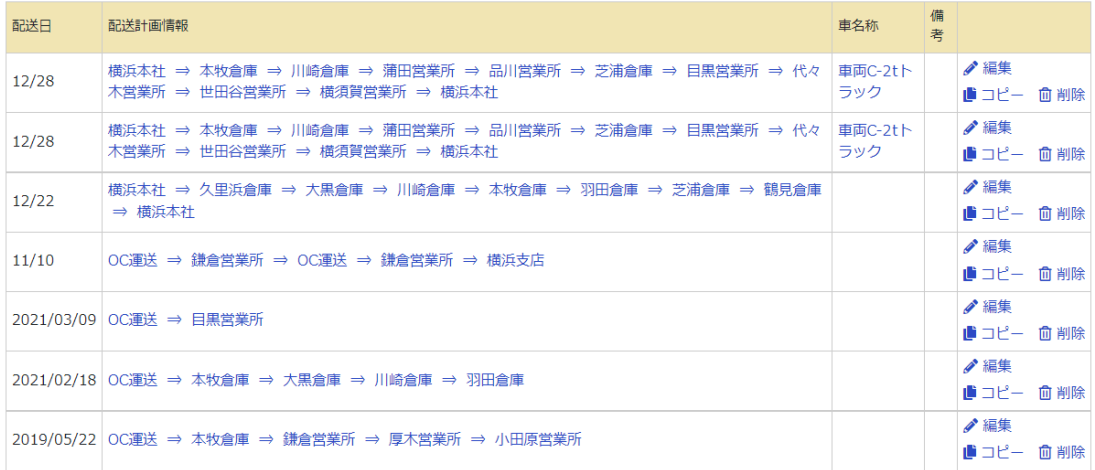

配送計画一覧ページの「閲覧」をクリックするか、ドライバー別の配送計画一覧ページで、配 送計画情報の欄をクリックすると、配送計画詳細画面へ遷移します。

OC運送 ドライバー配送計画一覧 全て 横浜本社 鎌倉支店 OC運送桜木町支部 横浜支部 - 絞り込<mark>み —</mark> 昨日今日明日 ■ 一指定なし--~ 一指定なし -- $\downarrow$ ■ 一指定なし … 表示 ※指定範囲の直近最大200件が表示されます。

#### $123$  Next >>

新規作成 | 配送計画CSVエクスポート

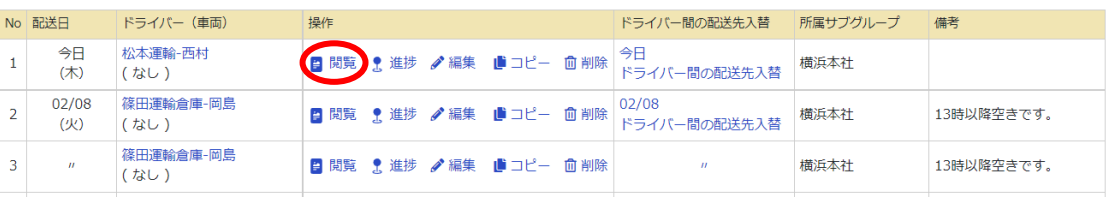

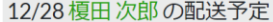

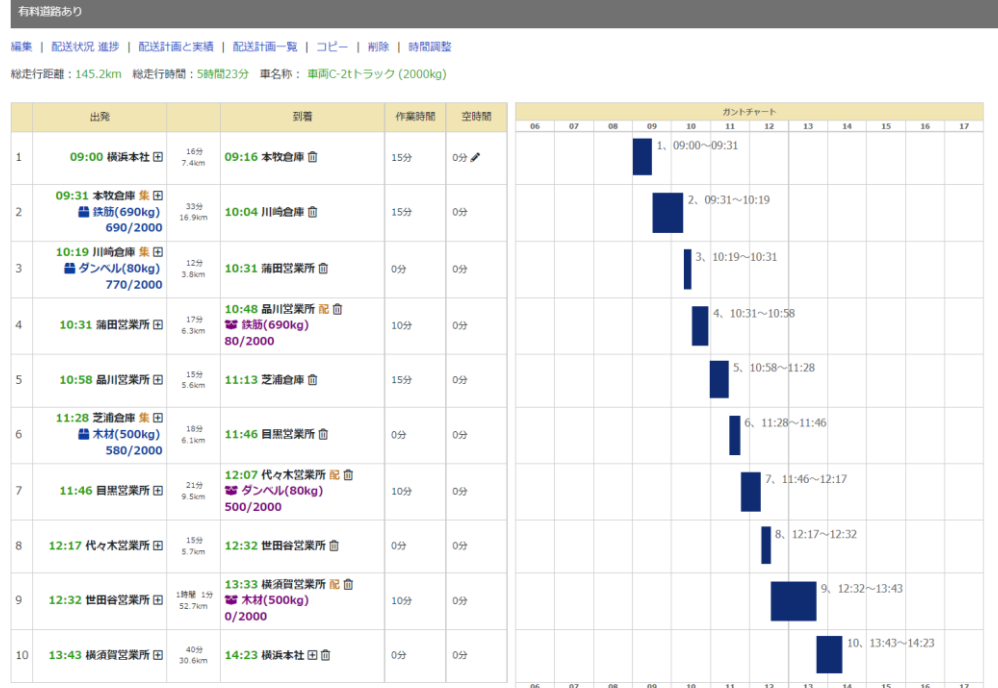

配送計画詳細画面から、配送計画の「編集」、「コピー」、「削除」、実績ページへの遷移、ドライ バー別配送計画一覧ページへの遷移などができます。

② 登録した配送計画を他のドライバー、他の日付でも利用したい場合は、コピー元の配送計 画の横にある、コピーアイコンをクリックします。

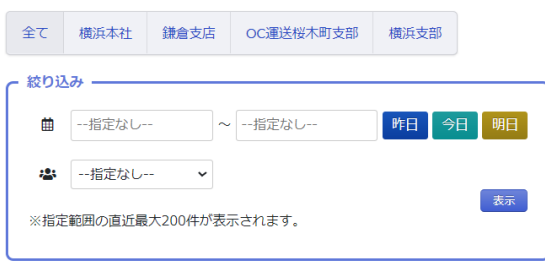

 $123$  Next >>

OC運送 ドライバー配送計画一覧

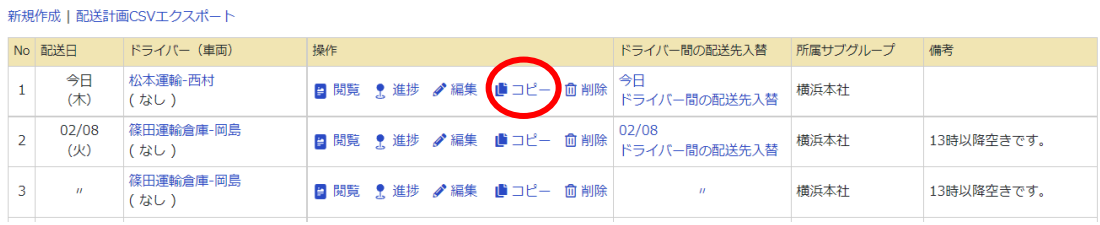

.

次の画面で、コピー先の日時、ドライバー氏名を選択します。

## 配送計画 コピー

松本運輸-西村さんの2022-02-10の配送計画を下記にコピーします。

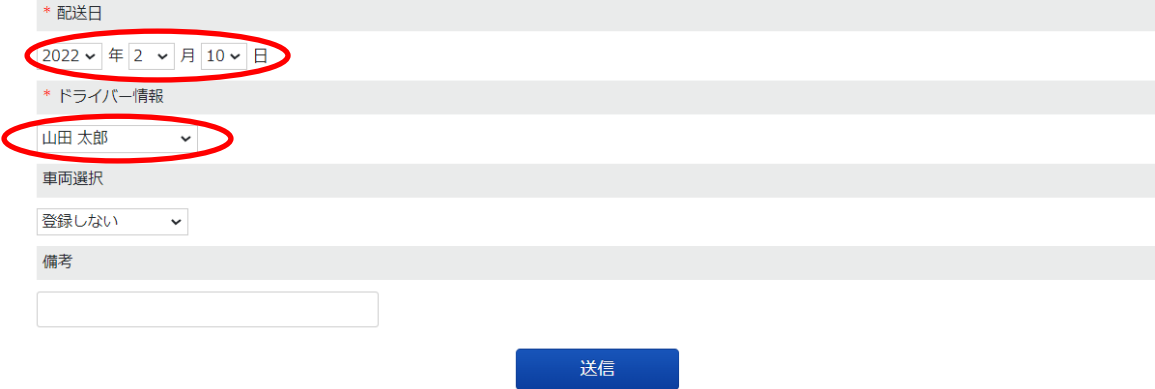

## 1.5.1.2 配送計画の修正

<span id="page-46-0"></span>作成済みの配送計画について、配送日や担当ドライバー・車両・備考などを編集することがで きます。後から配送先を追加あるいは削除することも可能です。

① メニューの「配送計画」から「配送計画一覧」をクリックしてください。

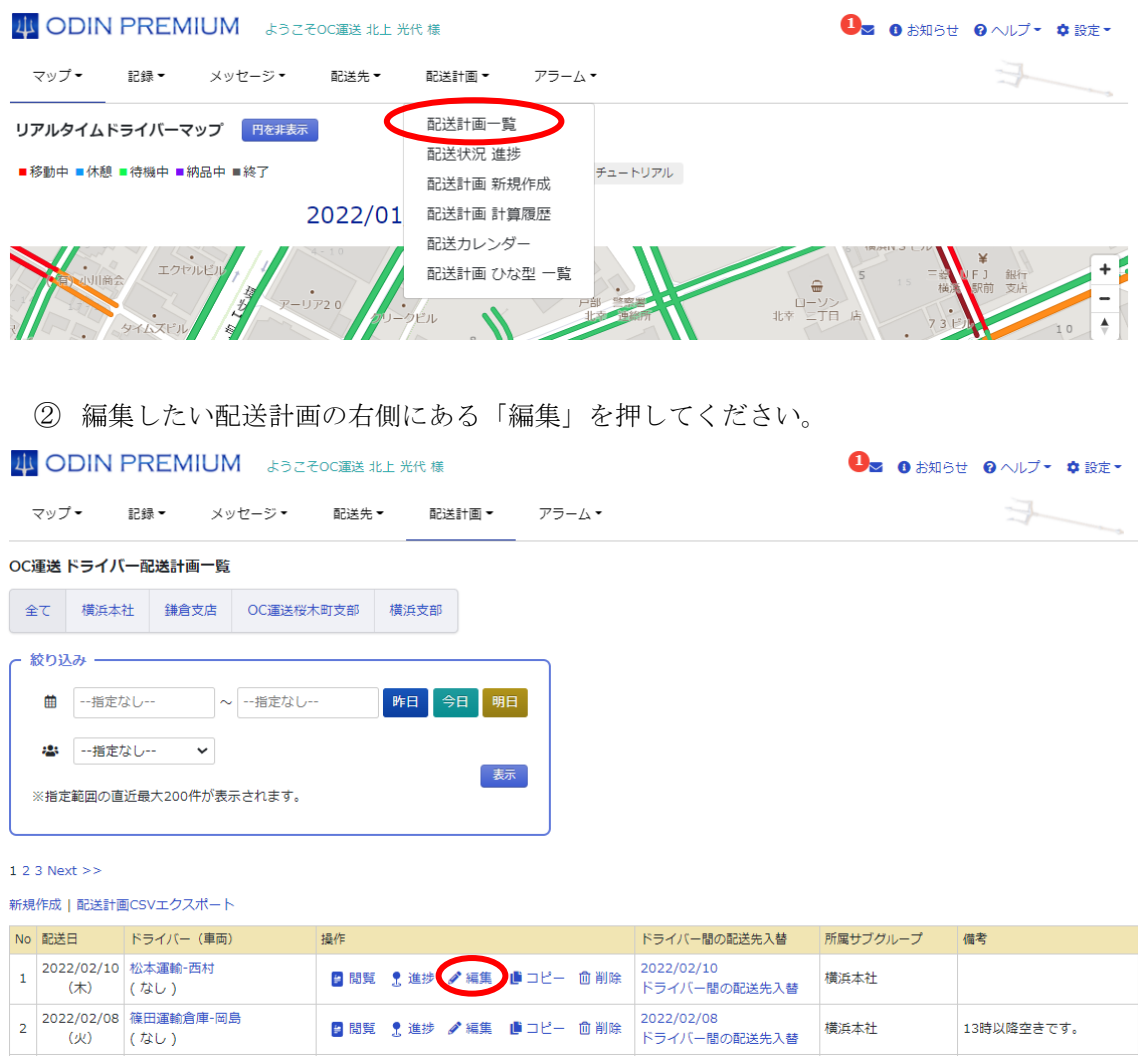

③ 配送計画を作成する時と同じ手順で編集を行います。各設定項目は作成済の配送計画の内 容に沿って既に入力された状態になります。 ※最短経路で作成した配送計画を入力順に作成しなおすと入力がリセットされます。逆も 同じです。

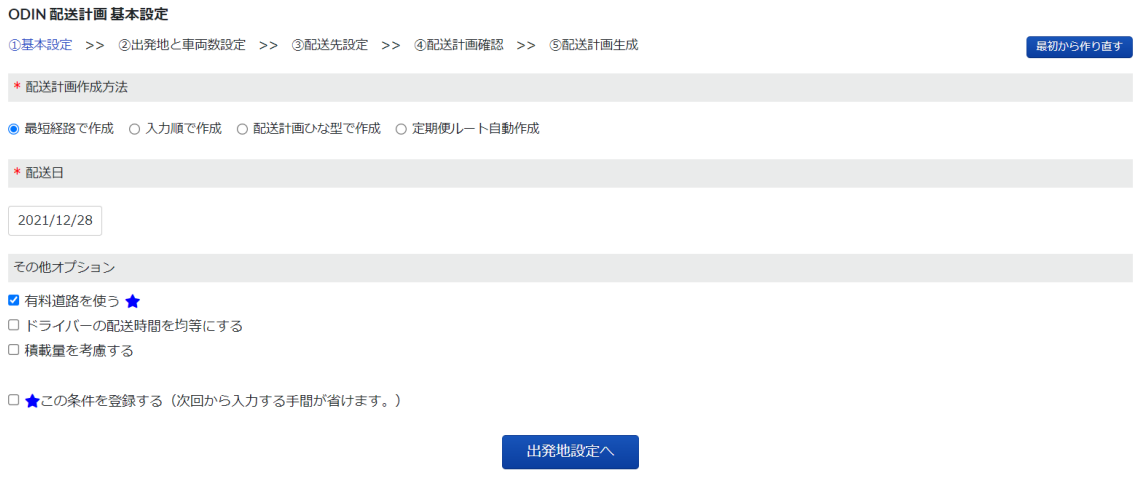

④ 変更があれば都度内容を修正し、変更がなければそのまま先へ進みます。

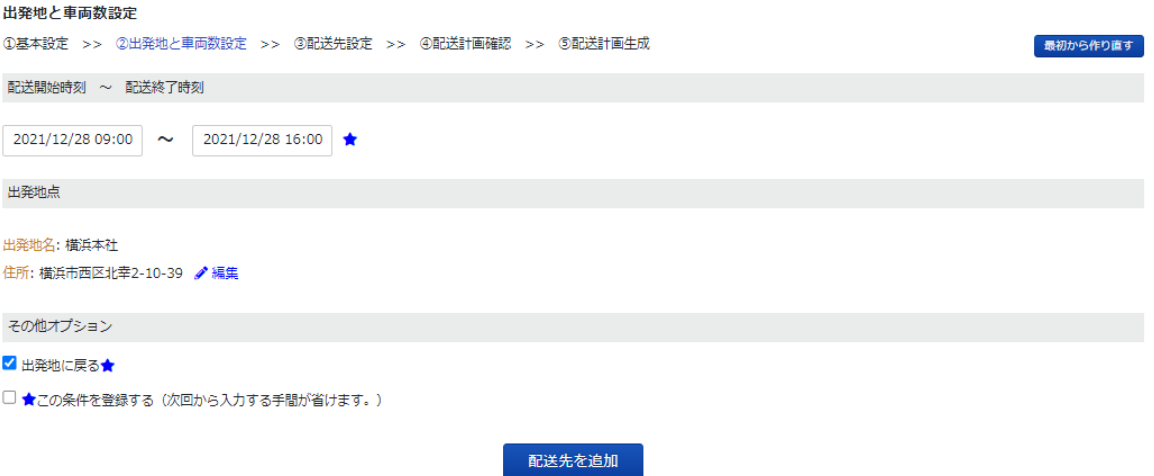

⑤ 配送先の追加や変更はこの画面で行います。除きたいものはチェックし、追加したい場合 は CSV や Excel ファイルから読み込むか、既存の配送先から選択。またはデータを入力し て指定してください。

当日の配送計画ですでに配送済の配送先はチェックが外れ、配送済というマークが付いて います。

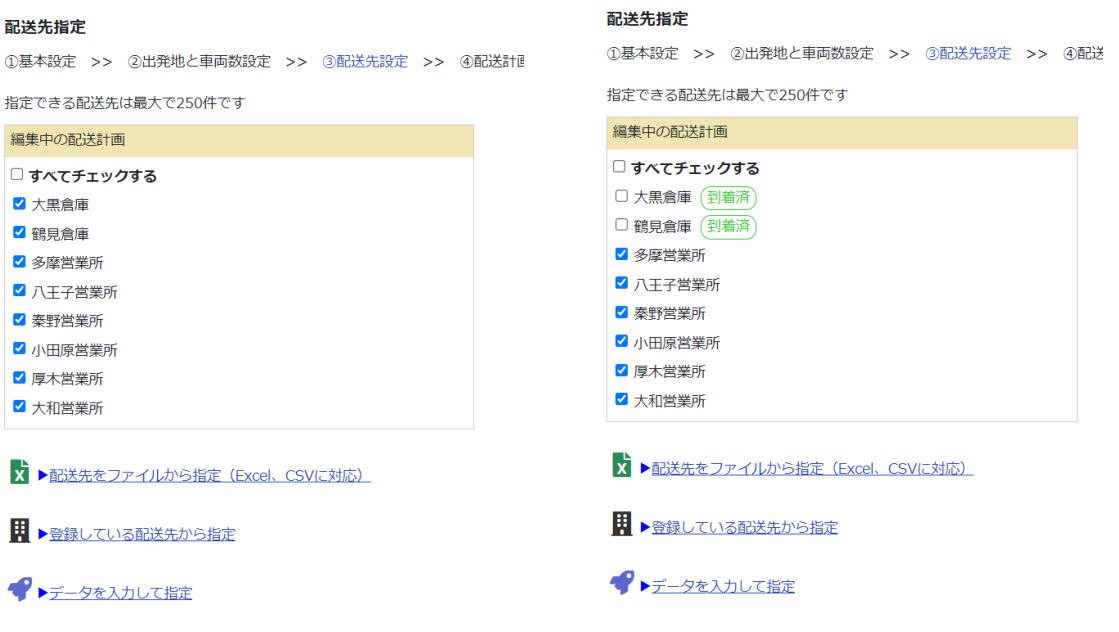

⑥ 確認画面で配送計画の詳細と配送先一覧を確認できます。 問題なければ「配送計画作成」をクリックすることで編集が完了します。

## 設定した配送先を確認できます。

#### 配送先指定 確認

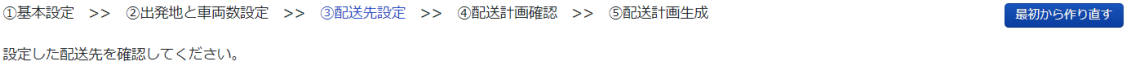

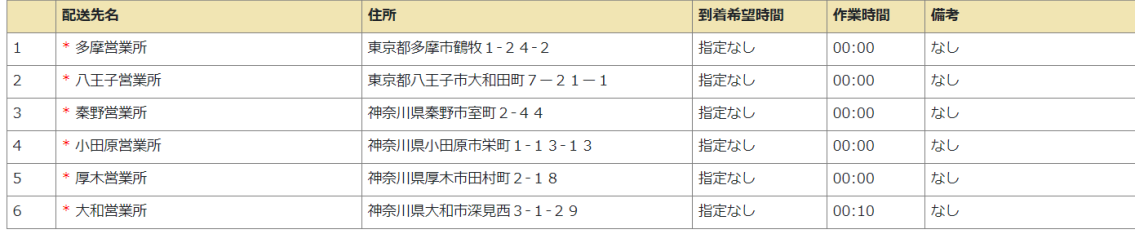

\*配送計画に元々設定してあった配送先です。

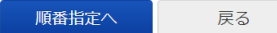

配送先の時間指定をする場合は「時間指定へ」に進んでください。 集荷・配送設定をすることもできます

## 確認画面で配送計画の詳細と配送先一覧を見ることができます。

#### 確認画面

①基本設定 >> ②出発地と車両数設定 >> ③配送先設定 >> ④配送計画確認 >> ⑤配送計画生成

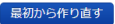

#### 配送計画設定

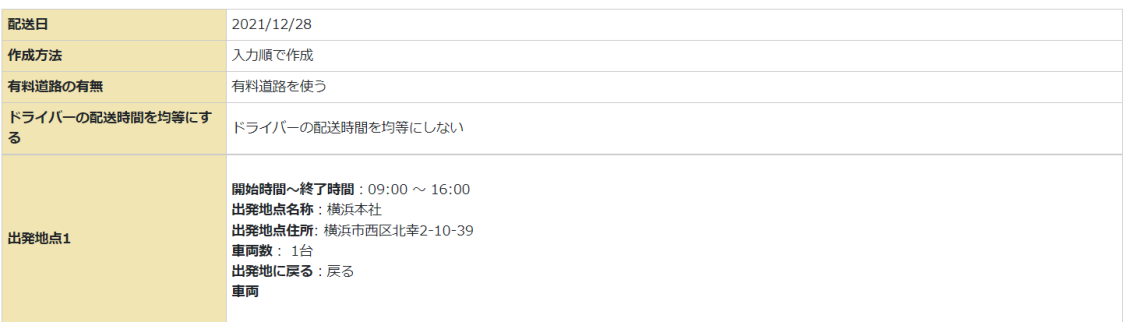

#### 配送先一覧

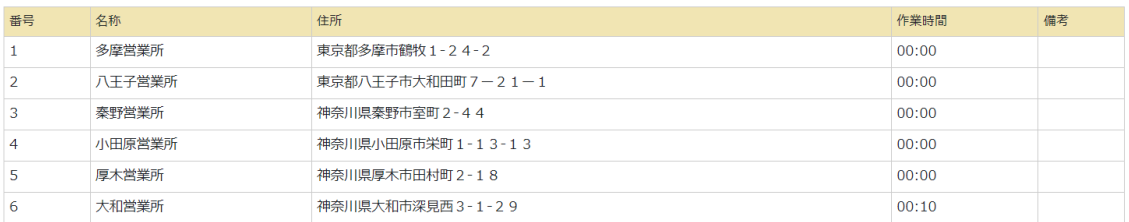

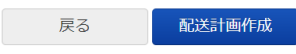

# 「配送計画作成」をクリックし、次の画面になれば編集完了です。

4 ODIN PREMIUM ようこそのC運送 山田 太郎 様 ※ 通知 ● お知らせ ● ヘルプ 幸 設定 ▼ 記録 ▼ メッセージ ▼ 配送先  $\begin{array}{c|c|c|c|c} \hline \multicolumn{3}{c|}{\textbf{m}} & \multicolumn{3}{c|}{\textbf{m}} & \multicolumn{3}{c|}{\textbf{m}} & \multicolumn{3}{c|}{\textbf{m}} & \multicolumn{3}{c|}{\textbf{m}} & \multicolumn{3}{c|}{\textbf{m}} & \multicolumn{3}{c|}{\textbf{m}} & \multicolumn{3}{c|}{\textbf{m}} & \multicolumn{3}{c|}{\textbf{m}} & \multicolumn{3}{c|}{\textbf{m}} & \multicolumn{3}{c|}{\textbf{m}} & \multicolumn{3}{c|}{\textbf{m$ マップ 配送計画作成 処理中です 通知方法: ポップアップおよびメール 通知先メールアドレス: manual@onlineconsultant.jp 配送先の件数: 7件

## 1.5.1.3 配送先を簡単追加

既に作成している配送計画に簡単に配送先を追加する事ができます。 ※入力順になるため、指定した時間などは考慮されなくなります。

① メニューの「配送計画」から「配送計画 一覧」をクリックしてください

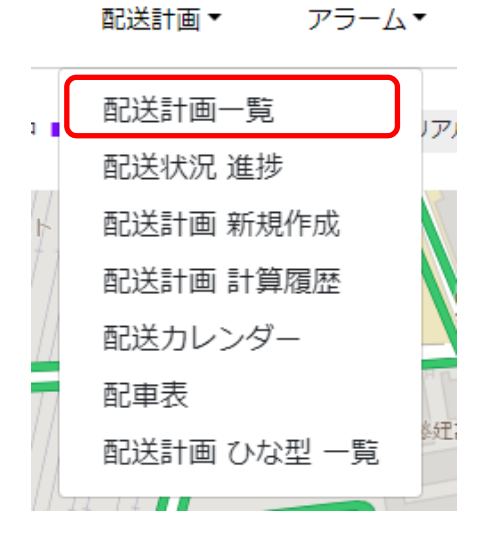

② 配送先を追加したい配送計画の右側にある「閲覧」を選択してください。

# OC運送 ドライバー配送計画一覧

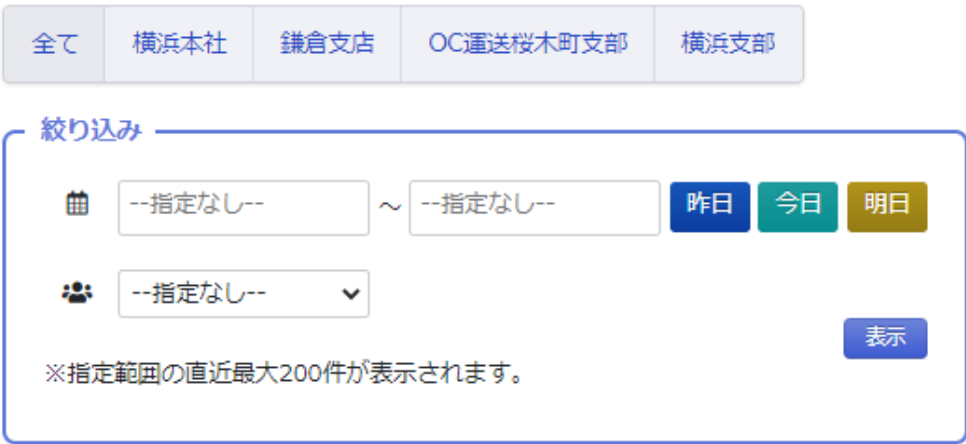

## $123$  Next >>

# 新規作成 | 配送計画CSVエクスポート

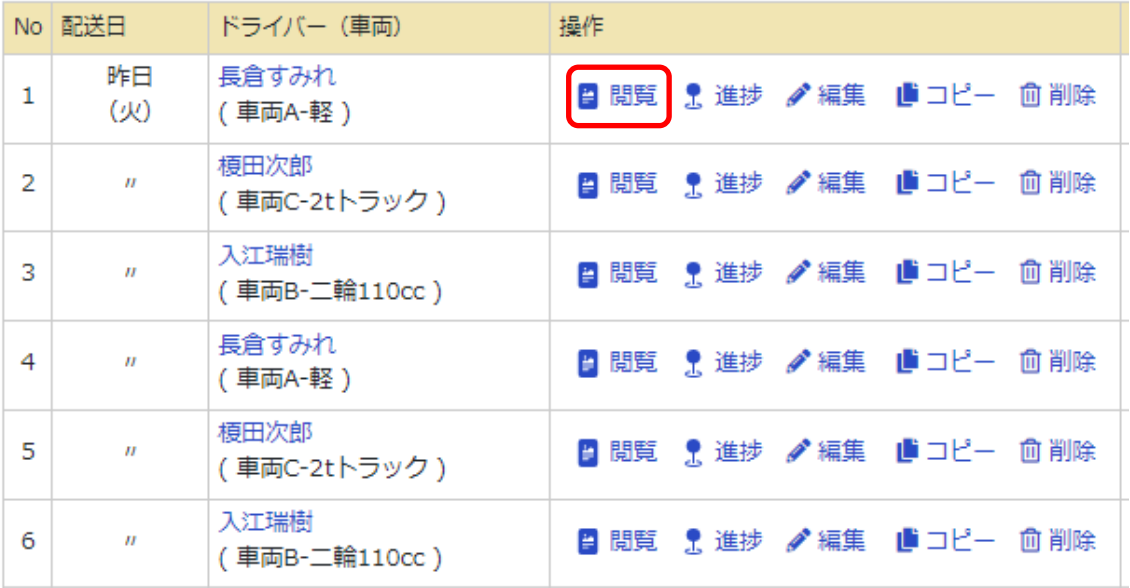

③ 追加したいタイミングの「四角の中にプラスが書いてあるマーク」を押してください。

# 昨日 長倉 すみれの配送予定

有料道路あり

編集 | 配送状況 進捗 | 配送計画と実績 | 配送計画一覧 | コピー | 削除 | 時間調整

総走行距離: 130.8km 総走行時間: 3時間47分 車名称: 車両A-軽

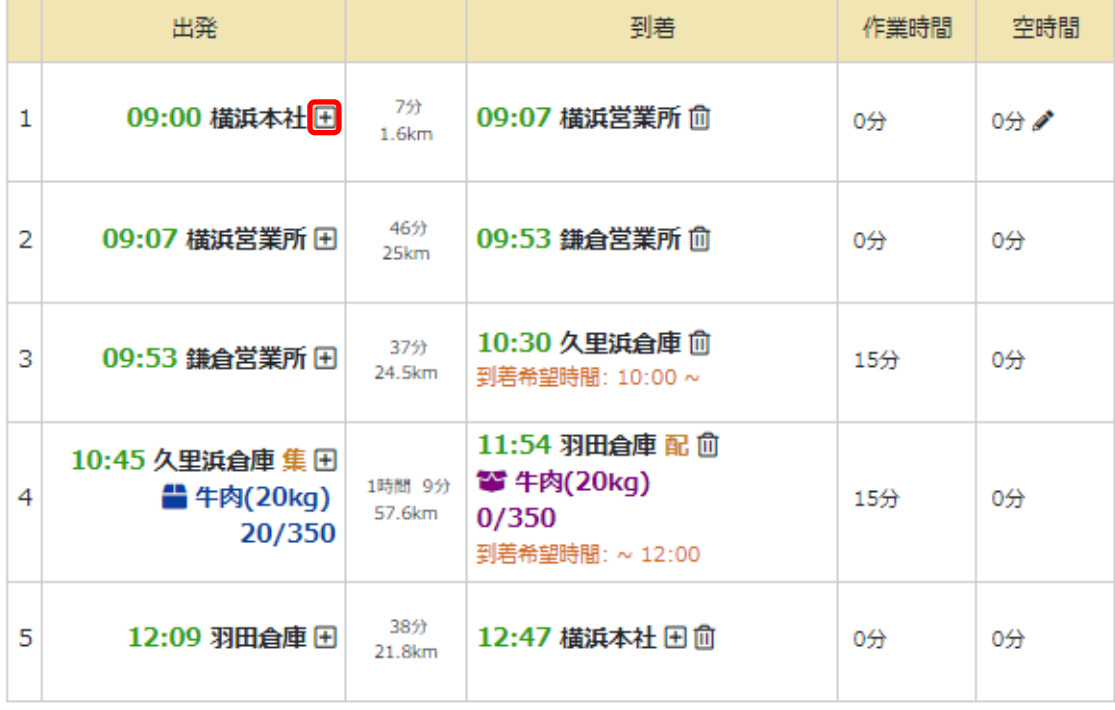

④ ポップアップされた画面から配送先を選択してください。検索する事も可能です。

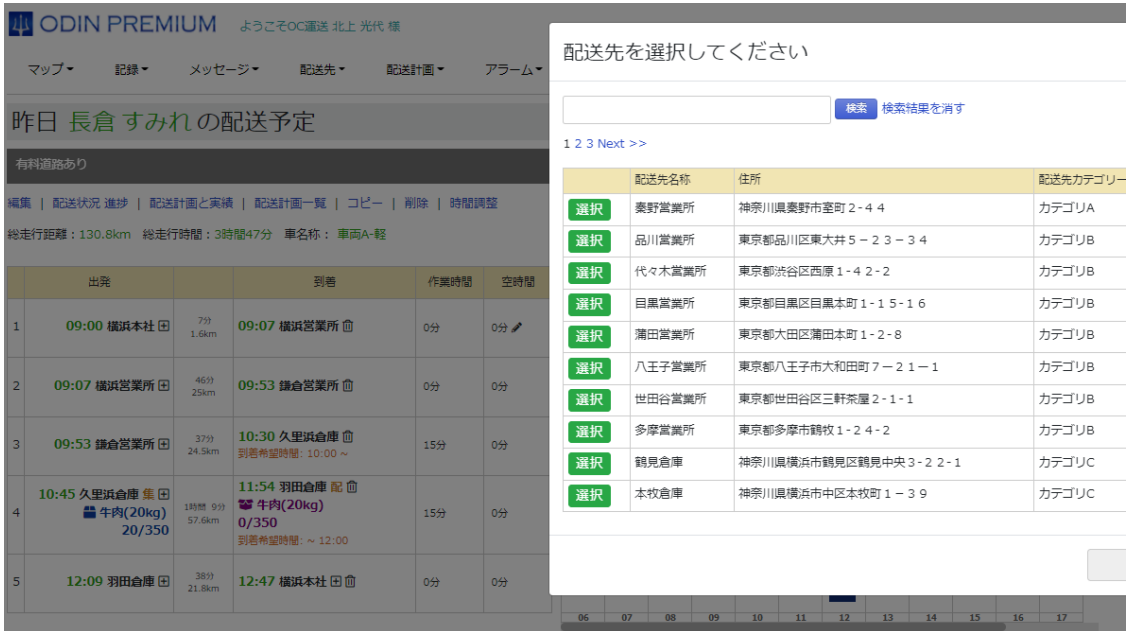

# ⑤ 配送計画に配送先が追加されました。

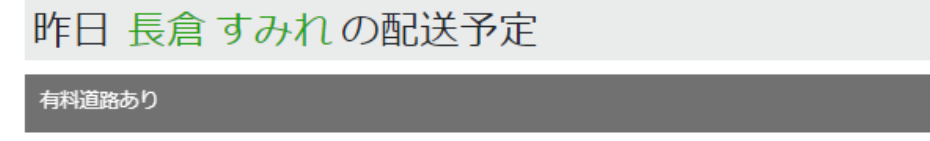

編集 | 配送状況 進捗 | 配送計画と実績 | 配送計画一覧 | コピー | 削除 | 時間調整

総走行距離:156.2km 総走行時間:4時間36分 車名称: 車両A-軽

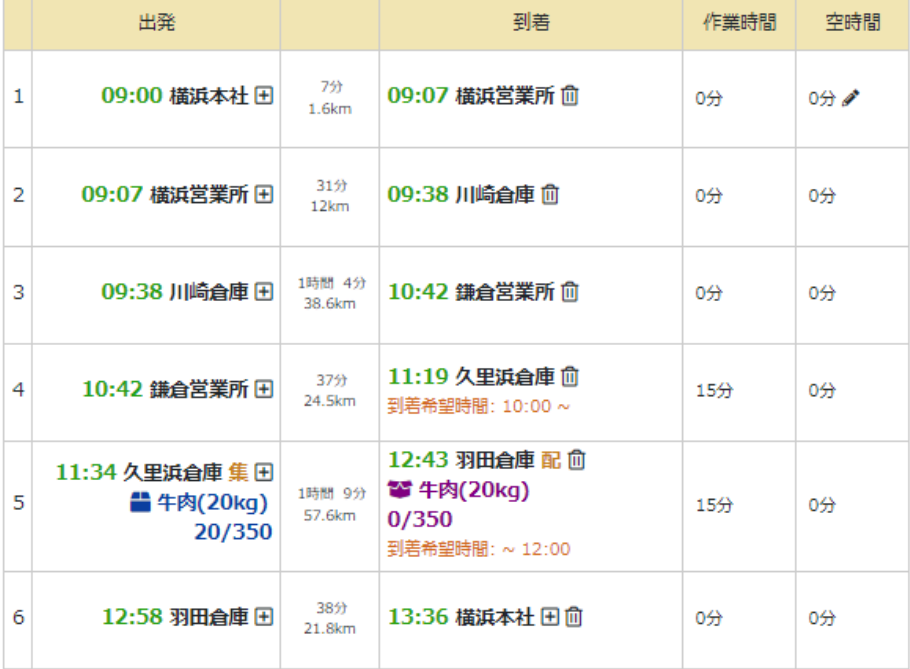

## 1.5.1.4 ドライバー間の配送先入替

既に作成した配送計画で、ドライバー間の配送先を入れ替える事ができます。

① まず「配送計画」から「配送計画一覧」をクリック。

4 ODIN PREMIUM おうこそのC運送 北上 光代 様

13 0 お知らせ 2 ヘルプ + 章 設定 -

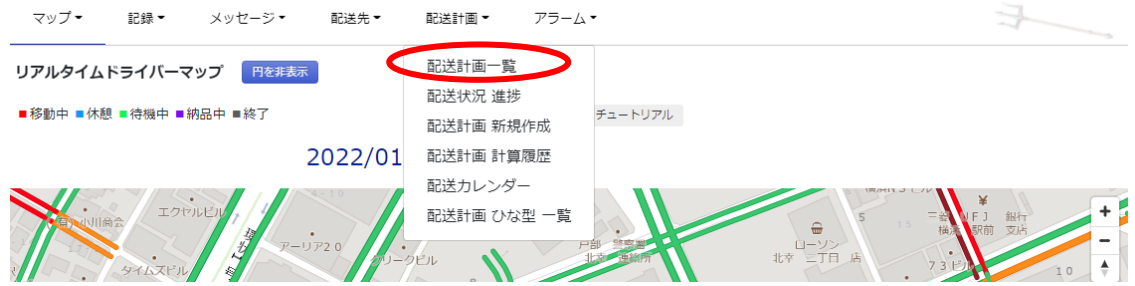

② 「ドライバー間の配送先入替」をクリックしてください。

4 ODIN PREMIUM ようこそOC運送 北上 光代 様 13 0 お知らせ 0 ヘルプ → ☆ 設定 -マップ▼ 記録▼ メッセージ▼ 配送先▼ 配送計画▼ アラーム▼ OC運送 ドライバー配送計画一覧 全て 横浜本社 鎌倉支店 OC運送桜木町支部 横浜支部 - 絞り込み ――― **曲 --指定なし-- へ --指定なし--**昨日今日明日 ● 一指定なし-- > 表示 ※指定範囲の直近最大200件が表示されます。  $123$  Next >>

新規作成 | 配送計画CSVエクスポート

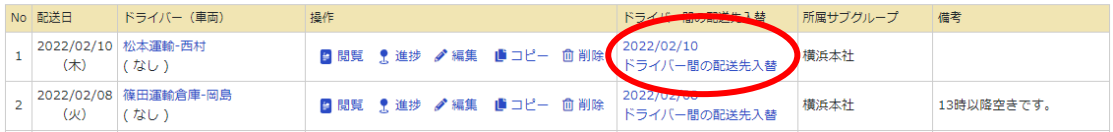

③ 配送先をドラッグ&ドロップで自由に入れ替える事ができます。 順番の移動や、ドライバー間の移動が可能です。「初めらやり直す」をクリックすると、元 の順番に戻すことができます。

配送先の入れ替えが完了したら「配送計画作成」をクリックしてください。

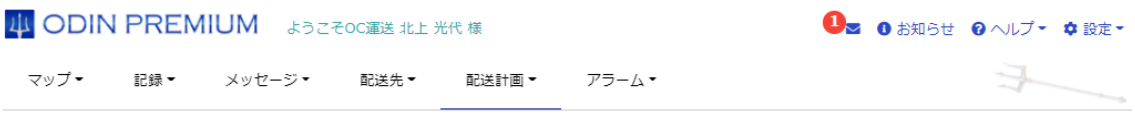

ドライバー間の配送先入替 (2021-12-22)

初めからやり直す

配送先をつかんで移動させ、配送順を変えたり、別の配送計画に組み込んだりできます。 不要な配送先は × をクリックして削除できます。<br>並べ替えや編集を行ったものは、並び替えられた順で配送計画が作成されます(到着希望時刻は無視されます)。 ※出発地の順番は変えられません。

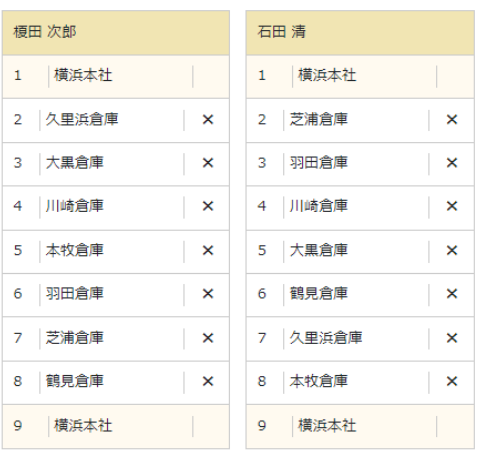

配送計画作成

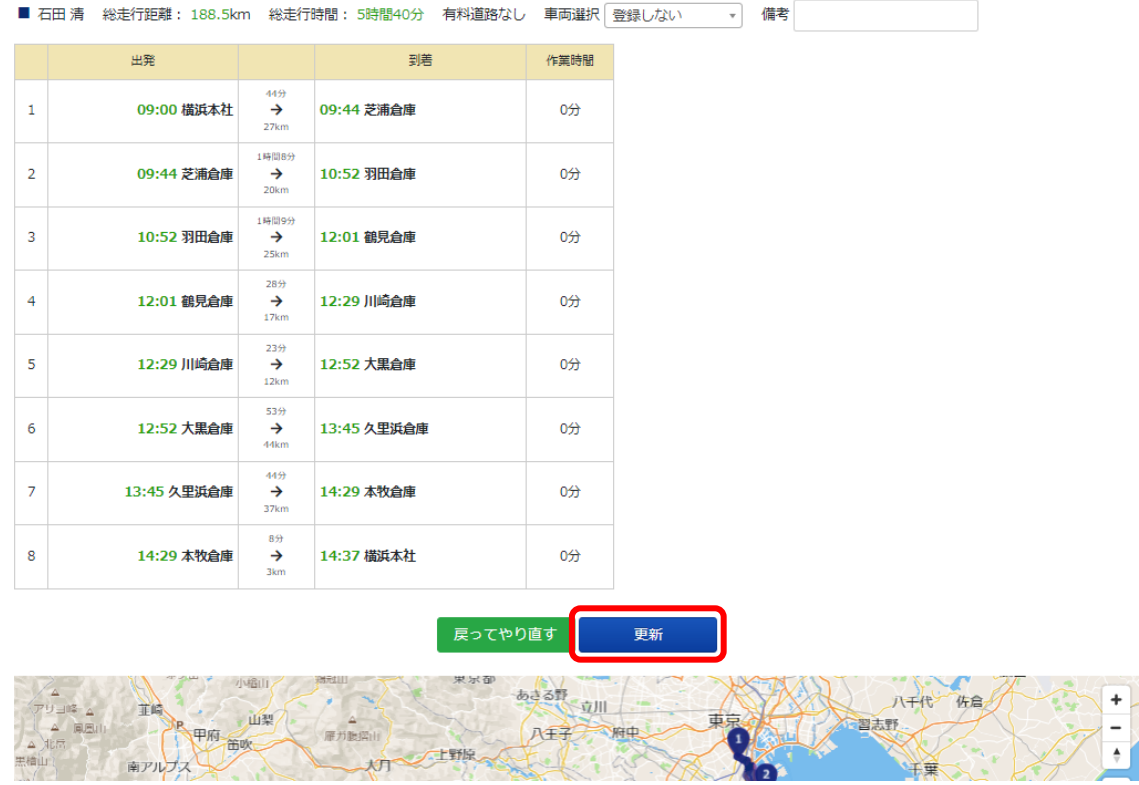

④ 内容を確認して「更新」をクリック

1.5.2 積載量を考慮した配送計画

配送計画を作成する際に積載量を考慮する事ができます。

積載量を考慮した配送計画の作成方法(※必ず設定する項目のみ案内いたします。)

① 管理画面のメニューの「配送計画」をクリック、「配送計画 新規作成」を選択してくださ い。

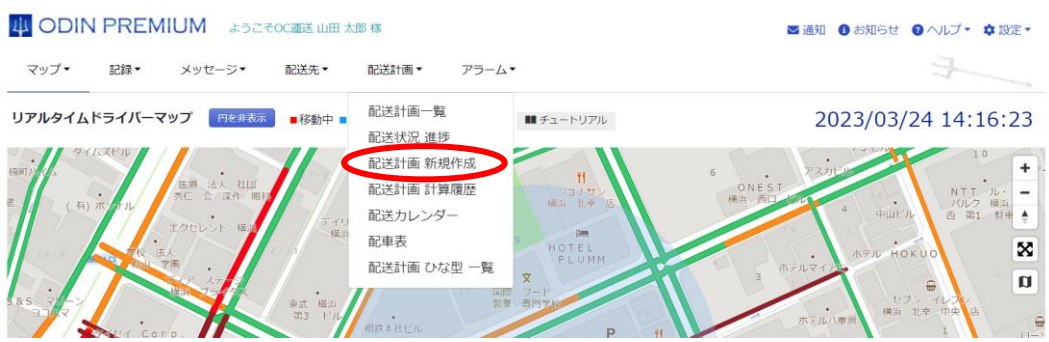

② 「最短経路で作成」を選択し、任意の配送日を入力してください。

「その他のオプション」から「積載量を考慮する」をチェックし、「出発地設定へ」を選 択。

#### ODIN 配送計画 基本設定

①基本設定 >> ②出発地と車両数設定 >> ③配送指示設定 >> ④配送計画確認 >> ⑤配送計画生成

\* 配送計画作成方法

● 最短経路で作<mark>す</mark> ○ 入力順で作成 ○ 配送計画ひな型で作成 ○ 定期便ルート自動作成

\* 配送日

2023/03/25

その他オプション

√ 有料道路を使う ★ □ ドライバーの配送時間を均等にする

√ 積載量を考慮する

□ ★この条件を登録する (次回から入力する手間が省けます。)

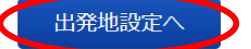

③ 車両を選択してください。

車両登録が無い場合は管理画面右上の「設定」の「車両」から登録。 積載量が入力されない場合は積載量の登録。

車両を選択後「集荷配送などを指定」をクリック。

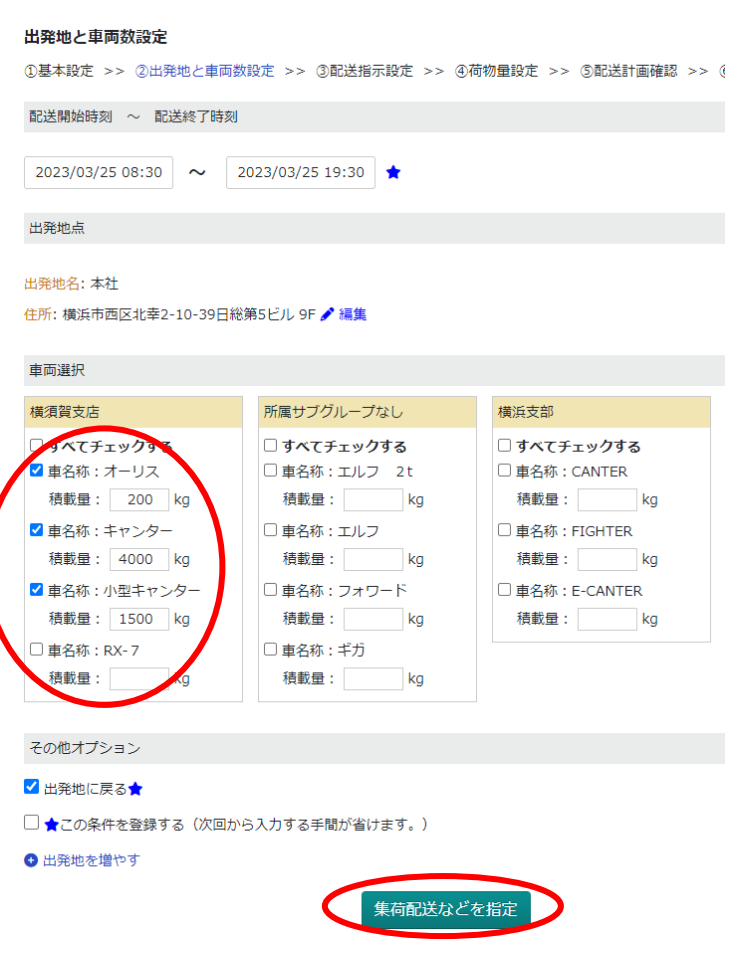

④ 配送指示のタイプを指定

小口配送(集荷先が 1 カ所・配送先が複数)もしくは、集荷配送(集荷と配送が 1 カ所ずつ) のどちらかを選択してください。

## 配送指示のタイプを指定

①基本設定 >> ②出発地と車両数設定 >> ③配送指示設定(1.配送指示のタイプを指定 ->: 間指定) >> 4荷物量設定 >> ⑤配送計画確認 >> 6配送計画生成

- 小口配送 (集荷先が一か所・配送先が複数)
- 集荷配送 (集荷と配送がどちらも一か所)

次へ

⑤ 小口配送

まず、集荷先を配送先もしくはサブグループから選択。 変更がない場合はそのまま「配送先の設定へ」を選択。

## 小口配送集荷先設定

①基本設定 >> ②出発地と車両数設定 >> ③配送指示設定(1.配送指示のタイプを指定 -> 2.集

下記2つの方法から、集荷する場所を選んでください。

● 配送先から選択

← サブグループから選択

集荷先:本牧倉庫

住所: 神奈川県横浜市中区本牧町1-39

配送先の設定へ

戻る

※配送先やサブグループにない住所を登録する場合は、「配送先から選択」を押して、 下部にある「配送先を追加して集荷先に指定」より追加

配送先を追加して集荷先に指定

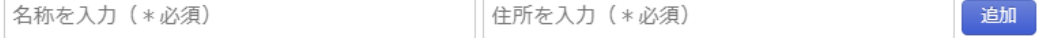

⑥ 配送先を選択してください。

配送指示設定 小口配送

1基本設定 >> 2出発地と車両数設定 >> 3配送指示設定(1.配送指示のタイプを指定 -> 2.集荷先設定 ※配送先の数は最大600件です。集荷配送や小口配送を含む場合は最大200件です。

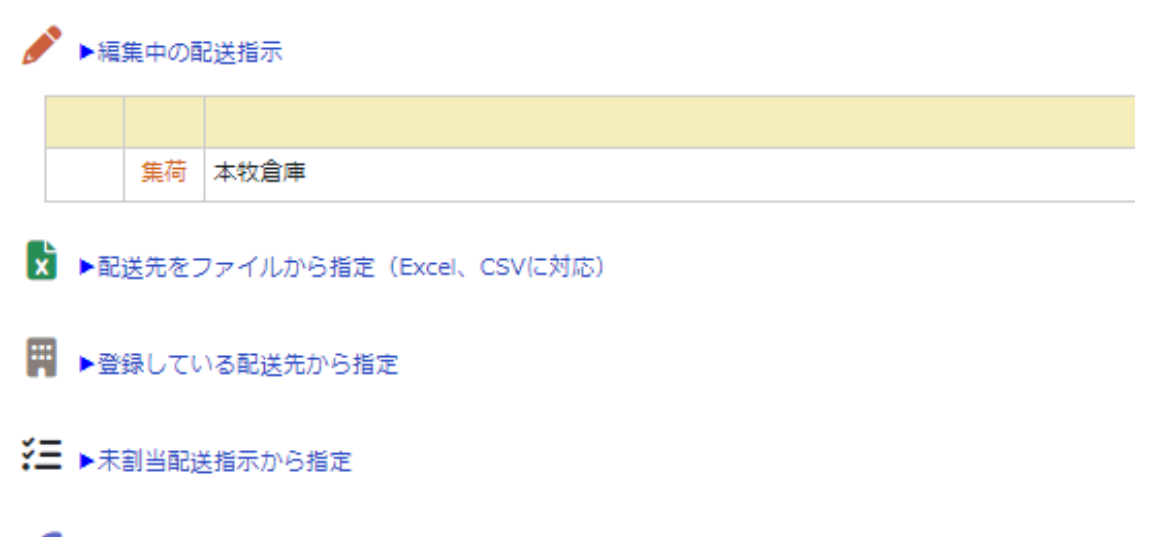

→ トデータを入力して指定

登録されている配送先、もしくは Excel・CSV ファイルから登録するか、「データを入力して指 定(一つずつ入力する方式)」で配送先を追加してください。 配送先を選択・登録後「配送先の確認へ」をクリックします。

⑦ 選択・登録した配送先が一覧で表示されます。

問題無い場合は「時間指定へ」をクリックしてください。

さらに集荷配送を追加したい場合は「配送指示を追加」してください。

配送指示設定 確認

①基本設定 >> ②出発地と車両数設定 >> ③配送指示設定(1.配送指示のタイプを指定 -> 2.集荷先設定 -> 3.配送先選択 -> 4.配送先確認 -> 5.時間指定) >> ④荷物量設定 >> ⑤配送計画β 設定した小口配送を確認してください。

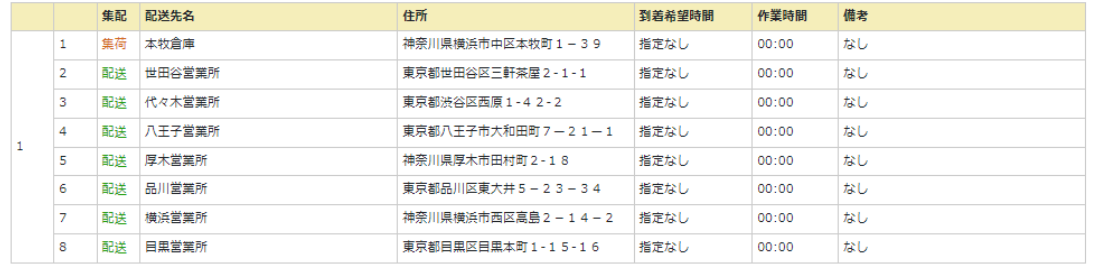

⑧ 時間指定を行う事ができます。

作業時間なども指定できます。予め配達先に設定している場合は自動で入力されます。 ※エクセルで既に登録済の方は、飛ばしていただいて構いません。 時間を入力後「荷物量設定」をクリック。

戻る

時間指定へ

配送指示を追加

時間指定

```
①基本設定 >> ③出発地と車両数設定 >> ③配送指示設定(1.配送指示のタイプを指定 -> 2.配送先選択 -> 3.配送先確認 -> 4.時間指定) >> ④荷物量設定 >> ⑤配送計圖{
※24時間表記で入力してください(0:00 ~ 99:00)
```
小口配送時間設定

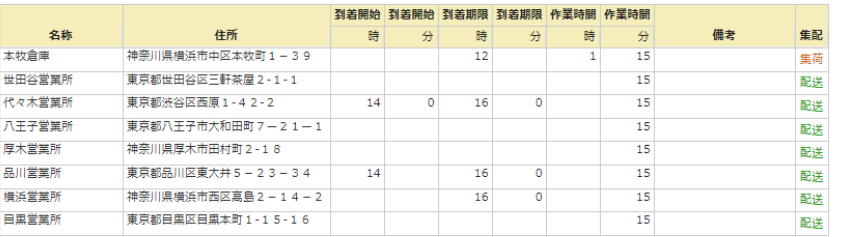

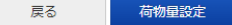

荷物量設定は、3 つの項目を設定することができます。

荷物の名前をラベルに入力し、容量、備考を入力します。

※一つの商品に対し、集荷先・配送先を一つとして考え、予め、Excel データを用意して おきます。(下記、「荷物量設定画像」を参照)

 →1つの商品に対し、集荷先が複数、配送先が一箇所の場合は別途、ご連絡くださ い。

予め Excel に入力しておいたラベル名・容量・備考をコピーして貼り付けするか、 入力したデータをコピーする事ができます。

まず Excel でデータをコピーします。(範囲を選択後、「Ctrl + C」でコピーが可能)

| ÷<br><b>B2</b><br>$\overline{\phantom{a}}$ |        | fx<br>$\times$<br>$\sim$ |  | デジタル台ばかり |         |  |
|--------------------------------------------|--------|--------------------------|--|----------|---------|--|
|                                            | A      | B                        |  | C        | D       |  |
| $\mathbf{1}$                               |        | ラベル                      |  | 容量       | 備考      |  |
| $\overline{2}$                             | 世田谷営業所 | デジタル台ばかり                 |  |          | 50 精密機械 |  |
| 3                                          | 代々木営業所 | ダンベル                     |  | 100      |         |  |
| $\overline{4}$                             | 八王子営業所 | 鉄筋                       |  | 1000     |         |  |
| 5                                          | 厚木営業所  | 木材                       |  | 500      |         |  |
| 6                                          | 品川営業所  | 窓付き封筒                    |  |          | 50 折れ厳禁 |  |
| $\overline{7}$                             | 横浜営業所  | クギ・ネジ                    |  | 100      |         |  |
| 8                                          | 目黒営業所  | 鉄筋                       |  | 1000     |         |  |
|                                            |        |                          |  |          |         |  |

貼り付けたい位置を選択し、キーボードの「Ctrl + V」もしくは右クリックから貼り付けを行 います。

※「Ctrl + V」で貼り付けができます。

## 荷物量設定

1基本設定 >> 2出発地と車両数設定 >> 3配送指示設定 >> 4配送計画確認

## 荷物量設定

※ラベルには、荷物にわかりやすい名前をつけることができます。(例)荷物の名前、識別

# 小口配送

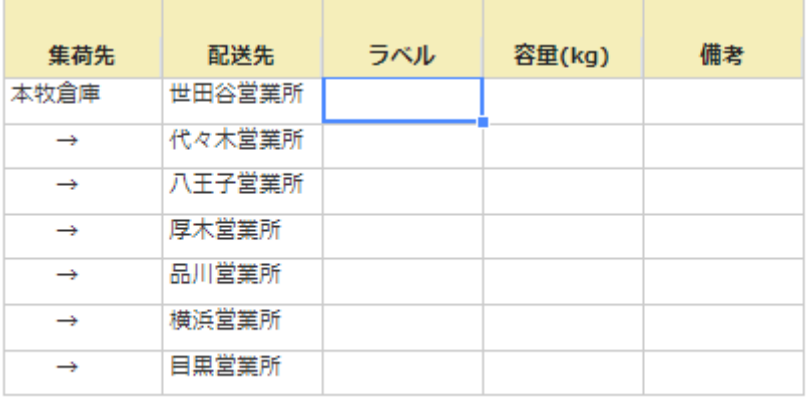

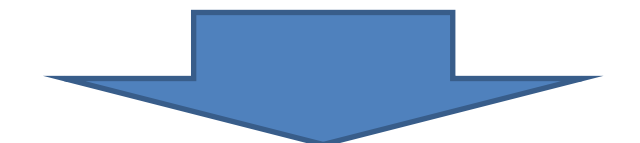

# 小口配送

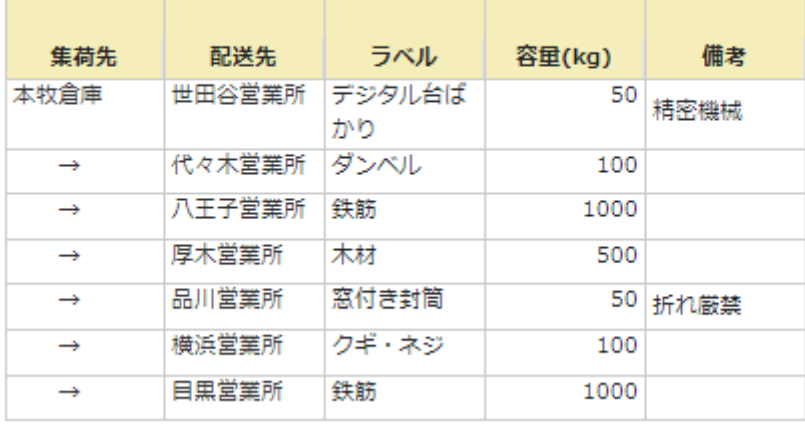

Excel のデータを貼り付ける事ができます。 内容に問題がなければ「確認画面へ」を選択してください。

※既に入力したデータをコピーする場合

すでに入力したデータをコピーする場合は、コピーしたいデータを選択し、右下の青い四角か らドラッグ&ドロップでデータをコピーする事ができます。

# 小口配送

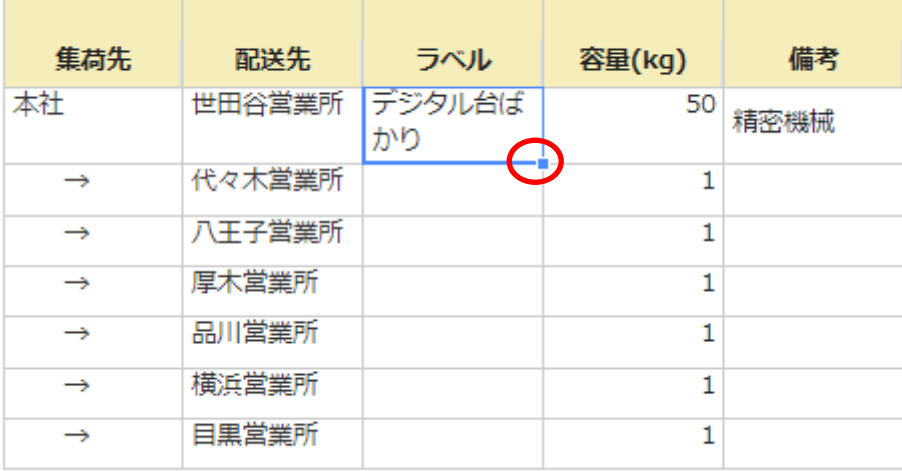

↓

# 小口配送

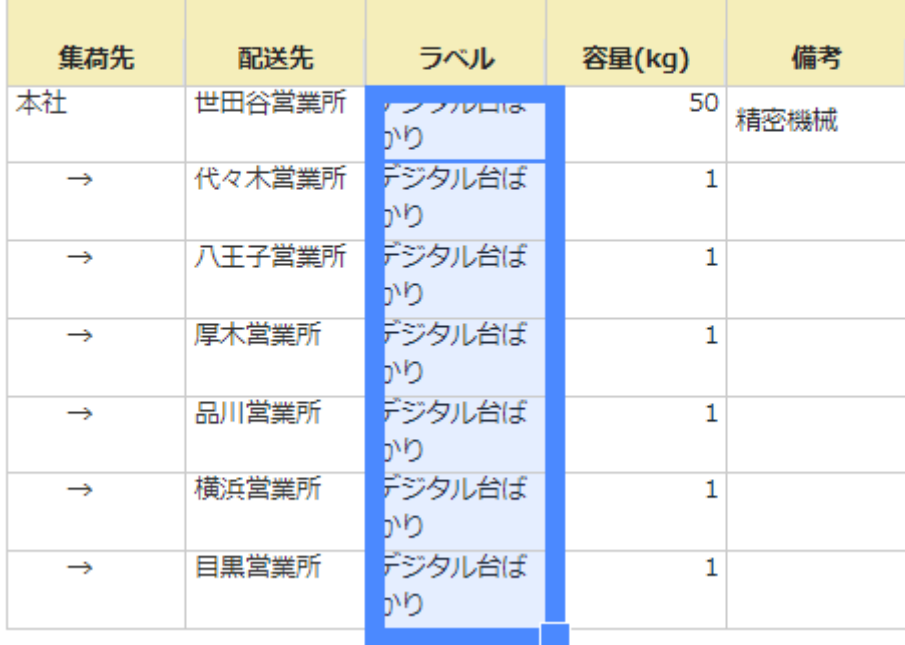

# ⑨ 今まで入力したデータが表示されます。

内容を確認し「配送計画作成」で配送計画の計算がはじまります。

#### 配送計画設定

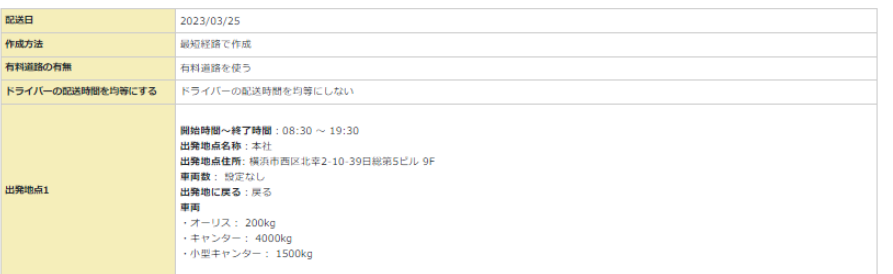

## 小口配送一覧

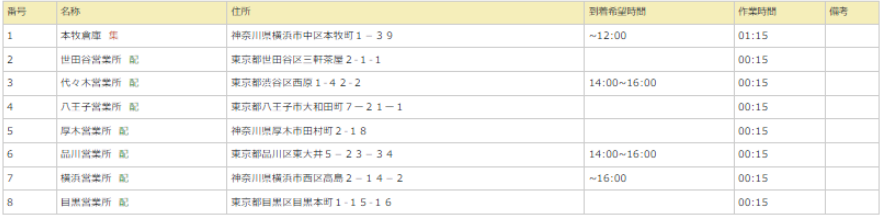

#### 荷物量設定

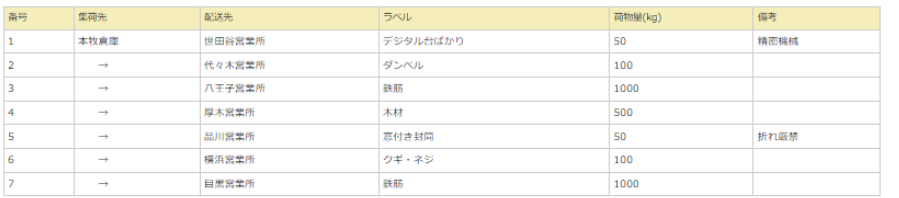

■ 戻る ■ 配送計画作成 ■

⑩ 計算が終わったらメニューの上部メニューの「配送計画」>「配送計画 計算履歴」 もしくは、右下に表示されるポップアップをクリックし、各ドライバーに割り当てます。 以下で積載量を考慮した配送計画が作成できます。ガントチャートを表示したい場合「ガント チャートを表示」をクリックしてください。

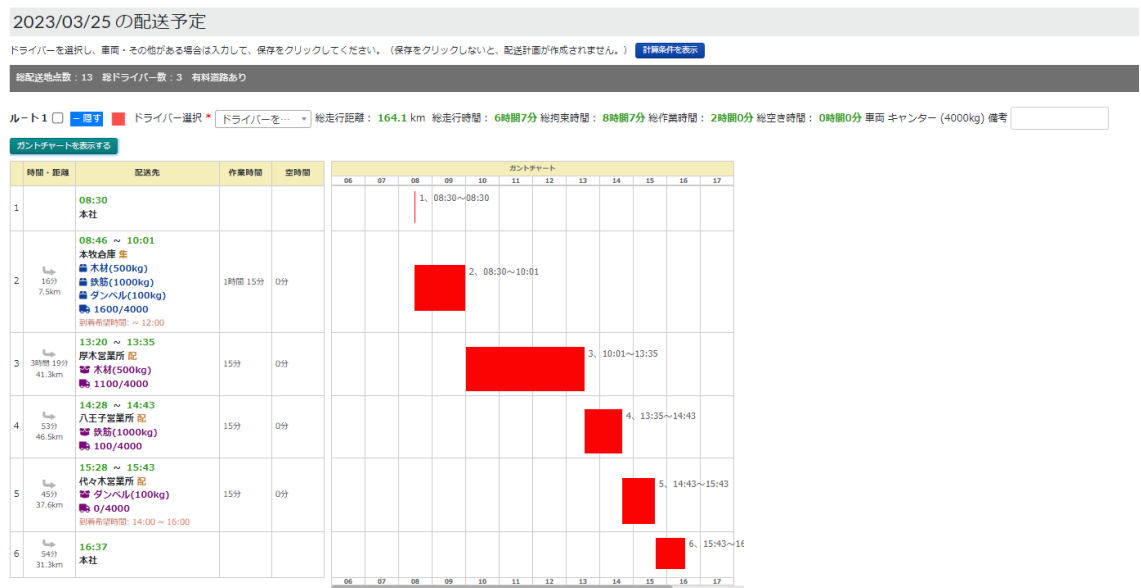

## 1.5.3 配送計画の進捗

作成した配送計画について、ドライバーが配送先に到着しているか(到着実績)やいつごろ着 くのか(到着予想時刻)、配送先間でどのくらいの位置にいるのか等を確認できます。 メニューから、「配送計画」>「配送状況進捗」をクリック。

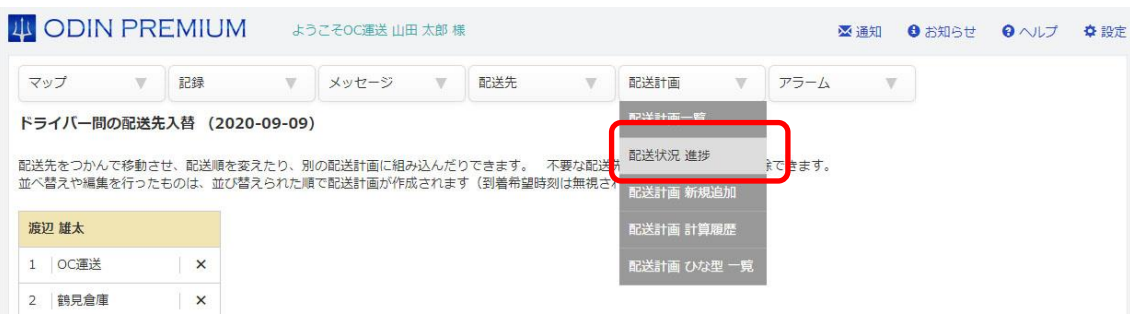

「配送状況進捗」画面は、次のようになっています。

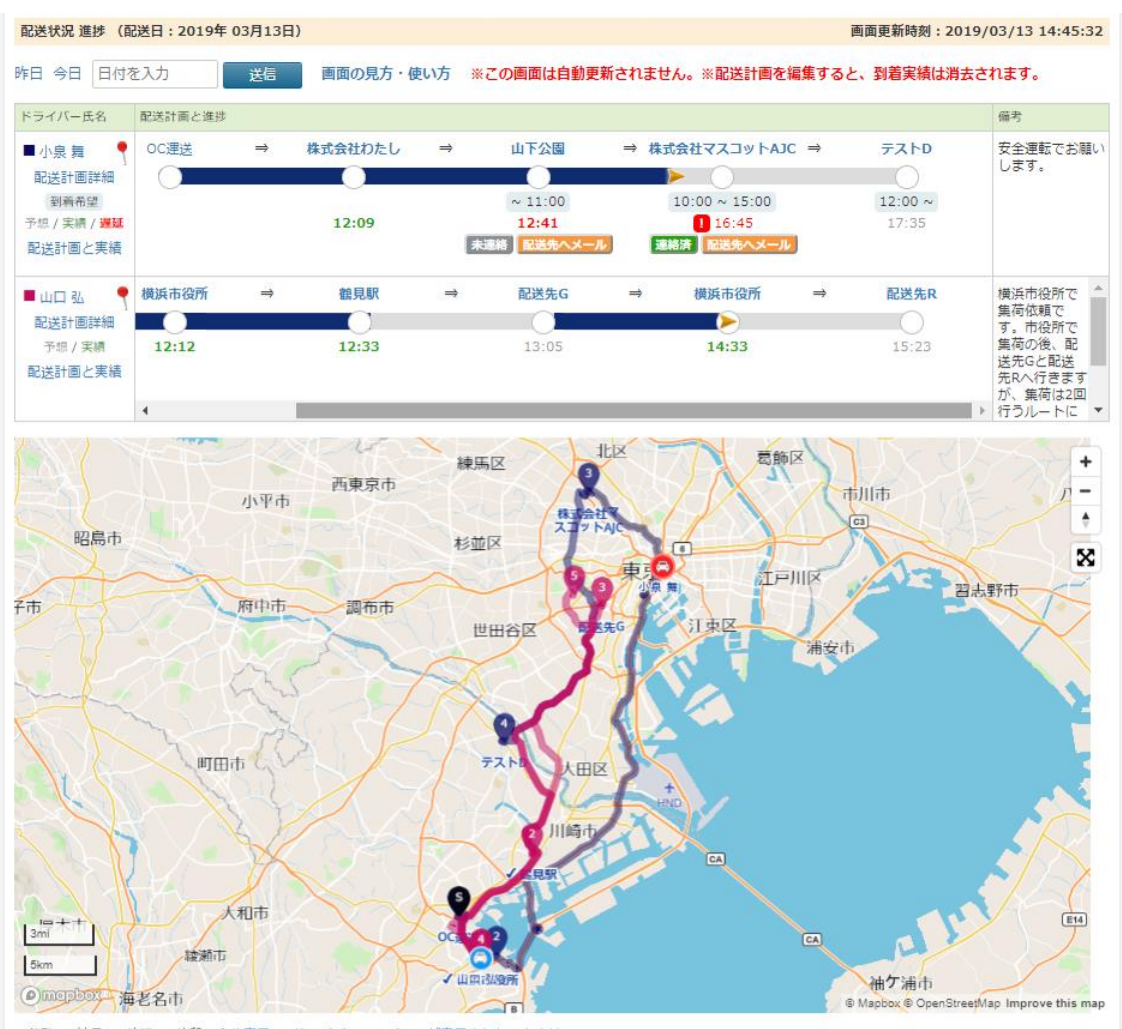

■移動 ■納品 ■特機 ■休憩 全体表示 ※ドライバーのアイコンが表示されないときは 30分以上前の情報は、マーカーの色が薄く、小さく表示されています。

画面上部は以下のようになっています。

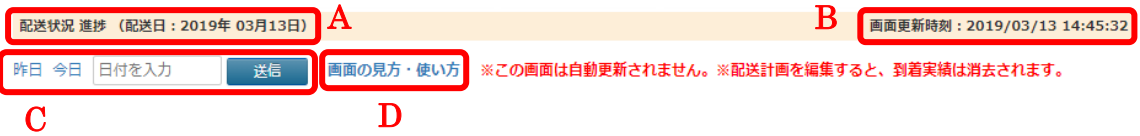

A:何年何月何日の配送計画が表示されているかを示しています。

B:現在の画面がいつ表示されたものかを示しています。(現在、進捗画面はリアルタイムマッ プのような自動更新はされませんので、内容を更新する際はページを再読込します)

- C:いつの配送計画を表示するかを選択できます。
- D: 現在読んでいるこのマニュアルへのリンクです。

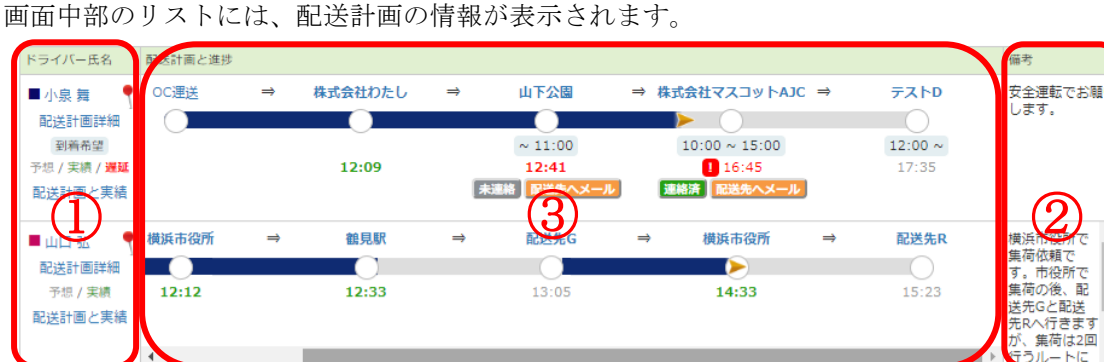

① 配送計画に関するドライバー等の情報と、右側の②の見方が書かれています。

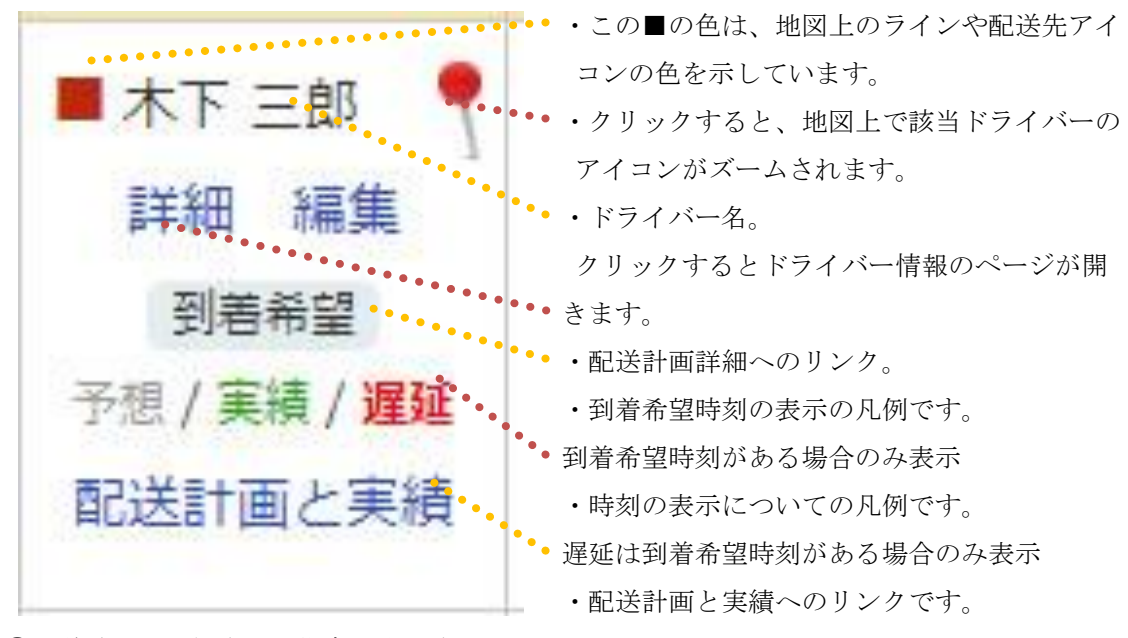

②配送計画に登録された備考が表示されます。

内容が長い場合には、スクロールバーが表示されます。

③配送計画に関する、配送先名称と各種時刻、進捗状況などが表示されます。

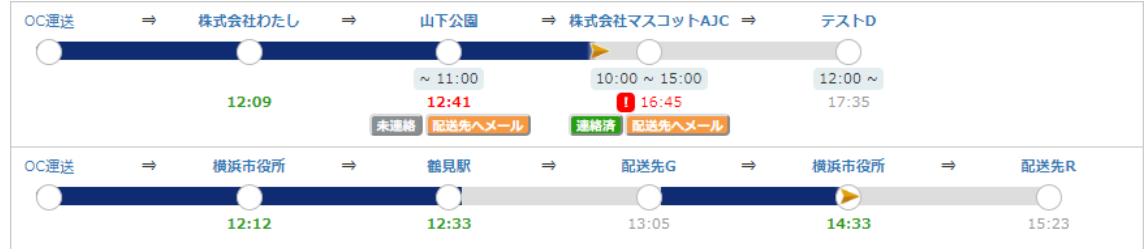

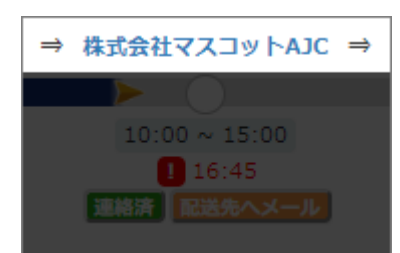

・配送先の名称です。長い場合は「…」と省略されます。

・カーソルを重ねると情報が表示されます。

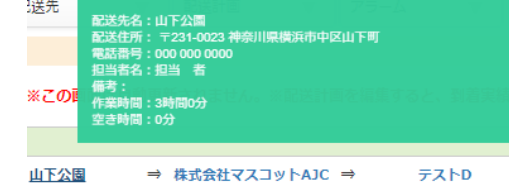

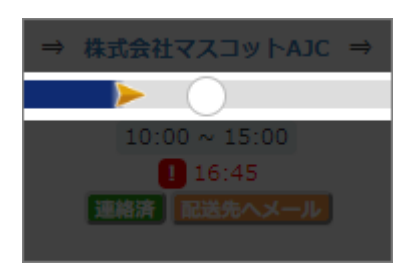

・配送計画の進捗を示すプログレスバーです。

・ドライバーの位置情報と到着実績をもとに、黄色い矢印 でド

ライバーの現在地を示しています。

∩

・バーは大きく分けて下記の 3 パターンで表示されていま す。

「左」実績有「右」実績無 12:33 ・ドライバーの現在地をもとに、途中まで色が着きま す。

・ドライバーの現在地をもとに、矢印が表示されます。 ※ 矢印が表示されるのは、バー全体の右端だけです。

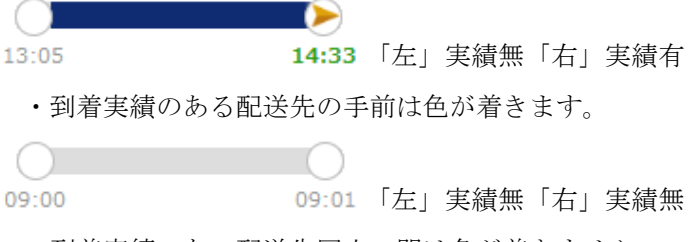

・到着実績のない配送先同士の間は色が着きません。

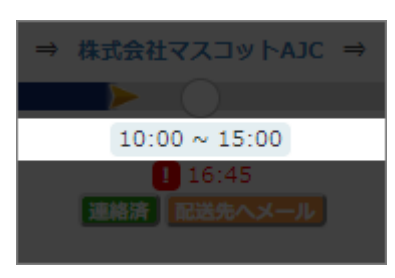

- ・配送先に指定されている「到着希望時刻」です。
- ・到着希望時刻が指定されていない場合は、この項目は表 示されません。
- ・配送が遅れているかの判定にも利用されます。

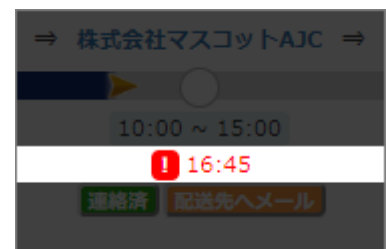

・配送先についての「到着予想時刻」・「到着実績時刻」で す。

・表示形式は以下の 4 パターンがあります。

 $17:35$  | 「細字グレー」: **到着予想 (正常)** 

・通常の到着予想時刻です。

・配送計画に到着の実績がある場合、再計算されます。 ※ 到着実績が 1 件もない時点では、配送計画作成時点での 到着予定時刻が表示されています。

「ビックリマークと細字赤」:到着予想(遅れ)

- ・到着予想時刻が、到着希望時刻より遅れている場合に は
	- この表示になります。
	- 現在時刻 (画面を更新した時刻) が、既に到着希望時 刻を過ぎている場合にも、この表示になります。
	- ・配送計画に到着の実績がある場合、再計算されます。
- 「太字緑」:到着実績(正常)
	- ・問題なく配送先に到着した際の表示です。
	- ・到着希望時刻がない場合は全てこちらになります。
- 12:41 「太字赤」: 到着実績(遅れ)
	- ・到着希望時刻より遅れて到着した際の表示です。

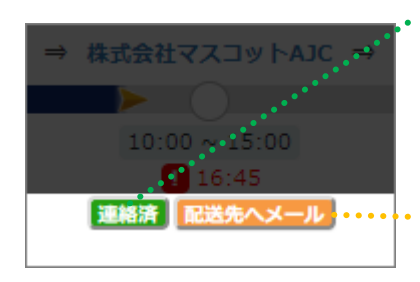

・配送先に連絡済かどうかをメモできるボタンです。

クリックすると切り替わります。

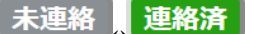

・配送先宛てのメールを作成するボタンです。 クリックすると、次のようなメールが作成されます。

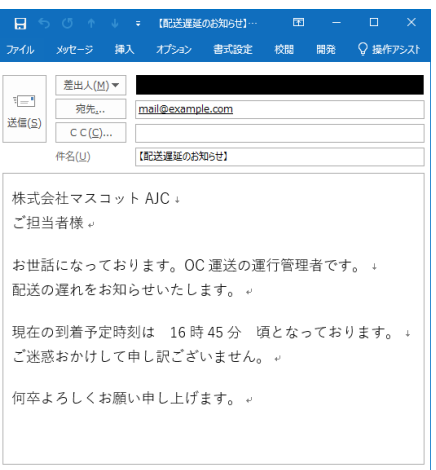

※ ご利用の環境によっては機能しないことがあります。

画面下部のマップ部分には、ドライバーの現在地を示すアイコンと、配送計画を示す色のつい たラインおよび配送先アイコンが表示されます。

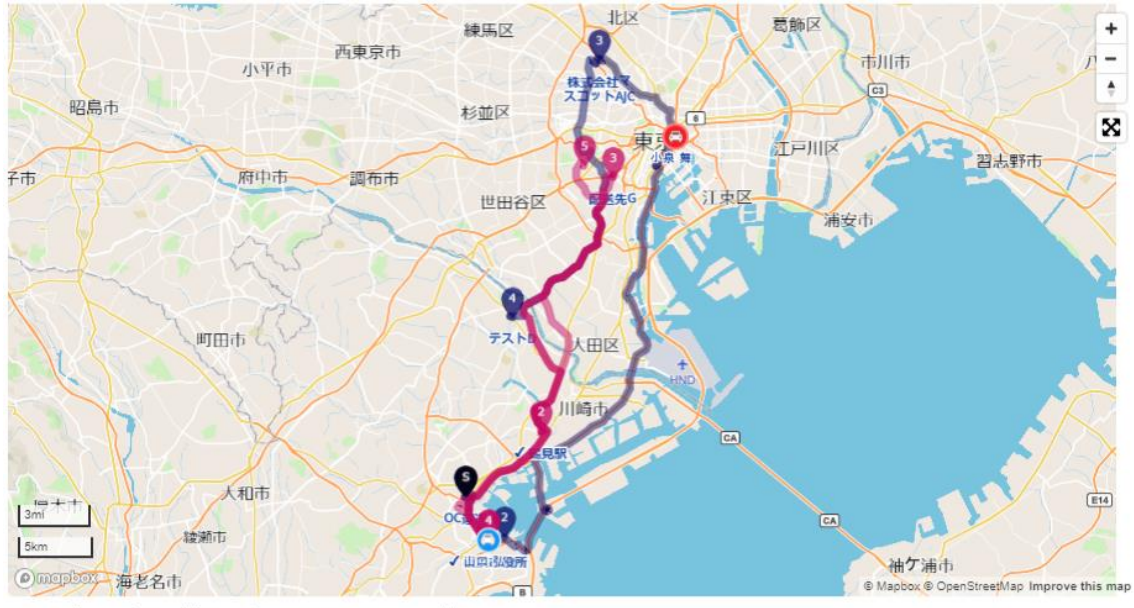

■移動 ■納品 ■待機 ■休憩 全体表示 ※ドライバーのアイコンが表示されないときは 30分以上前の情報は、マーカーの色が薄く、小さく表示されています。

・ドライバーのアイコンをクリックすると、ドライバーの位置情報について確認できます。

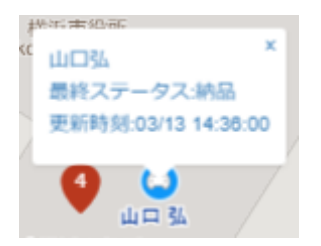

※ 表示される情報は、画面が読み込まれた時点での最新のものです。
1.5.4 配送計画と実績

配送計画の詳細と、実績が閲覧できます。

① 「配送計画一覧」から「配送計画」をクリックします。

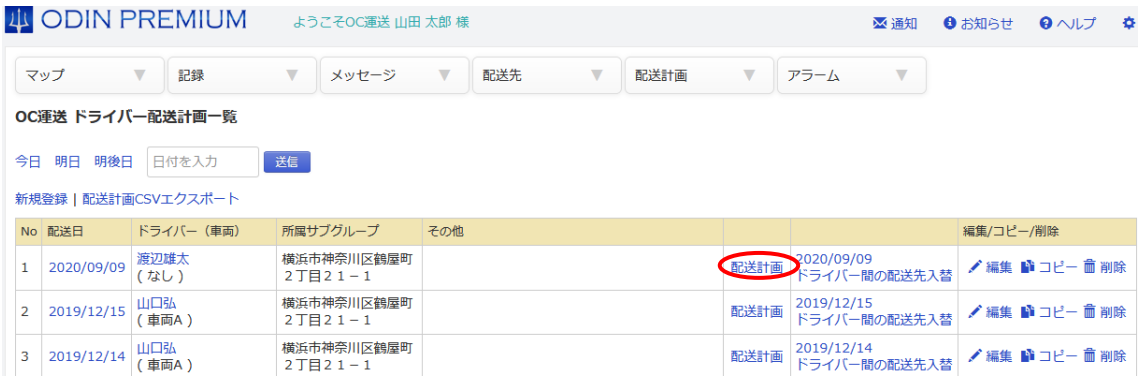

② 「配送計画と実績」をクリックます。

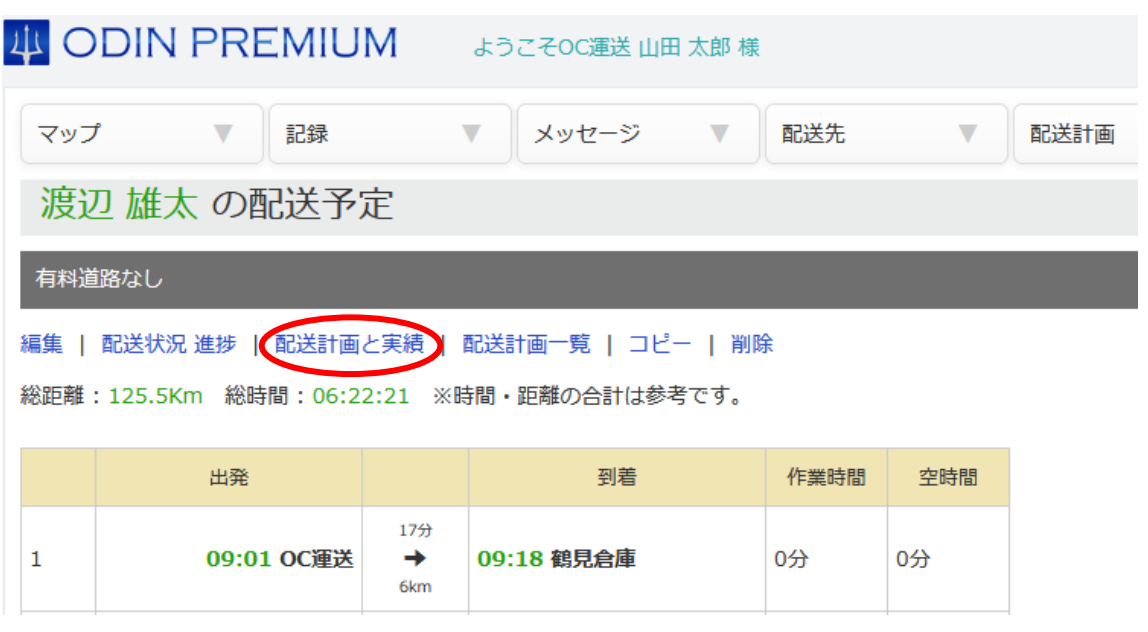

下の画面で、半透明の青いルートで示されているのが算出された配送計画のルートです。赤色 の点で記録されている線が実際に通った位置情報の軌跡です。

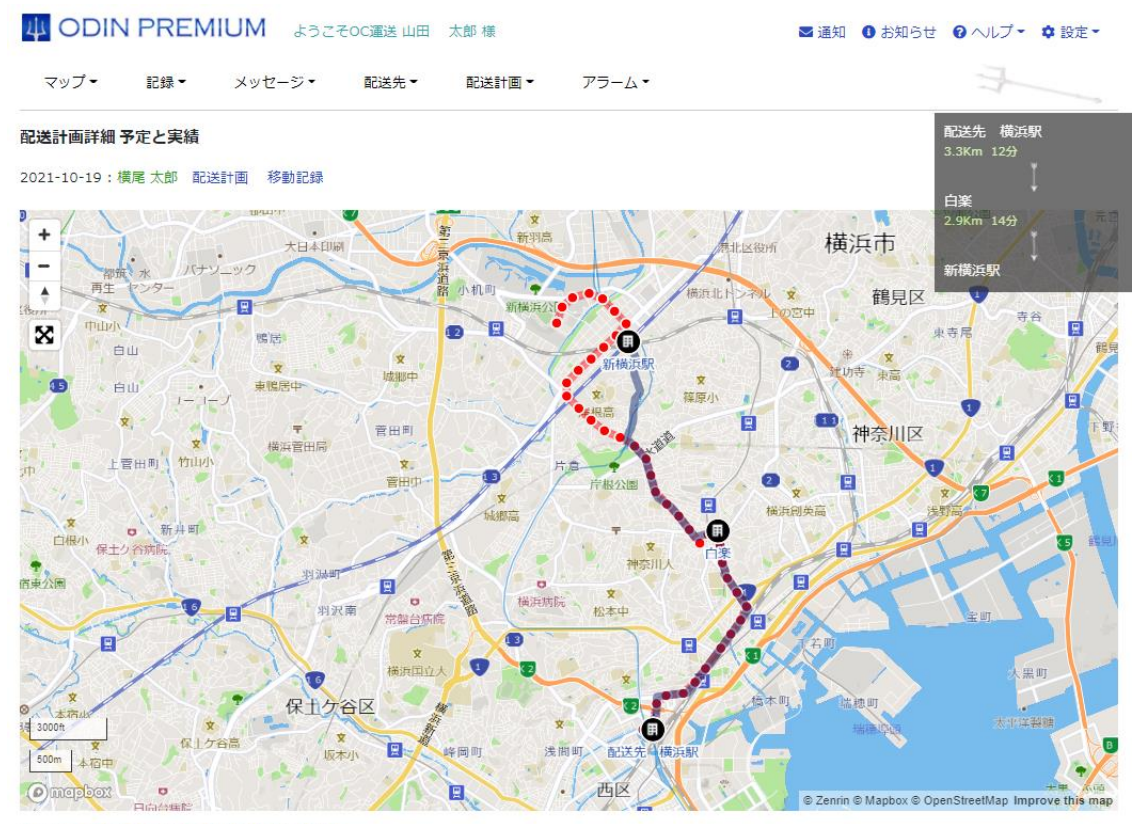

■予定 | ■移動 ■休憩 ■食事 ■作業 全体表示

1.5.5 配送計画「ひな型」

既に記録した事がある位置情報を元に配送計画を作成する事ができます。 通った道をそのまま配送ルートとして登録できるので、ベテランの方が通った道を未経験者に 割り当てる事で指導が容易になります。

## 1.5.5.1 「ひな型」の登録方法

<span id="page-75-0"></span>① [管理画面の](https://doutaikanri.com/is_in_service/index.php?action=login)メニュー「記録」から「記録一覧」を選択。

4 ODIN PREMIUM ようこそOC運送 北上 光代

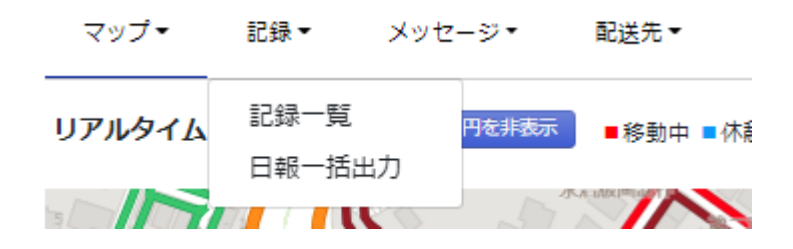

② 配送計画に登録したい方の右側にある「移動記録」を選択してください。

## 記録 OC運送 ドライバー情報一覧

日報一括出力 日報統計

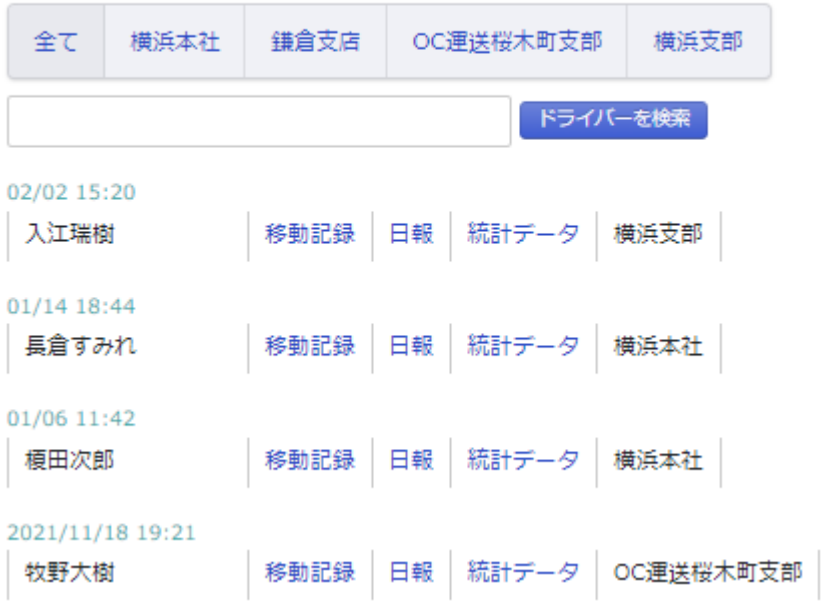

③ 絞り込みで期間を絞り、ひな型に登録したい位置情報の軌跡を表示後、 地図下にある「配送計画のひな型として追加」をクリック。

#### 移動記録:牧野大樹

#### 日報

最新100件の表示をしています。

※絞り込み、CSV出力の範囲は最大で1週間までとなります。

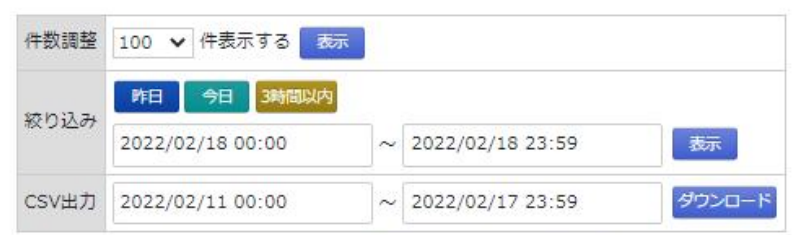

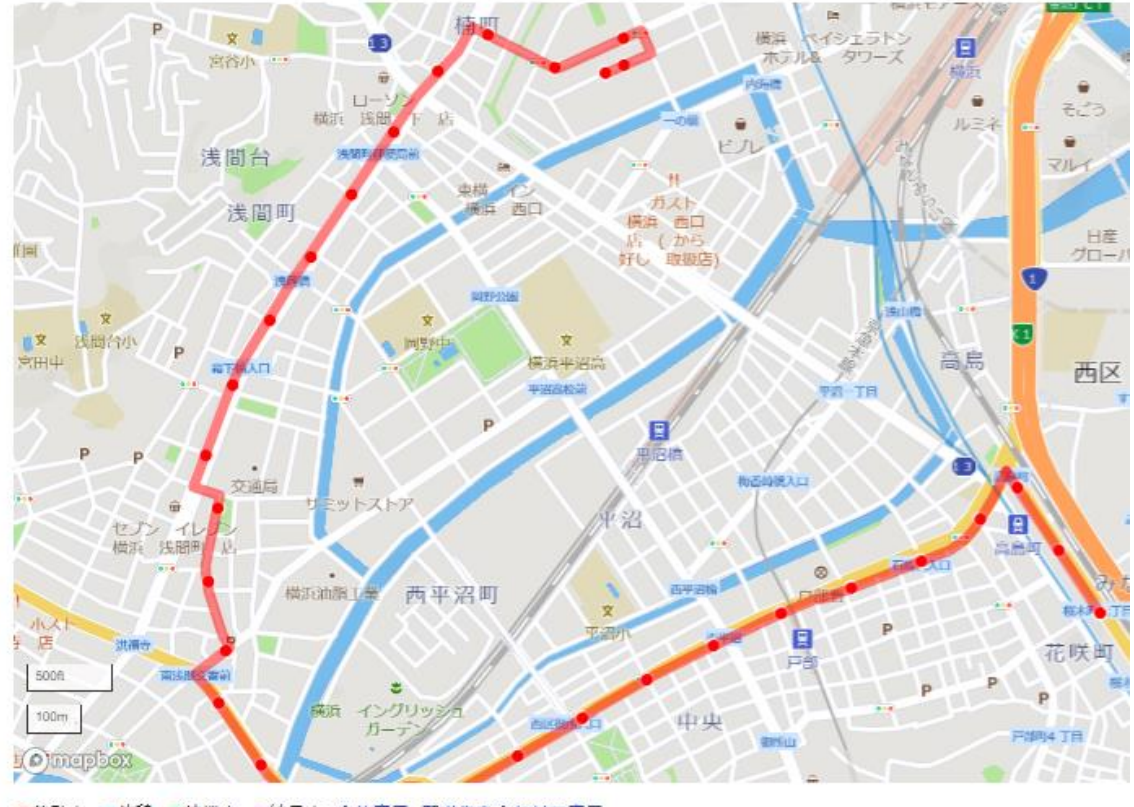

■移動中 ■休憩 ■待機中 ■納品中 全体表示 配送先を合わせて表示

+追加 ▶再生 ■停止 C 配送計画のひな型として追加

④ 登録したい軌跡が合っているか確認後「次へ」を選択。 ここで配送先を併せて表示する事も可能です。

#### 配送計画のひな型として追加

このルートを配送計画のひな型として登録してよろしいでしょうか? よろしければ、次の画面で詳細情報を登録しますので、次へをクリックしてください。

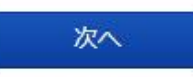

配送先を合わせて表示 | 全体表示

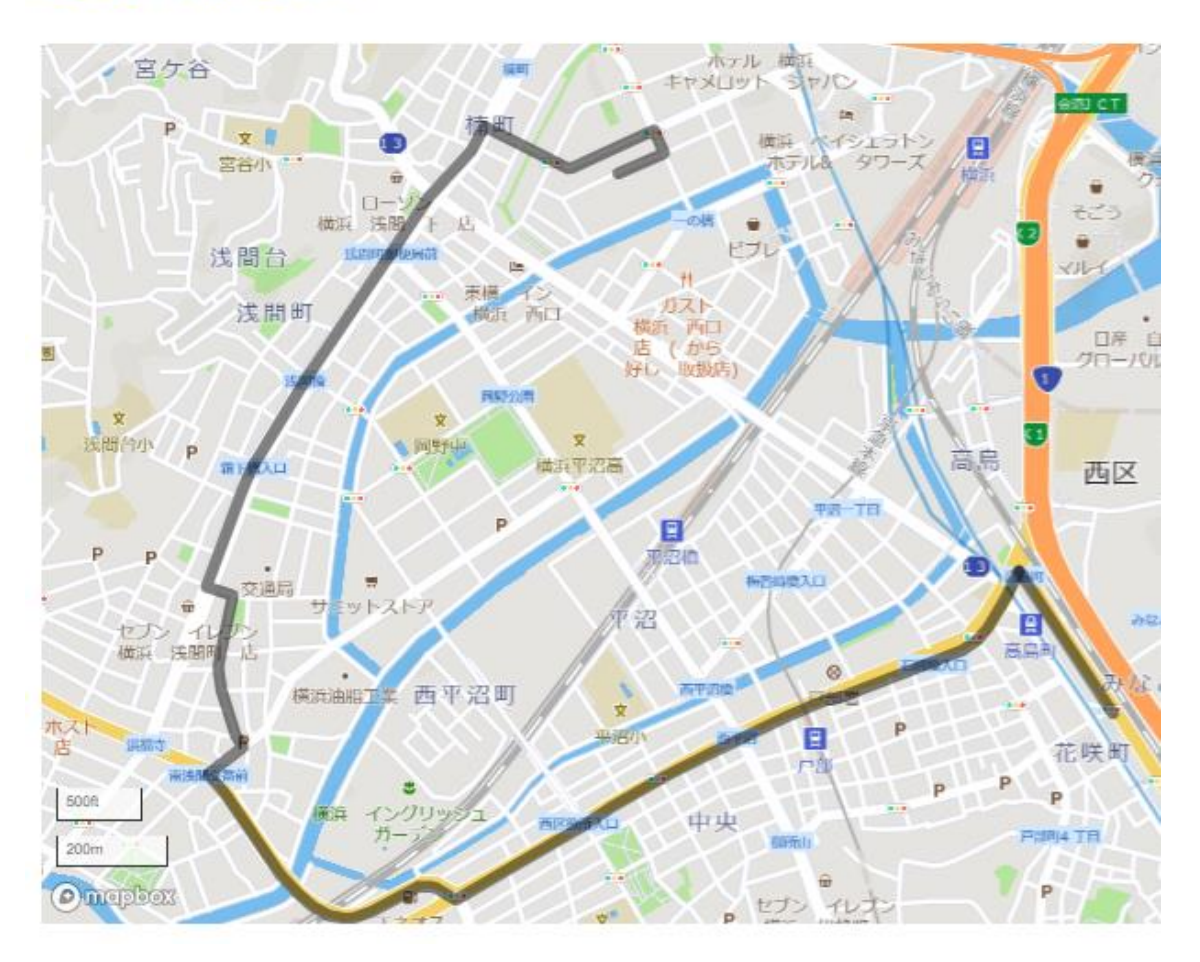

⑤ ひな型の情報を入力する事ができます。

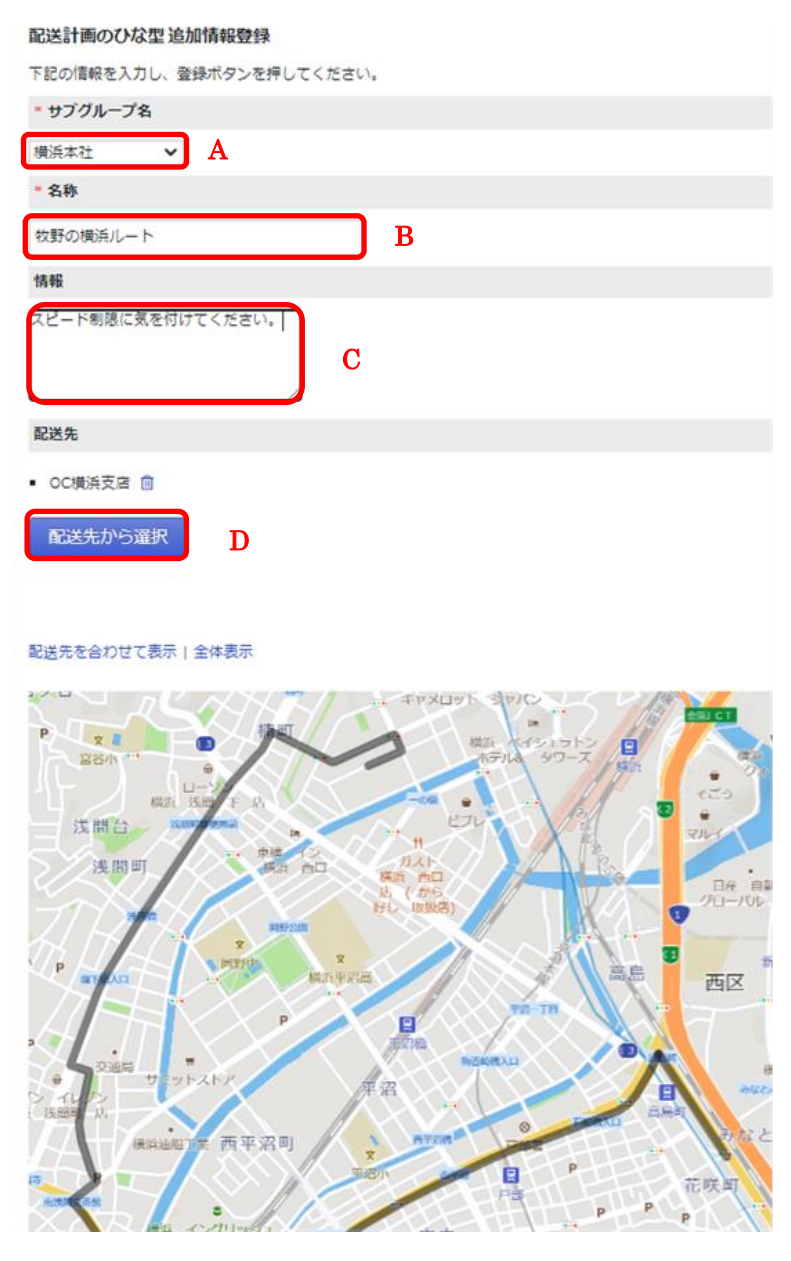

- A.サブグループ名:サブグループを選択してください。
- B 名称:ひな型の名称を登録してください。
- C 情報:注意事項などの備考を入力してください。
- D.配送先の追加:「配送先から選択」で配送先を選択する事ができます。

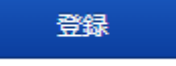

入力後画面中央の「登録」を選択。

⑥ 内容を確認して「送信」すると登録が完了します。

#### 配送計画のひな型追加情報確認

下記の内容でよろしければ、下の送信ボタンを押してください。

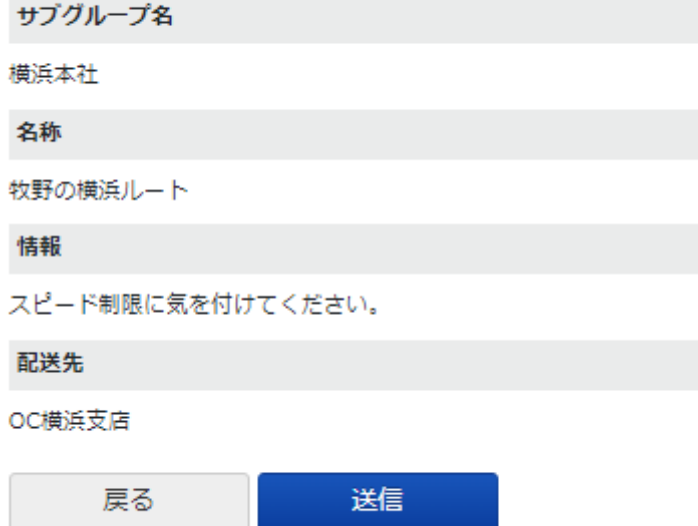

## 1.5.5.2 「ひな型」の割り当て方法

[ひな型を登録後、](#page-75-0)したひな型をドライバーに割り当てます。

① [管理画面の](https://doutaikanri.com/is_in_service/index.php?action=login)メニュー 「配送計画」から「配送計画 ひな型 一覧」を選択。

配送計画 アラーム

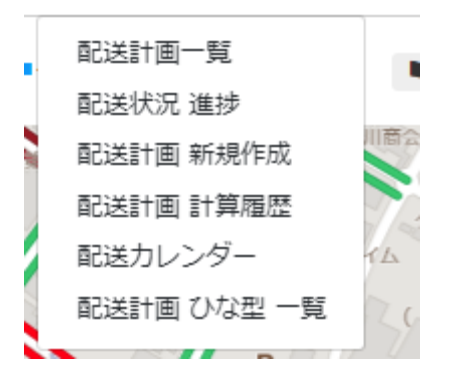

② 割り当てたいひな型の名称をクリック。配送計画ひな型一覧

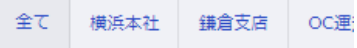

名称:牧野の横浜ルート 情報:スピード制限に気を付けてください。 日時:2022/02/18 18:13:13 サブグループ:横浜本社 ●編集 自削除

③ 選択したひな型の内容を確認し、「このひな型から配送計画を作成」をクリック

#### 配送計画ひな型詳細

サブグループ名

横浜本社

#### 名称

牧野の横浜ルート

情報

スピード制限に気を付けてください。

#### 配送先

OC横浜支店

#### ●編集 自削除

#### このひな型から配送計画を作成 全体表示

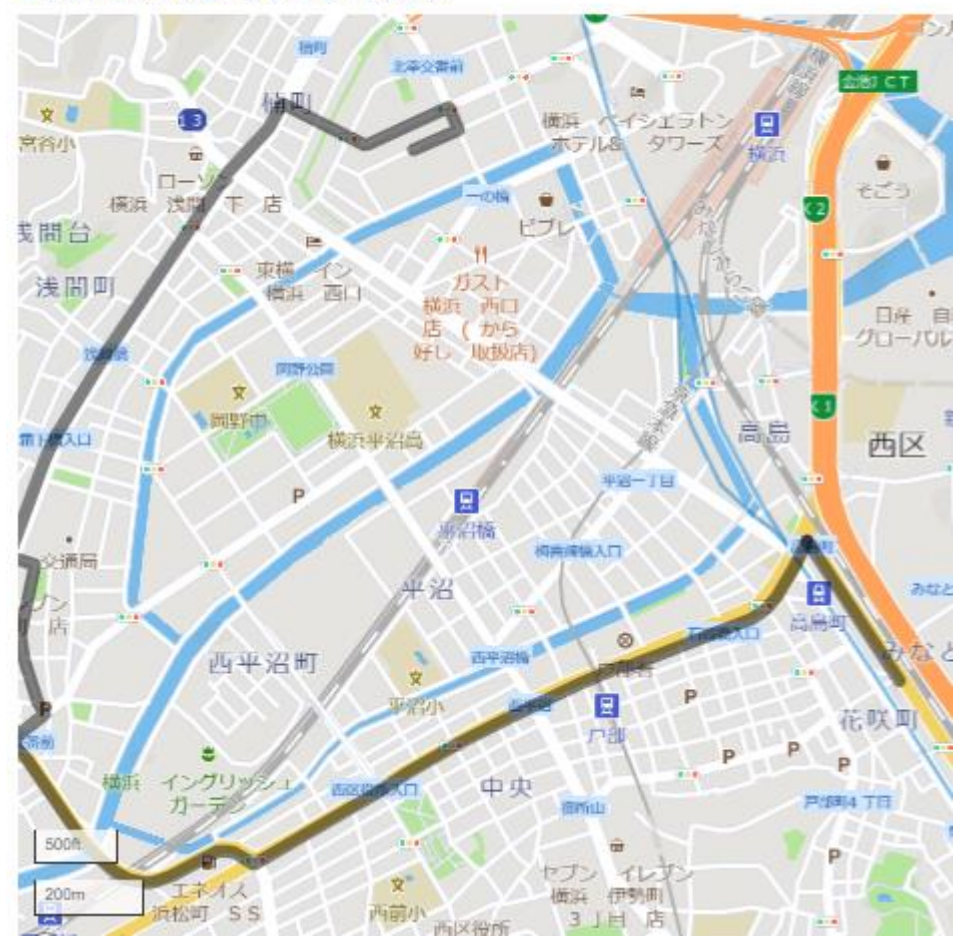

④ 配送計画を割る当てる日付を選択し「詳細設定へ」をクリック

## ODIN 配送計画 基本設定

牧野の横浜ルートをコピーして配送計画を作成します。

配送日を入力してください。

\* 配送日: 2022/02/19

詳細設定へ

⑤ 必要事項を入力し、配送計画を登録してください。

配送計画のひな型から配送計画を追加

牧野の横浜ルートをコピーして配送計画を作成します。

配送日: 2022/02/19

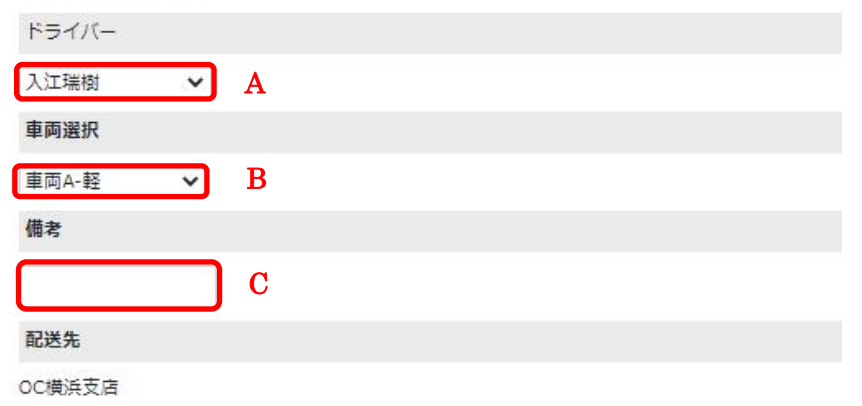

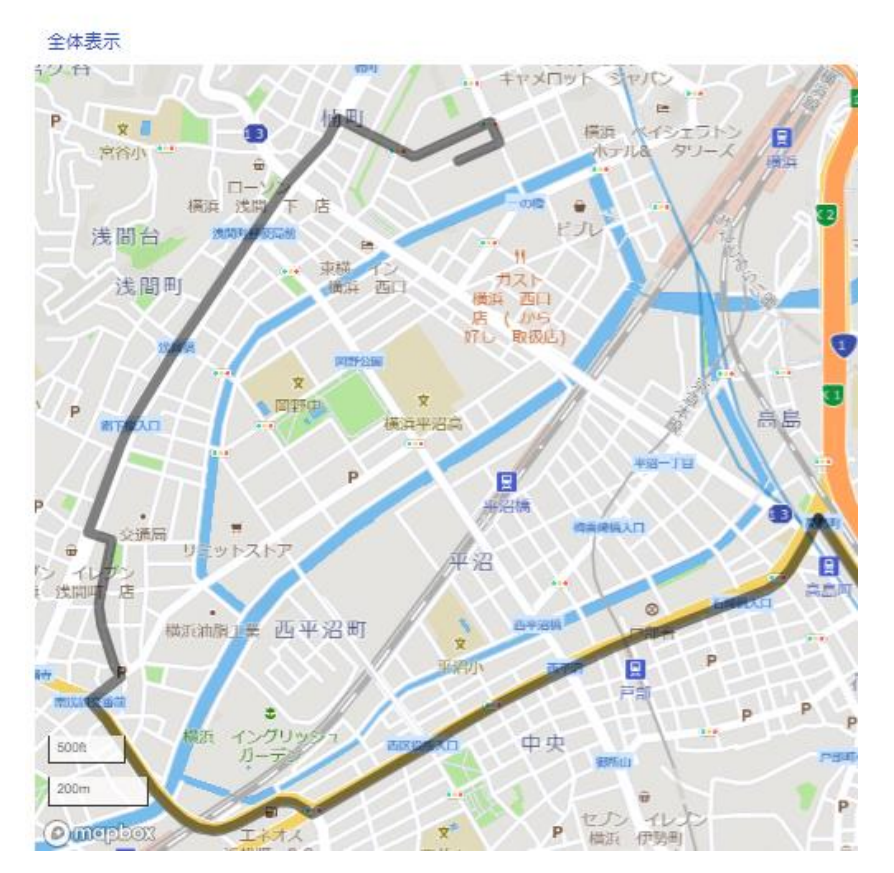

A.ドライバー:配送計画を割り当てるドライバーを選択。

- B.車両選択:利用する車両を選択
- C.備考:注意点などの記入。

上記設定後「送信」をクリック。

⑥ 内容を確認し「送信」をクリックすると配送計画が割り当てられます。

配送計画のひな型から配送計画を追加

配送日: 2022/02/19

ドライバー

入江瑞樹

車両選択

車両A-軽

配送先

OC横浜支店

1.5.6 定期便・カレンダー便

既に作成している配送計画を曜日や日付ごとに繰り返すことができます。

また、配送先を登録しておく事で指定した日にちに自動で配送計画を作成する事が可能です。

1.5.6.1 作成してある配送計画を定期的に繰り返す。

① [管理画面を](https://doutaikanri.com/is_in_service/)開き上部のメニューの「配送計画」から「カレンダー」をクリック。

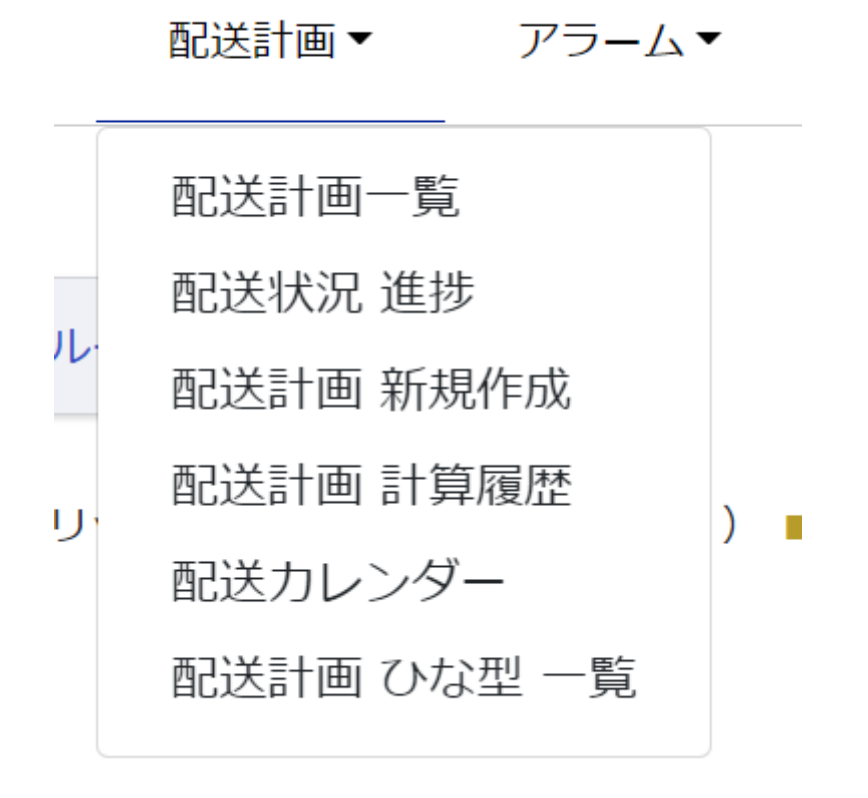

② 日付の横にある「定期便を追加」をクリックするか、追加したい日付をカレンダーからク リックしてください。

## 配送カレンダー

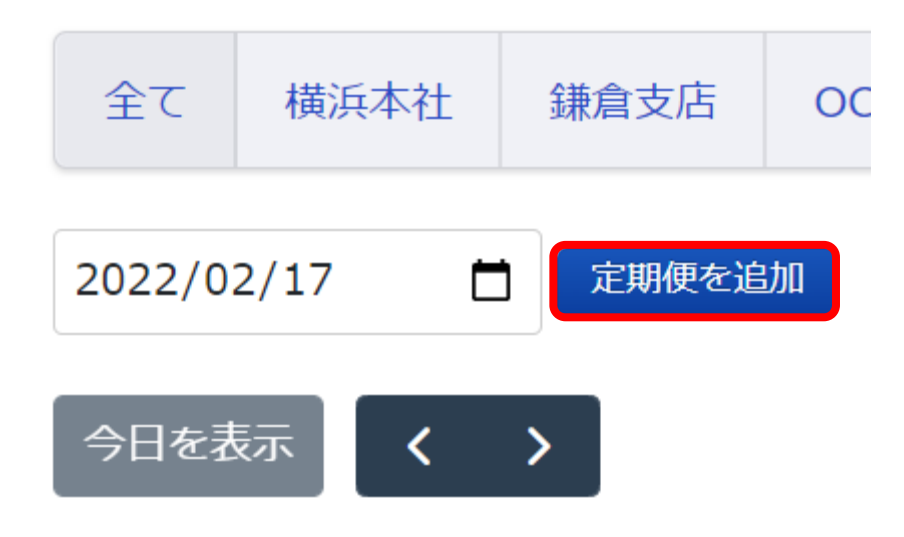

③ 新しいウィンドウで「新しい定期便の作成」が表示されます。 下記を参考に繰り返す間隔設定し「配送計画」をクリックしてください。

## 新しい定期便の作成

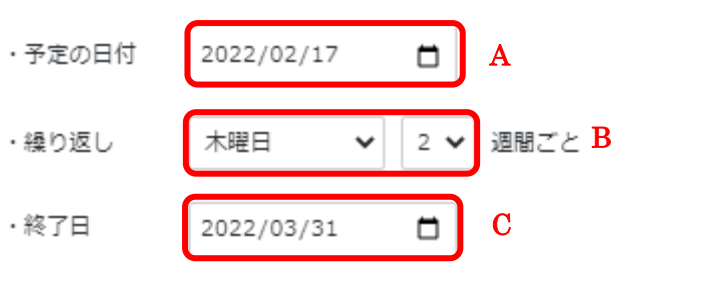

下記より、この日に配送する配送先または配送計画を選択してください。

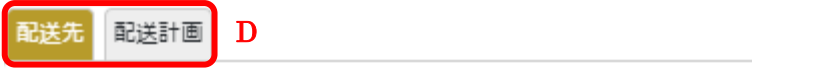

A.予定の日付:配送計画の繰り返しを開始する日を入力してください。

B.繰り返し:繰り返す頻度を選んでください。

毎日、曜日ごと、隔週、毎月同じ日づけから選べます。繰り返しなしにすると 1 回のみのコピー になります。

C.終了日:繰り返しを終了する日がわかっている場合は入力してください。

D. 配送計画に切り替えることができます。

④ 繰り返したい配送計画を探します。

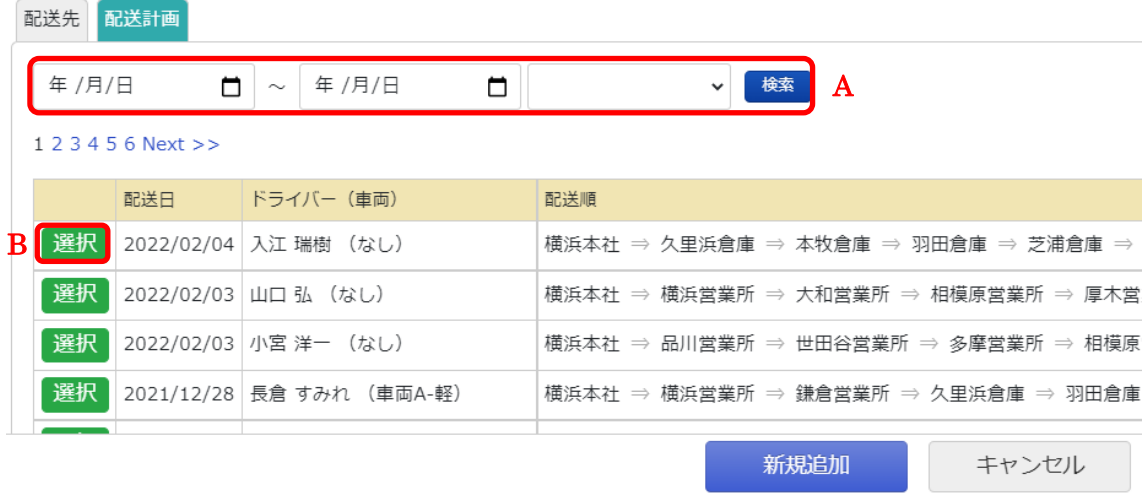

A.期間やドライバーを選択して検索できます。

B.繰り返したい配送計画の左側にある「選択」をクリックしてください。

⑤ 配送計画を「選択」すると上部に選択した配送計画が表示されます。

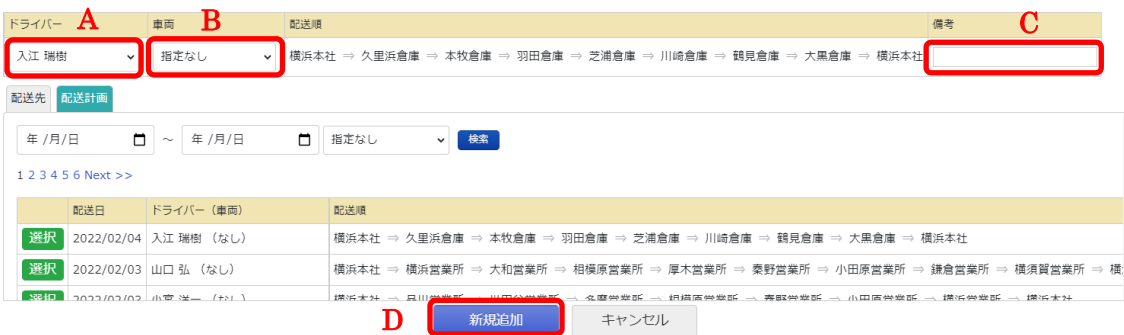

A.ドライバー:割り当てるドライバーを変更する場合は選択してください。

B.車両:車両を指定する場合は選択してください。

C.備考:コメントを追加する場合はここに記入してください。

D.「新規追加」で予定を追加する事ができます。

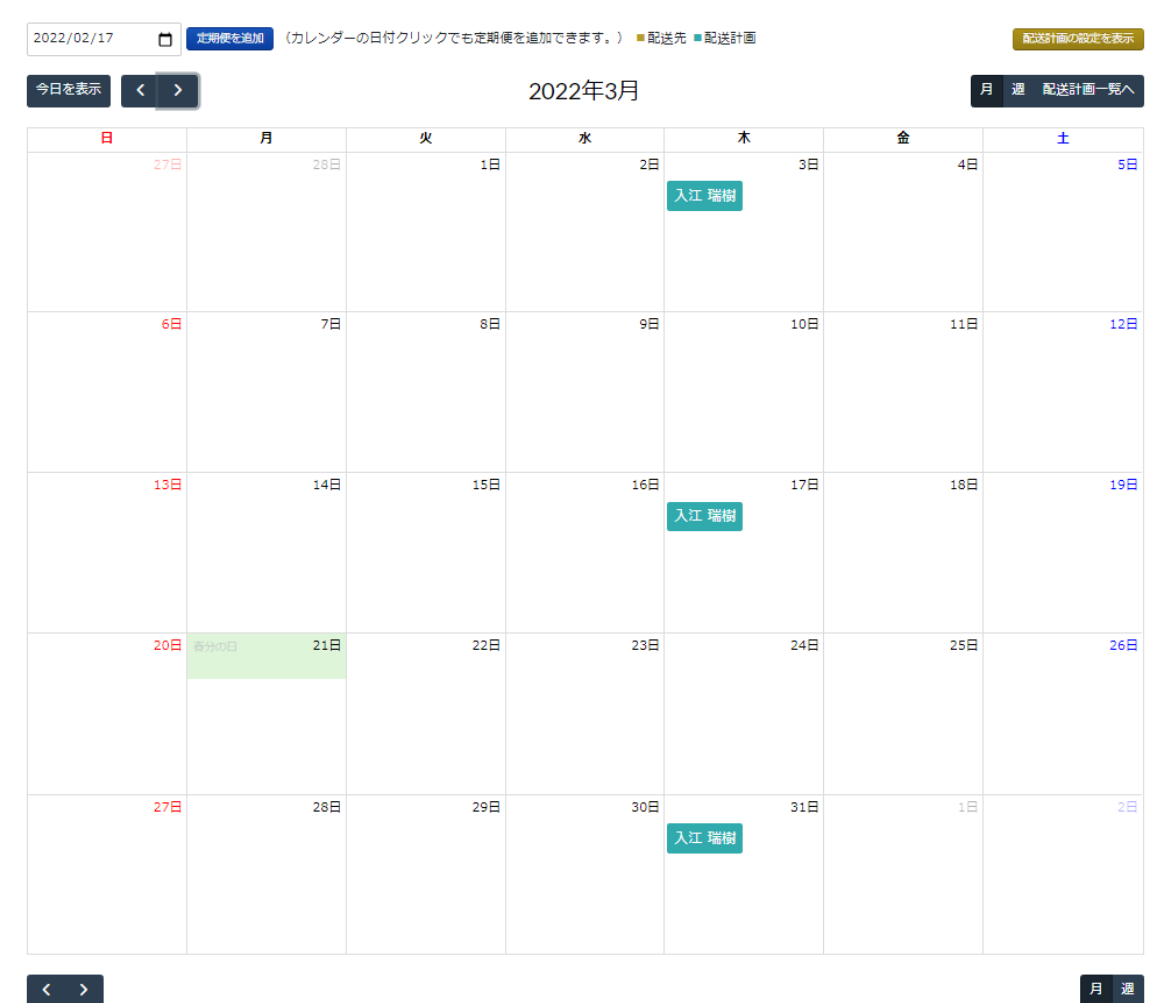

## ⑥ 設定した間隔で配送計画がコピーされます。

・配送先を予約登録すると自動で配送計画を作成される。

① [管理画面を](https://doutaikanri.com/is_in_service/index.php?action=login)開き上部のメニューの「配送計画」から「カレンダー」をクリック。

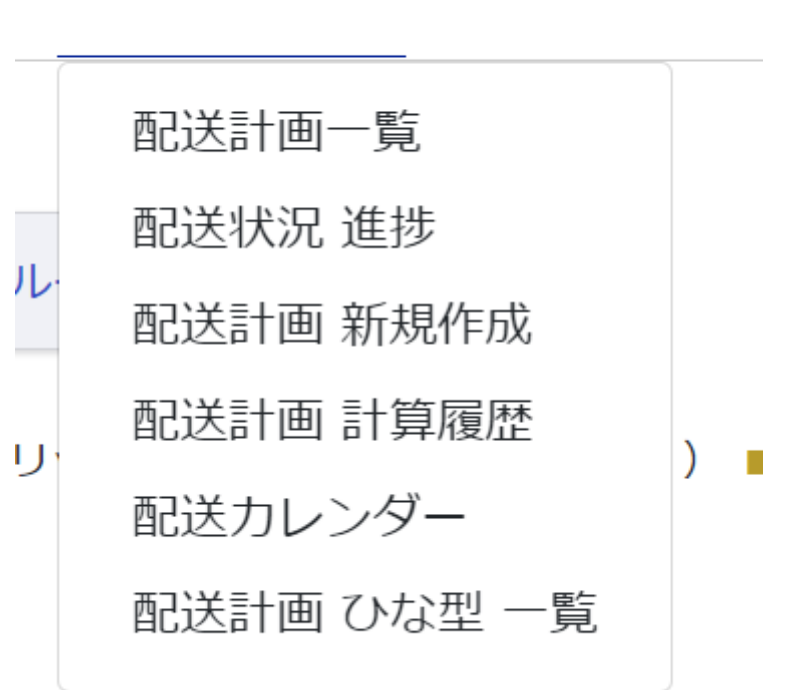

配送計画▼アラーム▼

② 日付の横にある「定期便を追加」をクリックするか、追加したい日付をカレンダーからク リックしてください。

# 配送カレンダー

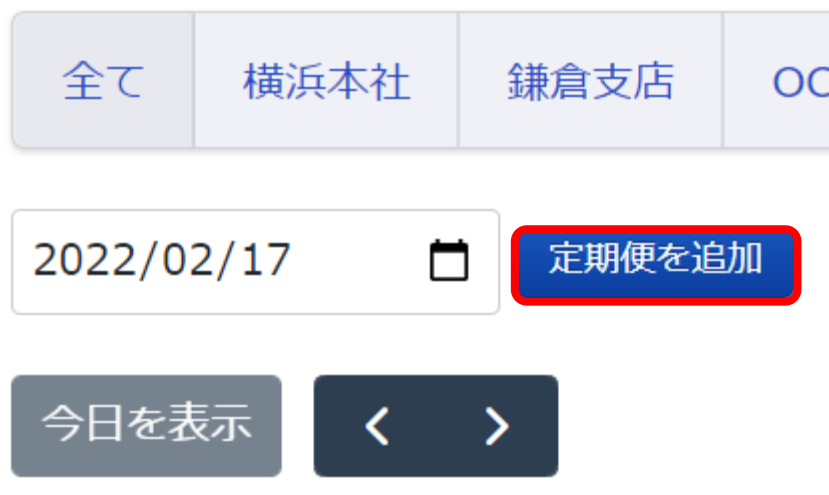

③ 新しいウィンドウで「新しい定期便の作成」が表示されます。 下記を参考に入力してください。

## 新しい定期便の作成

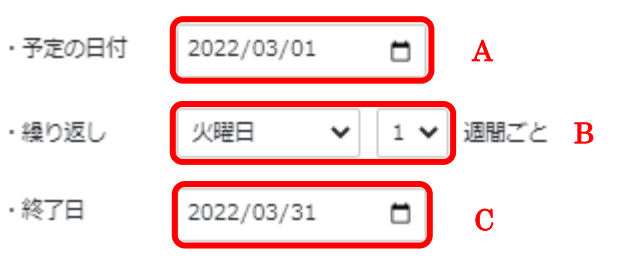

下記より、この日に配送する配送先または配送計画を選択してください。

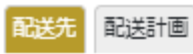

A.予定の日付:配送計画の繰り返しを開始する日を入力してください。

B. 繰り返し: 繰り返す頻度を選んでください。

毎日、曜日ごと、隔週、毎月同じ日づけから選べます。繰り返しなしにすると 1 回のみのコピー になります。

C.終了日:繰り返しを終了する日がわかっている場合は入力してください。

④ 繰り返しの予定を立てる配送先を選択します。

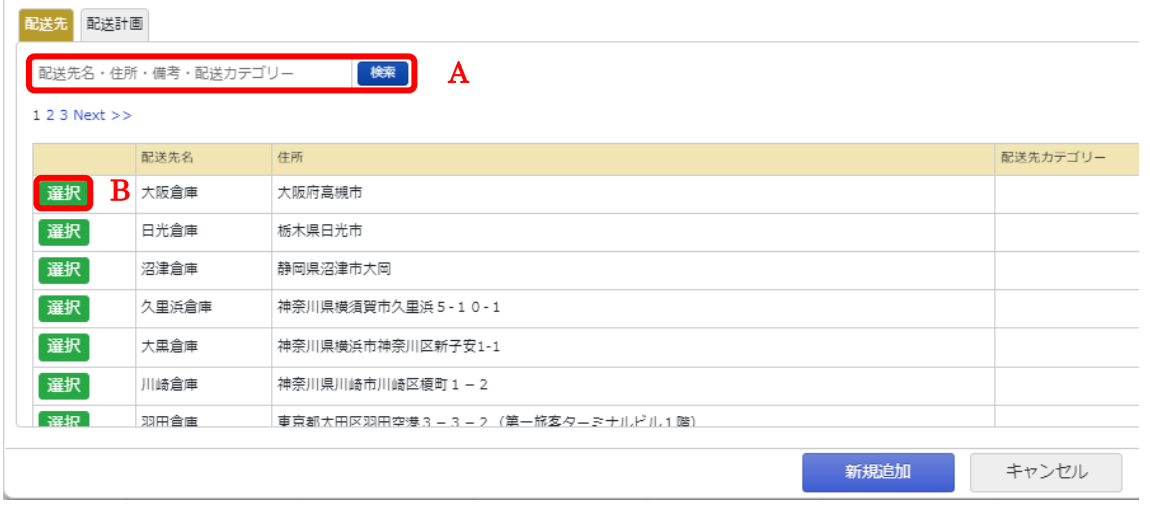

A.検索:配送先名や住所などから検索が可能です。

B. 選択: 該当の配送先の左にある「選択」をクリックしてください。

⑤ 配送先をクリックすると上部に選択した配送先が表示されます。

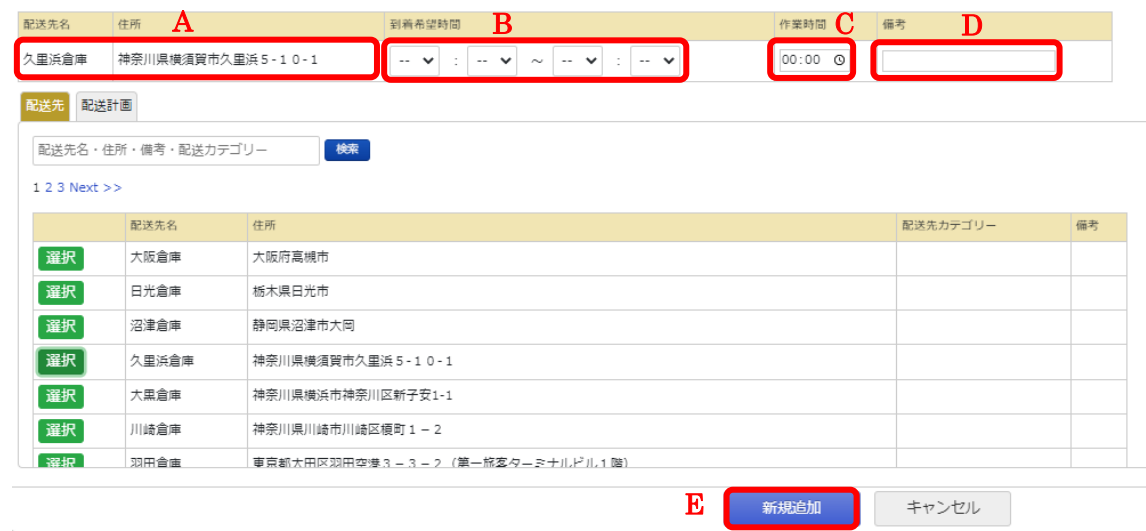

- A.配送先名・住所:配送先名と住所があっているか確認をしてください。
- B. 到着希望時間: もし時間などの指定がある場合は入力してください。
- C.作業時間:おおよその作業時間を入力してください。
- D. 備考:何かコメントがあれば入力してください。
- E.追加する配送先を確認後「新規追加」をクリックしてください。

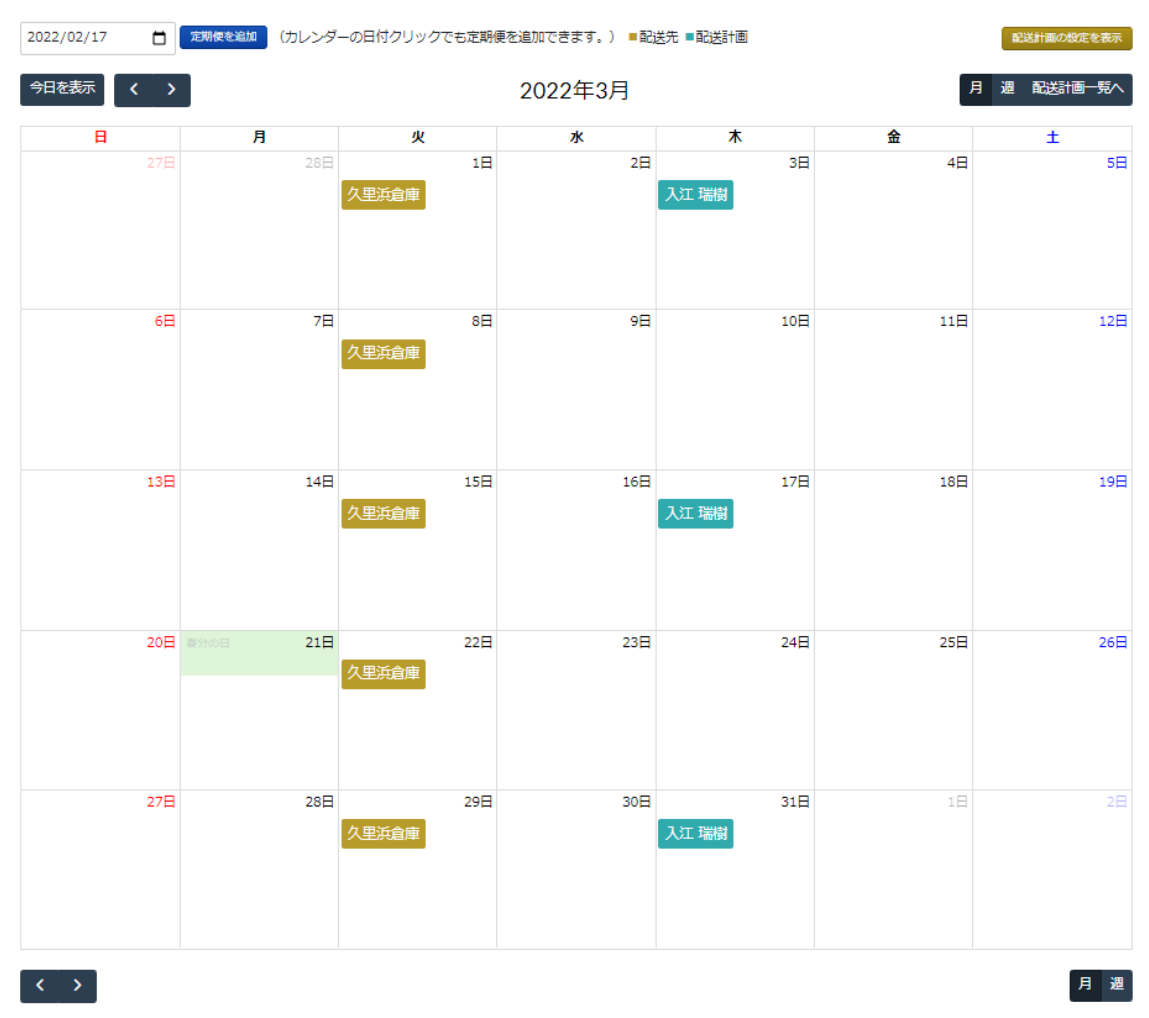

⑥ 設定した間隔でカレンダーに配送先が登録されます。

⑦ 当日の朝になると、登録されている配送先を元に自動で配送計画が作成されます。 計算された配送計画をドライバーに割り当ててください。

・定期便の編集方法

既に設定している予定を編集する事ができます。

① 編集したい予定をカレンダーからクリックしてください。

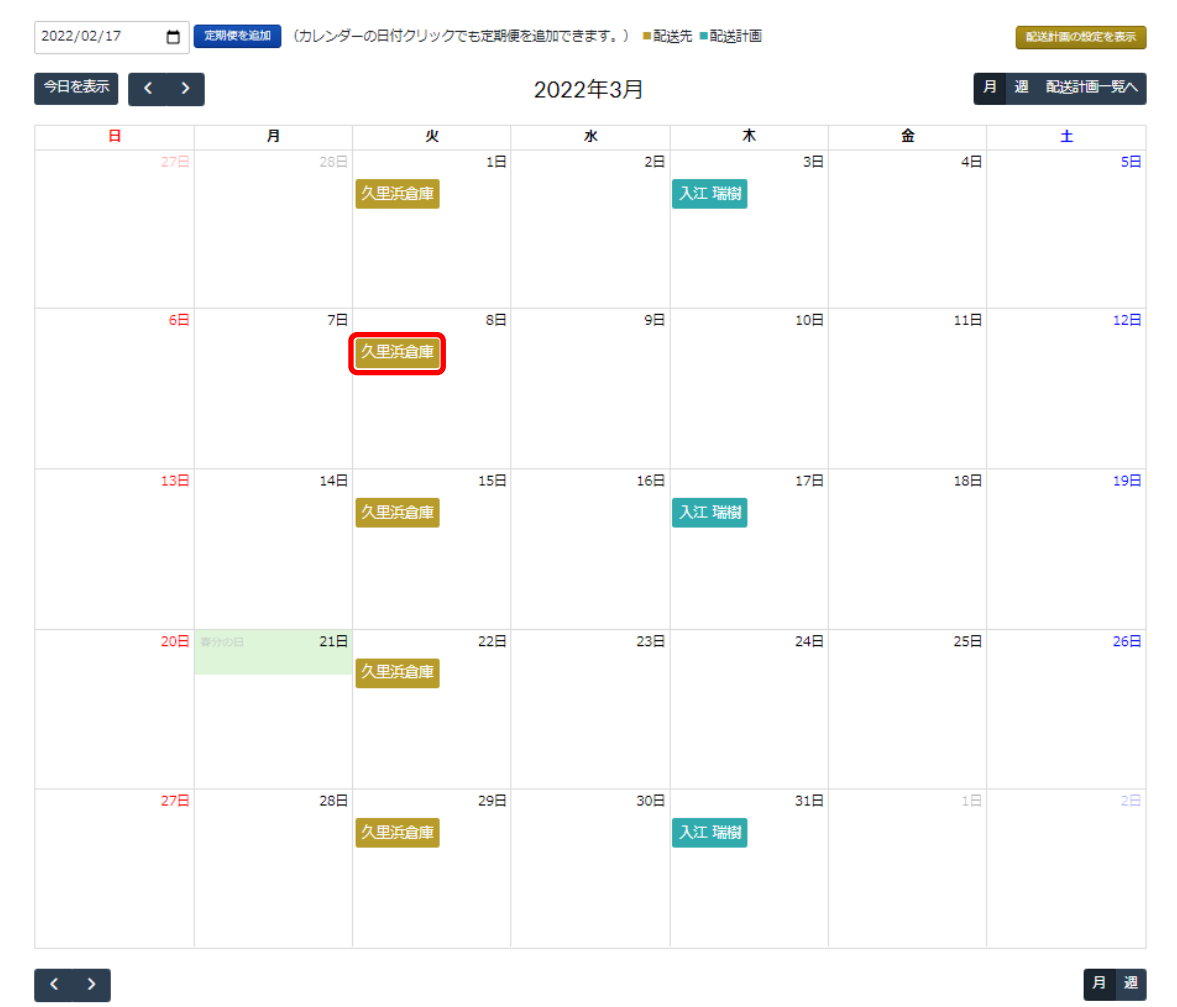

② 内容を編集してください。 別の配送先を選択する事も可能です。 編集後、「編集を反映」を選択。

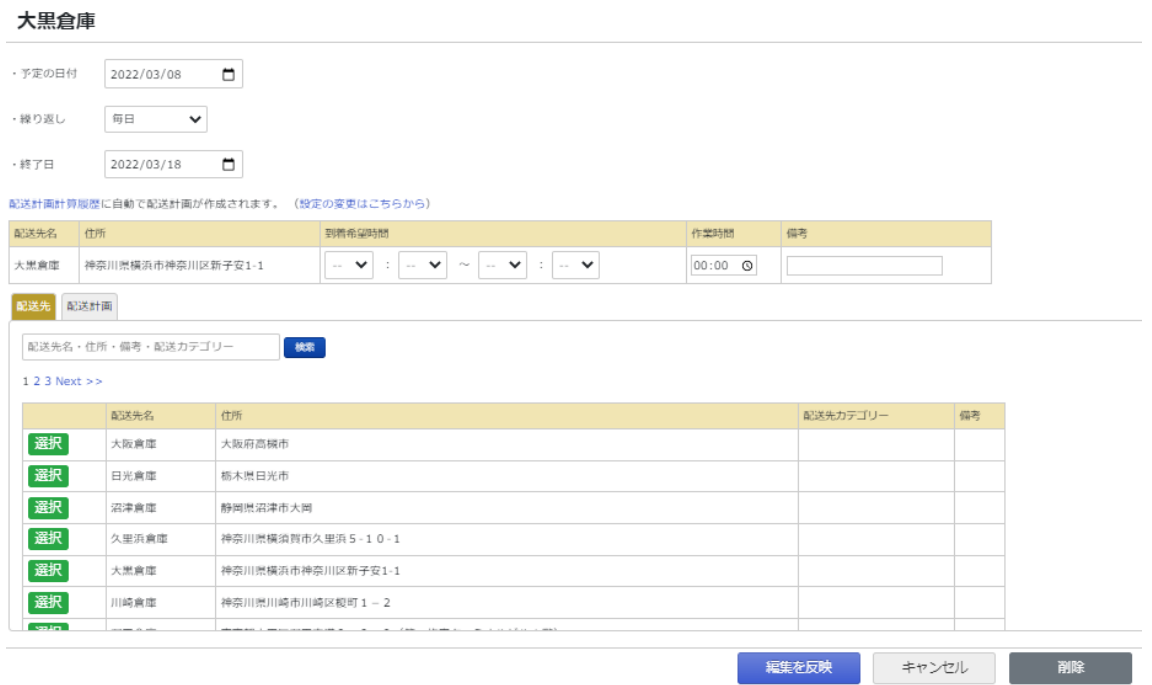

③ この予定のみ変更するか、これ以降全ての予定を変更するか選べます。 選択後「OK」を押してください。

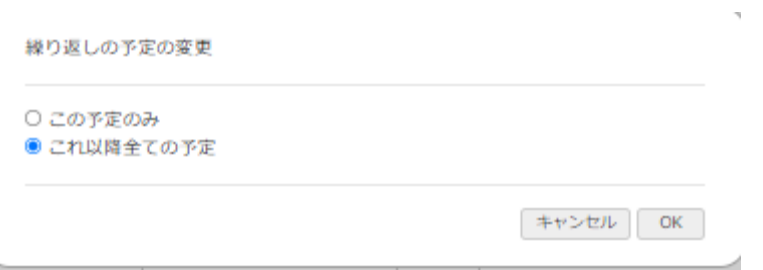

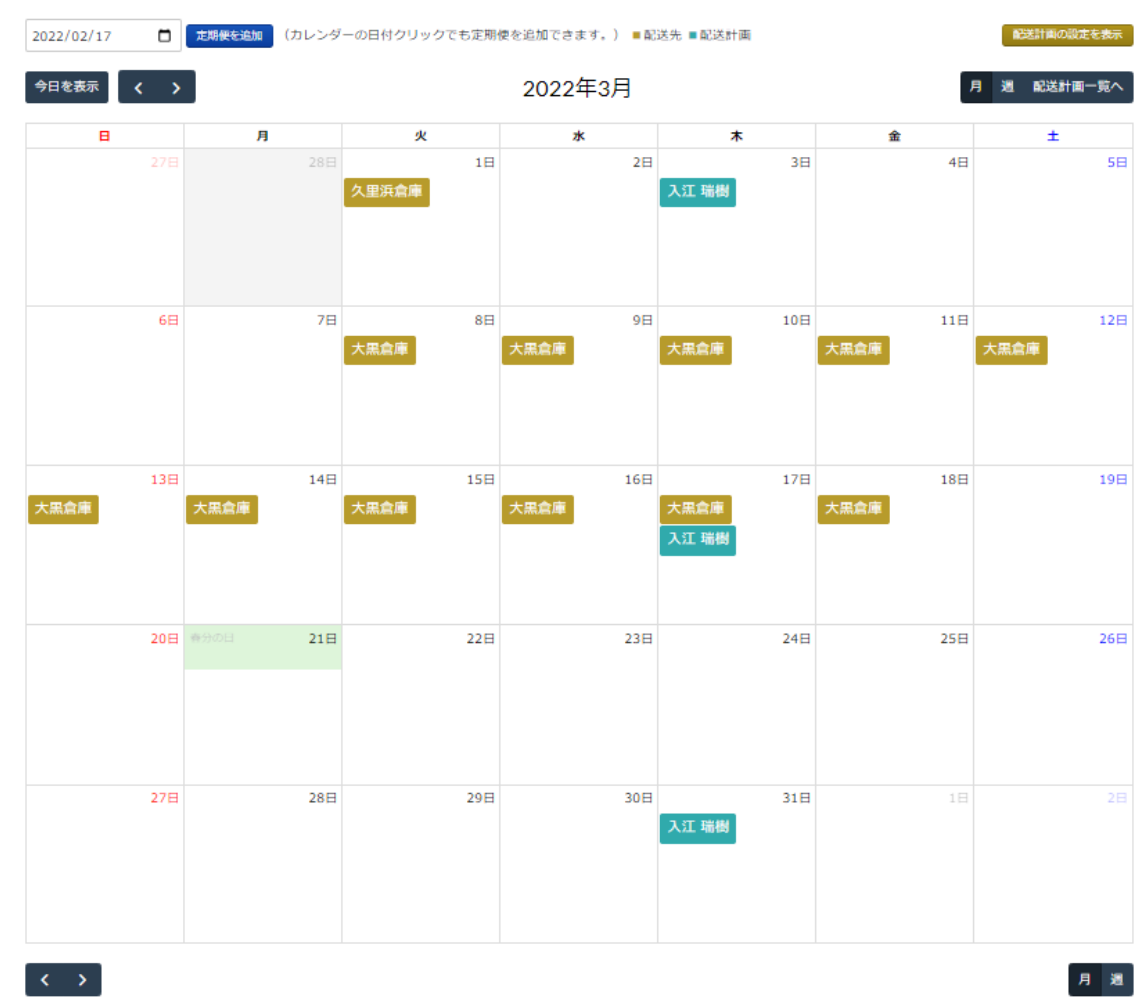

## ④ 編集した内容がカレンダーに反映されます。

・定期便の削除方法

設定した定期便をカレンダーから削除する事ができます。

① 削除したい予定をカレンダーからクリックしてください。

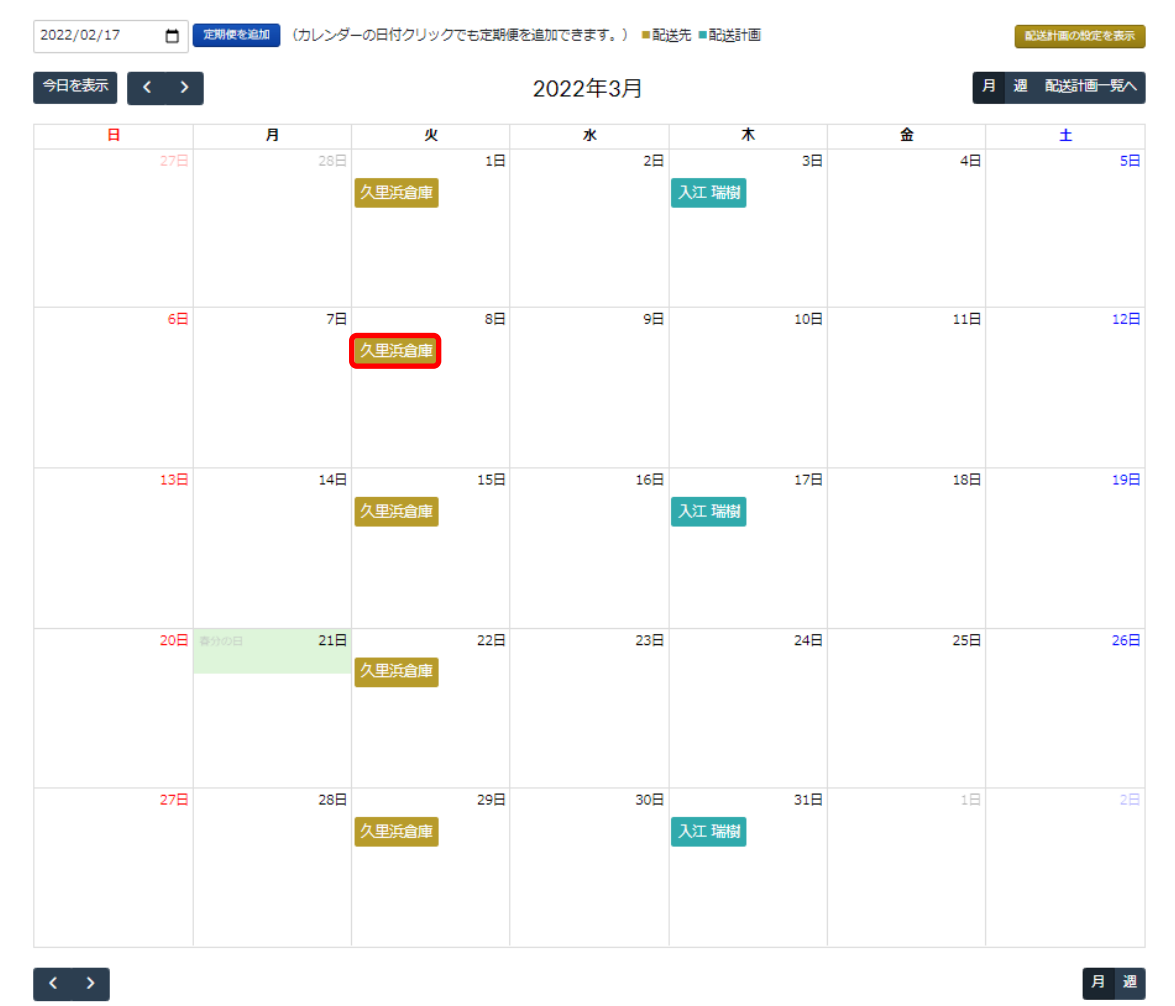

② ポップアップで出てきた画面右下の「削除」を選択してください。

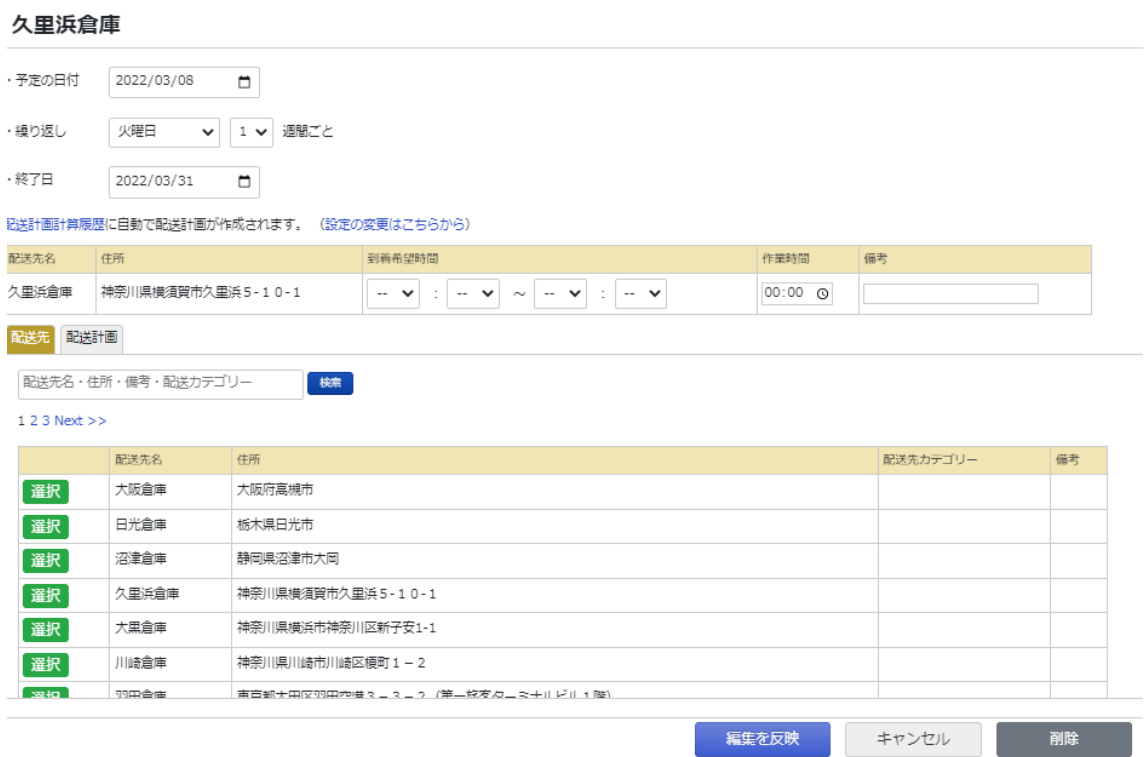

③ 繰り返しの設定を行っている場合、この予定のみ削除するか、この予定以降の予定を削除 するか、全ての予定を削除するか選択できます。選択後「OK」押してください。

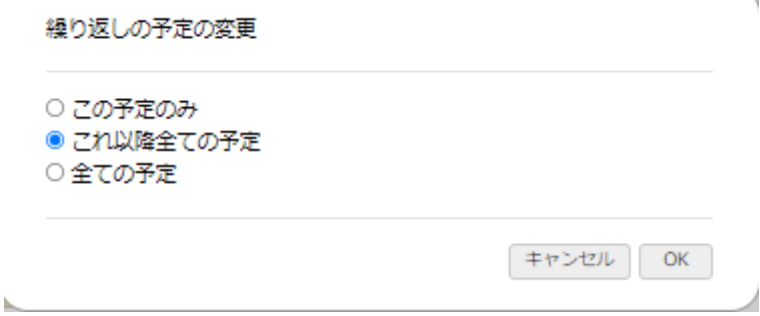

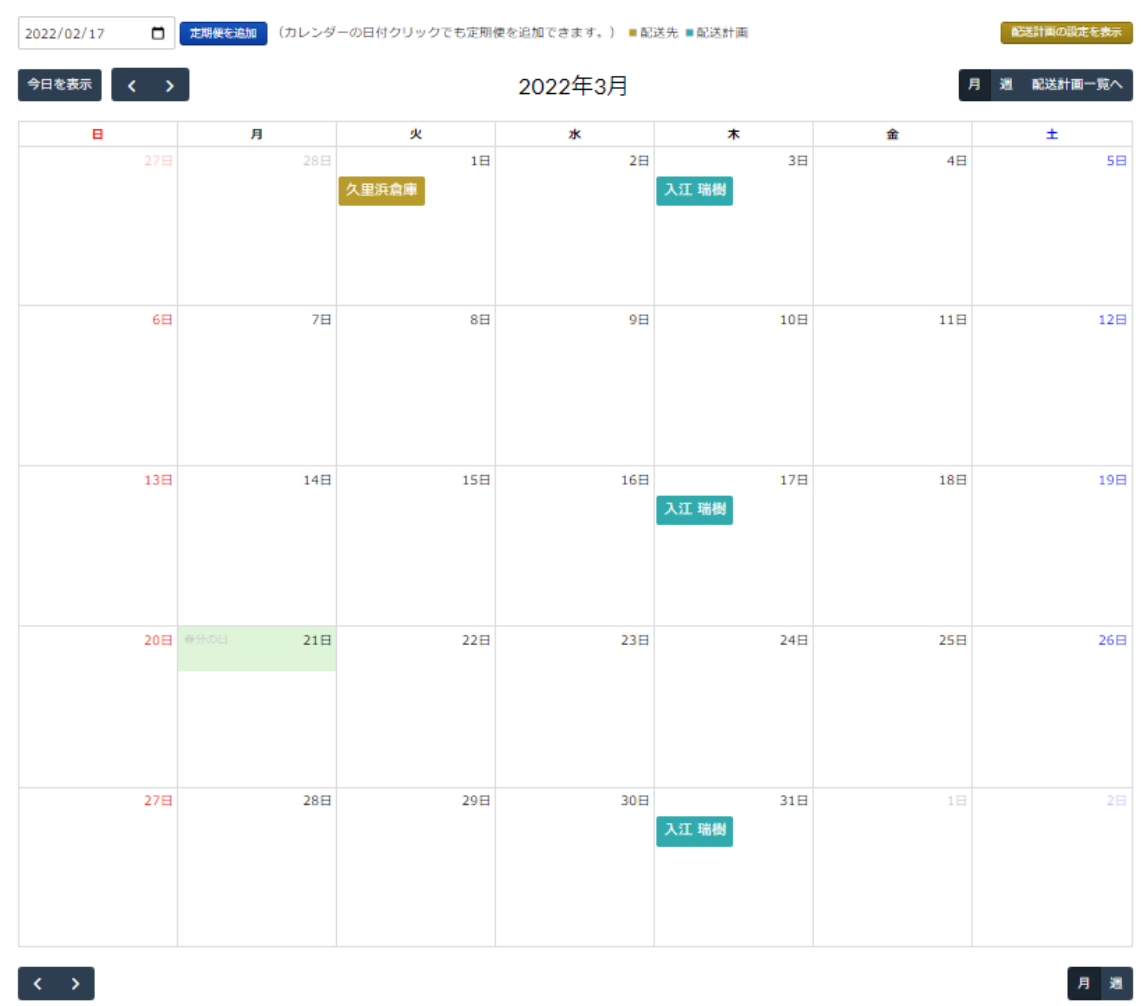

## ④ 「OK」を押すとカレンダーから予定が削除されます。

1.5.7 運行指示書の印刷

配送計画を作成すると、運行指示書も自動で作成することができます。

① メニューの「配送計画」から「配送計画一覧」を選択。

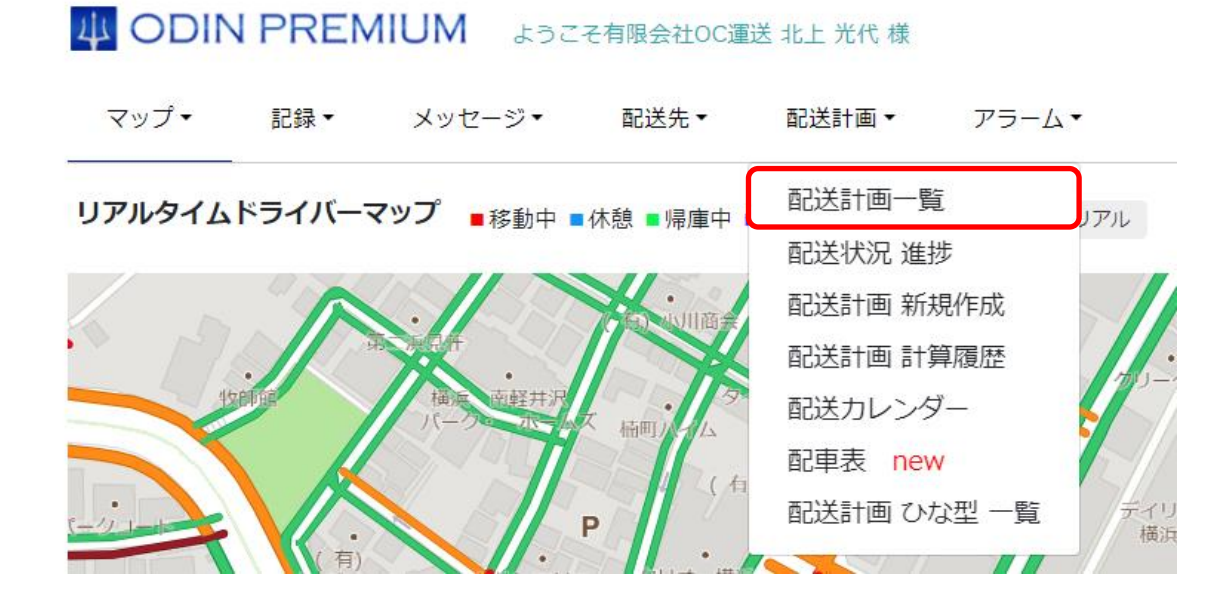

② 運行指示書を表示したい配送計画の「閲覧」をクリック

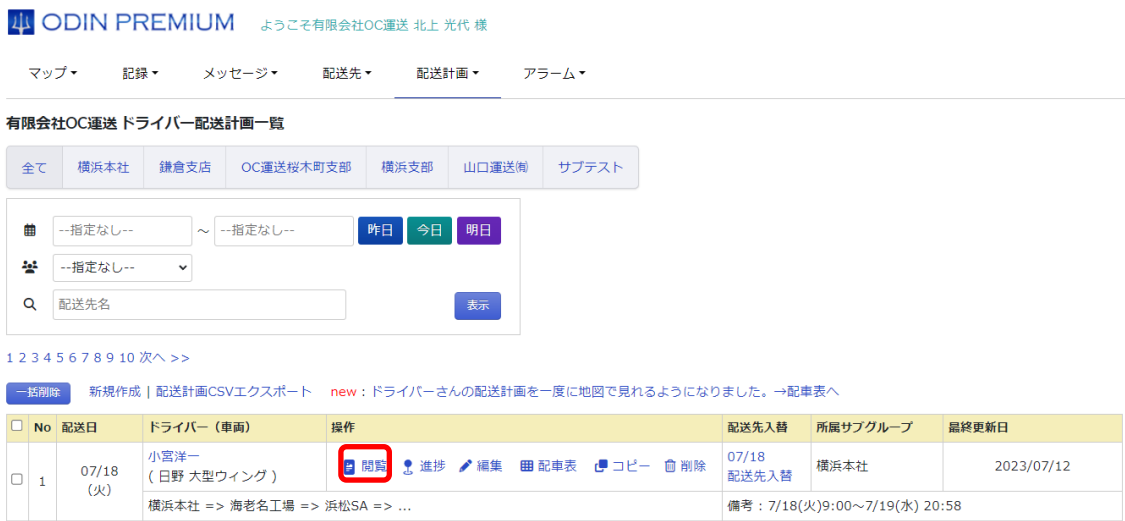

③ 画面右側にある「運行指示書印刷」をクリック

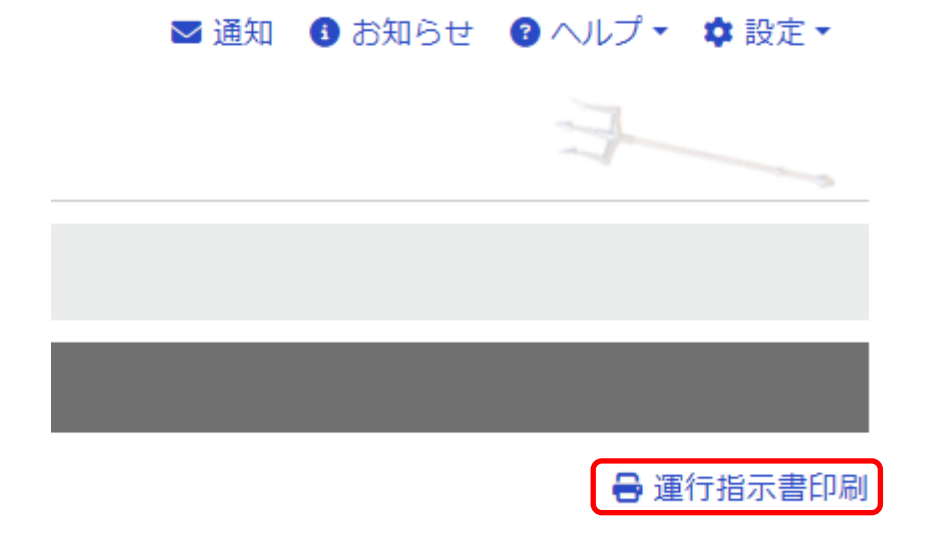

④ ブラウザの印刷機能で印刷をすることができます。

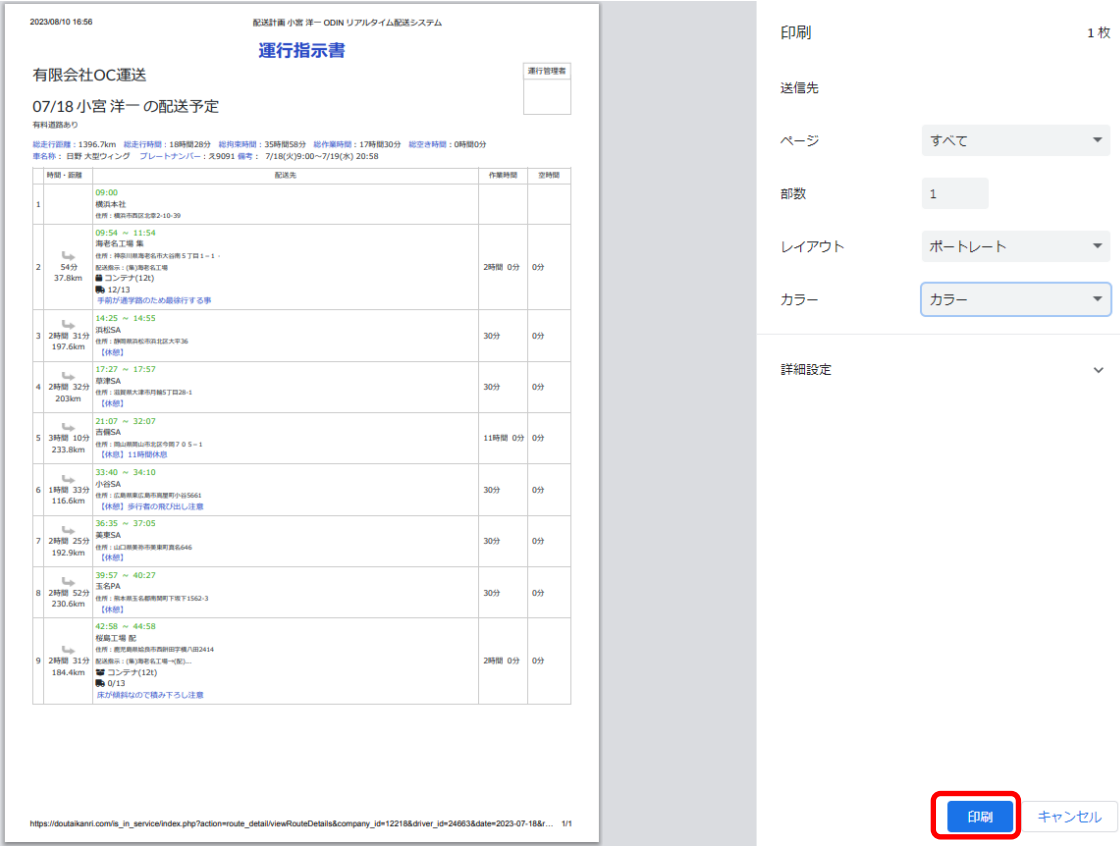

1.6 配車表

受注情報を登録し、受注ごとに手動でドライバーに割り振り、配車表を作成することができま す。また、既に作成した配送計画も配車表で確認することが可能です。この機能で全てのドラ イバーのスケジュールを一画面で管理することができます。

1.6.1 配送指示(案件)の登録

- ① A の欄から、受注情報を一つずつ登録することが可能です。「名前」・「住所」・「到着 開始」・「到着期限」・「作業時間」の箇所まではデフォルトの項目になります。 それ以降の「成約状況」「売上」に関しては、任意で設定いただける項目になります。項 目の追加方法について[はこちら](#page-106-0)
- ② B のボタンから、案件一覧の Excel ファイルを取り込み、一括登録することも可能です。 取り込む Excel ファイルのテンプレートは、隣の「サンプル」をクリックすることでダウ ンロードできます。Excel ファイルの作り方[はこちら](#page-106-1)

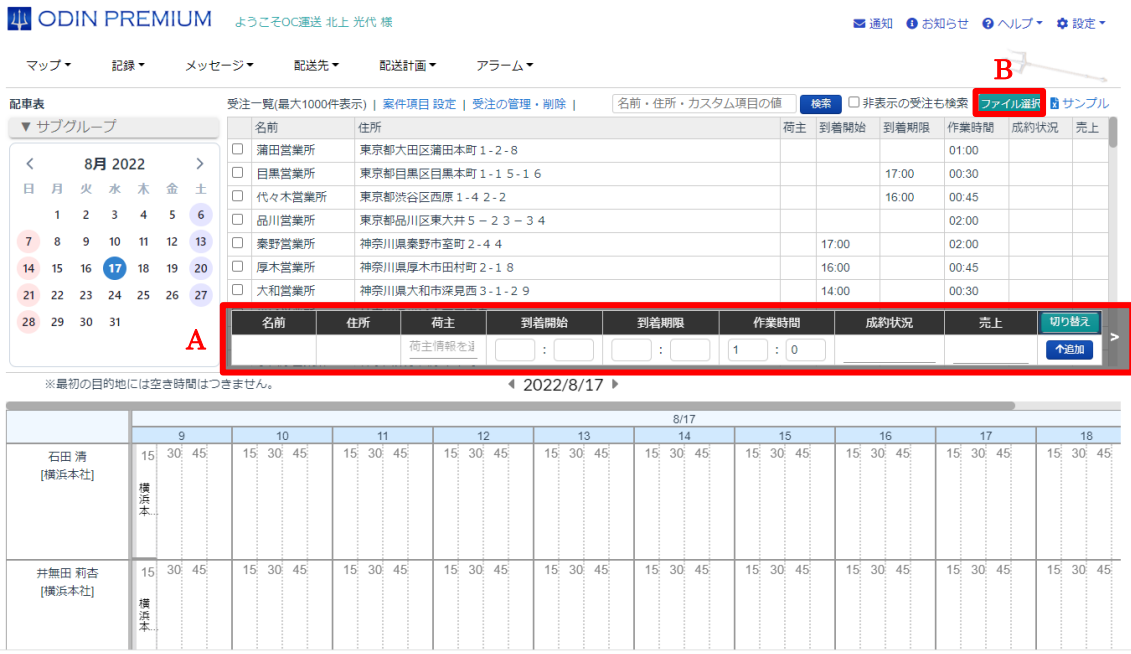

積み降ろしの受注も作成いただくことが可能です。

A の欄右上の。「切り替え」をクリックすることで入力情報を切り替えることができます。 こちらに関しては、ファイルから登録することはできません。

「積」のところに集荷先情報を記載し、降しに配送先情報を記載します。ドライバーに割り振 ると、積み降しの受注情報が割り振られます。

※作業時間や、移動時間は考慮されないのでご注意ください。受注の時間は、降しの作業時間 が反映されます。

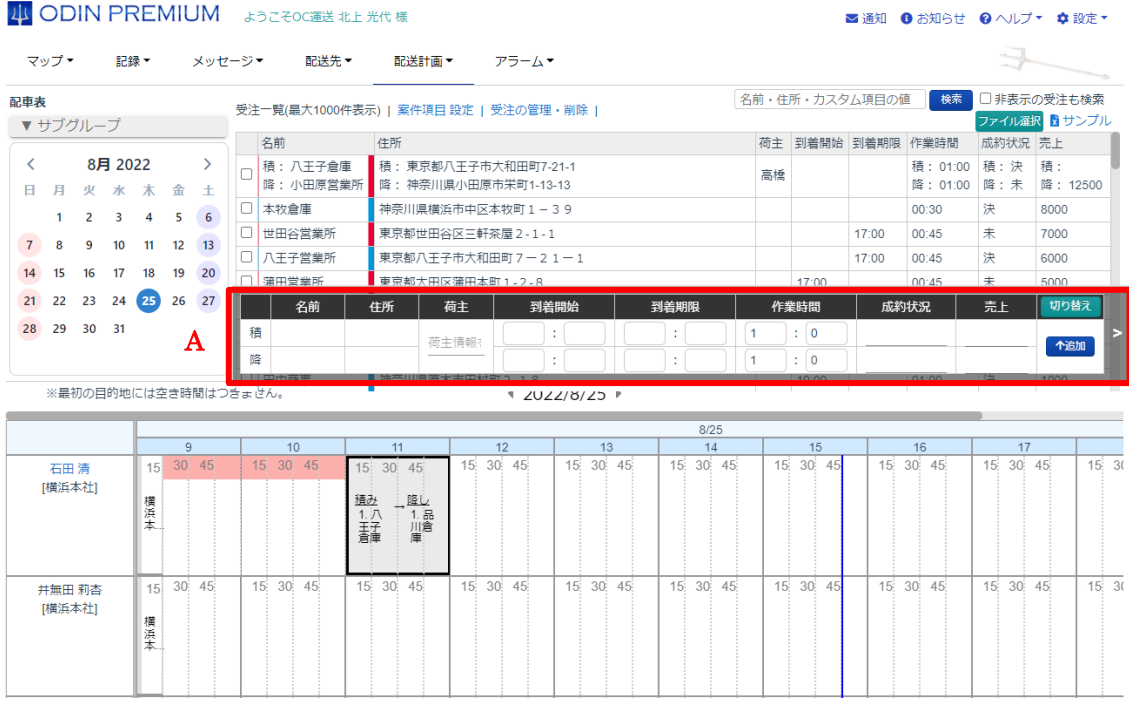

## 1.6.2 積み降しの合積み

新しい積み降しの受注を作成し、既にある積み降しの上にドラッグ&ドロップすることで合積 みの集荷作成することが可能です。積みの集荷先が同じ場合、集約されます。もちろん、積み 場所が別でも登録することが可能です。

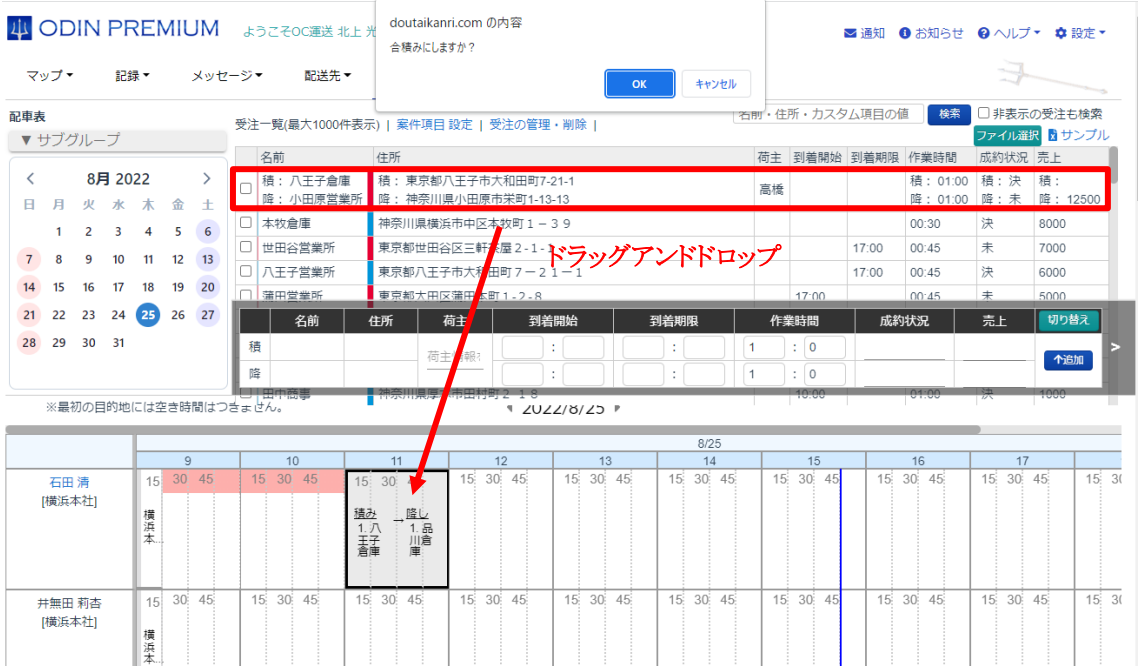

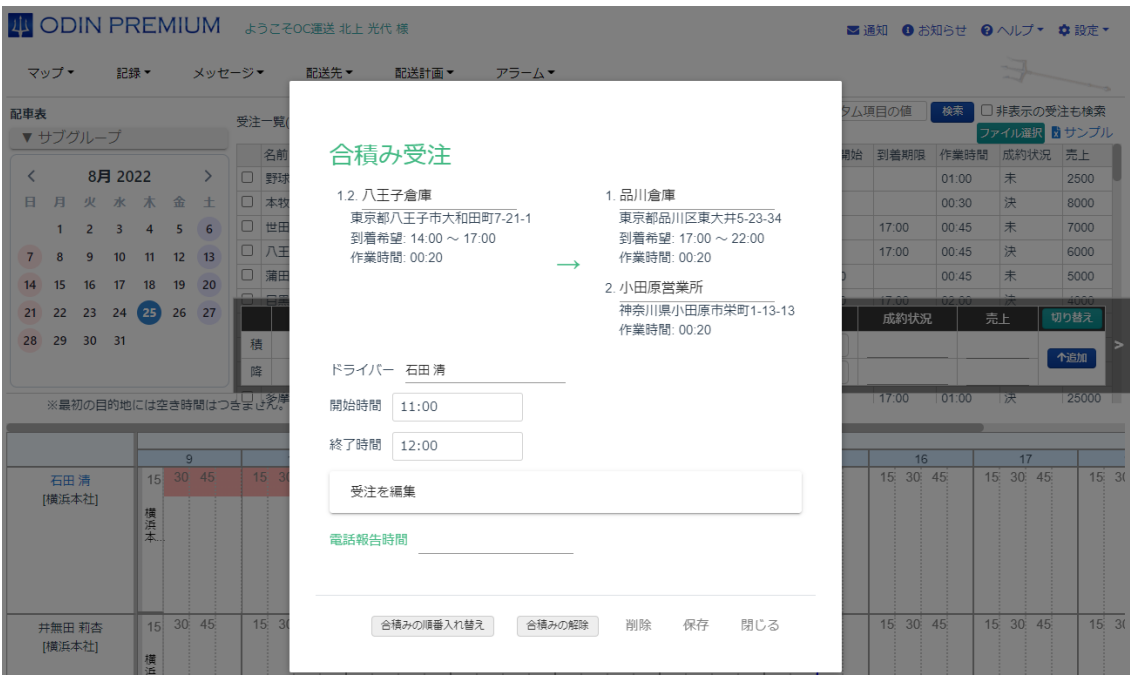

1.6.3 配送指示一覧

配送計画メニューから、「配送指示一覧」をクリックしてください。 登録した配送指示一覧が表示されます。 [配送指示を新規作成・編集・削除する際にはこちら](#page-125-0)

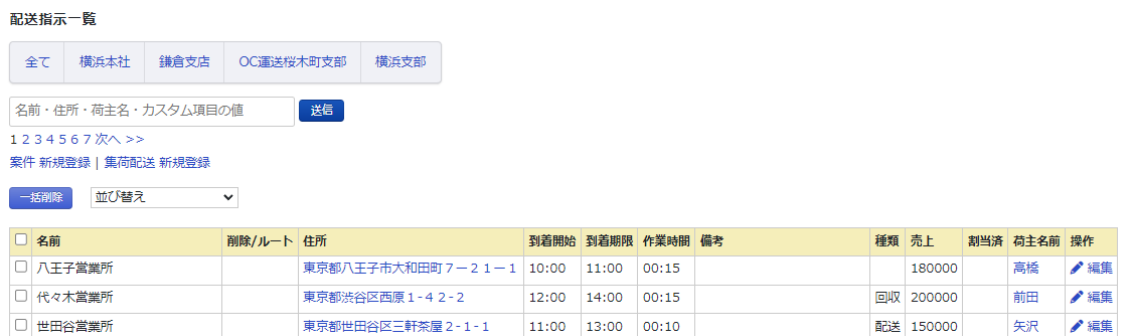

1.6.4 荷主一覧

配送計画メニューから、「荷主一覧」をクリックしてください。

#### 4 ODIN PREMIUM ようこそOC運送 北上 光代 様

マップ・ 記録 ▼ メッセージ▼ 配送先 ▼ 配送計画 ▼ アラーム

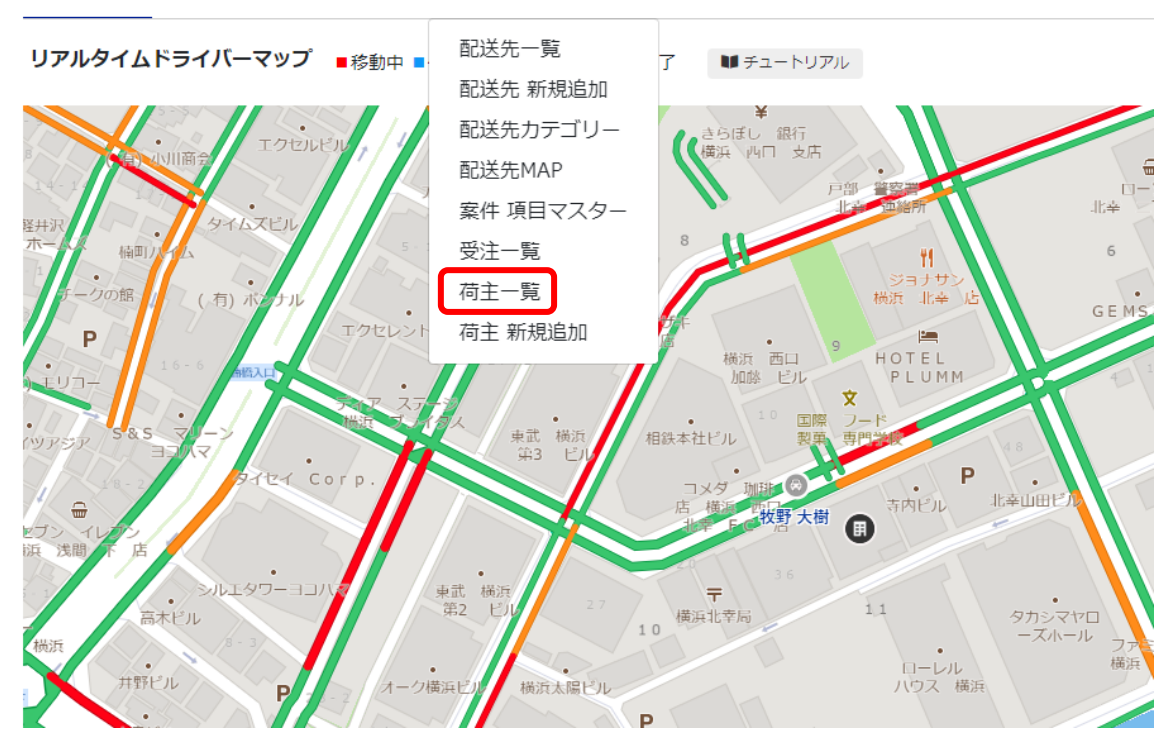

荷主一覧が表示されます。

荷主一覧

- ・一番上の検索欄で、登録してある荷主を検索できます。
- ・荷主の欄の「編集」をクリックする事で、荷主情報の編集が行えます。
- ・「削除」をクリックすることで、その荷主情報を削除できます。また、一番左にあるチェック ボックスにチェックを入れ、「一括削除」をクリックすることにより、チェックを入れた荷主 の情報を削除できます。

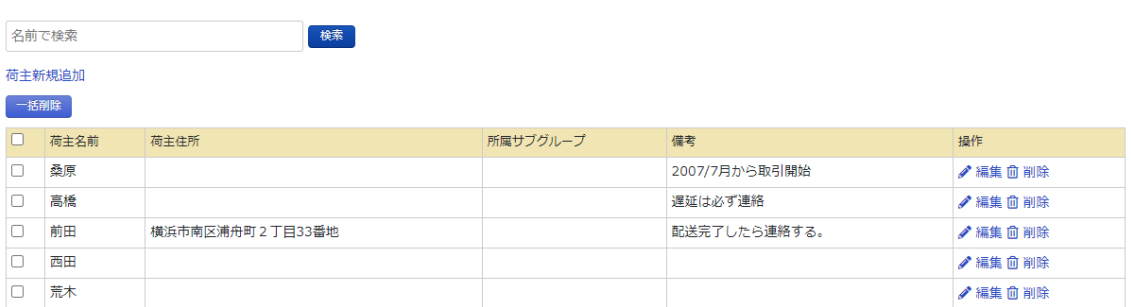

「荷主新規追加」をクリックすることで、新たな荷主情報を追加できます。 必須となる項目は「荷主名前」です。

その他に、「荷主住所」と「備考」を入力することが可能です。その後、「確認画面へ」をクリ ックし、「登録」をクリックすることで登録されます。

荷主一覧にあった「所属サブグループ」に関しては、サブグループ管理者が荷主を作成した際 に出ます。

#### 荷主 新規追加

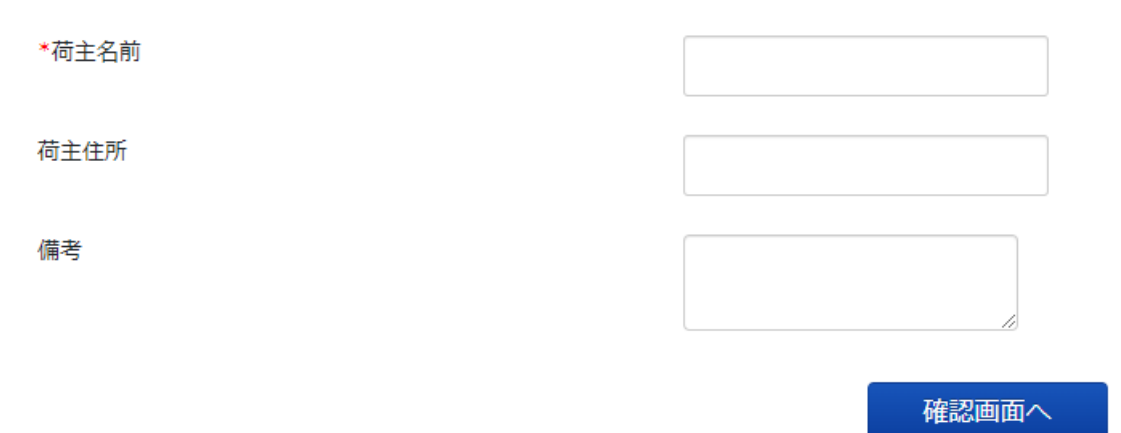

<span id="page-106-0"></span>1.6.5 項目の追加

「配車表」ページにある、「案件項目設定」もしくは、管理画面の「配送先メニュー」から「案 件項目マスター」からお好きな項目を追加する事ができます。項目は、選択式と、入力式の二 つから選べます。選択式に関しては、各選択肢に色をつけることができます。色を設定するこ とで配車表と受注一覧で色分けされ一目で管理する事ができます。

#### 室性 頂日マスター

新規追加 項目を「お気に入り」に設定すると、選択肢の色が配車表に反映されるようになります。

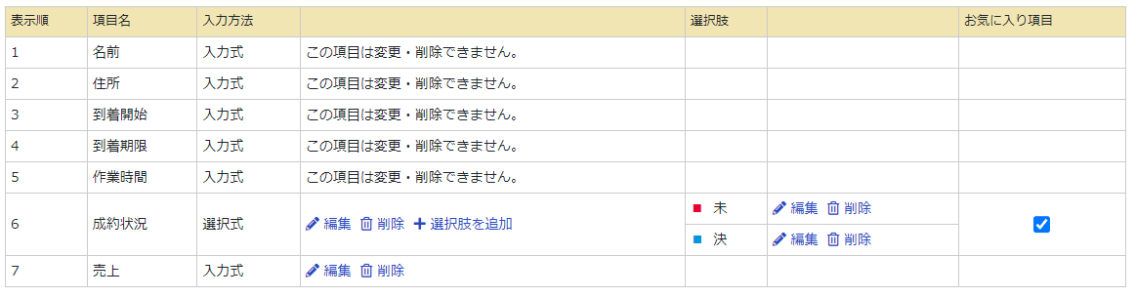

<span id="page-106-1"></span>1.6.6 ファイルの作成方法

- ② まず、配車表の画面から「サンプル」をクリックしてテンプレートファイルをダウンロー ドします。下記の情報を入力してください。
	- A 列(名前):配送先名
	- B 列(住所):配送先の住所
	- C 列(到着開始):最短到着時間(○○時以降)
	- D 列(到着期限):最長到着時間(○○時まで)
	- E列(作業時間): 積み降ろしなどの作業の時間

ここまでが、デフォルトである列です。

③ F 列以降はカスタマイズで作成した項目を追加する事で取り込む事が可能です。項目の順 番は配車表や案件項目マスターと同じ順番で入力します。上記の図の場合作業時間の次に 「成約状況」が来るので、「成約状況」を F 列。「売上」を G 列に入れます。項目名や選択 肢は実際の名称と合わせる必要があります。

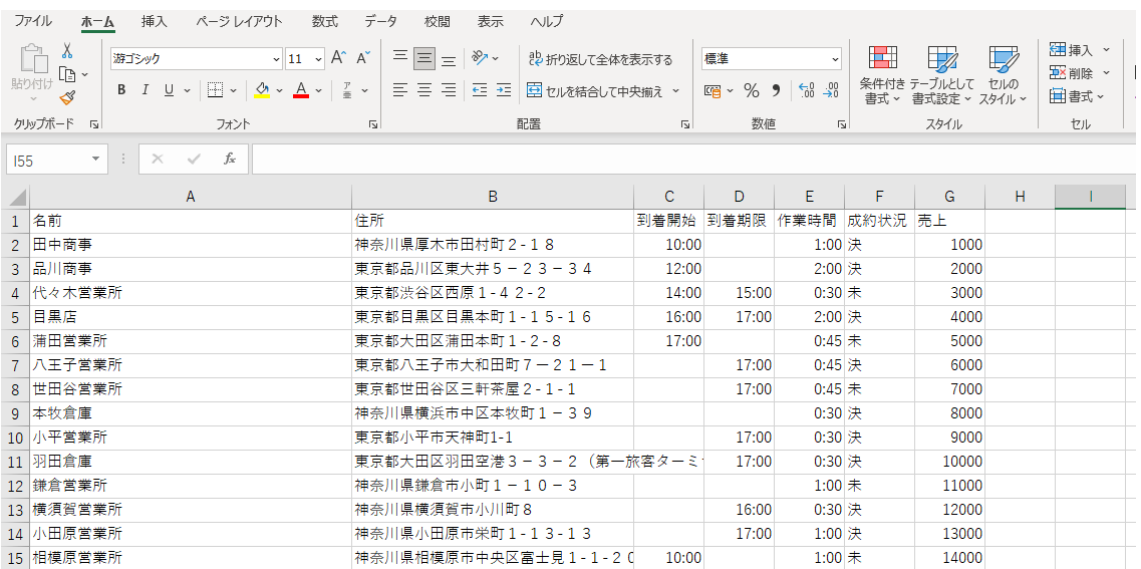

④ 上記のファイルを保存後「ファイル選択」で取り込んだ場合、下記のように一括で受注情 報を取り込むことが可能になります。
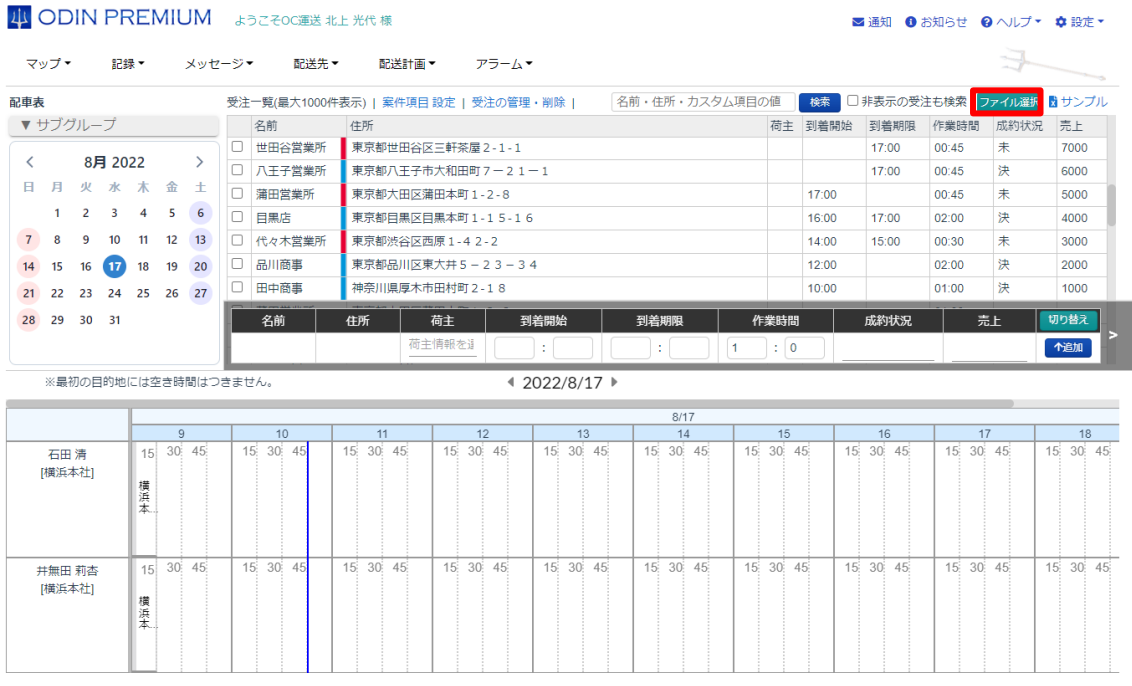

1.6.7 受注をドライバーに割り当てる

配車表では、簡単にドライバーに受注を割り振ることができます。

- ① 上にある、登録した受注一覧をマウスでドラッグ&ドロップすることにより、各ドライバ ーに割り当てることができます。もしくは、受注の名前の左にあるボックスにチェックを 入れ、スケジュール表をクリックすることで割り振ることも可能です。割り当てを行った ら、図のように、おおよその所要時間が表示されます。
- ② また、割り当てが終わった際、配車表に移動時間と空き時間が表示されるようになりま す。移動時間はピンク、空き時間は紫になります。
- ③ ドライバーに割り当てられた受注も、再度ドラッグ&ドロップで自由に他の人へ割り当て ることができます。

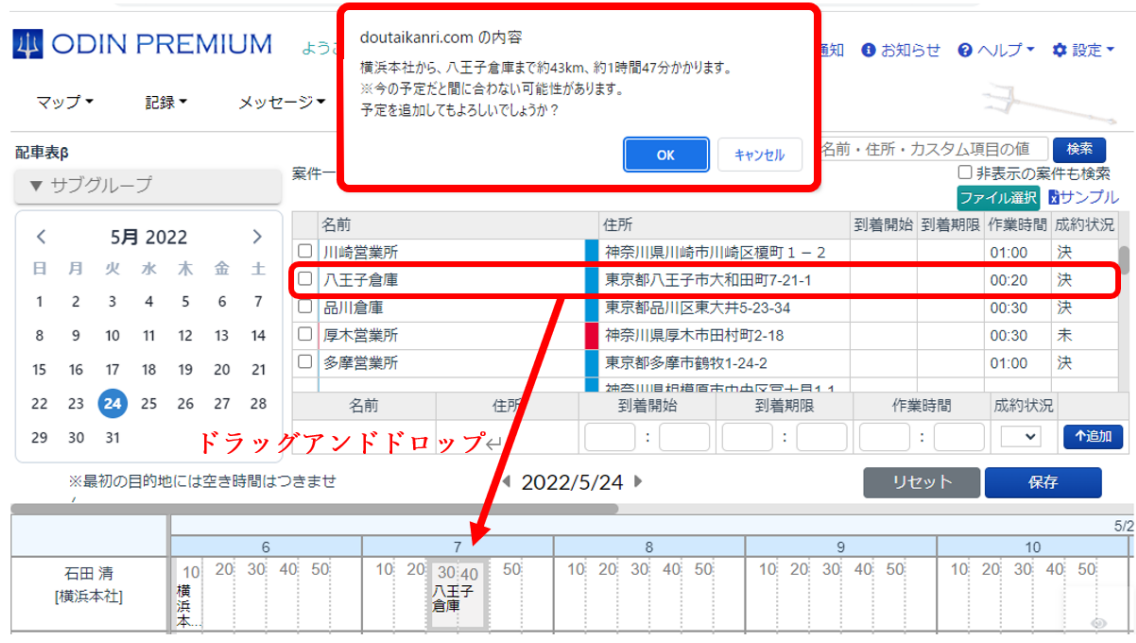

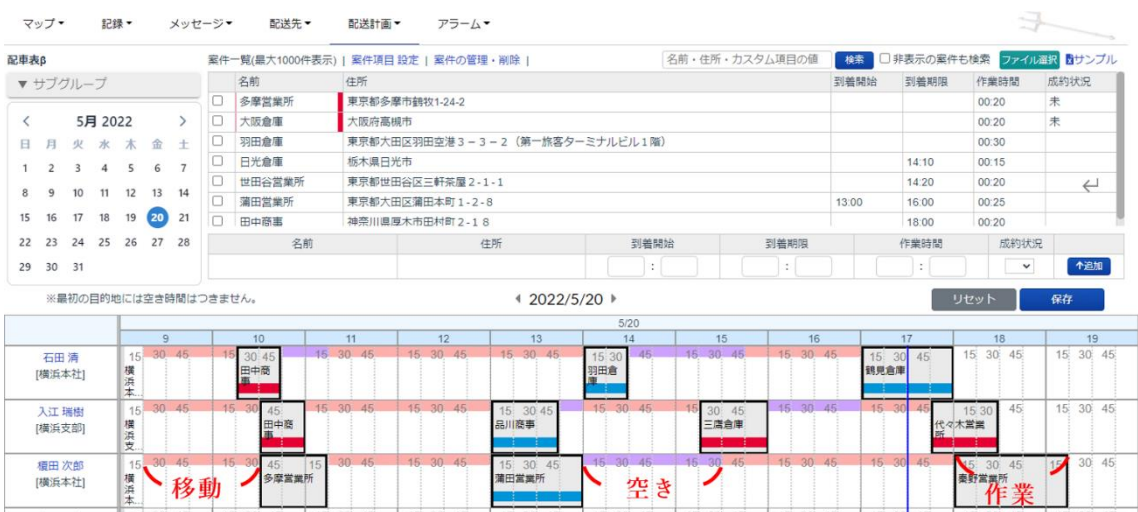

1.7 お届けマップ

配送計画を作成した際に、配送先ごとに「お届けマップ URL」を発行する事ができます。

「お届けマップ URL」を開くことで、配送予定時間と共にドライバーのマップ上での現在地を 併せて共有することができます。

お届けマップ

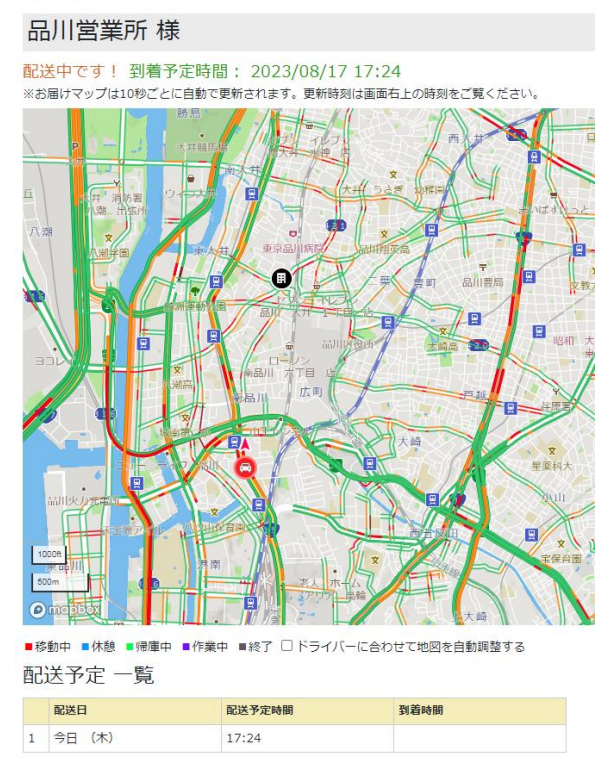

1.7.1 お届けマップ生成

① 管理画面の「マップ」から「お届けマップ URL 一覧」を選択。

# 2 ODIN PREMIUM ようこそ有限会社OC運送 北上 光代 様

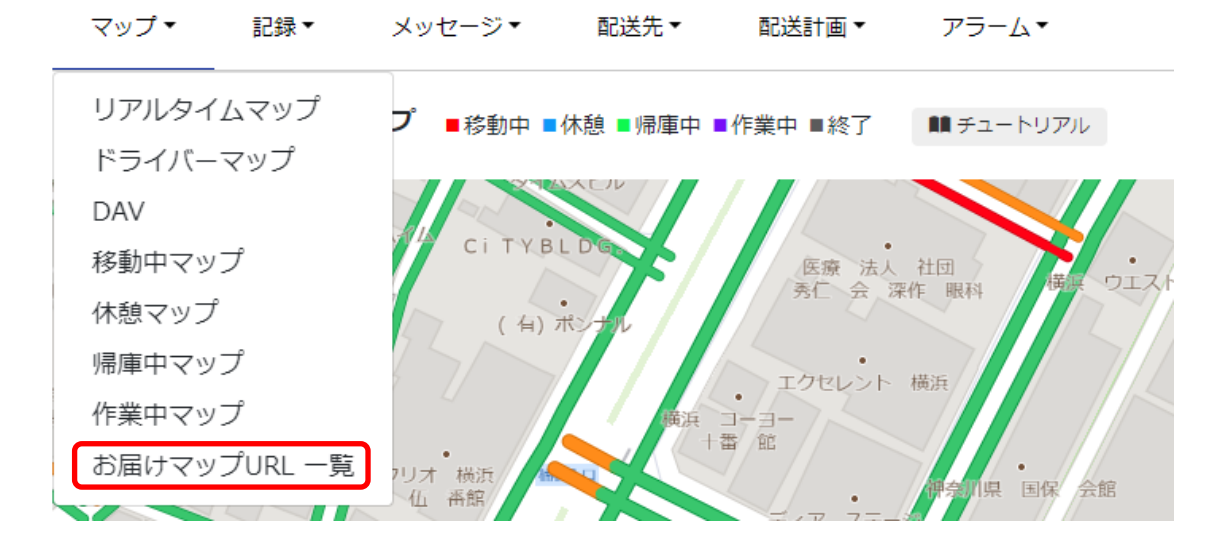

② 絞り込みで日付を指定、もしくは配送先を検索し、URL を生成したい配送先を絞り込む。

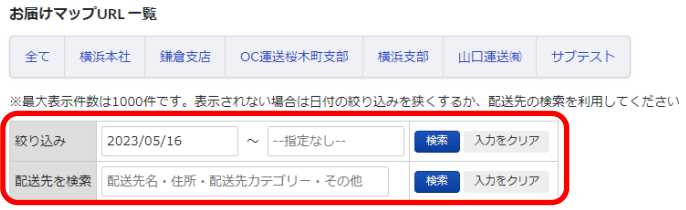

③ 生成したい配送先右側にある「URL を生成する」をクリック。

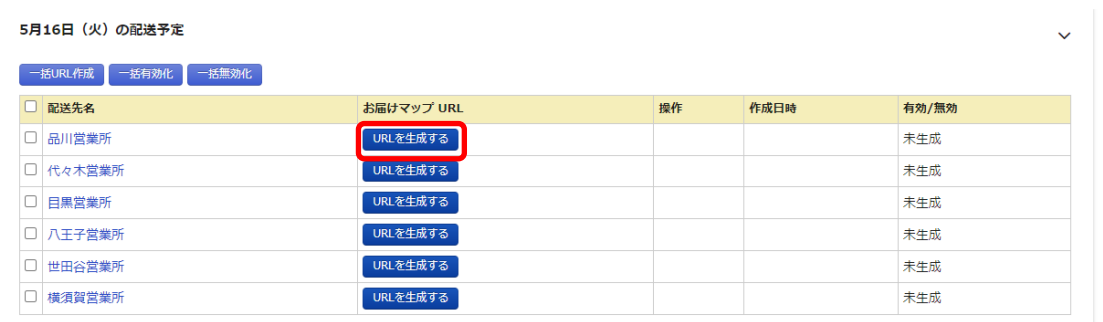

④ 「OK」をクリック。

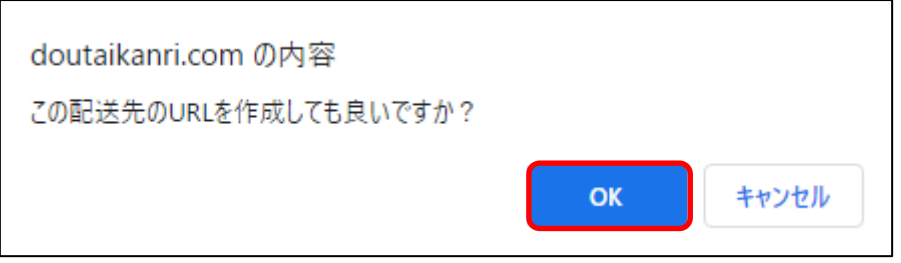

⑤ 配送先のお届けマップ URL が生成されます。

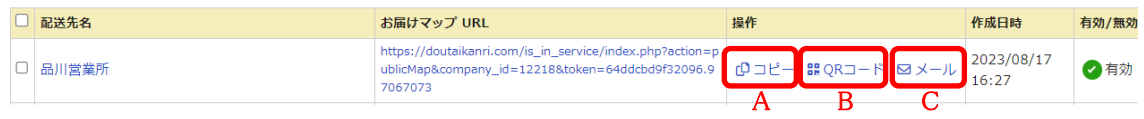

- A.コピー: URL をコピーできます。
- B.QR コード:URL を元に QR コードが自動生成されます。
- C.メール:メールが立ち上がります。

生成後、配送先からも URL や QR コードを確認できます。

配送先

所属サブグループ

横浜本社

配送先名称

品川営業所

住所

東京都品川区東大井 5-23-34

Email

配送先カテゴリー

カテゴリB

その他

セブンイレブンが目印です。

公開URL

https://doutaikanri.com/is\_in\_service/index.php?action=publicMap&company\_id=12218&token=64ddcbd9f32096.97067073

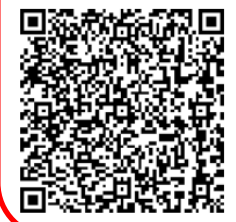

1.7.2 お届けマップ無効化

一度生成したお届けマップ URL を無効化することができます。

① 管理画面の「マップ」から「お届けマップ URL 一覧」を選択。

# 4 ODIN PREMIUM ようこそ有限会社OC運送 北上 光代 様

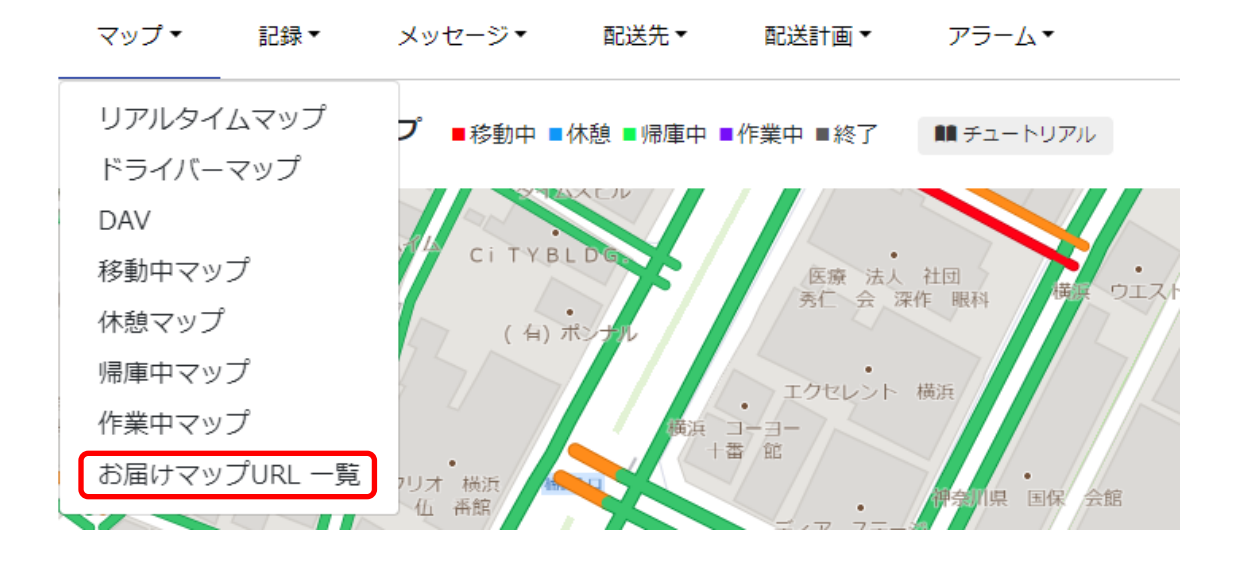

② 絞り込みで日付を指定、もしくは配送先を検索し、URL を生成したい配送先を絞り込む。

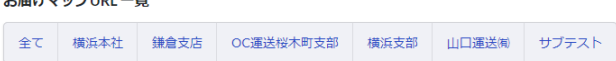

.<br>6247. – 100 F

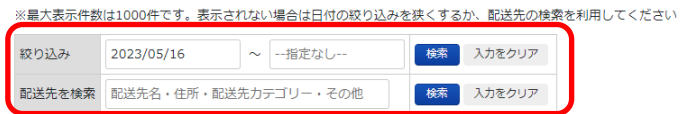

③ 無効化したい配送先を選択し、「一括無効化」を選択。もしくは、「有効/無効」のチェック をクリック

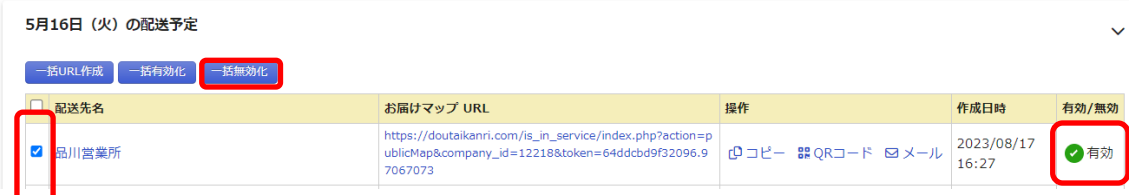

④ 「OK」をクリック

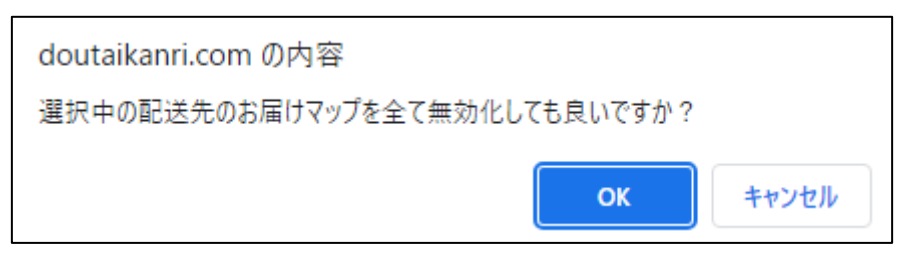

⑤ 有効/無効が「無効」になると、URL を開いても現在地や到着時間を共有できなくなりま す。

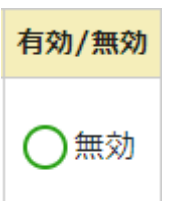

# 非公開の地図へアクセスしようとしました。

この会社は地図を公開していません。 お手数ですが、URLをご確認の上アクセスしてください。

1.8 配送先を管理する

管理画面の「配送先」をクリックすると、以下のような画面で配送先の一覧を確認することが できます。

「配送先の検索」、「配送先カテゴリーでの絞り込み」、「配送先データの新規登録・削除」がで きます。

配送先一覧

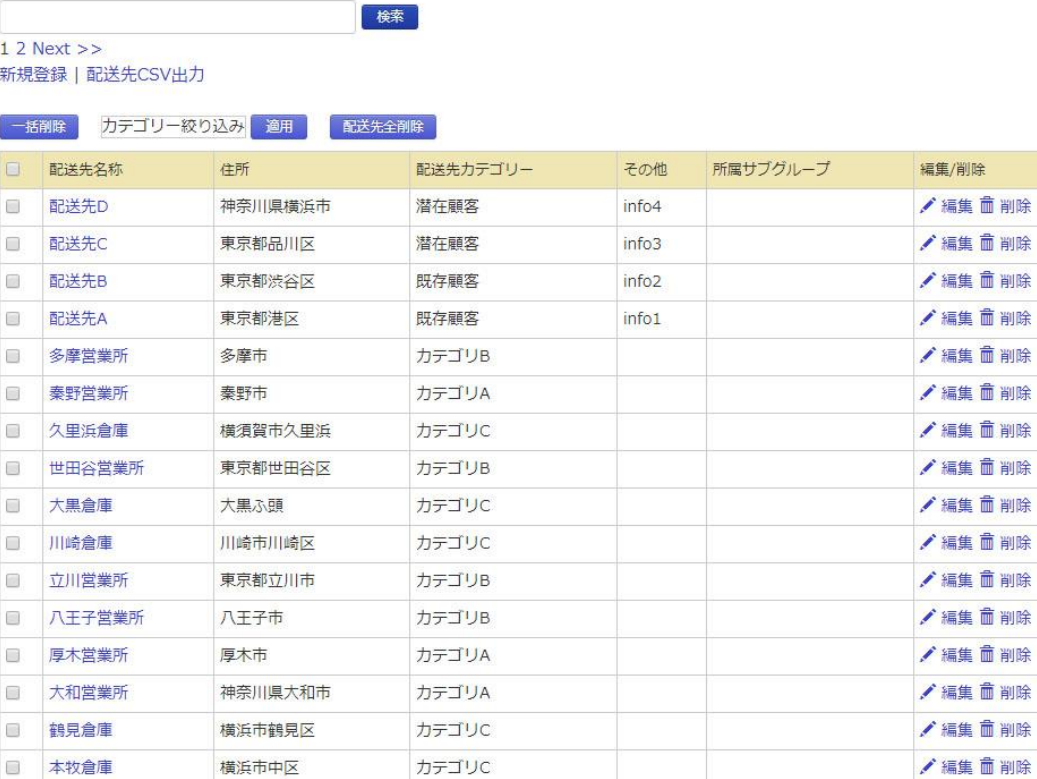

#### 1.8.1 配送先を登録する

新しく配送先を登録したい場合の操作方法について説明します。

① 「配送先」にカーソルをあて、下に表示される「配送先新規追加」をクリック。

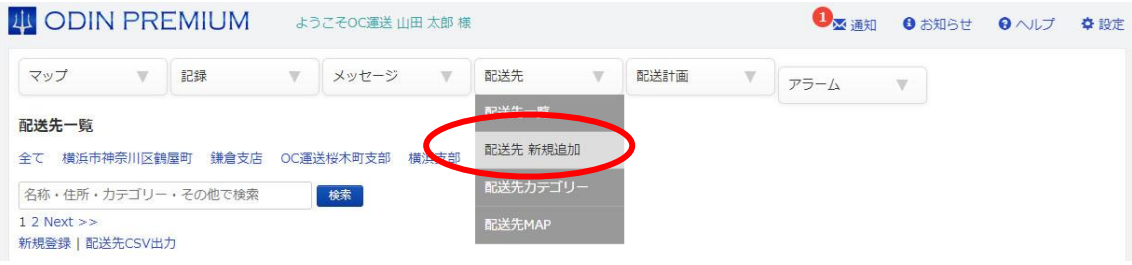

② 表示される画面で、配送先を登録します。

一軒ずつ登録する方法とまとめて一括で登録する方法があります。

1.1件ずつ配送先を登録する

配送先新規登録をクリックした後に出る画面にそのまま必要事項を入力してください。

#### 配送先 新規登録

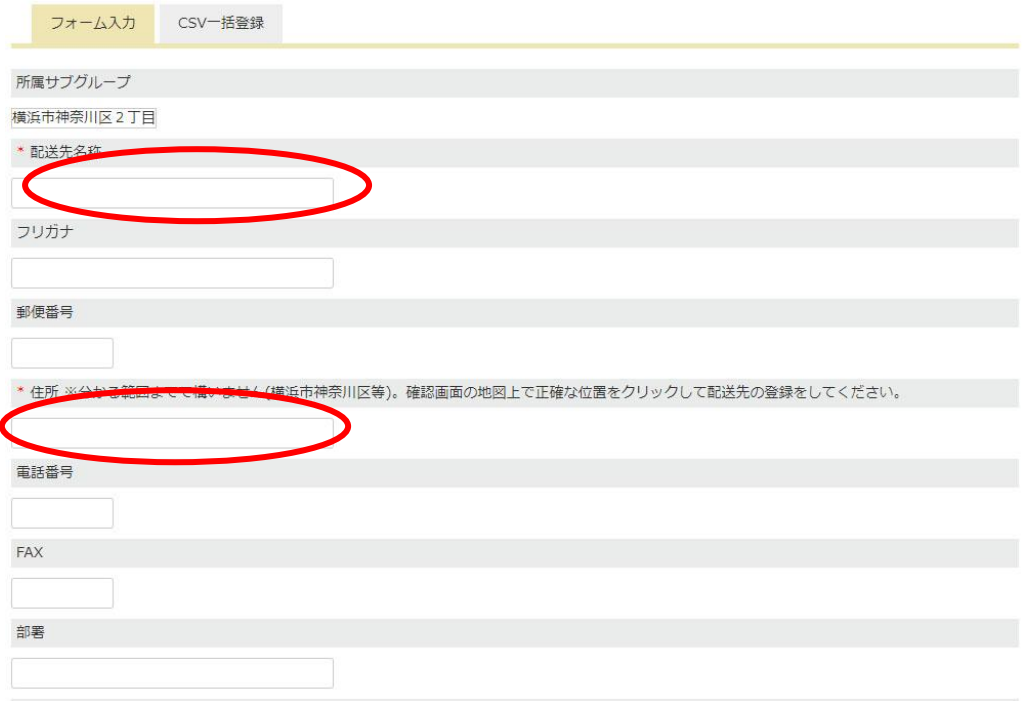

到着希望時間と作業時間の欄に時間を入力すると、配送計画の「最短経路で作成」時に予め入 力されるようになっています。

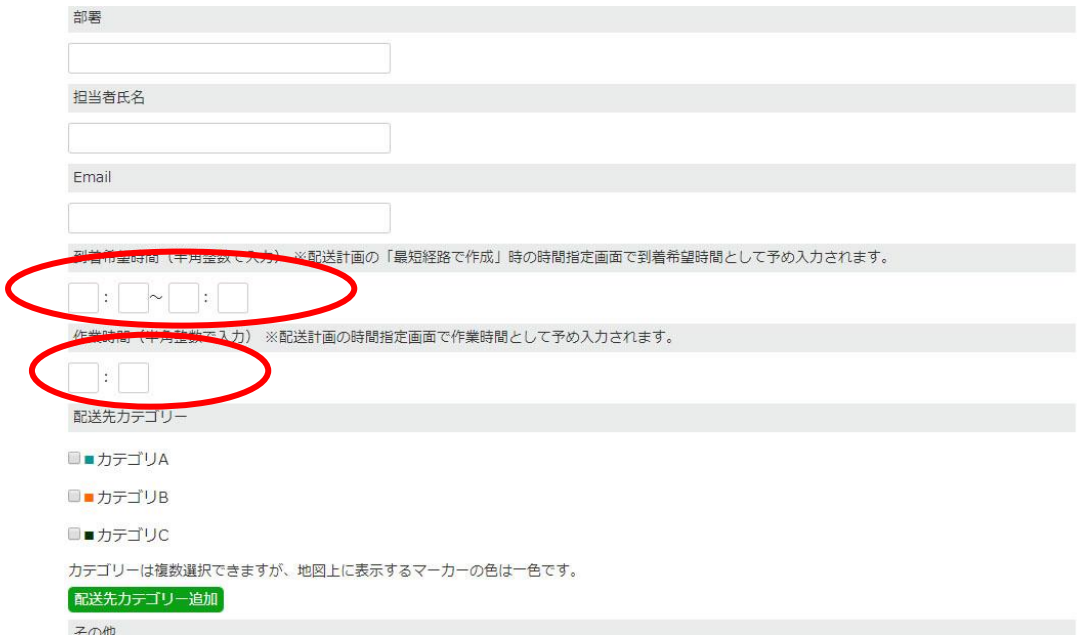

配送先カテゴリーを選択できます。 複数選択できますが、地図上に表示されるマーカーの色は一色です。

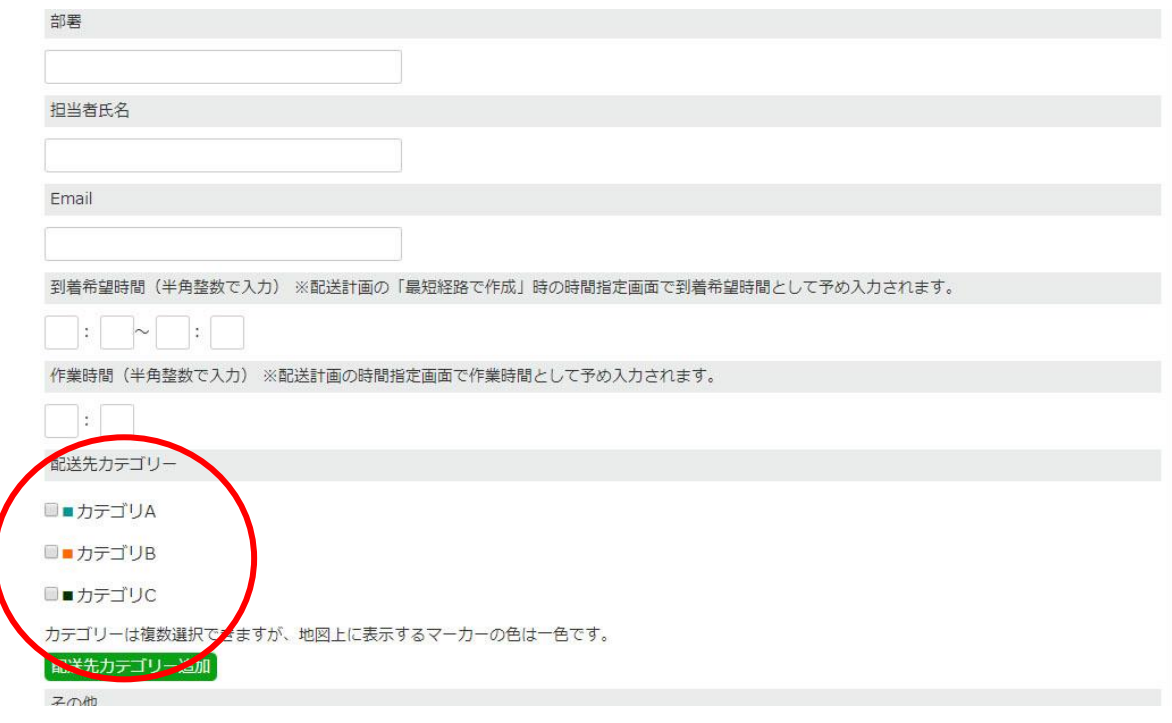

2.配送先をまとめて一括で登録する

配送先を何件も一度に登録したい時に便利です。

配送先新規追加をクリックしたあとの画面において、左上にある「CSV一括登録」をクリッ クしてください。

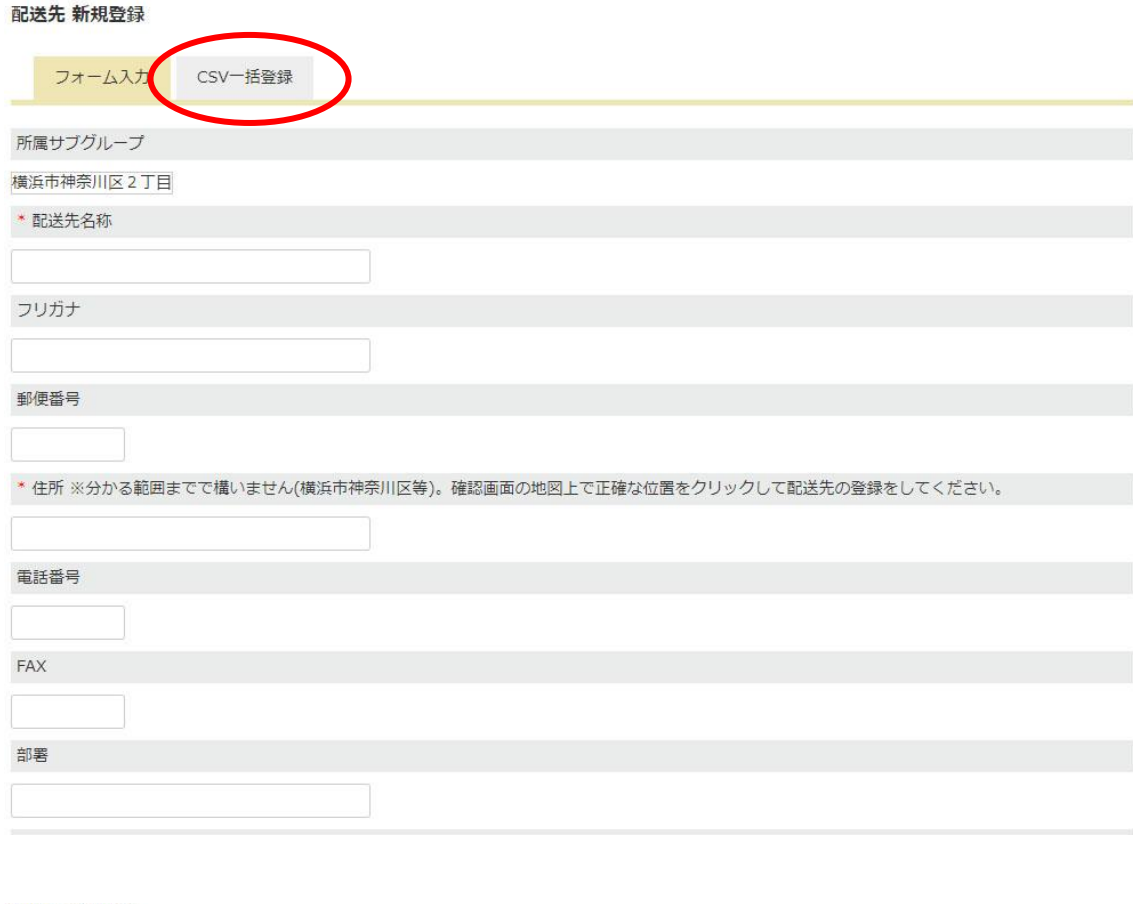

#### 配送先 新規登録

フォーム入力 CSV-括登録

CSVファイルで一括で配送先を登録することができます。<br>CSVファイルの形式は、以下のサンプルに従って作成して下さい。

·配送先CSVサンプル

- 422,000,000,000<br>・緯度・経度の情報もお持ちの方<br>※一回での取り込み件数は300件以下にして下さい。

CSVをドラッグすると自動で配送先を登録します

配送先CSVサンプルというリンクをクリックして、フォーマットをダウンロードしてくださ  $V_{\circ}$ 

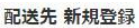

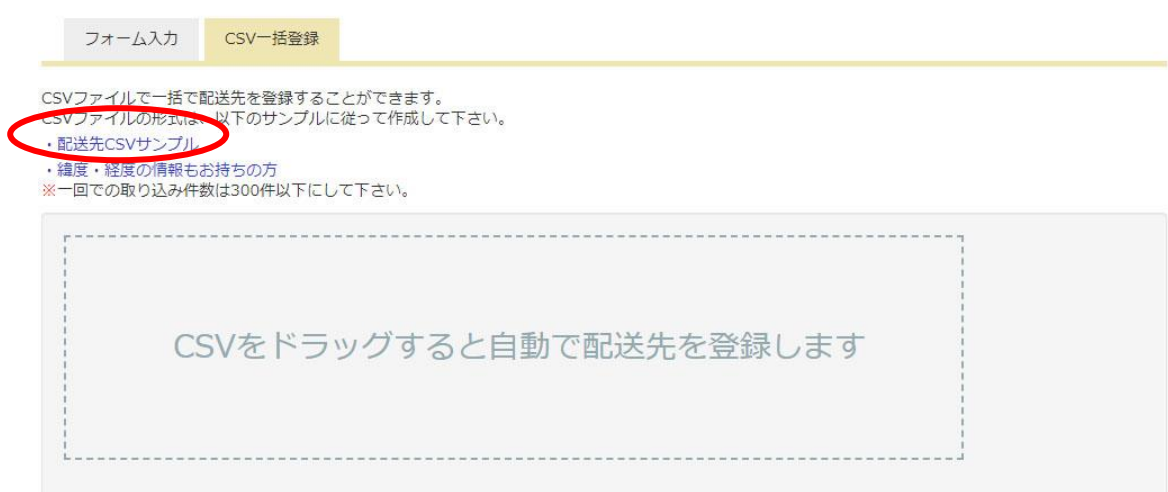

するとこのようなエクセルのフォーマットが表示されます。

このサンプルを参考にして、配送先を入力してください。

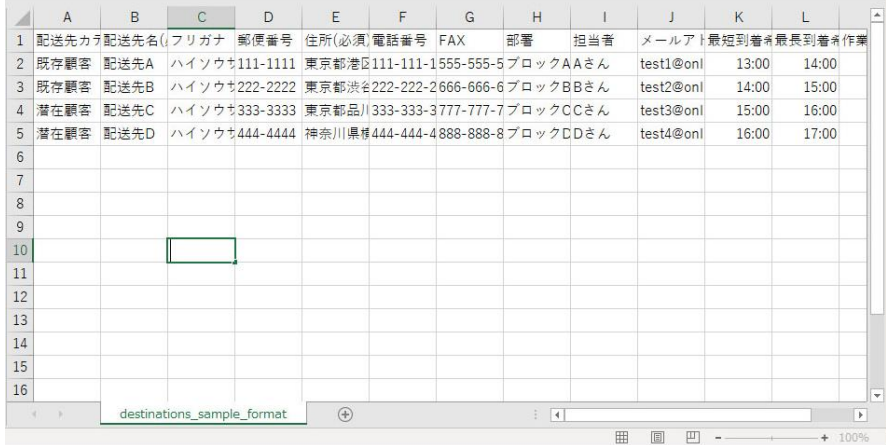

入力し、保存したファイルをCSV一括登録画面の「CSVをドラッグすると自動で配送先を 登録します」という枠の中にドラッグ&ドロップします。

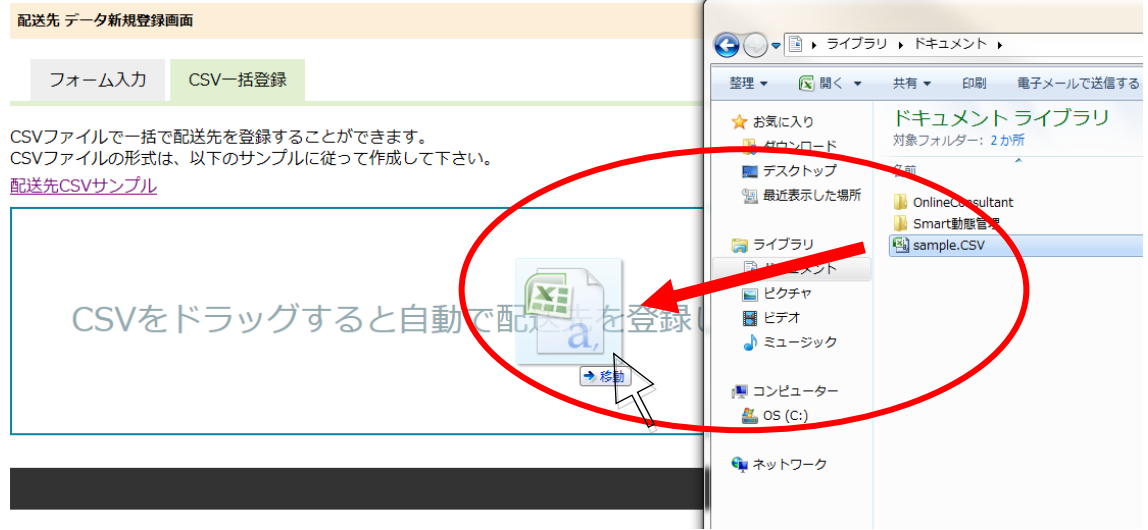

- ※ 300 件を超えるアップロードの場合はエラーメッセージが表示されますのでご注意ください
- ※ 複数ファイルを一度に読み込ませたり、登録が完了する前に次のファイルを読み込ませたり することは、データ登録の際にエラーが生じるもととなりますのでご遠慮ください。

登録が完了すると、画面の下に「配送のアップロードが完了しました」と表示されます。

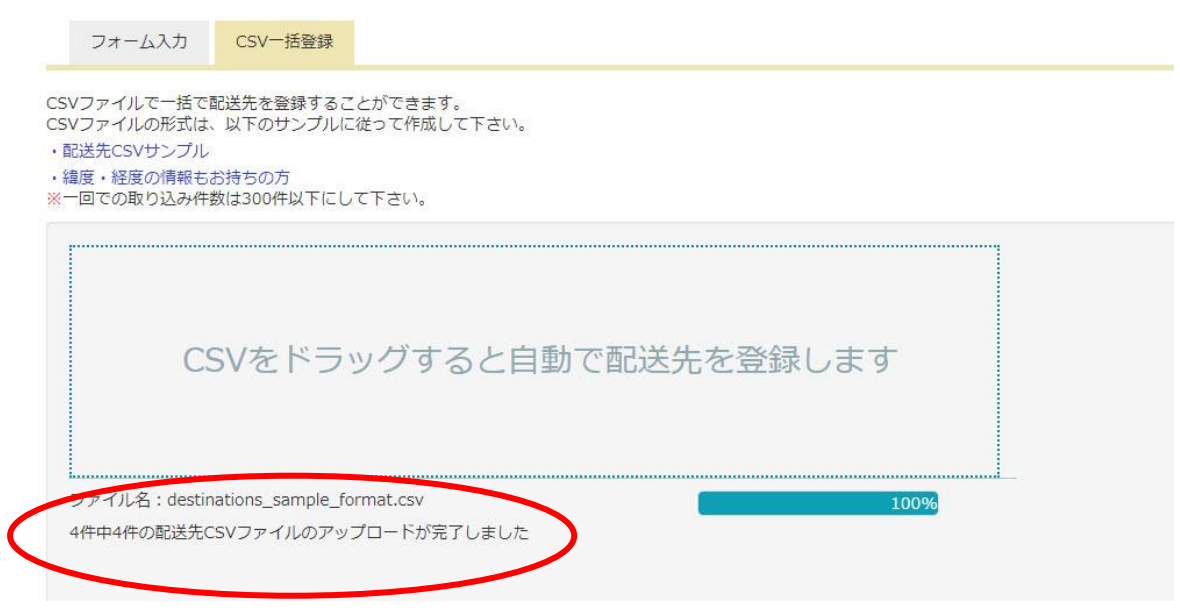

121 ODIN リアルタイム配送システム 詳細マニュアル管理画面編 Rev4.7

配送先 新規登録

今まで登録した配送先は、「配送先」をクリック。

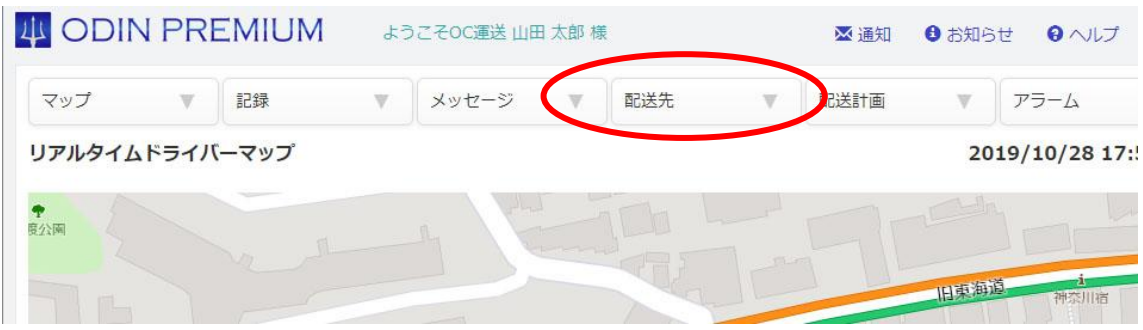

また、「配送先」を検索する事ができますので、ご自由にお使いください。

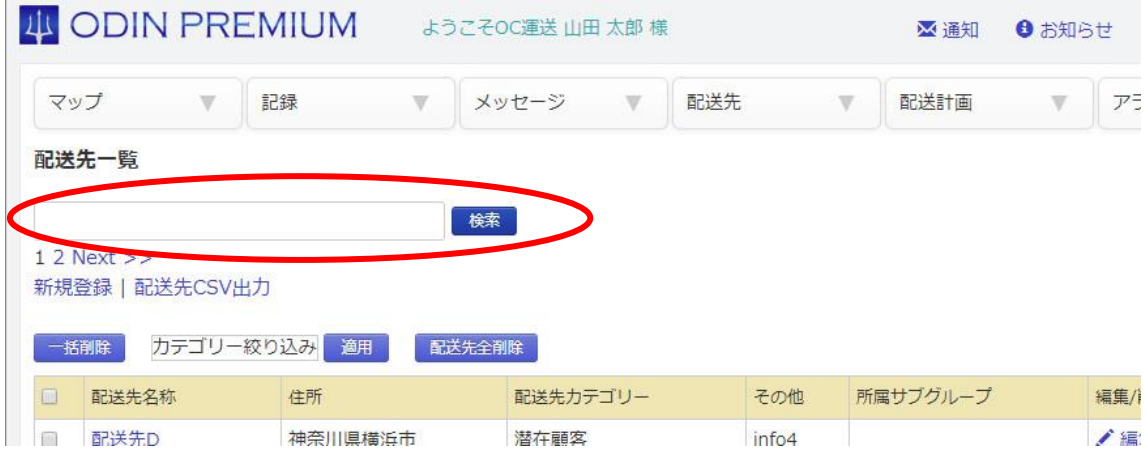

1.8.2 配送先のカテゴリーを登録する

配送先のカテゴリーを利用することで、自社でどんな配送先(顧客)を抱えているかを管理す ることができます。たとえば、「潜在顧客」なのか「既存顧客」を管理することができ、営業周 りの際に役立ちます。

① 配送先にカーソルをあて、「配送先カテゴリー」をクリック。

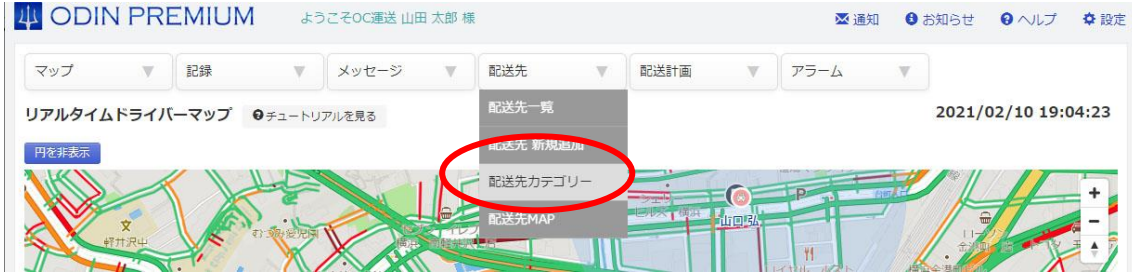

② 画面左上の「配送先カテゴリーデータ新規登録画面」をクリックしてください。

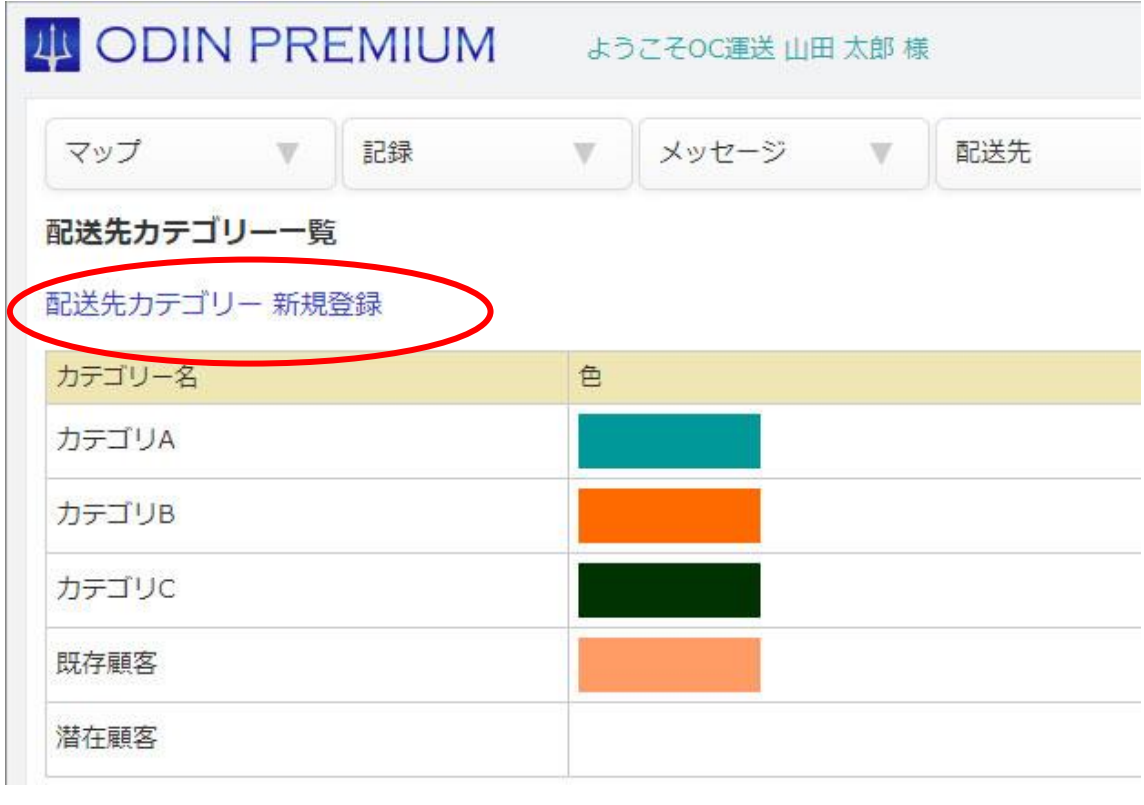

③ カテゴリー名を入力し、下の色彩マップよりお好きな色を選んで「確認画面へ」をクリッ ク。

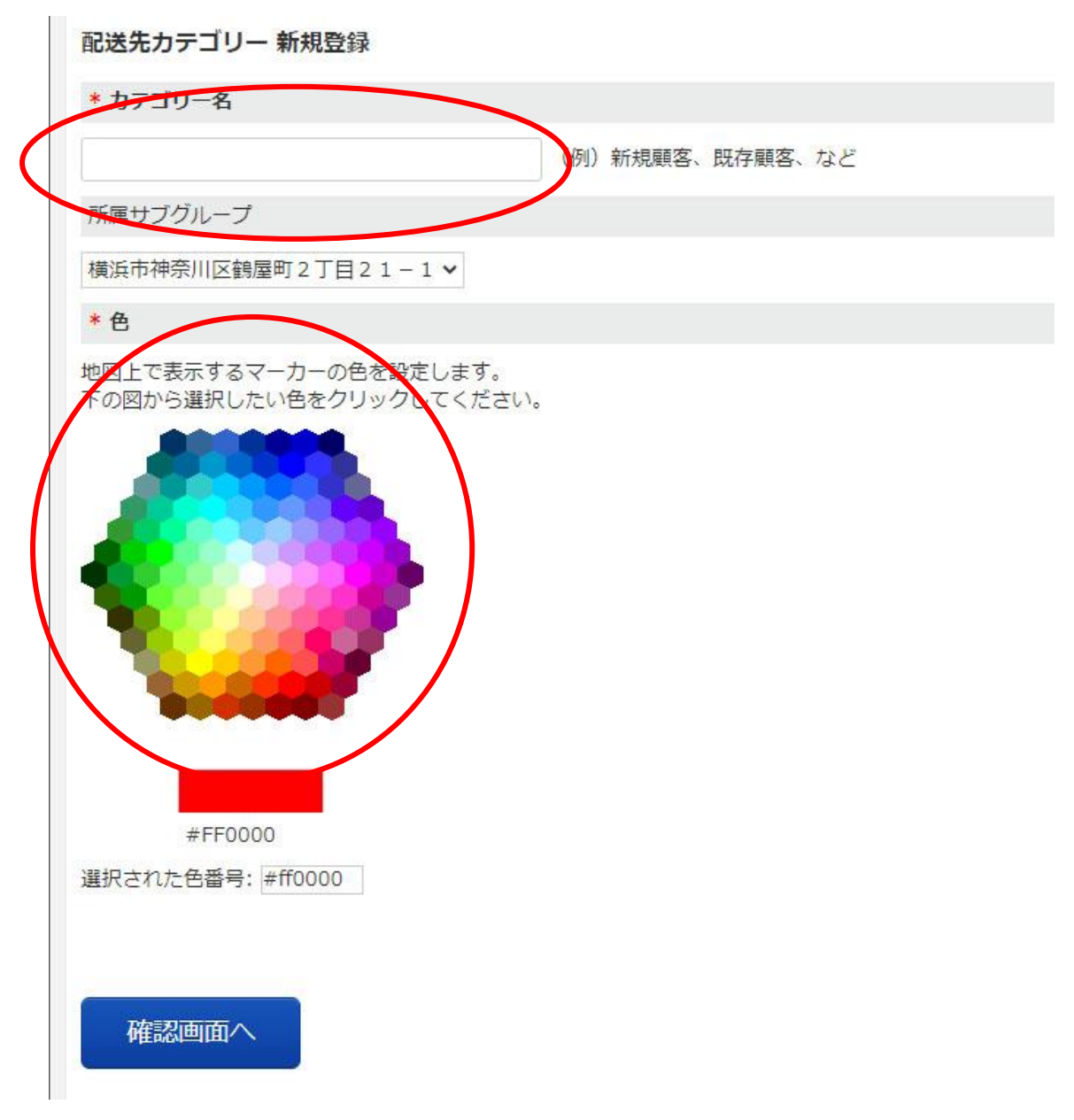

④ 次の画面で「登録」をクリック。 登録されたカテゴリーは編集・削除が可能です。 配送先カテゴリー一覧よりおこなってください。

#### 配送先カテゴリー一覧

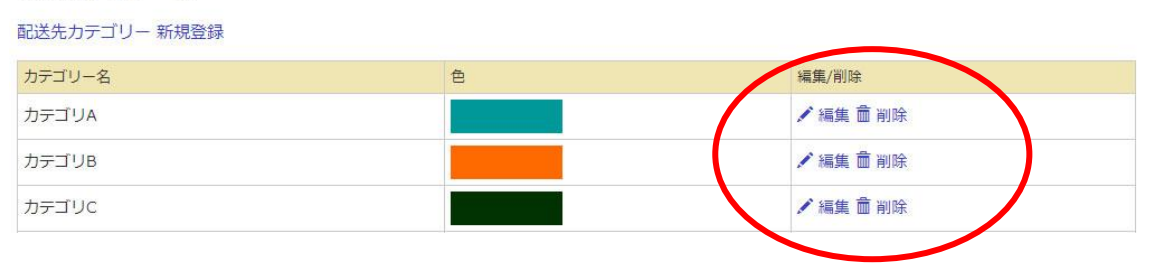

#### 1.9 配送指示

配送先にプラスして、荷主や任意の項目などを設定できます。配送計画を作成する際に配送先を元に 自動で作成されます。

それ以外にも手動で配送先から配送指示を作成することもできます。

[配車表からの配送指示\(案件\)登録方法はこちら](#page-102-0)

#### 1.9.1配送指示作成

① 管理画面の左上メニュー「配送先」から「配送指示一覧」を選択。

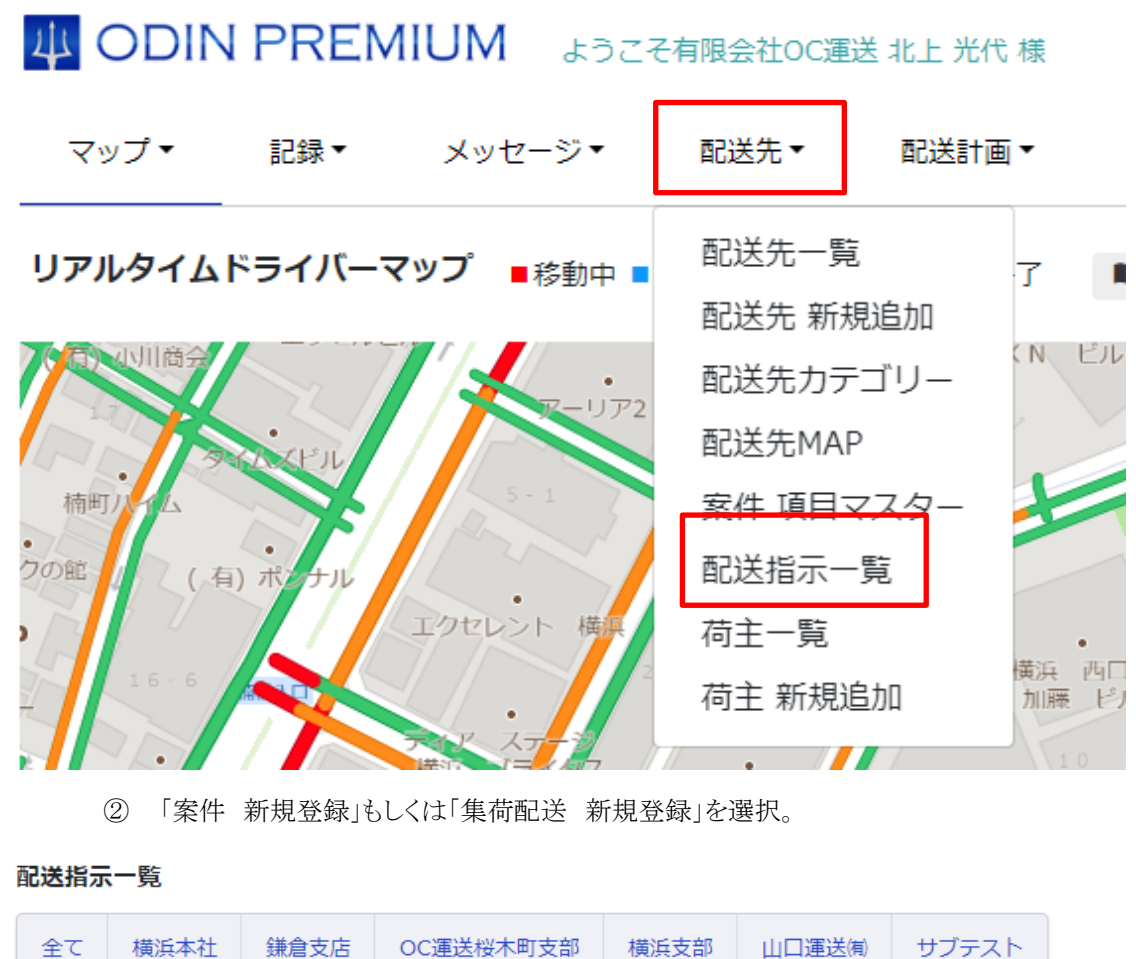

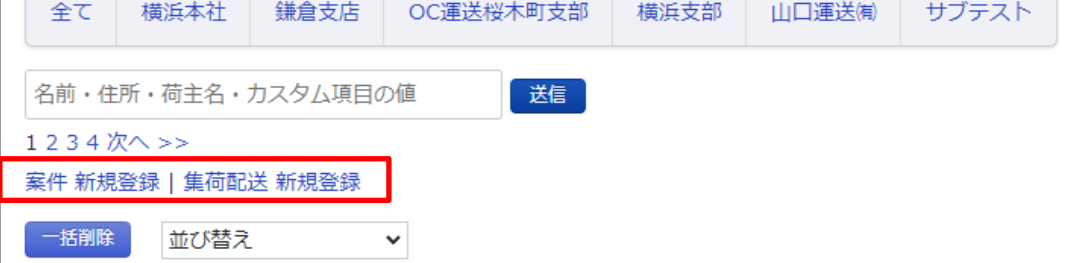

③ 「配送先から選択」から登録済の配送先を選択し、到着開始時刻などを入力。「確認画 面へ」を選択。

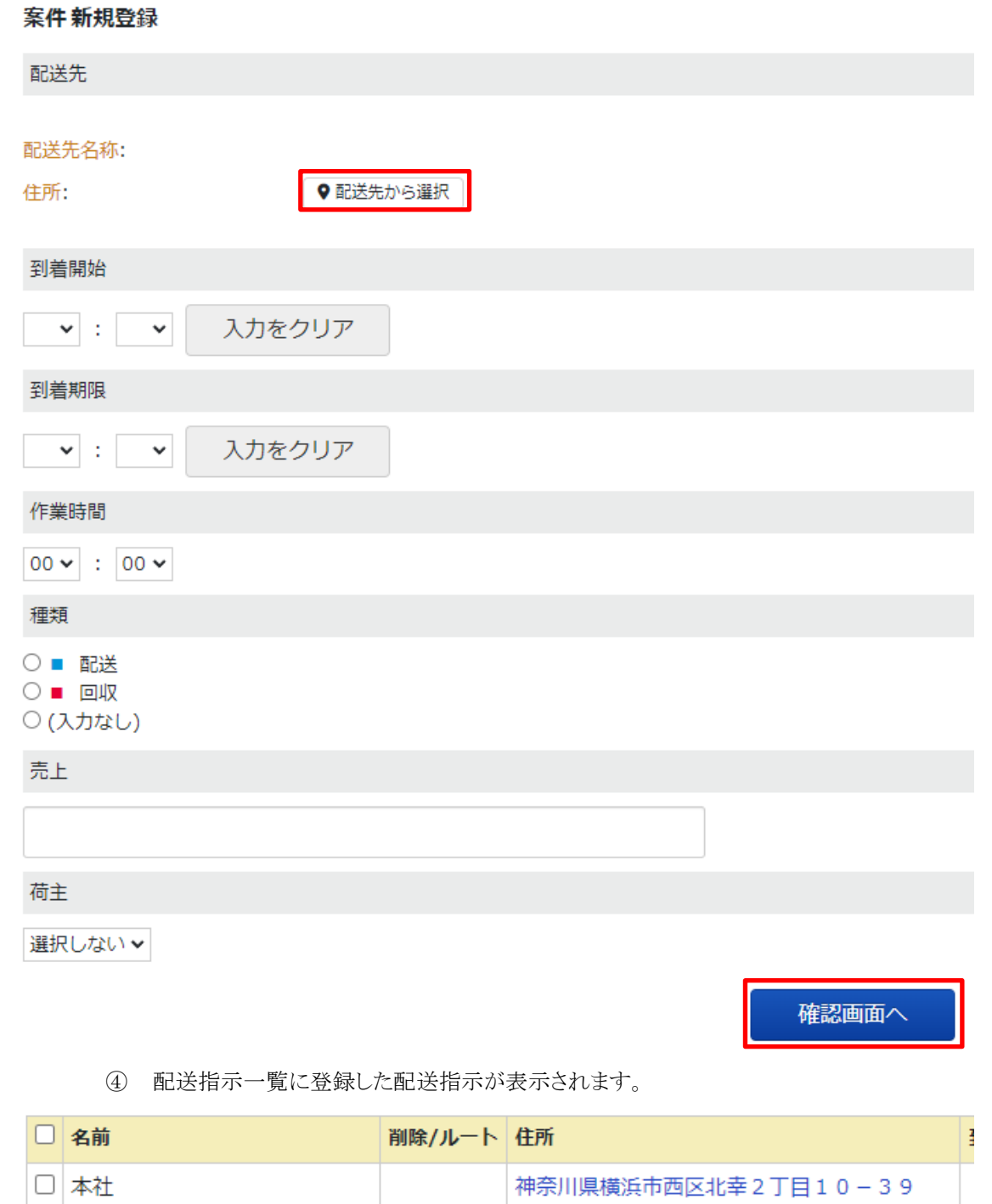

### 1.9.2 配送指示編集

各配送指示の右側にある「編集」をクリックすることで、配送指示の情報を編集できます。

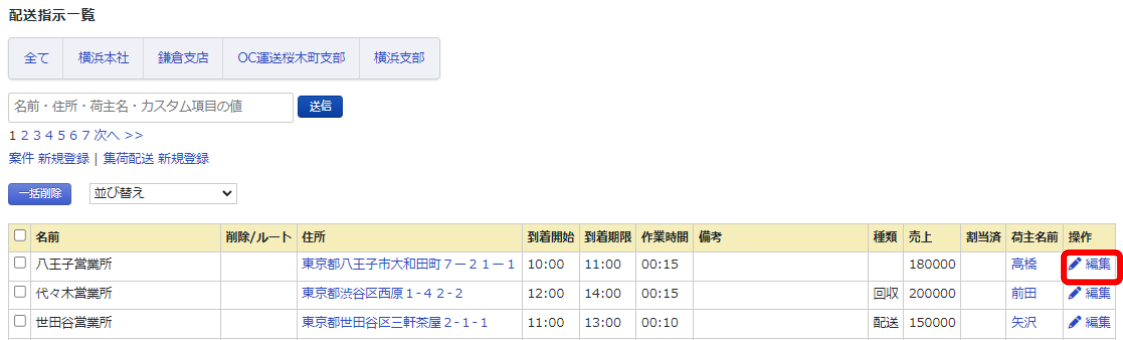

編集画面では、「到着開始」「到着期限」「作業時間」や、カスタマイズで追加した項目、「荷 主」などが編集できます。

編集を行ったら、一番下の「確認画面へ」をクリックし、次の確認画面で「更新」をクリック することで編集ができます。

#### 案件データ編集画面

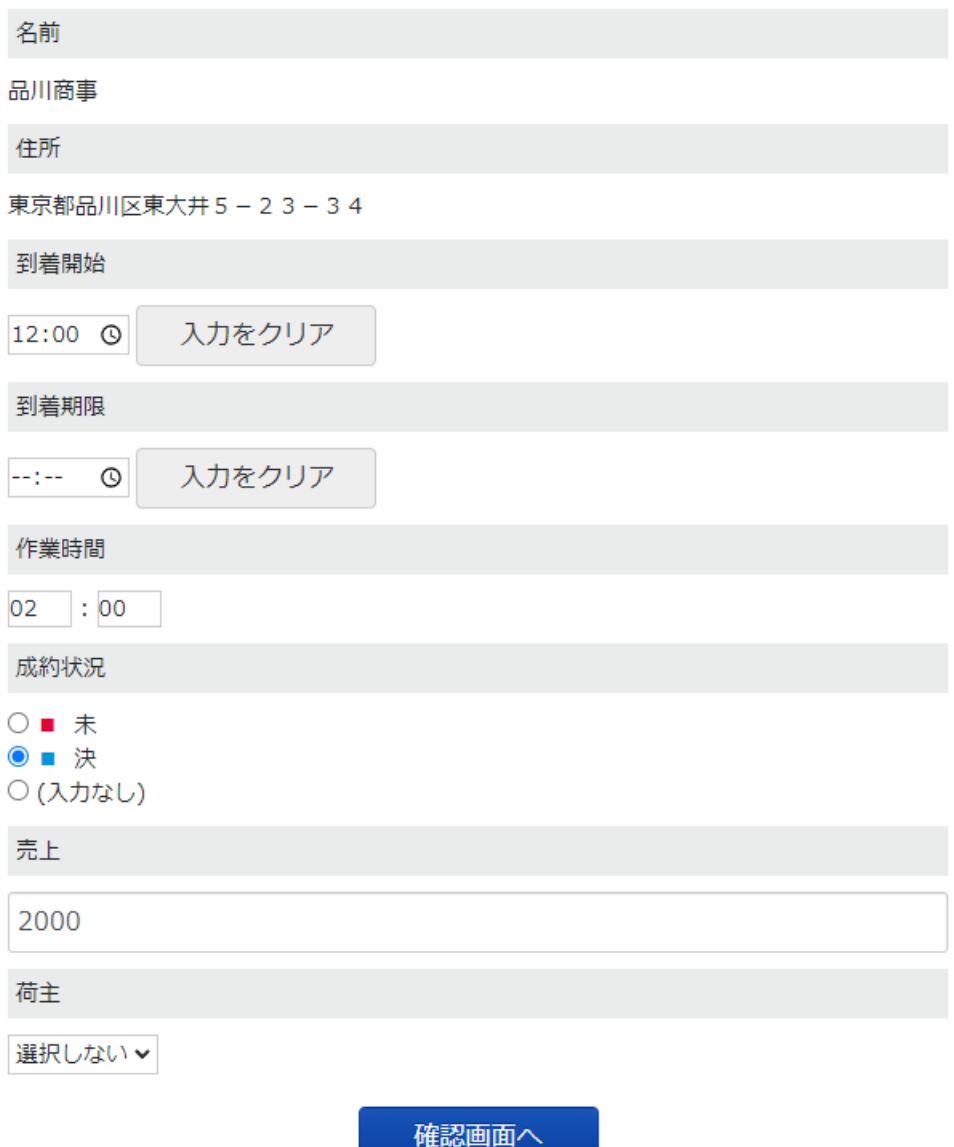

## 1.9.3配送指示削除

配送計画を割り当てられていない配送指示を削除することができます。 配送計画に割り当てられている配送指示を削除したい場合は、先に配送計画を削除してください。

① 管理画面メニューの「配送計画」から「配送指示一覧」を選択

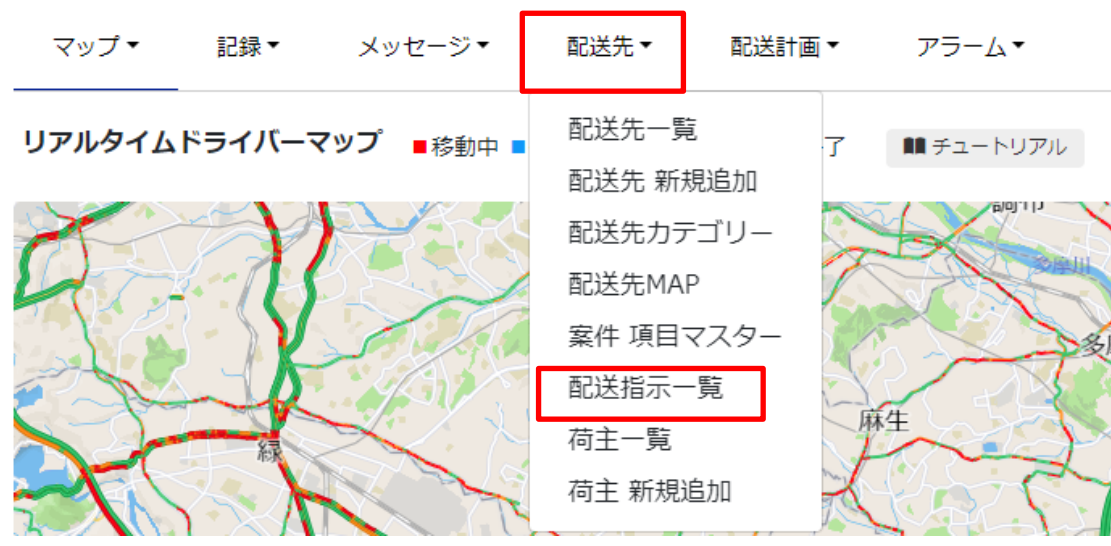

# 4 ODIN PREMIUM ようこそ有限会社OC運送 北上 光代 様

② 削除したい配送指示にチェックしてください。表の上部にあるチェックで全選択も可能です。

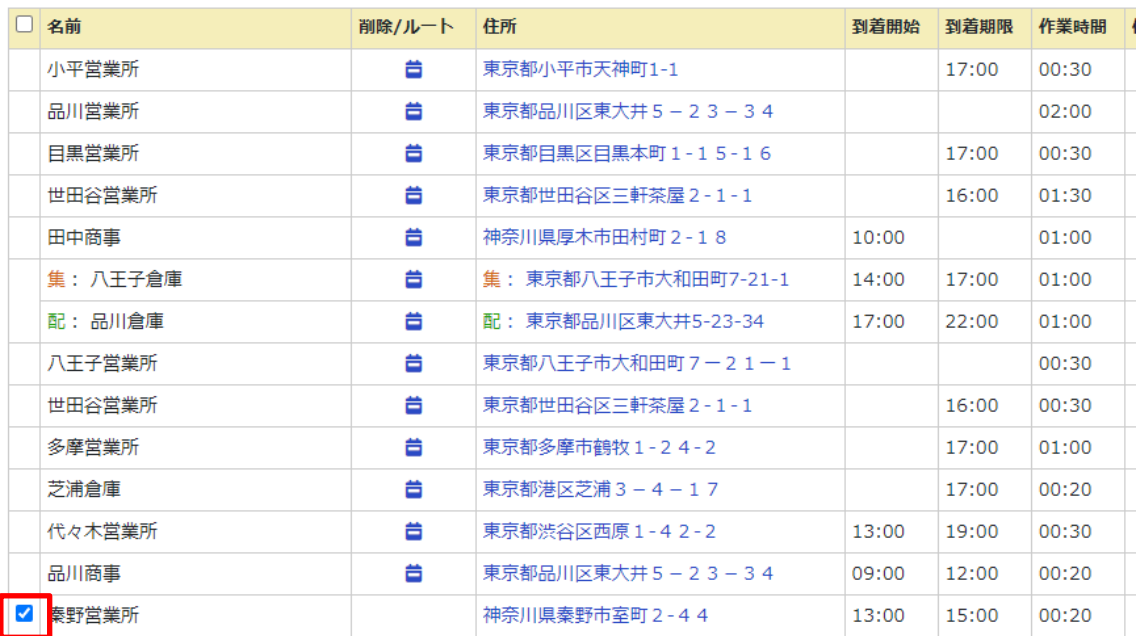

③ 「一括削除」を選択することで、選択した配送指示が削除さます。

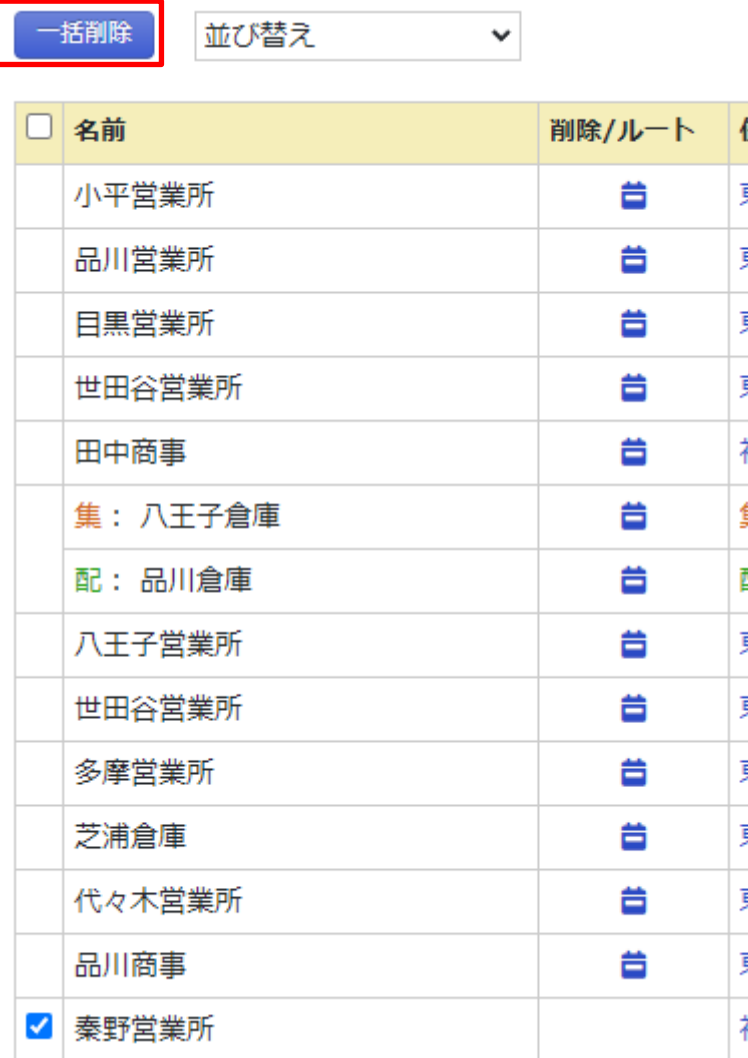

④ 「OK」を押すと削除されます。

doutaikanri.com の内容

チェックが付いた配送指示をすべて削除します。本当によろしいですか?消去する と、元に戻りません。

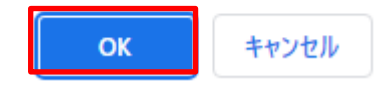

1.9.4 未割当配送指示から指定

配送計画を作成する際に、配送計画にまだ割り当てられていない配送指示の中から行き先を選択 することができます。

配送計画作成時に「配送指示設定」画面から選択することができます。 ここに表示される配送指示は、配送計画に未割り当てのもののみです。

## 配送指示設定

①基本設定 >> ②出発地と車両数設定 >> ③配送指示設定(1.配送指示のタイプ;

※配送先の数は最大600件です。集荷配送や小口配送を含む場合は最大200件です。

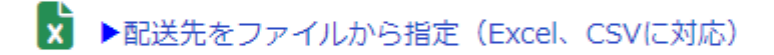

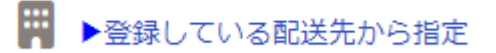

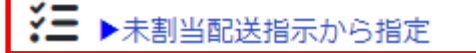

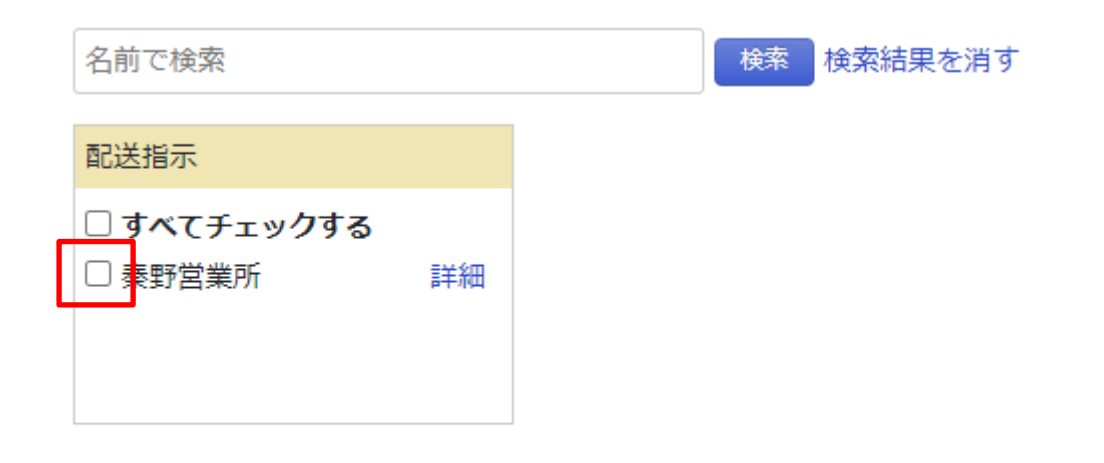

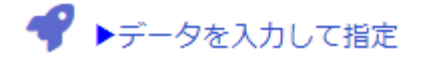

1.10アラーム

1.10.1 アラーム機能

場所・時間を指定して通知する。

誰がいつどこにいたのか/いなかったのかを知らせてくれるアラームメールを新規登録したい場 合の操作方法について説明します。

① メニューの「アラーム」をクリックします。

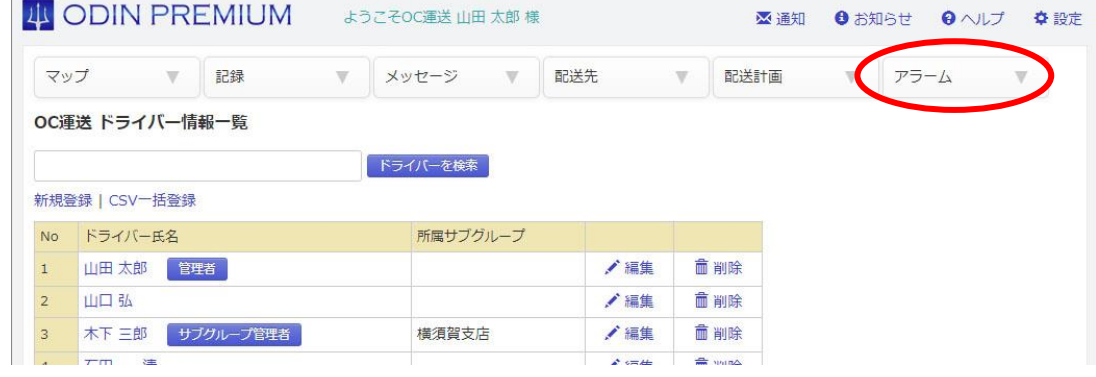

アラームメールの一覧を確認できます。

特定の「ドライバー」が、指定した「住所」に、指定した「時刻」に、「いたら/いなかったら メールを送信」します。

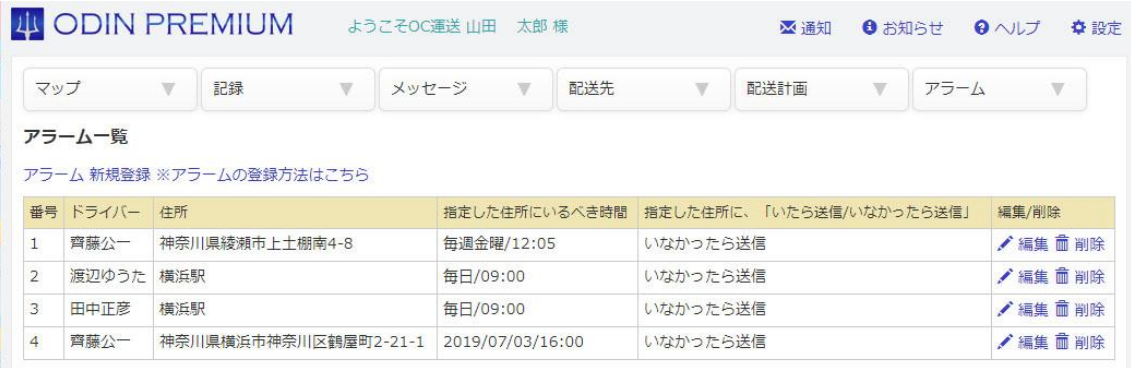

② アラームを新規に登録する場合、次のどちらかをクリックします。

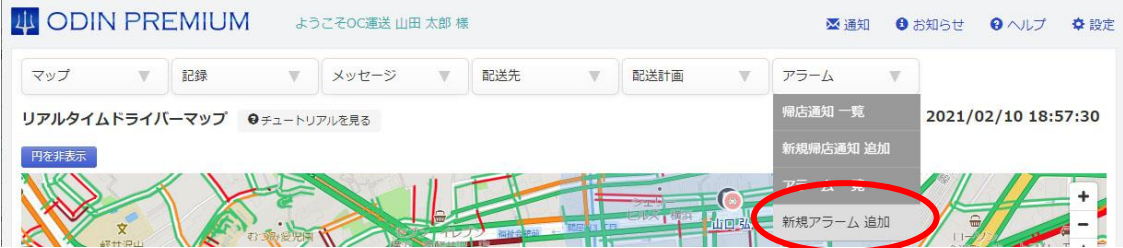

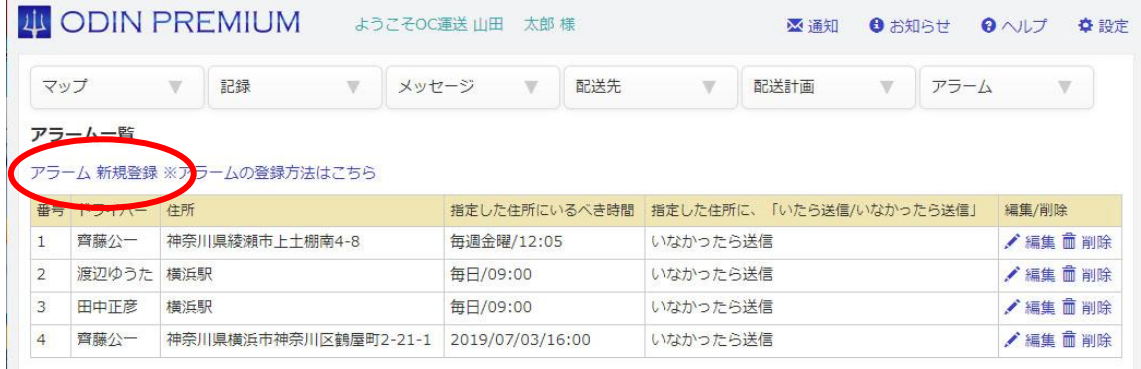

#### ③ 以下の項目を入力します。

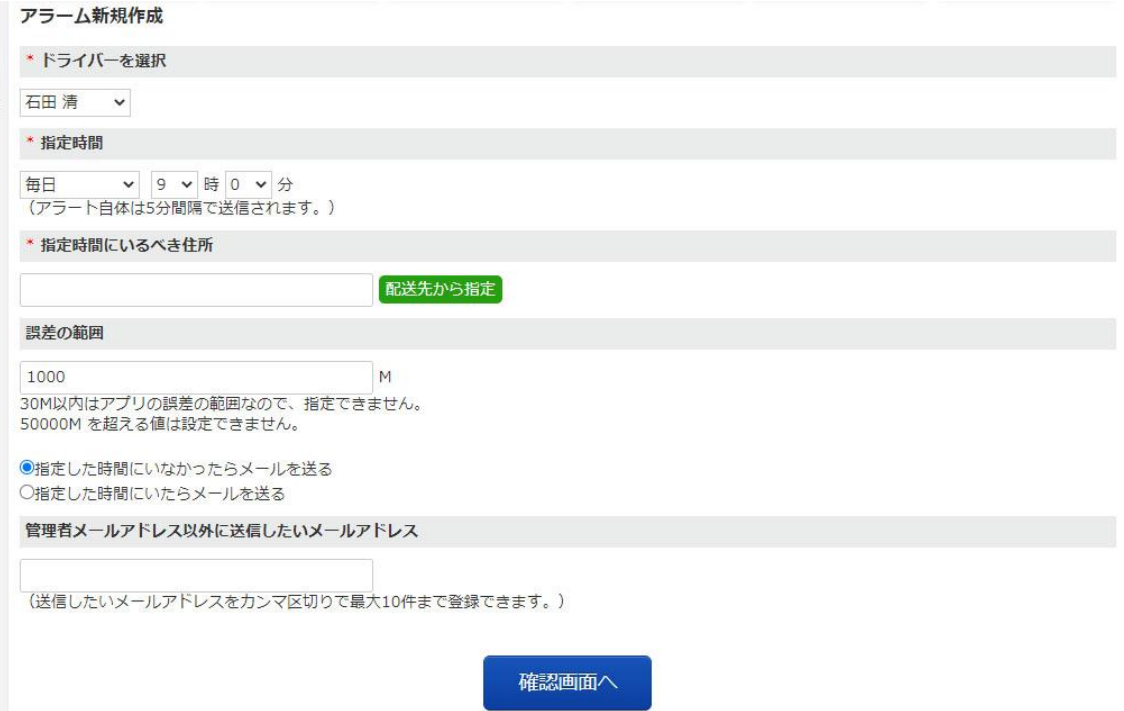

1. いるべき時間、場所にいるかどうかをチェックしたいドライバー

- 2. 指定時間
- 3. 指定時間にいるべき住所
- 4. 指定住所とドライバーの位置情報との誤差
- 5. アラームメールを送る時間
- 6. 管理者以外にアラームを知らせたい人のメールアドレス

「配送先から指定」をクリックすると事前に登録した配送先の一覧が表示されます。一覧から 配送先を選択することで、自動的に「指定時間にいるべき住所」に住所が入力されます。 配送先の登録はマニュアルの「配送先を登録」を参照ください。

④ 入力した後、「確認画面へ」をクリックします。

#### アラーム新規作成

\* ドライバーを選択

山田 太郎

\* 指定時間

每日 9時0分 (アラート自体は5分間隔で送信されます。)

\* 指定時間にいるべき住所

神奈川県川崎市中原区等々力1-1

誤差の範囲

1000

 $\overline{M}$ 

配送先から指定

30M以内はアプリの誤差の範囲なので、指定できません。

●指定した時間にいなかったらメールを送る ○指定した時間にいたらメールを送る

管理者メールアドレス以外に送信したいメールアドレス

(送信したいメールアドレスをカンマ区切りで最大10件まで登録できます。)

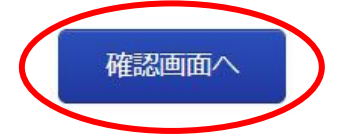

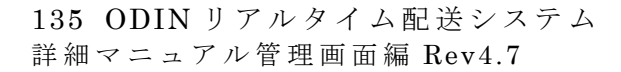

マーカーで表示されている住所が、ユーザーに送りたい場所とずれている場合は、地図上をク リックしてください。

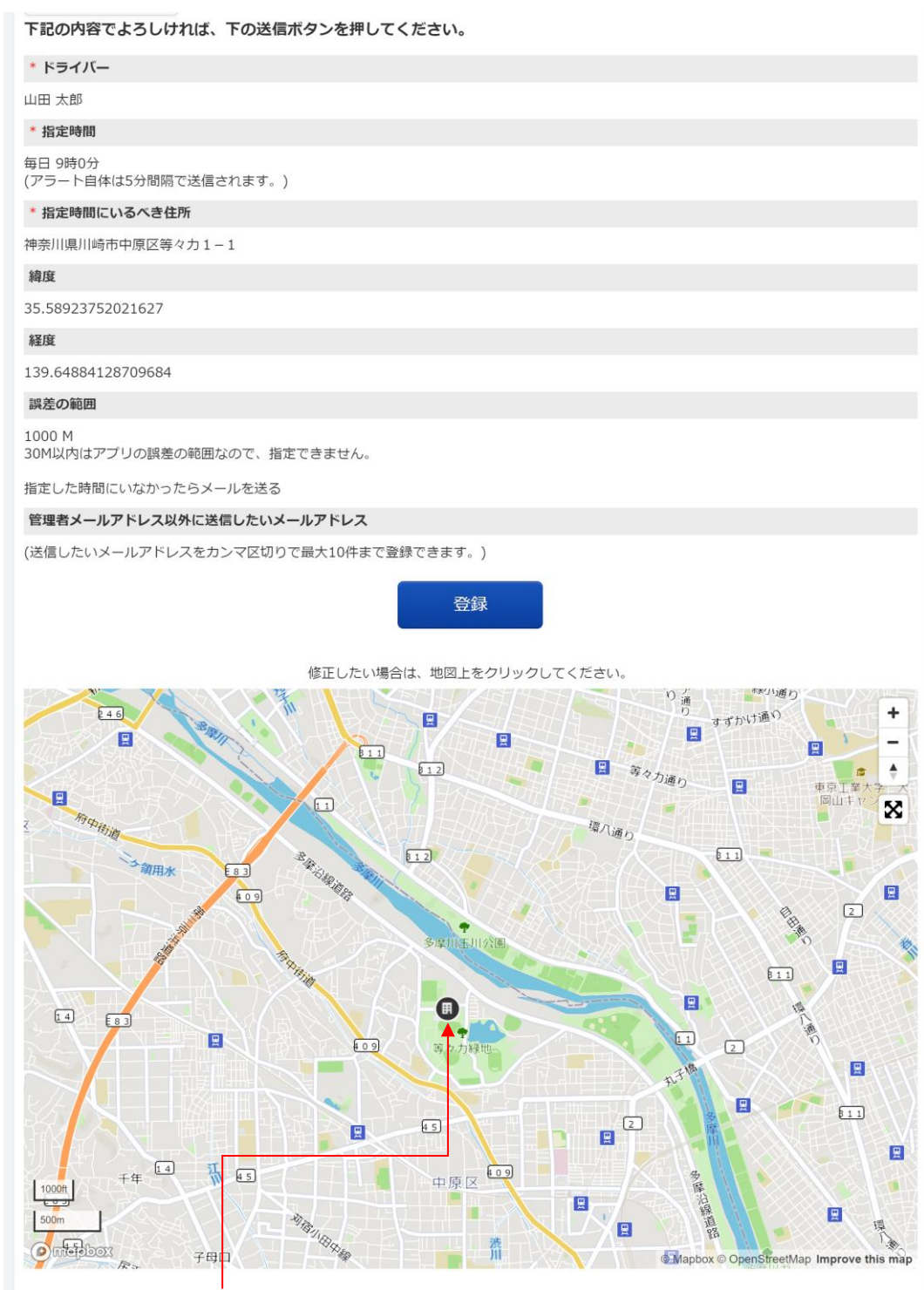

移動したい場所を、地図上でクリック

「登録」をクリックすると、入力した内容でアラートが登録されます。

1.10.2 帰店通知設定方法

ドライバーが会社へ戻るときに会社からある一定の距離に入ると管理者側に通知が来るシステ ムです。

①管理画面のアラーム⇒エリア入退室で、「新規帰店通知追加」を選択します。

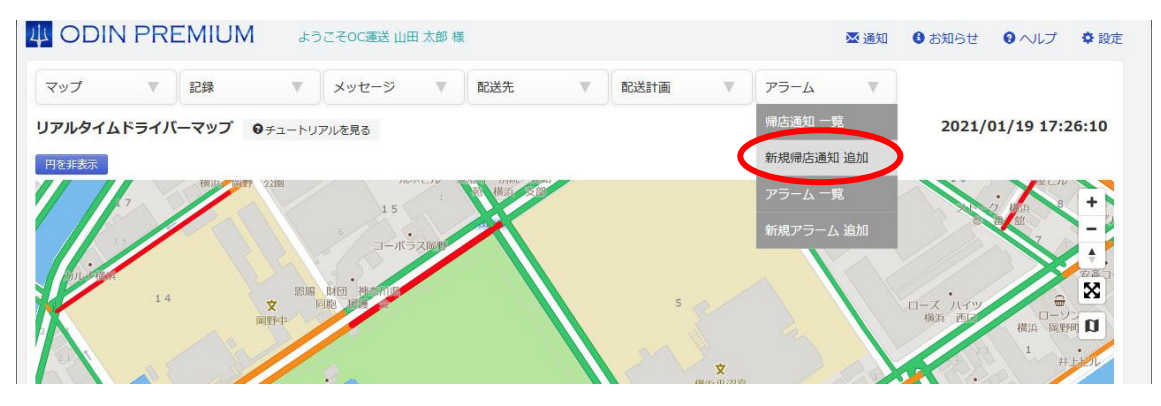

②通知したい地点からの半径や、通知先のメールアドレス、通知したい店舗や会社の住所、ど のドライバーを通知するかを入力します。

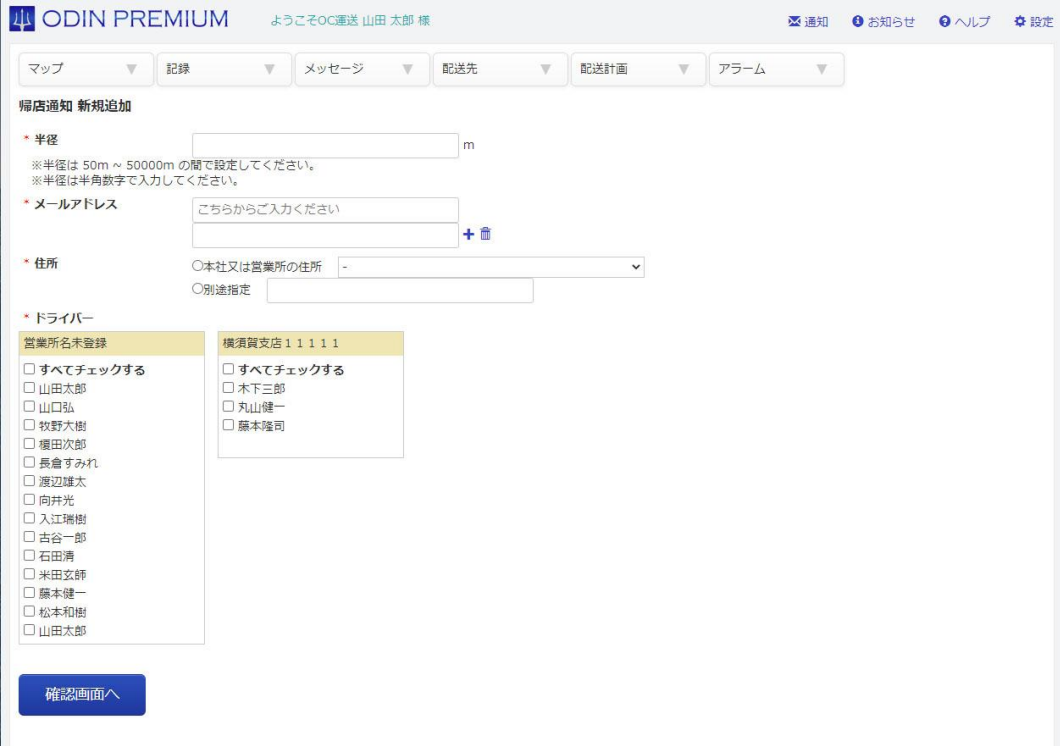

① 「確認画面へ」を押し確認ページの「登録」を押します。

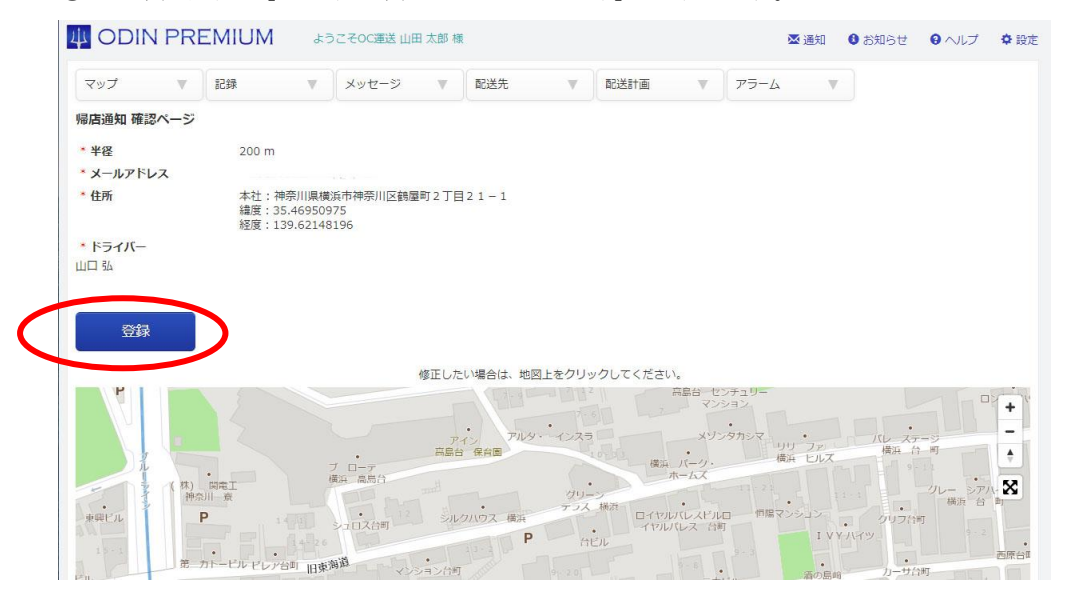

帰店通知の利用方法

①ドライバーは配送先 A から配送先 B までステータス1で移動する

②配送先 B に着いた際にステータス2に切り替えを行う。

③配送先 B から配送先 A に戻る際に、帰店通知で設定した半径に入った際にメールアドレス宛 てに通知される。

④A に戻った際にステータス1に変更する。

1.11設定(画面右上)

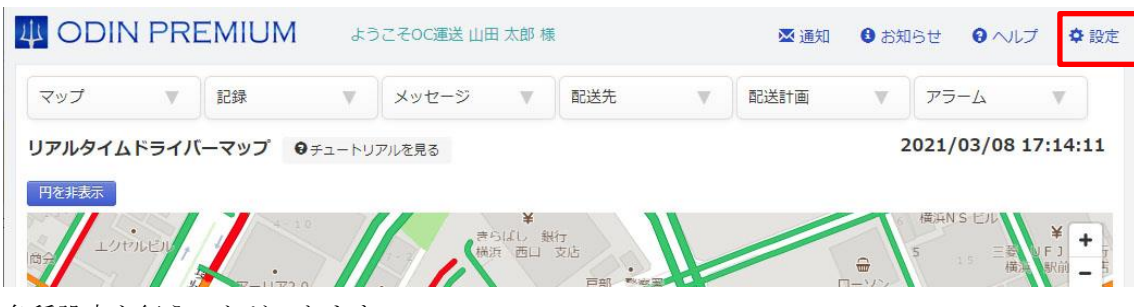

各種設定を行うことができます。

### 1.11.1 グループ

ODIN リアルタイム配送システムに登録されているグループ(会社)情報の設定を行います。

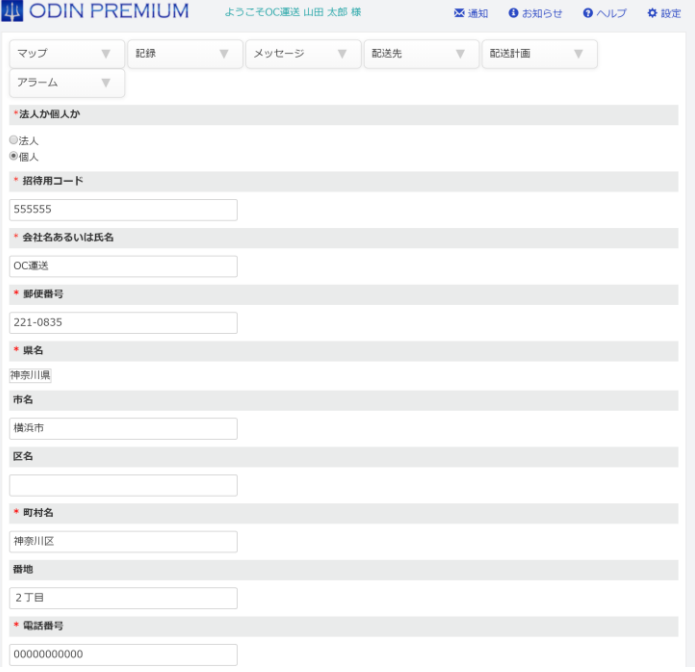

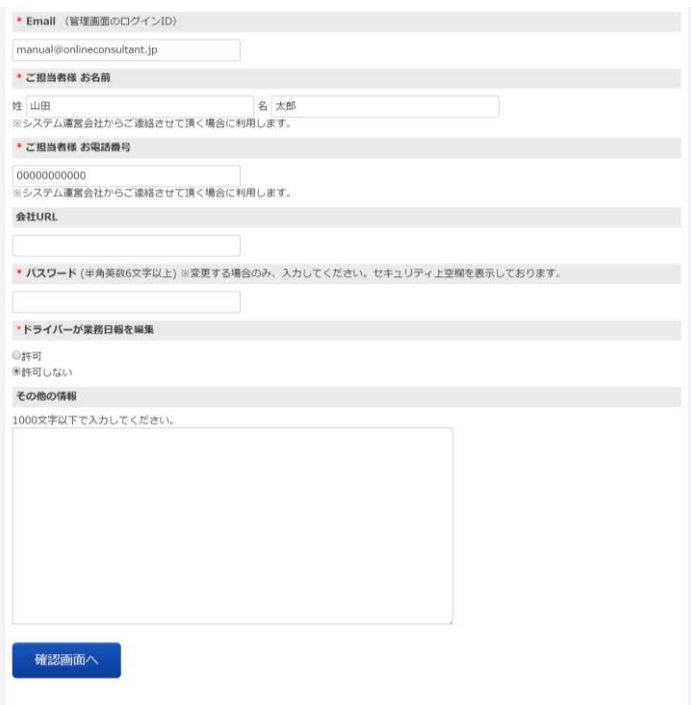

### 1.11.1.1 ドライバーによる業務記録の編集

ドライバーが自身の業務記録を修正・削除することに対する許可する/しないを設定できま す。

4 ODIN PREMIUM ようこそオンライン運送 オンライン 太郎 様 **DM 通知 O お知らせ O ヘルプ + 章 設定** マップ 記録▼ メッセージ▼ 配送先▼ 配送計画▼ アラーム▼ グループ リアルタイムドライバーマップ ■移動■休憩■食事■作業■終了 ■チュートリアル  $202$ ドライバー 車両 日報 配送計画 マップ公開設定 マップ限定公開設定 自動ステータス切り替え 停滞検知 プラン変更 その他 ログアウト **ANTI STATE** 

#### ① 管理画面を開き「設定」から「グループ」をクリックします。

② 会社情報の編集画面が表示されますので、ページ下部の「ドライバーが業務日報を編集」 で「許可」または「許可しない」を選択して会社情報を更新してください。

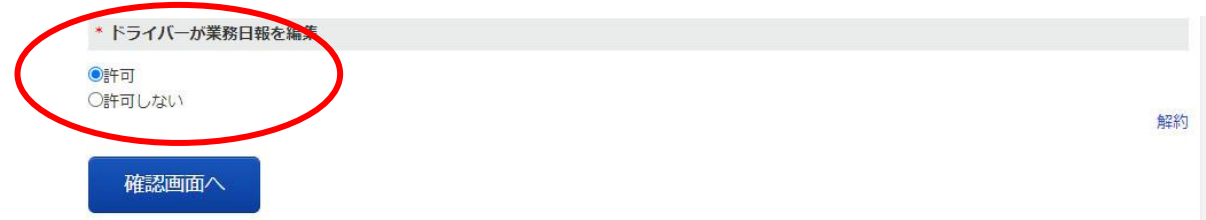

1.11.2 サブグループ

サブグループの登録や管理ができます。「サブグループ」は、グループ内でのより細かいグルー プの区分けです。

事業所が複数ある場合や、複数の管理者がそれぞれの担当するドライバーや配送先のみ管理 したい場合に便利です。

OC運送サブグループ情報一覧

サブグループ 新規登録 | サブグループの階層一覧 神奈川県横浜市神奈川区2丁目 00000000000

編集 削除

<横須賀支店> 

編集 削除

① サブグループを作成する際には、上記画像の「サブグループ新規登録」をクリックしま す。

赤丸で囲まれた必要事項を記入し、確認画面へ進みます。

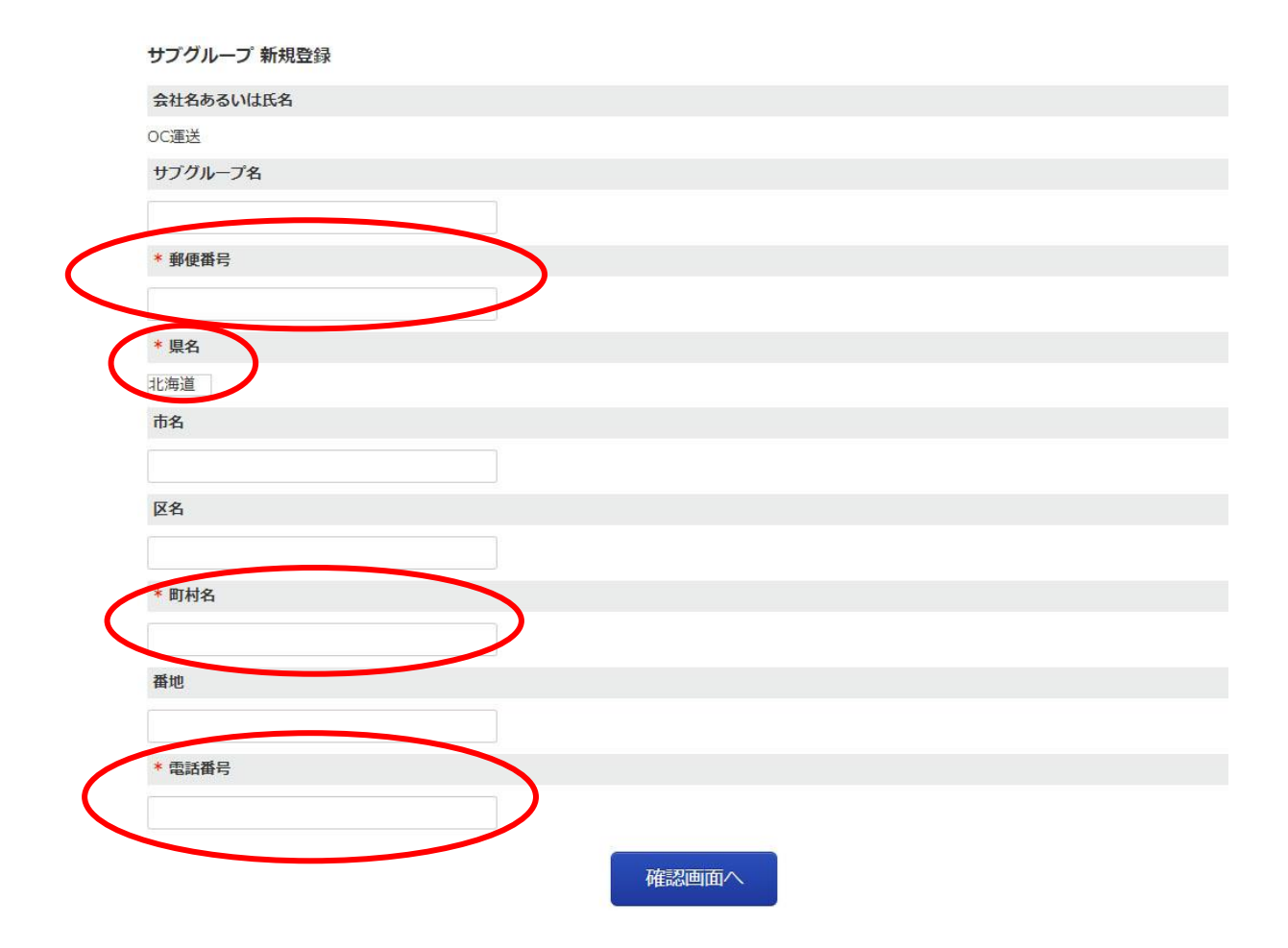

② 次のような画面が出たら、地図上の位置を確認し、問題なければ「登録」をクリック。

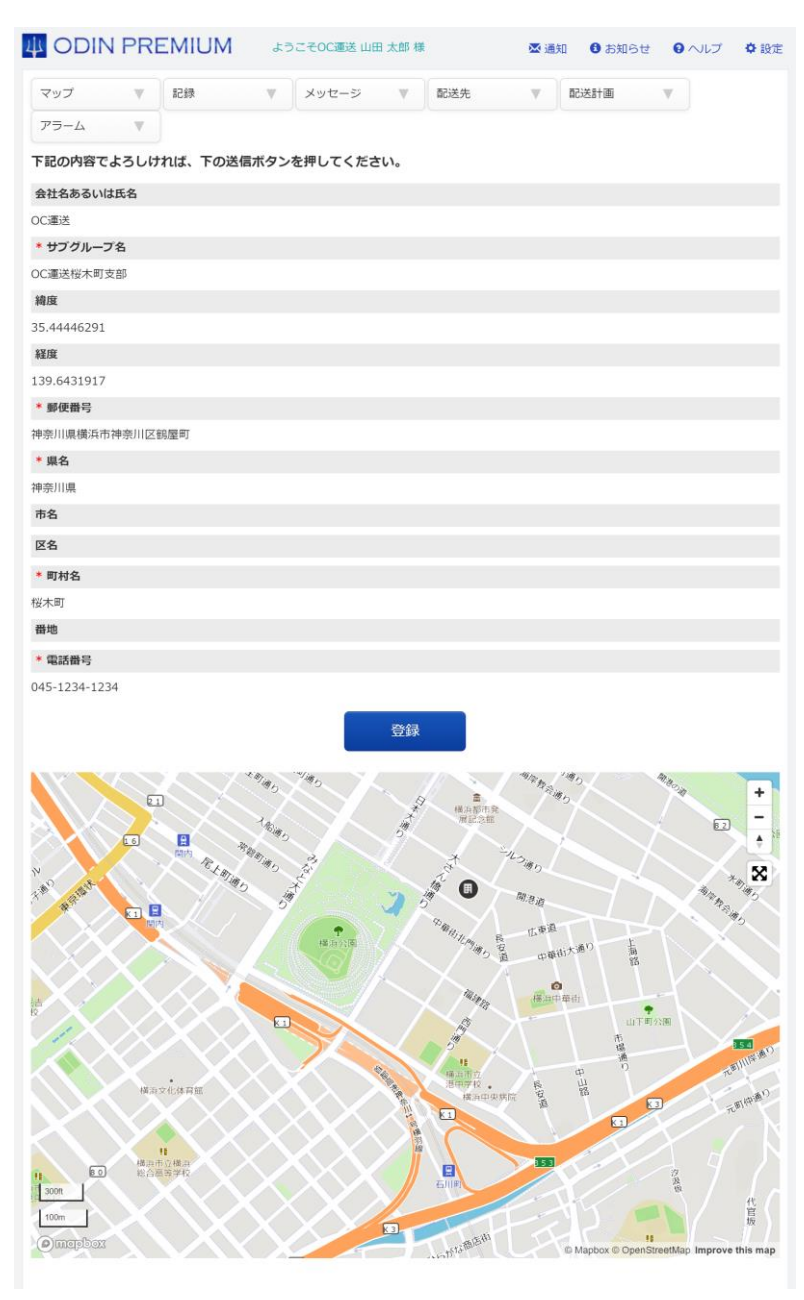

## 次の画面になったら登録完了です。サブグループ情報の変更が終わりました サブグループ情報の変更が終わりました。

TOPページへ | サブグループ一覧へ

TOP | ログアウト | 閲覧ユーザー用ログイン | ODIN リアルタイム配送システム ver. 10.1.6

1.11.3 ドライバー

ドライバーを登録・管理することができます。

① 「設定」からドライバーをクリックします

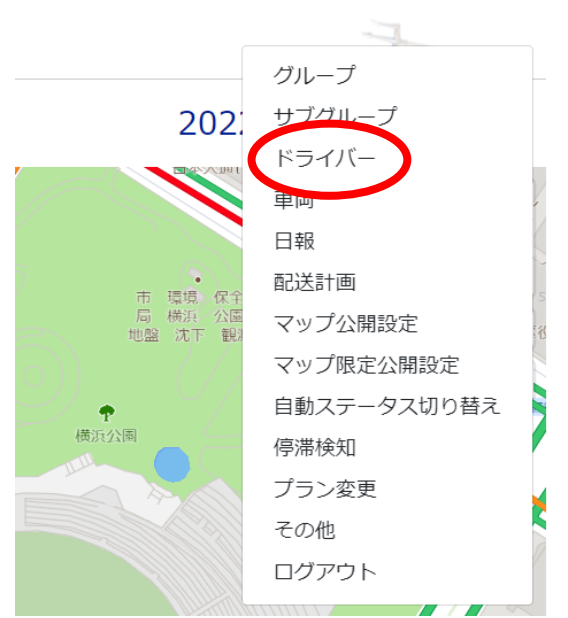

1×通知 6 お知らせ 2 ヘルプ· 幸設定·

② 次に、「新規登録」をクリックしてください。

# 4 ODIN PREMIUM ようこそOC運送 北上 光代 様

マップ・ 記録▼ メッセージ▼ 配送先▼ 配送計画 ▼ アラーム・

OC運送ドライバー情報一覧

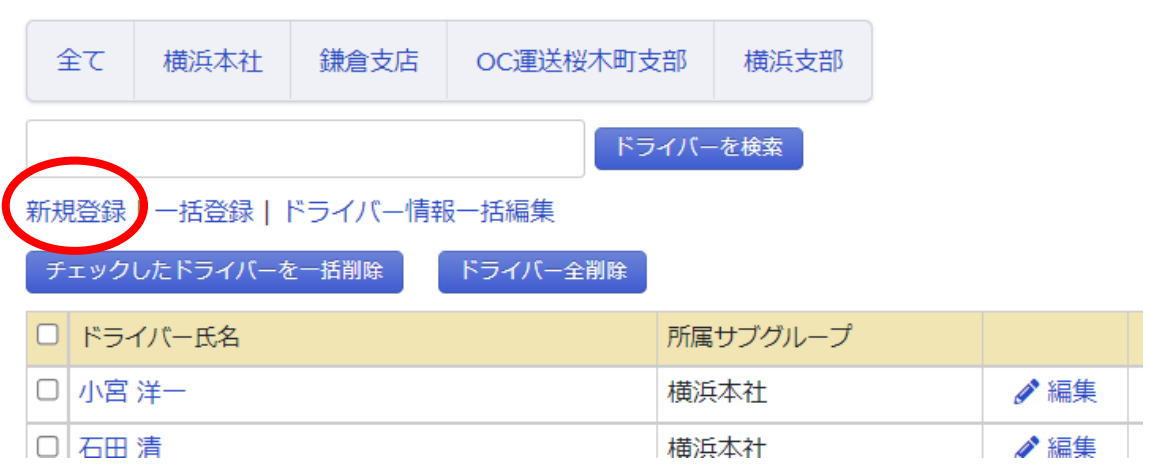
③ ドライバーデータ新規登録画面にて、必要事項を書き込むことで登録が可能です。

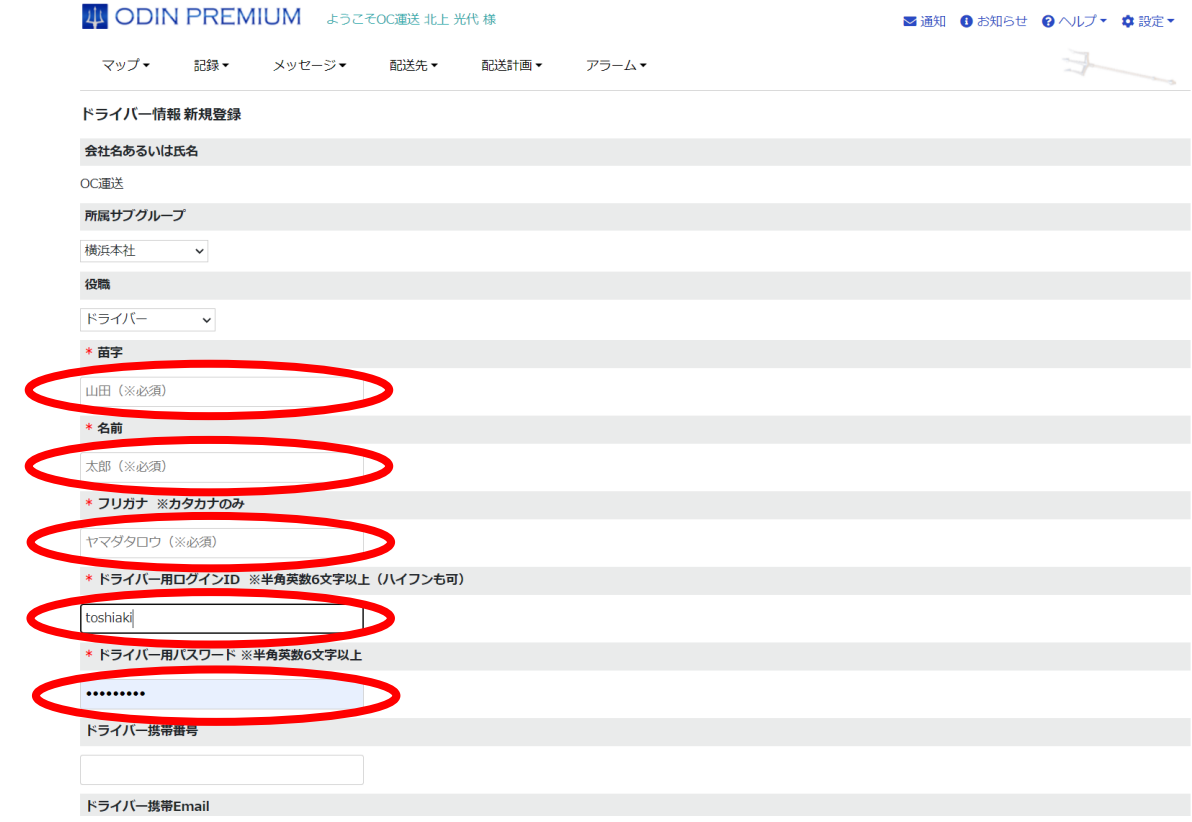

④ また、ドライバーデータを Excel ファイルまたは CSV ファイルから一括登録することも可 能です。

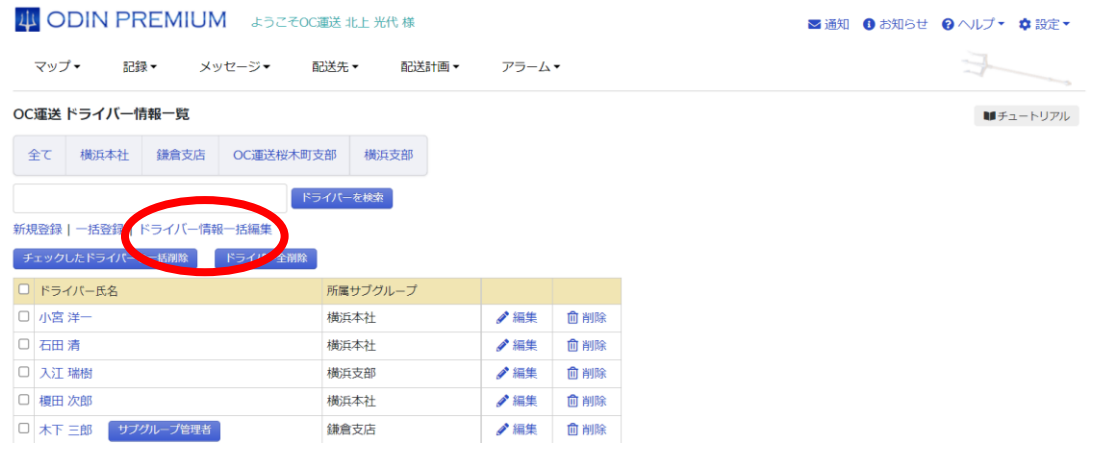

1.11.4 車両

使用する車両情報を登録・管理することができます。

「設定」にカーソルをあてて「車両」をクリックしてください。

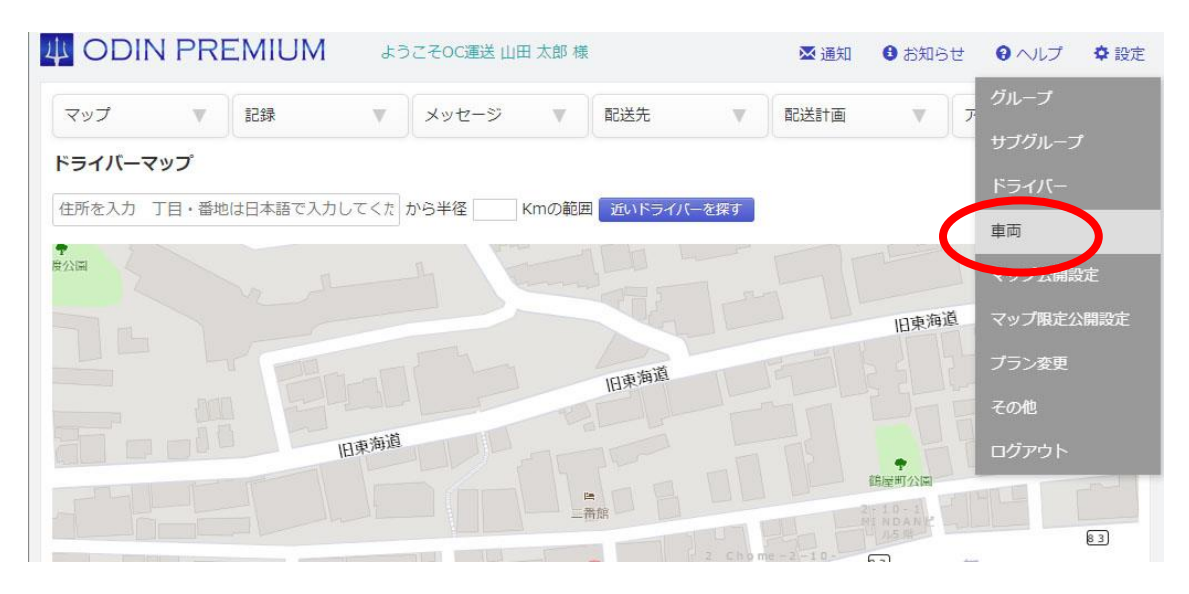

次に、「新規登録」をクリックしてください。

### OC運送 車両情報一覧

<mark>な</mark>社 (熊本営業所 OC運送桜木町支部 仙台支社 綾瀬営業所 神奈川グループ 川崎営業所 テスト管理者 新規登録 CSV一括登録 | CSV出力

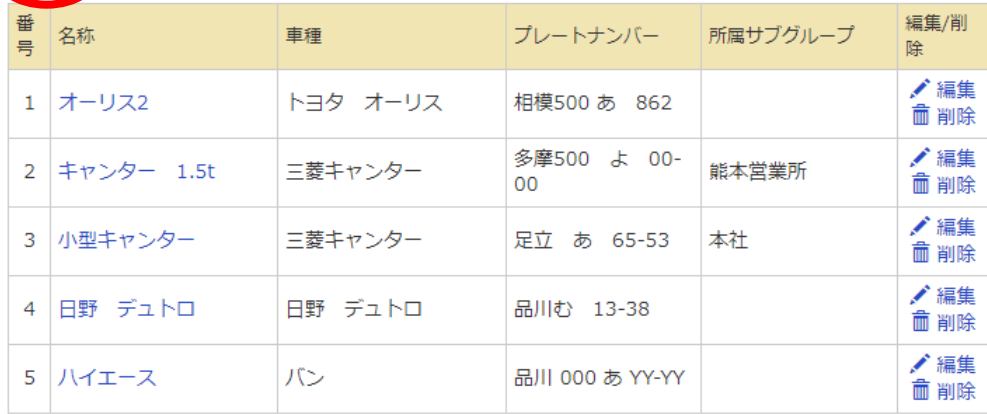

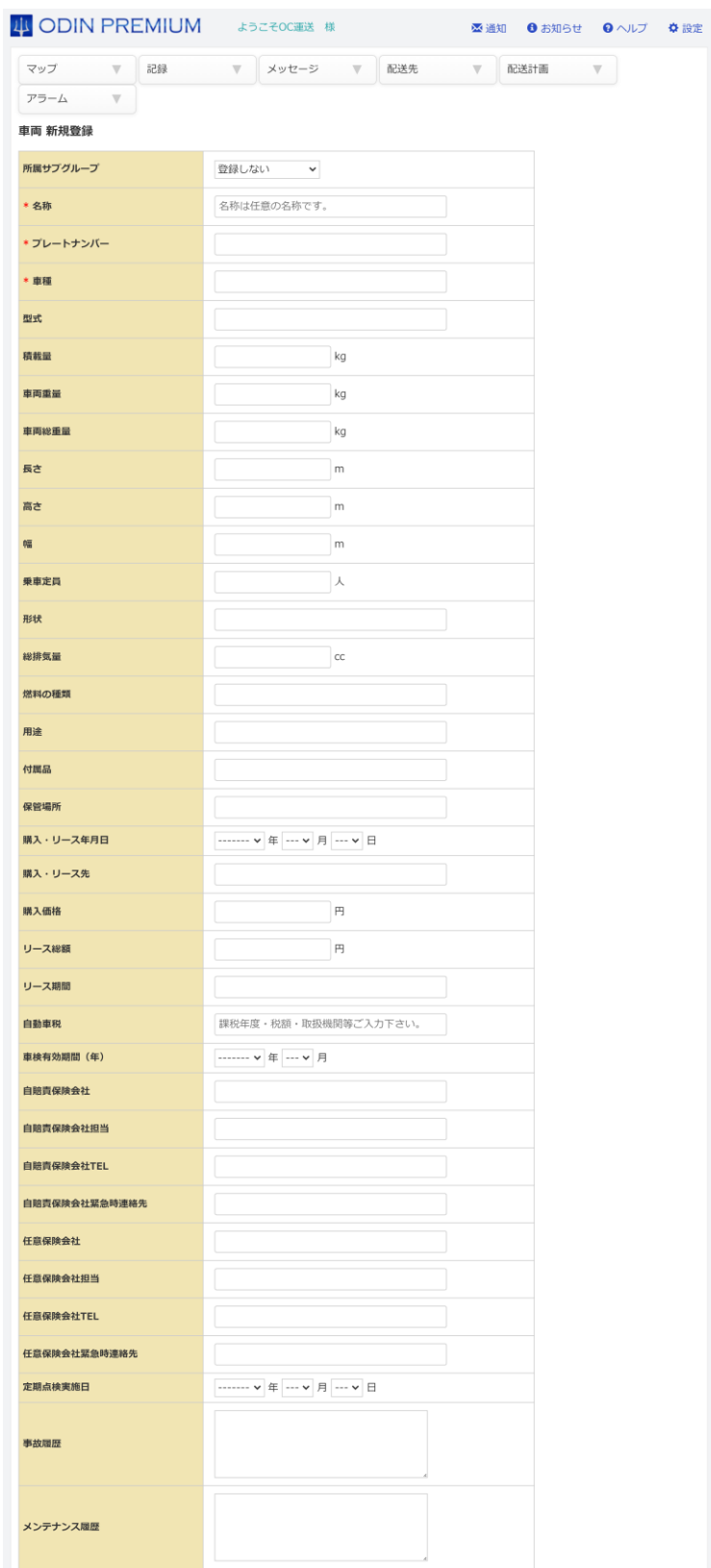

① 車輛データ新規登録画面にて、必要事項を書き込むことで登録が可能です。

② 車輌情報の一覧を CSV ファイルに出力することが可能です。

#### OC運送 車両情報一覧

全て 本社 熊本営業所 OCT 光型本町支部 仙台支社 綾瀬営業所 神奈川グループ 川崎営業所 テスト管理者 新規登録 | CSV一括登録 | CSV出力

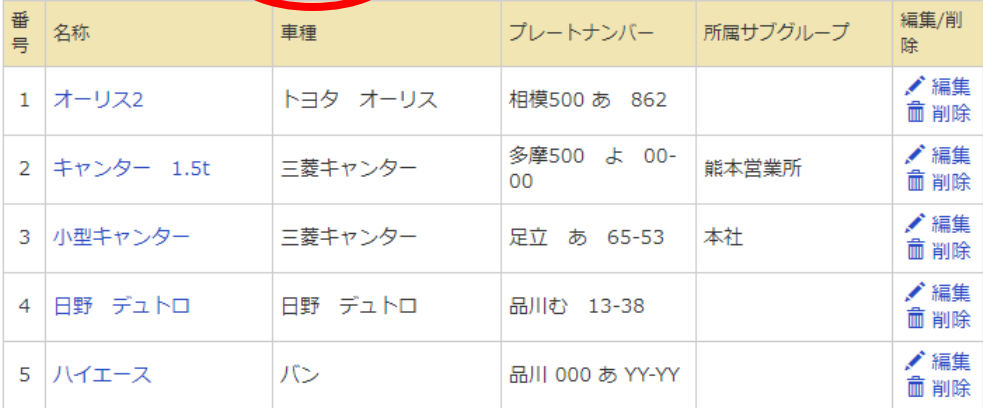

1.10.5.マップ公開設定

リアルタイムマップを一般にむけて公開したい場合の操作方法について説明します。 ① 「設定」にカーソルをあてて「マップ公開設定」をクリックしてください。

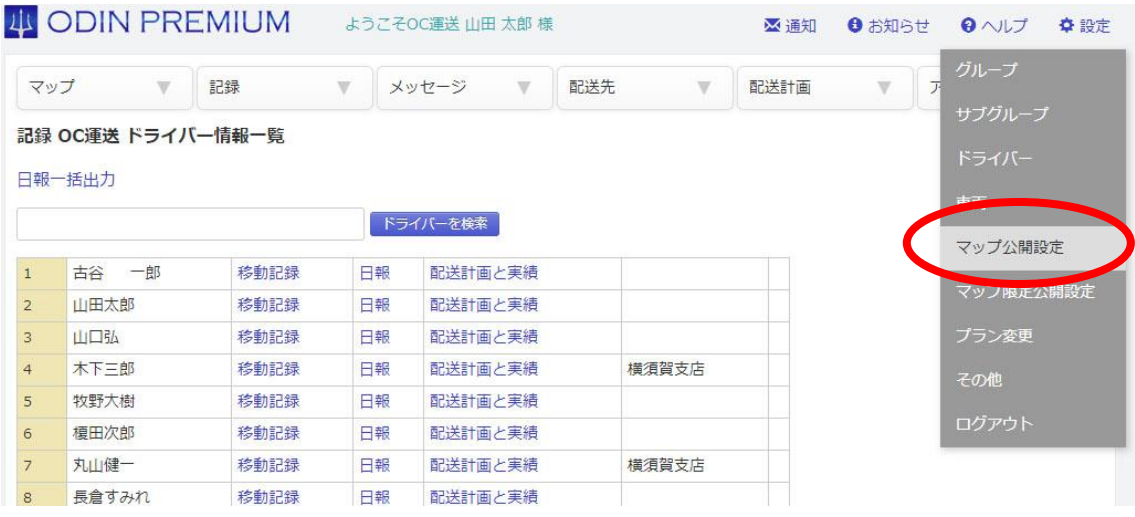

② 「公開する」にチェックをつけると、共有URLが表示されます。

### リアルタイムマップ公開設定

限定公開設定はこちらから

#### 一般公開設定

■公開する(誰からでもリアルタイムマップを閲覧できるURLを発行します)

(管理画面を編集される心配はございません)

## 共有URL

https://doutaikanri.com/is\_in\_service/?action=publicMap&unique\_id=ef90dd6c47706cf96544c4e298b9f1a17abd4a98

③ 公開するドライバーを選択してください。

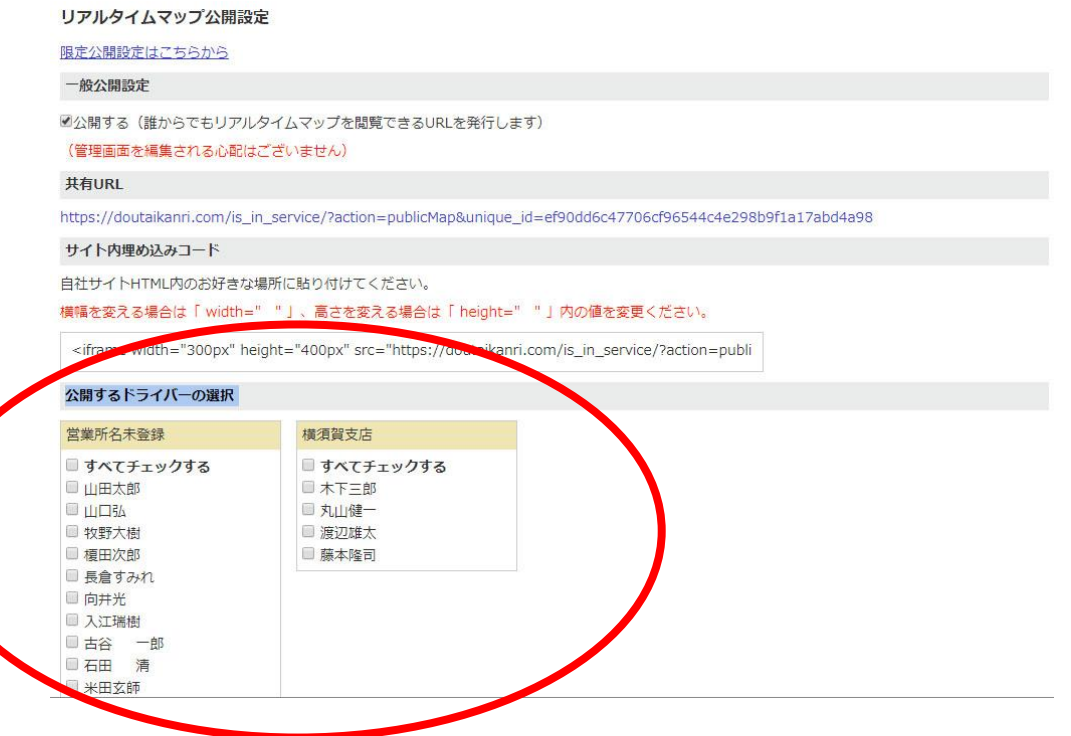

④ 共有URLにアクセスすることで、下記のような「パブリックマップ」というページを閲 覧できます。

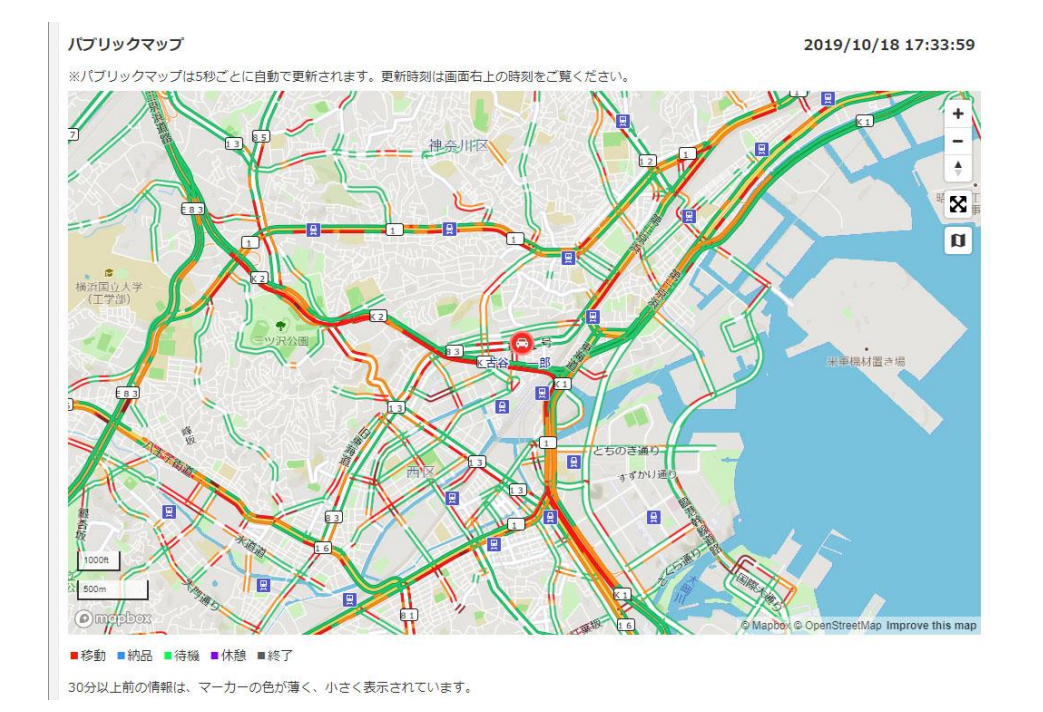

※ サイト内埋め込みコードを使うと、任意のサイト上で常にリアルタイムマップを公開してお くことが可能です。

## 1.11.5 配送計画設定

配送計画を作成する際の、配送時間や積載量の単位、配送スピードなどについてデフォルト設 定を変更できます。

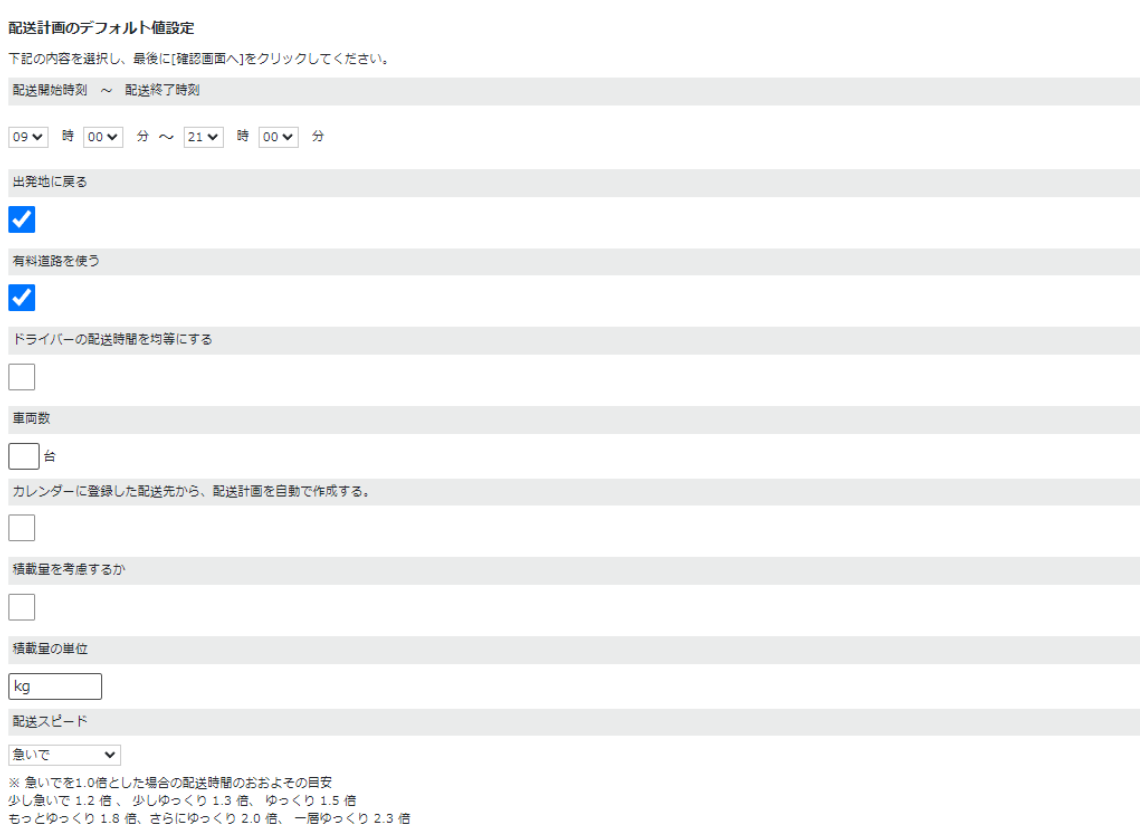

確認画面へ

## 1.11.6 配車表設定

配車表を表示する際のデフォルト設定を表示できます。

#### 配車表の表示設定

●全てのサブグループの設定を変更する ○ サブグループごとに設定を変更する

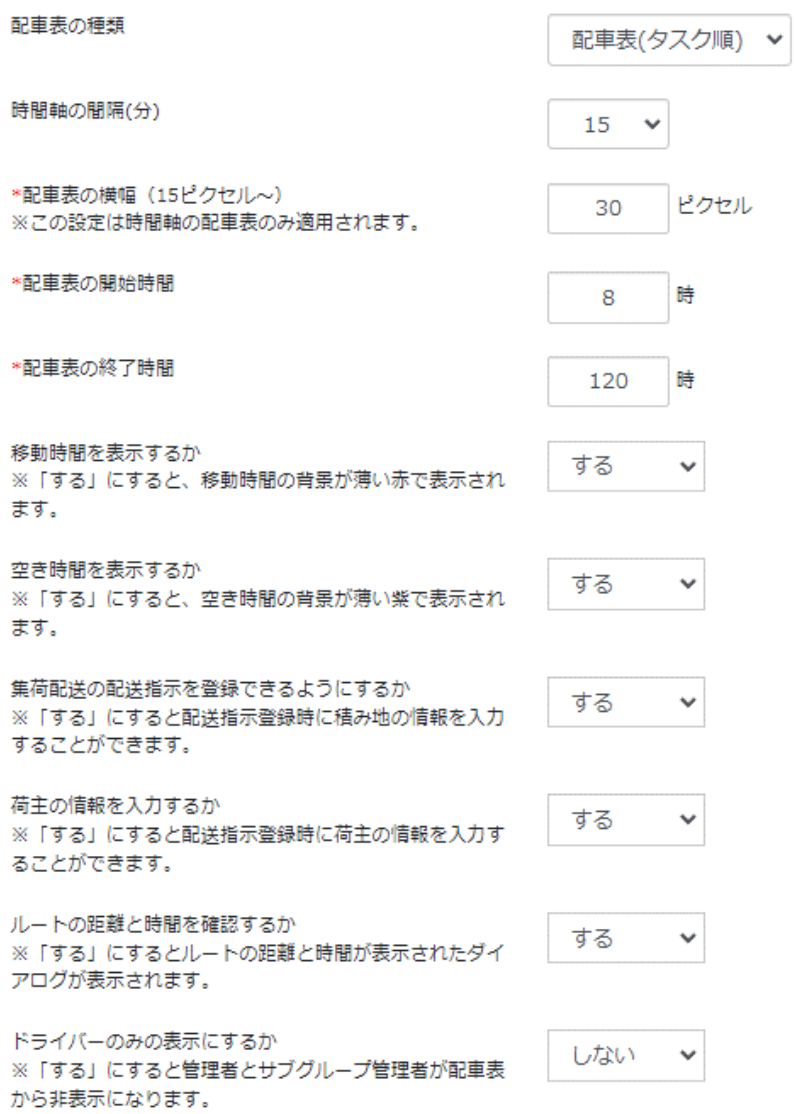

設定画面で、配車表のレイアウトを自由に変えることが可能です。

- ① まず、すべてのサブグループで編集するか、サブグループごとに編集するか選びます。
- ② 時間軸のメモリの間隔を選択式で選べます。
- ③ 配車表のメモリの幅を設定することが可能です。15 ピクセルから設定でき、数字が大きくな るにつれて幅が広くなります。
- ④ 配車表を表示する際の開始時間です。

- ⑤ 配車表を表示する際の終了時間です。
- ⑥ 配送先の間の移動時間をピンクで表示させるかどうかの設定です。「しない」にすると透明 になります。
- ⑦ 配送先の間の空き時間を紫で表示させるかどうかの設定です。「しない」にすると透明にな ります。
- ⑧ 積み降ろしの受注の ON・OFF 設定です。
- ⑨ 荷主情報を案件に入れ込むかの ON・OFF 設定です。
- ⑩ 受注をドライバーに割り当てた際、そこまでの移動距離と移動時間をポップアップで通知す るかの設定です。

①で「サブグループごとに設定を変更する」を選択していた場合、サブグループごとの設定画 面が表示されるようになります。

### 1.11.7 配送にかかわる名寄設定

配送計画作成する時の配送先・配送指示の名寄せについて設定できます。

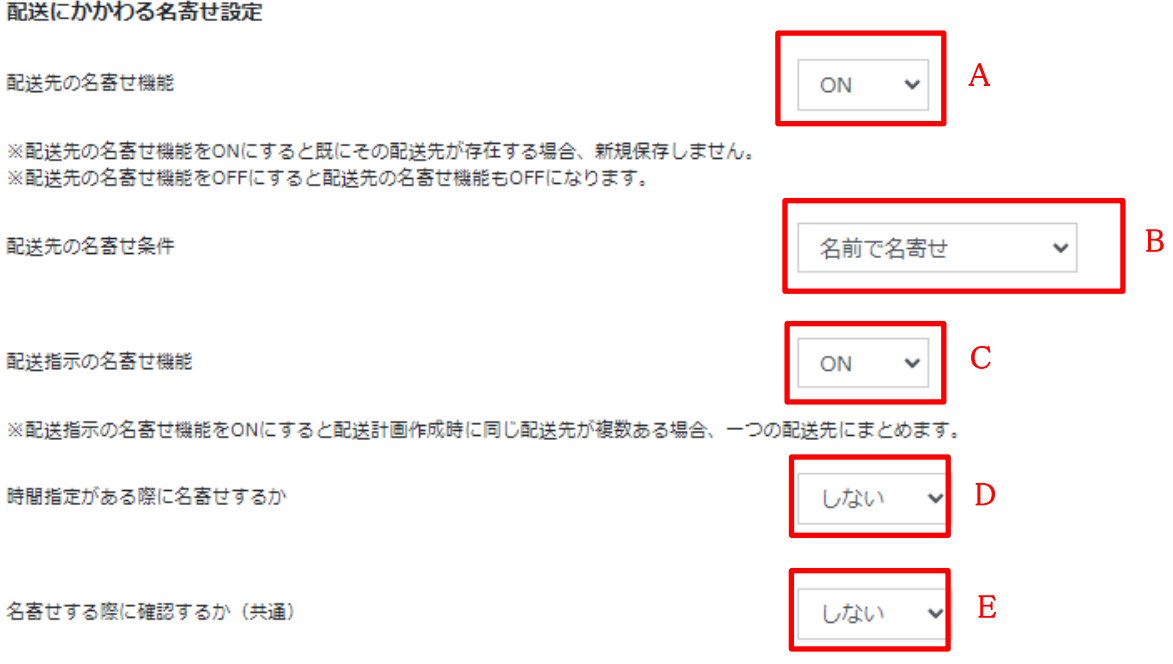

- A. 配送先の名寄せ機能:名寄せ機能を利用するか設定できます。
- B. 配送先の名寄せ条件:配送先の名称で名寄せするか、配送先の住所で名寄せするか、その 両方と名寄するかを設定できます。
- C. 配送指示の名寄せ機能:配送指示を名寄せするか設定できます。
- D. 時間指定がある際に名寄せするか:元の配送先などと配送時間が違った際に、名寄せをす るか設定できます。
- E. 名寄せする際に確認するか(共通):名寄せが発生する際に確認するか選べます。

1.11.8 案件項目 表示順設定

配送計画を作成する際に配送先をエクセルもしくは CSV で取り込みますが、その際に取り込む 順番・項目を設定できます。

こちらの設定を変更することで、エクセルの列や項目を任意の順番で取り込む事ができます。

### 案件項目表示順設定

配送指示のExcelインポートの「順番通りに入れる」機能は左の表示リストの番号順に入ります。 (必須) が付いている項目は必ず設定してください。

(\*)「住所」か「緯度・経度」のどちらかの入力が必須です。

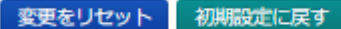

【表示リスト】

# 【非表示リスト】

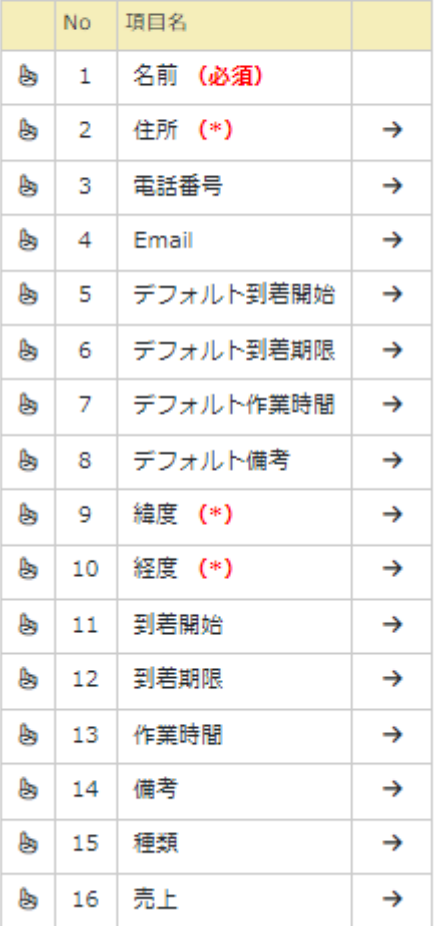

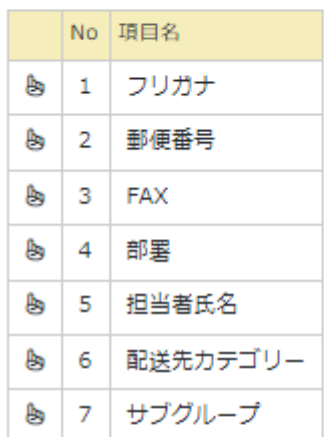

1.11.9 マップ限定公開設定

リアルタイムマップを閲覧するユーザーを指定して、閲覧ユーザー毎にドライバーの位置を 限定公開したい場合の操作方法について説明します。

① 「設定」にカーソルをあてての「マップ限定公開設定」をクリックしてください。 あるいはリアルタイムマップ公開設定画面の「限定公開設定はこちらから」をクリックし ても、限定公開設定の画面に移動できます。

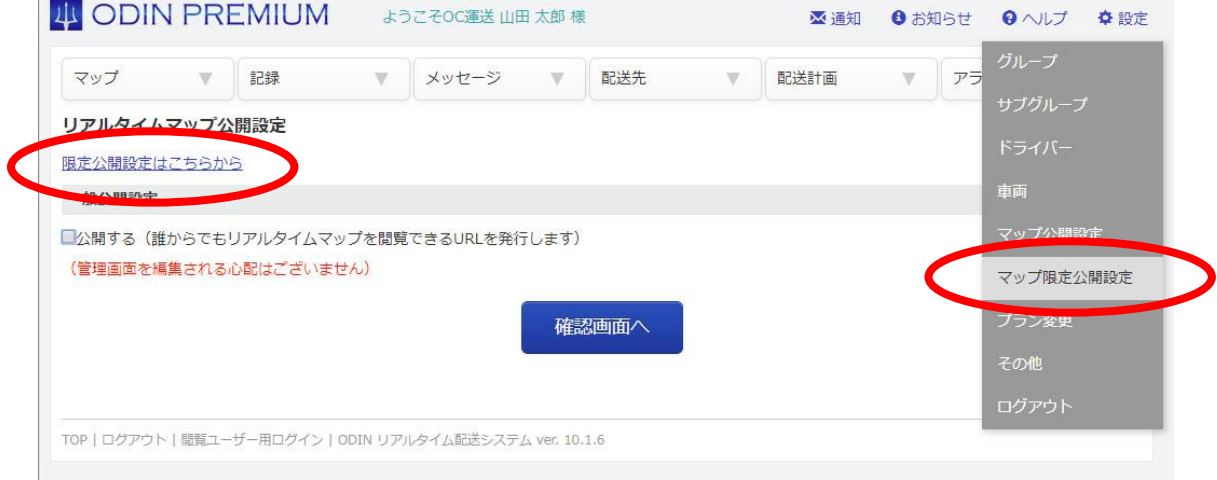

② 限定公開設定画面にて、「公開する」にチェックをつけると、共有URLが表示されま す。

「確認画面へ」をクリックし、設定を「更新」ボタンをクリック。

#### リアルタイムマップ公開設定

### 一般公開設定はこちらから

#### 限定公開設定

図公開する (リアルタイムマップ閲覧専用のユーザーを作成し、そのID・パスワードを知らせた顧客のみに閲覧を許可することができます)<br>(管理画面を編集される心配はございません)

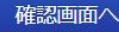

#### 共有URL

以下のURLとログインID·パスワードを配布してください。

https://doutaikanri.com/is\_in\_service/?action=user/user\_menu

③ 画面が戻ると、共有 URL の下部に限定公開設定のリンクが出てきますので、クリックしま す。

## リアルタイムマップ公開設定

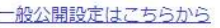

## 限定公開設定

■公開する (リアルタイムマップ閲覧専用のユーザーを作成し、そのID・バスワードを知らせた顧客のみに閲覧を許可することができます)<br>(管理画面を編集される心配はございません)

確認画面へ

#### 共有URL

以下のURLとログインID·パスワードを配布してください。

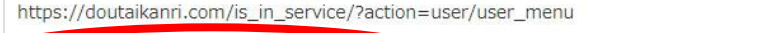

- 限定公開、閲覧ユーザーの設定はこちらから
	- ④ 各閲覧ユーザーを設定します。

### リアルタイムマップ公開設定

- 一般公開設定はこちらから
- ·限定公開設定はこちらから

リアルタイムマップ限定公開、閲覧ユーザー設定

・問覧ユーザー 新規登録 ·閲覧できるドライバー一括登録

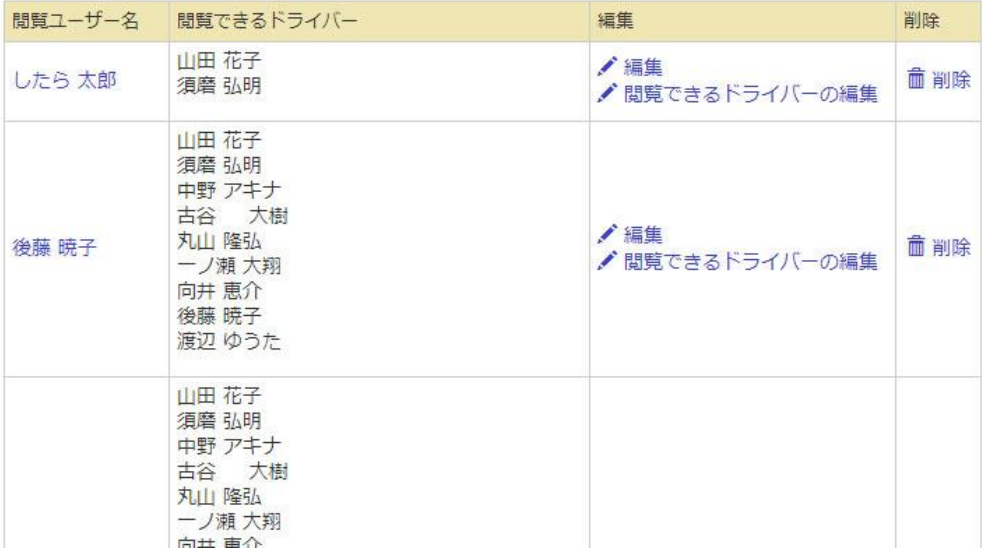

- 閲覧ユーザーの「新規登録」・「情報の閲覧・編集」・「削除」
- 閲覧ユーザーごとに、閲覧できるドライバーを個別に選択できます。

1.11.10 自動ステータス切り替え

作業ステータスを自動で切り替えるかを設定できます。

② 管理画面の右上「設定」から「自動ステータス切り替え」をクリックします。

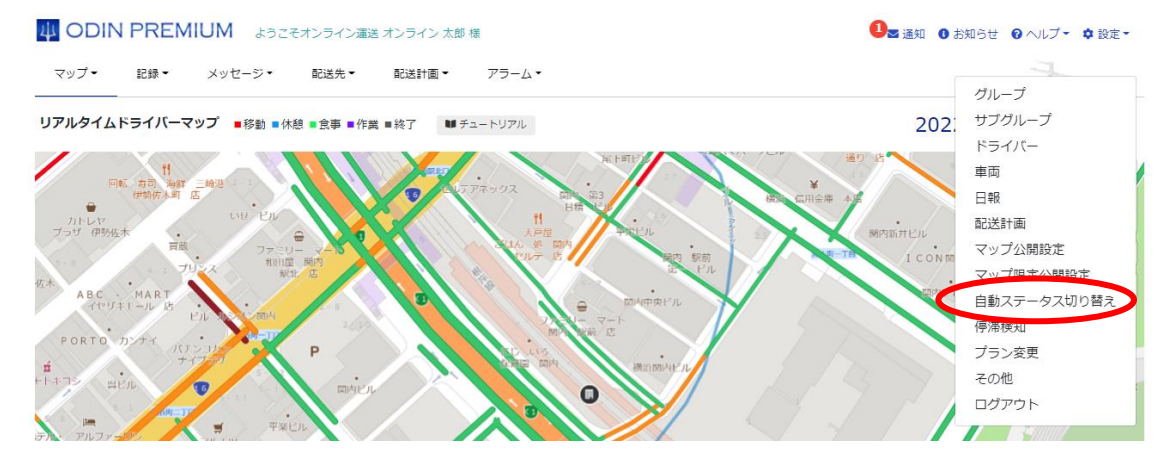

③

自動ステータス切り替え設定

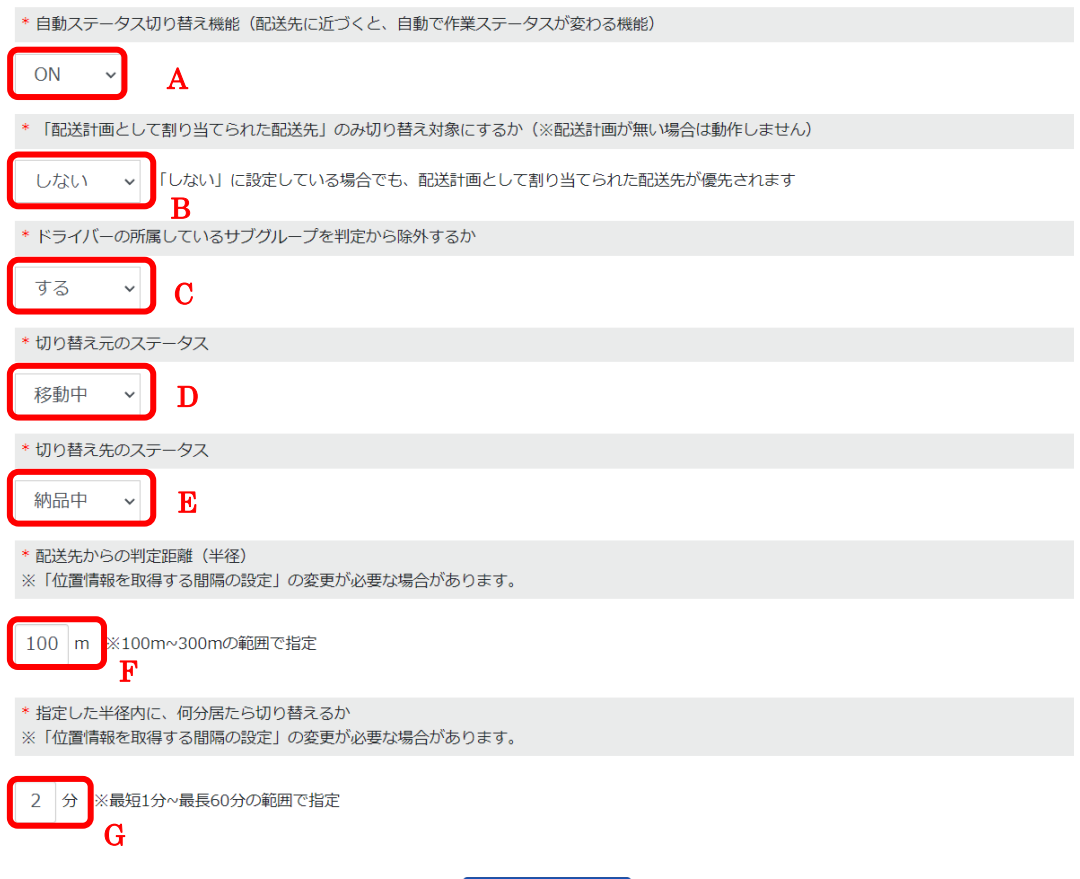

- A:自動ステータス切り替えを ON にできます。
- B: 配送計画として割り振られてる配送先でのみ切り替えを行うか選択できます。 ※プラン「ODIN PREMIUM」のみ表示されます。
- C:サブグループとして登録している住所でもステータスを切り替えるか選択できます。

確認画面へ

- D:切り替え元のステータスが設定できます。
- E:切り替え先のステータスが設定できます。
- F:配送先から判定する距離を入力します。
- G:指定した半径内に何分滞在したらステータスを切り替えるか設定できます。

登録している配送先から、設定している半径内に入ったタイミングで自動ステータス切り替え が動作します。複数の配送先が隣り合っている場合、先に近づいた配送先が記録されます。 [配送先の住所を調整す](#page-115-0)ることで、任意の場所で自動ステータス切り替えができるようになる場 合があります。

自動ステータスで切り替えられたか[は日報で](#page-12-0)確認することができます。

1.11.11 停滞検知

① 右上の「設定」から「停滞検知」を選択して、停滞検知を設定してください。通知方法、 通知を行わないステータスなどを設定できます。

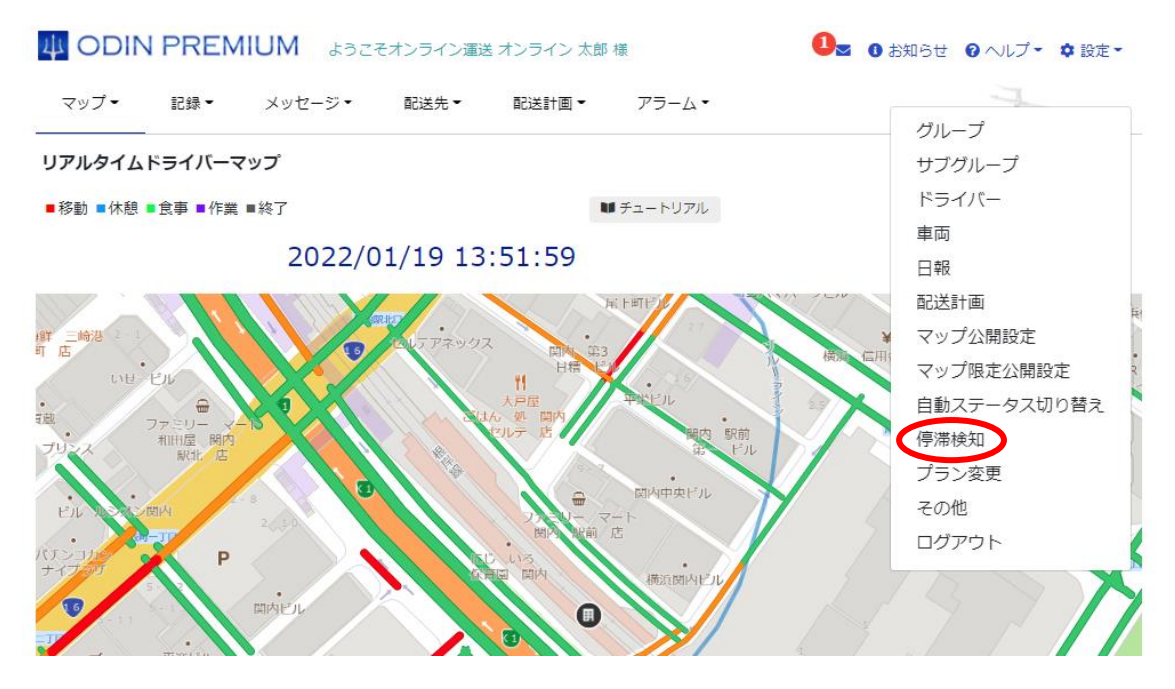

<停滞検知発動条件の注意点>

移動記録を取得したタイミングで過去の移動記録をさかのぼり、停滞しているかの判定を行い ます。

位置情報を記録した地点から、半径 100m 以内の場所で指定した時間以上留まった場合に停滞検 知が通知されます。

ボタン操作によってステータス変更があった場合は、ステータス変更後から停滞検知の対象に なります。

自動ステータス切り替えで変更されたステータスに関しては、停滞検知をしないステータスと して取り扱う事ができません。

例)自動ステータス切り替えで移動→納品に切り替わった際に停滞検知をしないステータスに 「納品」が割り当てられていても通知されます。

停滞検知が通知されてから半径 150m 以内の地点に滞在してる場合、12 時間は再通知が行われ ません。12 時間経過すると再通知されます。

②

#### 停滞検知設定

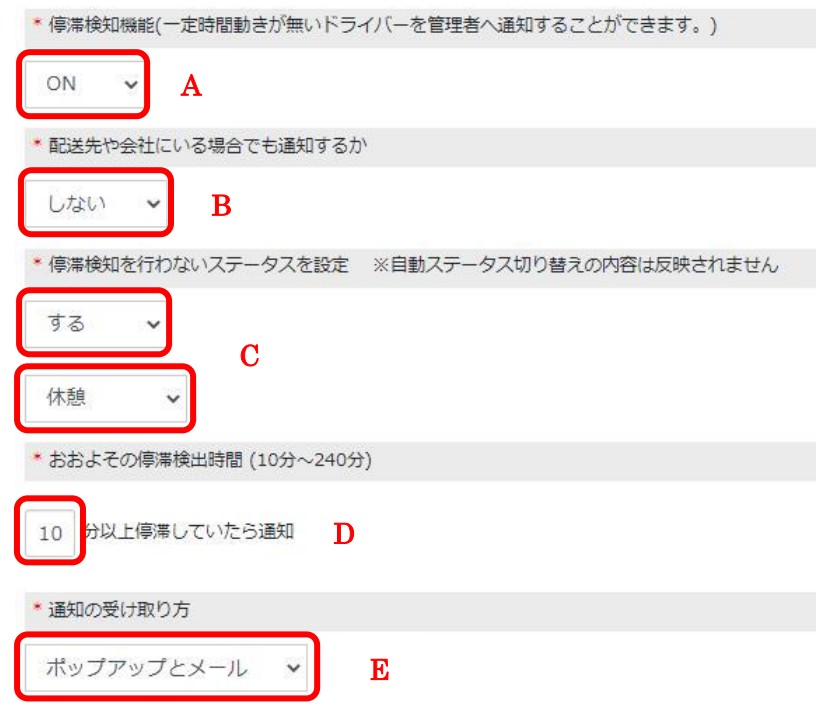

- A. 停滞検知機能をオンにするか設定できます。
- B. 配送先や会社に居る場合に停滞検知を行うか選択できます。
- C. 停滞検知を通知しないステータスを設定する事ができます。
- D. ここに入力した分数停滞していると通知が発生します。
- E. 停滞検知が発生した際の通知方法が選択できます。

③ 各ドライバーが停滞していたら検知しますので、メールまたはポップアップメッセージま たは停滞検知一覧画面で確認ができます。 停滞を検知したタイミングで、先ほどの通知の受け取り方で設定した内容に通知が届きま す。 また、停滞検知一覧画面にて確認することも可能です。

一覧画面では、直近 200 件を見ることができます。データを絞り込みたい場合は、日付と ドライバー名で絞り込むことができます。

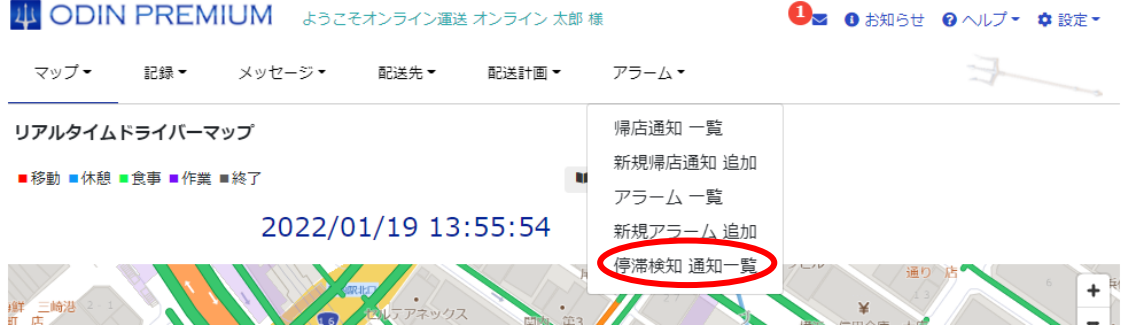

1.11.12 その他

## 1.11.12.1 ステータス名の変更

下記の ODIN リアルタイム配送システムのホーム画面のステータス(移動、納品、待機、休憩) の 4 項目の表示名を、管理画面から変更することができます。

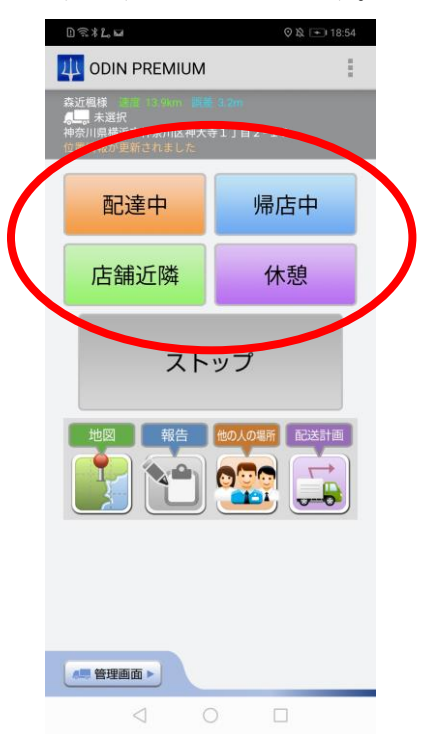

① 管理画面にて、「設定」から「その他」をクリックします。

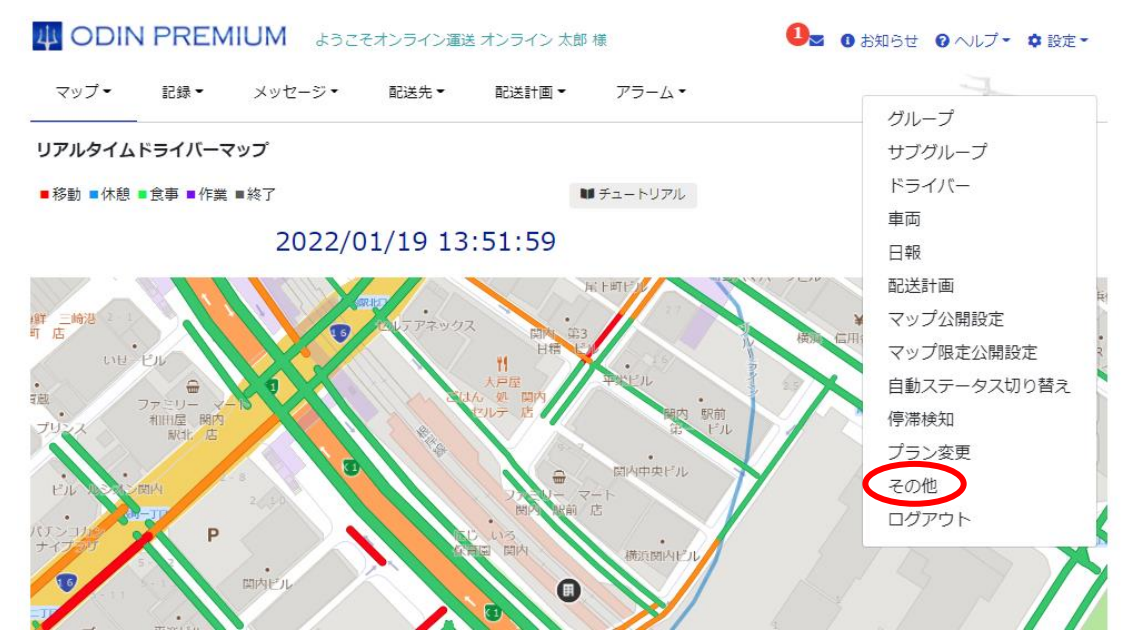

- ② 下記の画面に変更したいステータス名を入力します。 そちらから作業ステータスを変更して下記にある、「確認画面へ」をクリック。
- ※ 作業ステータス1⇒アプリ版ホーム画面の橙色■に対応 作業ステータス2⇒アプリ版ホーム画面の青色■に対応 作業ステータス3⇒アプリ版ホーム画面の緑色■に対応 作業ステータス4⇒アプリ版ホーム画面の紫色■に対応

ステータスを変更すると、アプリに通知が届きます。

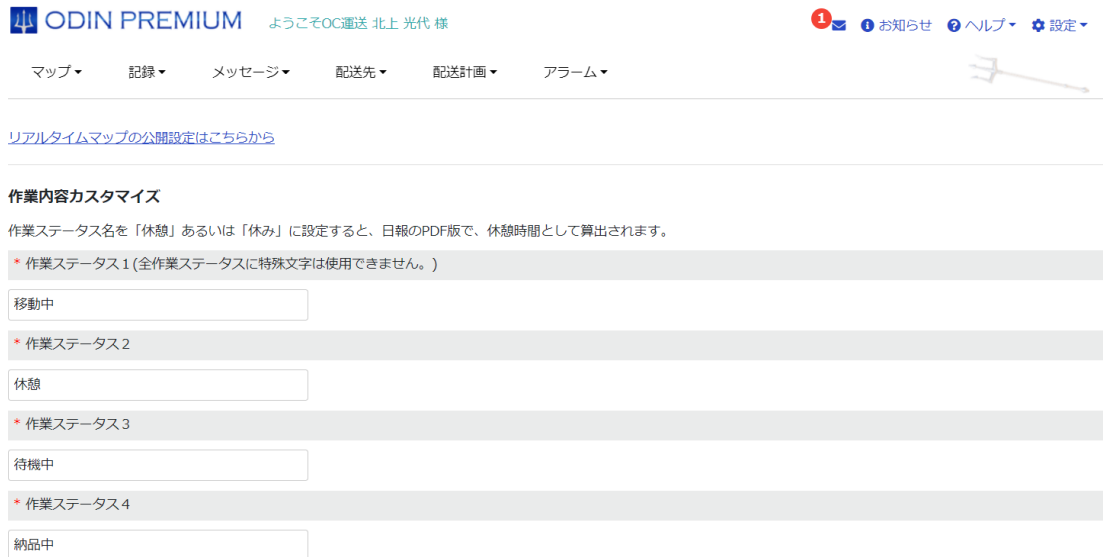

## 1.11.12.2 位置情報を取得する間隔の設定

アプリ側が位置情報を取得する間隔や、許容する誤差、自動 ON/OFF に関する設定が可能です。

### 位置情報を取得する間隔の設定

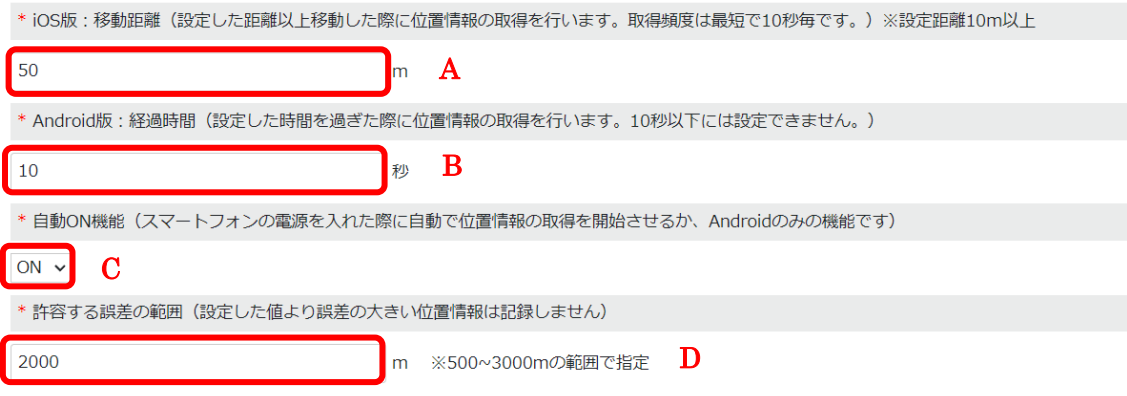

### マップ上に表示させる内容の設定

A.iOS 版の位置情報を取得する間隔を設定できます。10m から設定できますが、取得できる間隔 は最短で 10 秒に 1 回です。 ですので、10 m と設定していても 200 m を 10 秒かけて移動した 場合、1 回しか位置情報が取得されません。 ここの間隔を広げることで、バッテリー消費を削 減することができます。

B.Android 版の位置情報を取得する間隔を設定できます。設定できる間隔は最短で 10 秒からで す。

C.自動 ON [機能を](#page-28-0) ON にするか OFF にするか設定します。

D.許容する誤差の範囲を設定できます。設定した距離以上に取得間隔が空いた場合は位置情報 が記録されません。

### 1.11.12.1 自動 ON 機能

※この機能は Android のみの機能です。

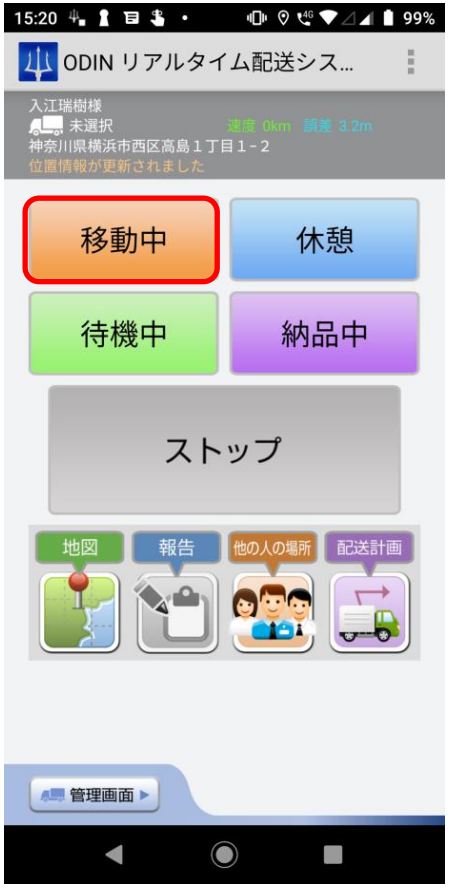

端末を立ち上げた際に自動で記録が開始します。 記録されるステータスは「ステータス 1」です。 業務開始時間に端末の電源を ON にして記録が開始され、業務終了時間に端末の電源を OFF にす ることで位置情報の記録が終了する。という使い方ができます。

※再起動時に一度ロック画面を解除する必要があります。

# 1.11.12.2 マップ上に表示させる内容の設定

マップ上に表示させる情報に関する設定が可能です。

② 管理画面の右上「設定」から「その他」をクリックます。

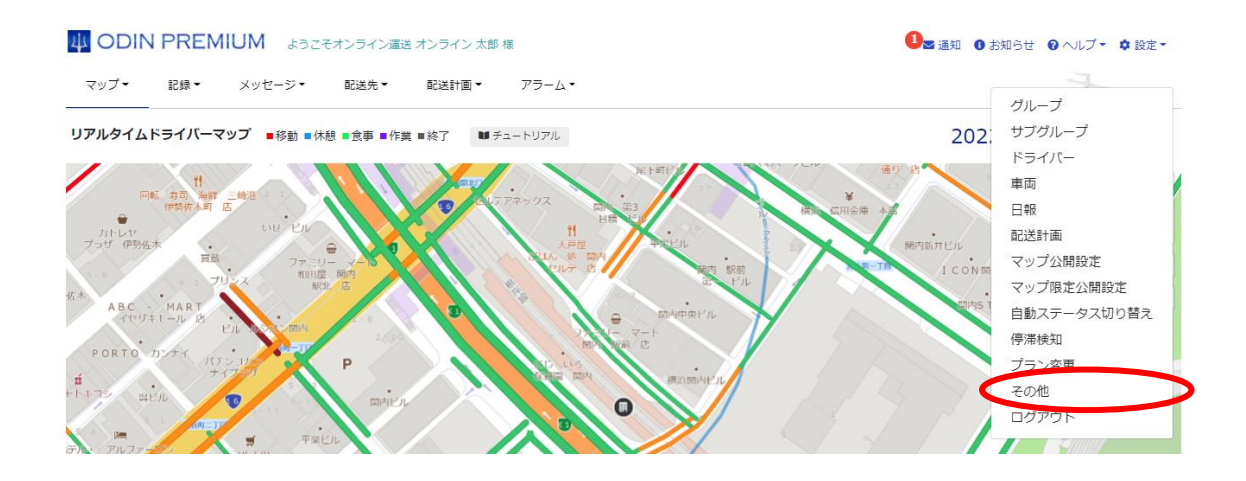

③ 「マップ上に表示させる内容の設定」からアイコンの下にドライバー名を表示するかしな いかを選択できます。

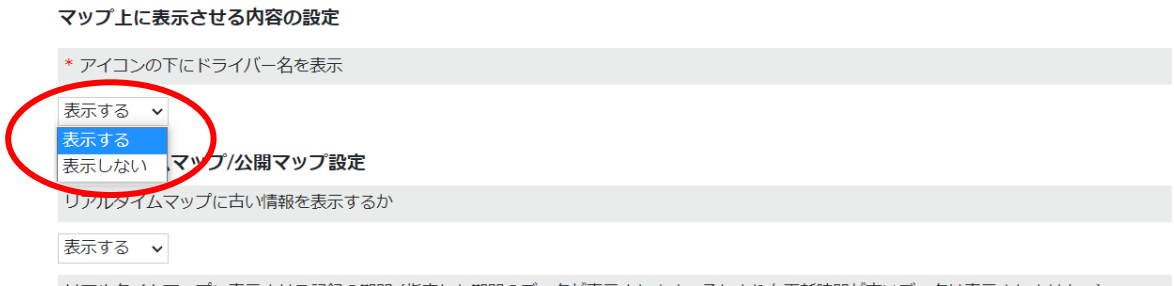

また、「他の人の場所」から所属しているサブグループ内の他の人の場所を見せるかどうかを設 定できます。

#### 他の人の場所

各ドライバーに所属しているサブグループ内の他の人の場所を見せるかどうかを設定します。

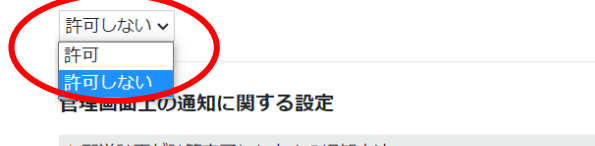

\* 配送計画が計算完了したときの通知方法

ポップアップとメール

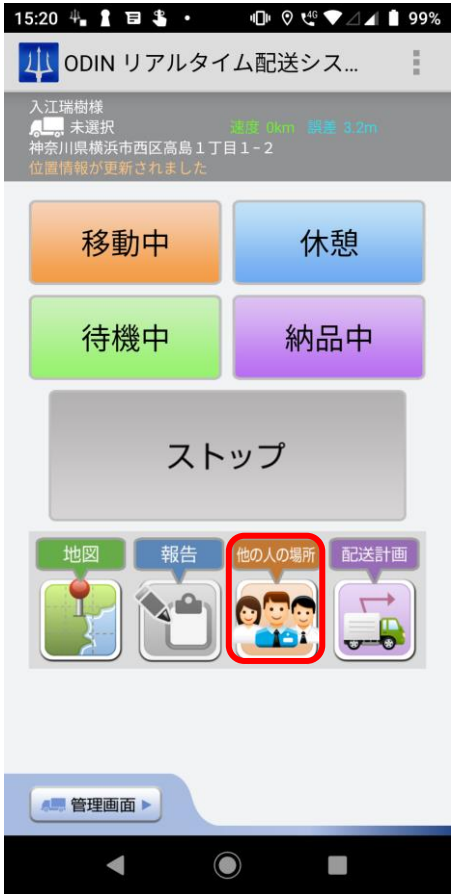

1.11.13 ログアウト

<span id="page-168-0"></span>ODIN リアルタイム配送システム管理画面からログアウトします。ログイン画面へ遷移します。 1.12お知らせ(画面右上)

ODIN リアルタイム配送システムの更新情報を見ることができます。

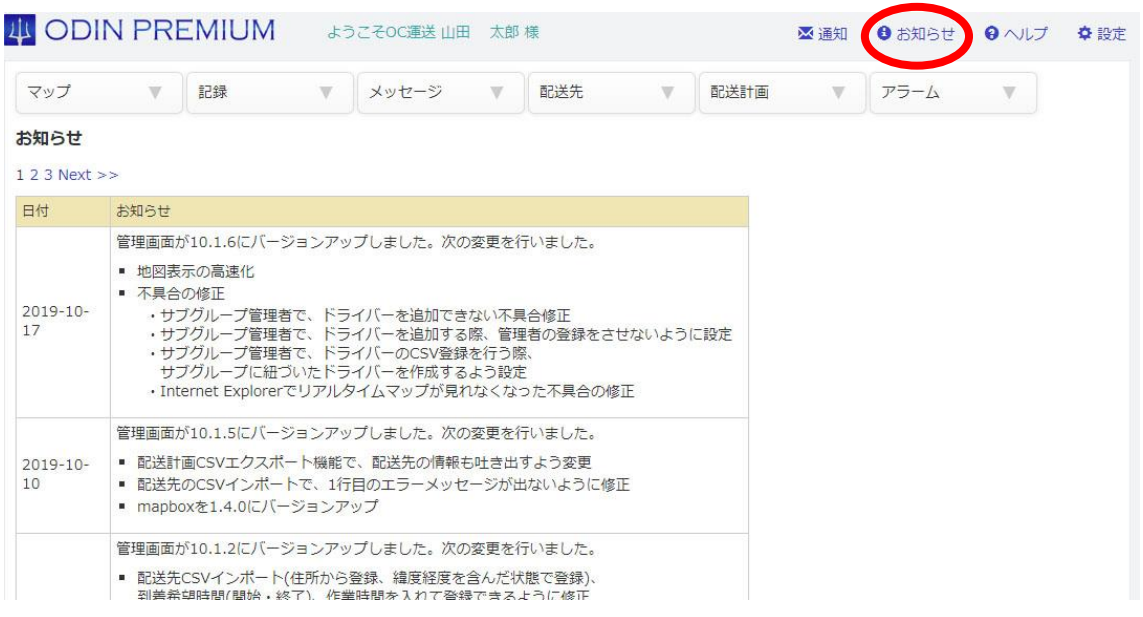

1.13ヘルプ(画面右上)

1.13.1 FAQ

ODIN リアルタイム配送システムに関するよくある質問をご案内します。

1.13.2 マニュアル

ODIN リアルタイム配送システムのマニュアルを見ることができます。 スタートアップガイドではインストールから利用開始まで、詳細マニュアルではすべての機能 についてのマニュアルを見ることができます。

## 1.13.3 お問い合わせ

ご不明な点についてメールフォームからお問い合わせいただけます。

## 2 その他

2.1 解約手続き

[①こちらより管](https://doutaikanri.com/is_in_service/index.php?)理画面にアクセスし、管理者IDでログインしてください。 ②右上の「設定」より「グループ」を選択し、右下の「解約」を選択してください。 ③同意し、解約理由を選択もしくは記入して解約してください。

請求書版の場合は月極のため、解約を申請した月で解約が受諾されます。

※クレジットカード・キャリア決済など AppStore や googleplay を通した支払いでは、 アプリをアンインストールしただけでは課金が解約されませんのでご注意ください。

アプリの解約につきましては、以下の URL にアクセスしてご確認下さい。

[https://doutaikanri.com/faq/after\\_faq/#cancel](https://doutaikanri.com/faq/after_faq/#cancel)

## 2.2 契約台数変更の申請(請求書版)

請求書払いの利用台数を月ごと変更できます。

① 管理画面右上の「設定」から「契約台数変更の申請」を選択。

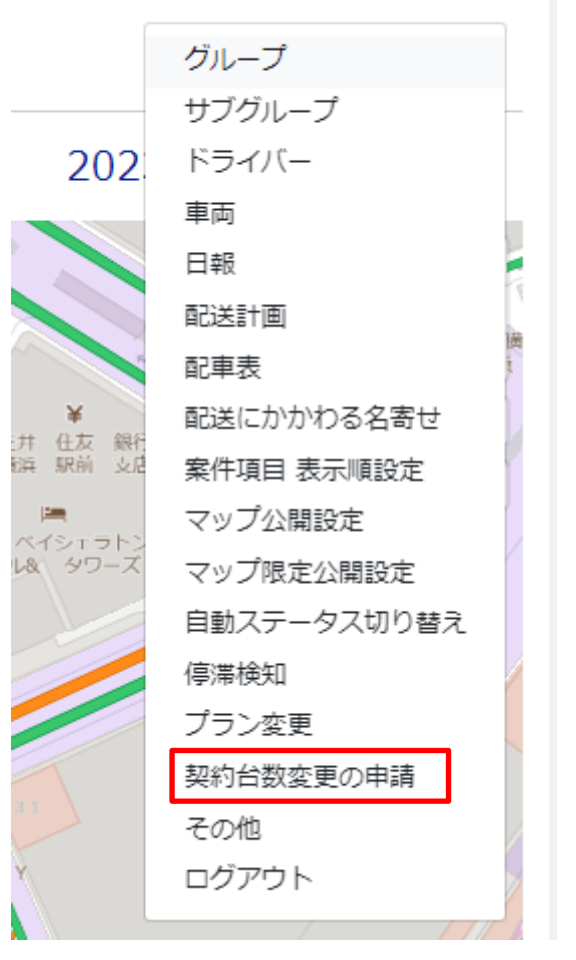

# ⊠ 通知 1 お知らせ 2 ヘルプ ▼ 設定▼

② 予め入力している台数がすでに入力されているので、変更後の台数を入力してください。いつから 適用するかの月も選択し、最後に申込者名を入力して「確認画面へ」

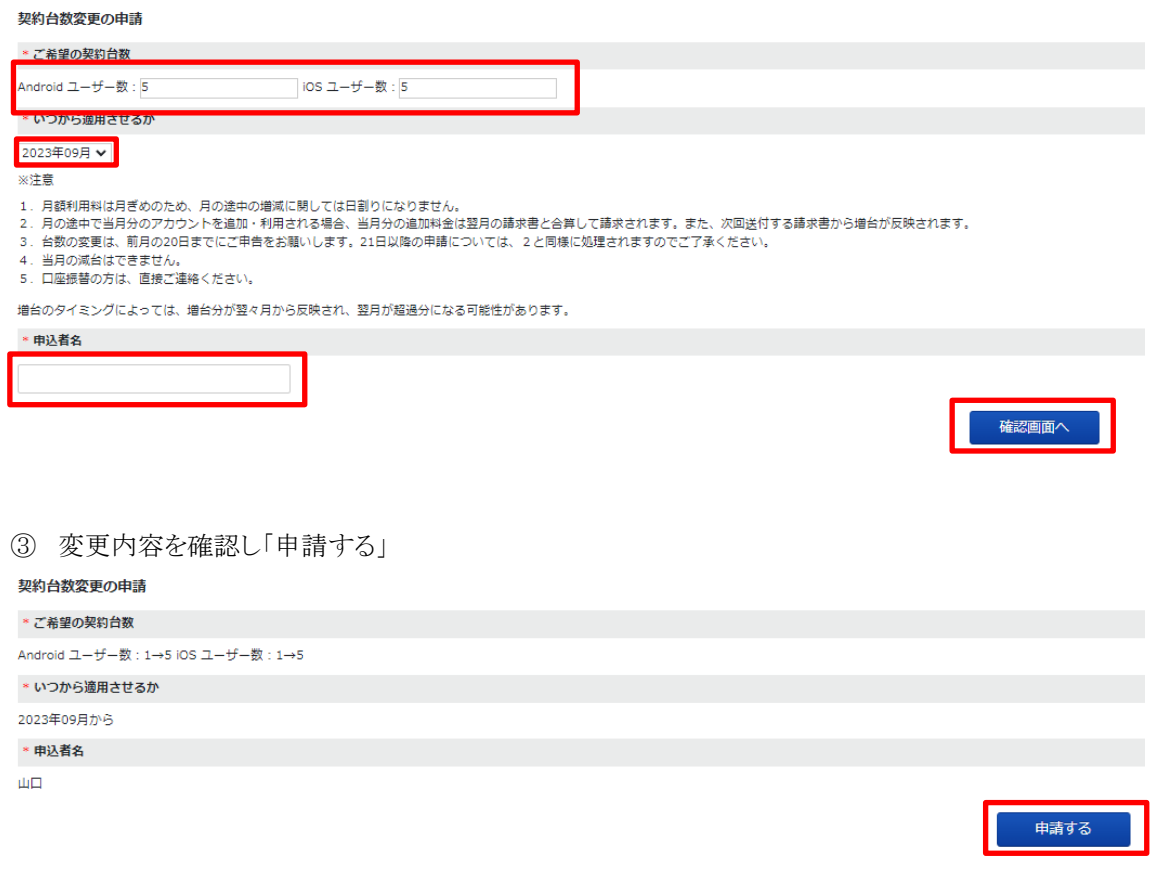

管理者へ変更内容のメールが届きます。

2.3 Q&A

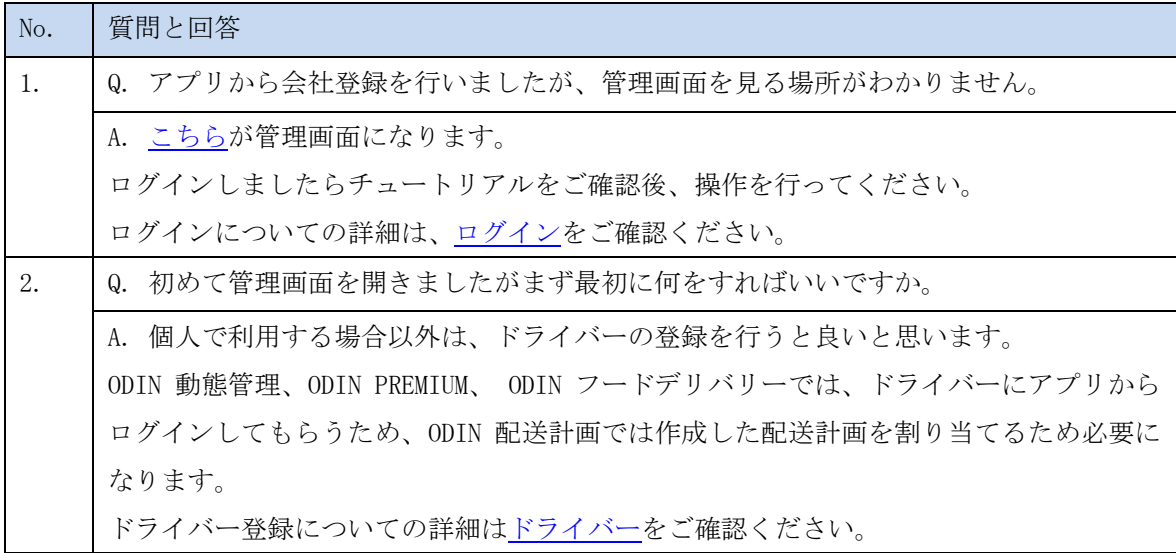

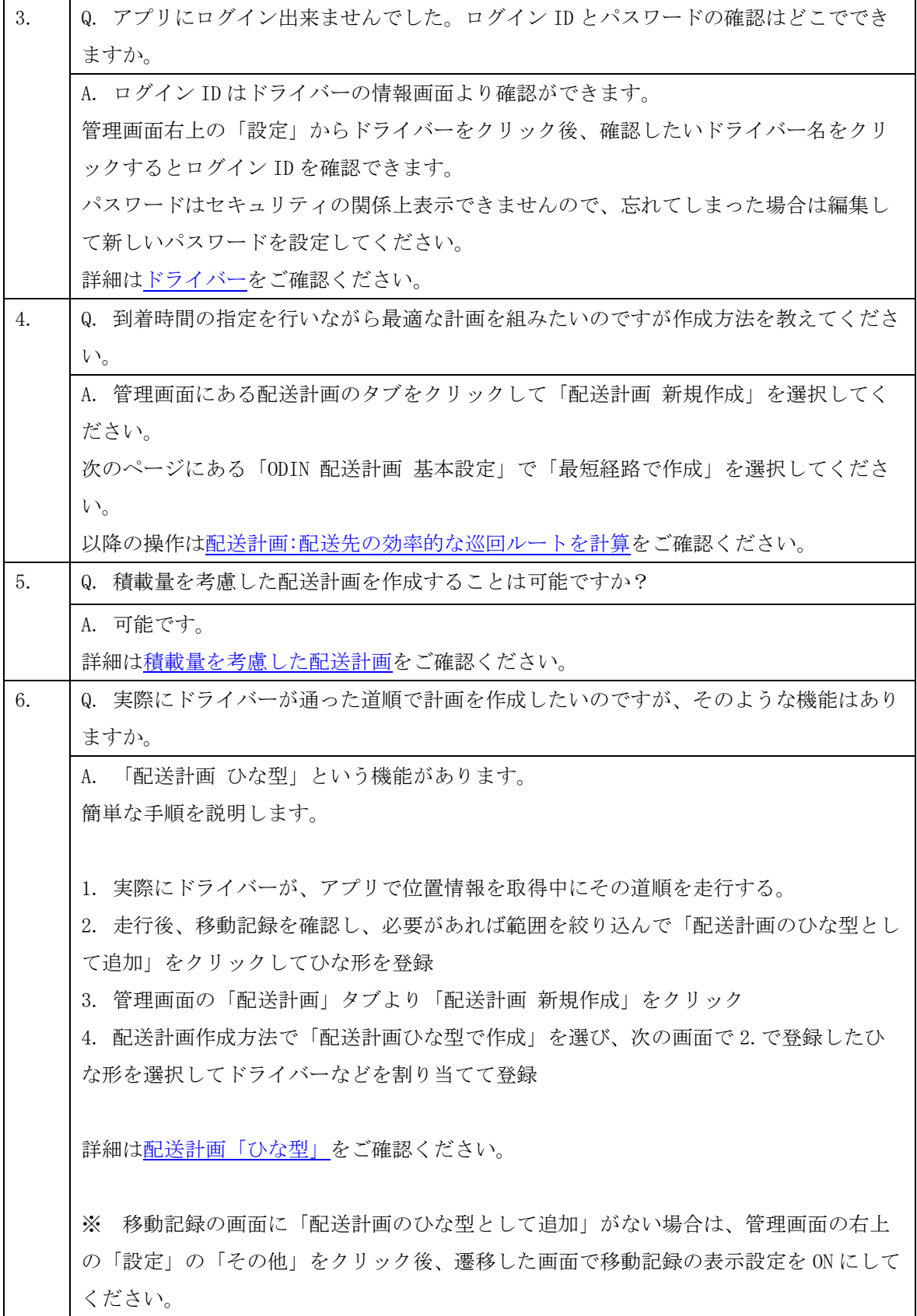

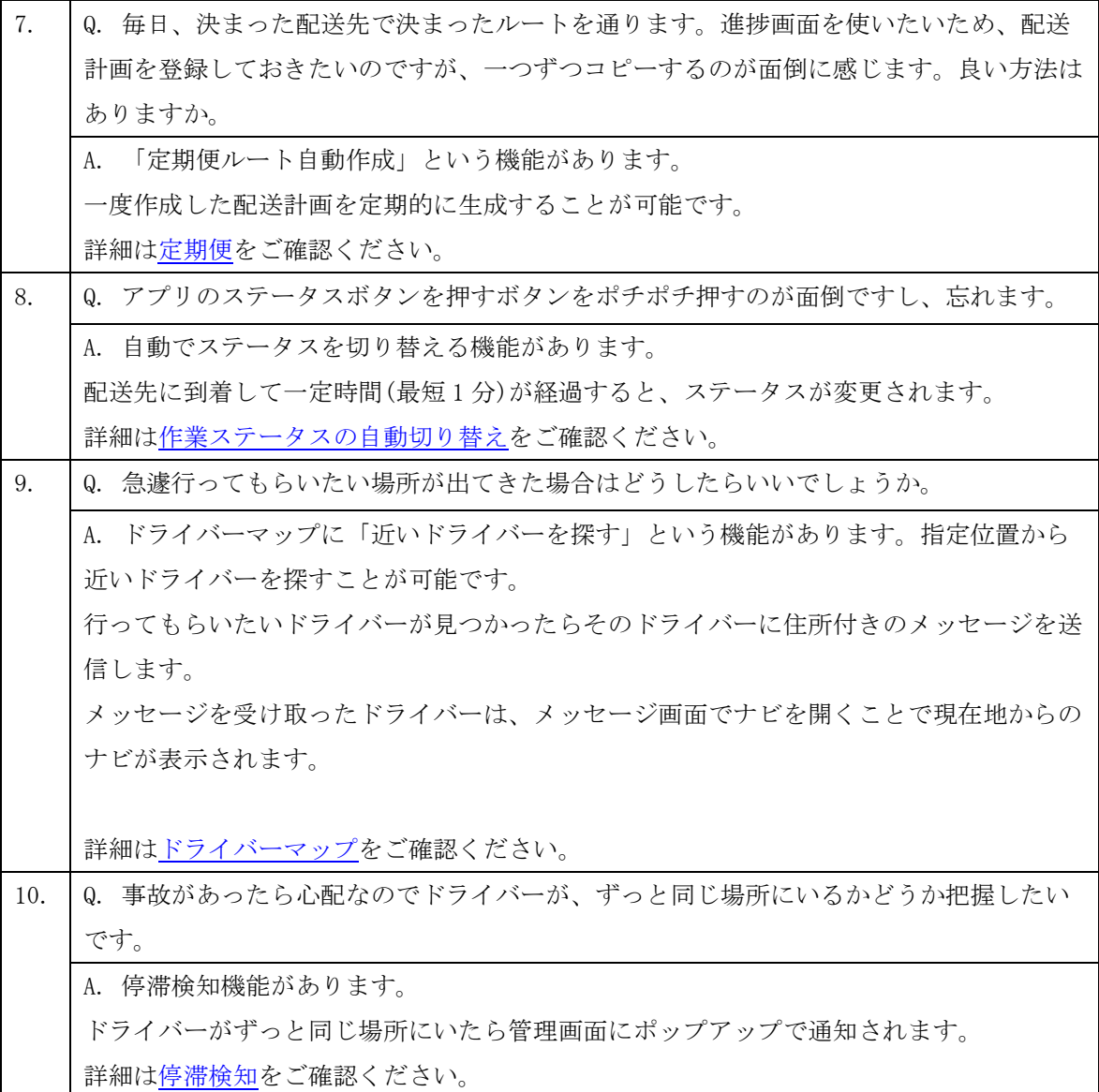

# 2.4 その他ご質問

その他のご質問は株式会社オンラインコンサルタントまでお問い合わせください。 よくある質問をまとめた FAQ ページもございます。

ご購入前の FAQ: [https://doutaikanri.com/faq/before\\_faq/](https://doutaikanri.com/faq/before_faq/)

ご購入後の FAQ:[https://doutaikanri.com/faq/after\\_faq/](https://doutaikanri.com/faq/after_faq/)

株式会社オンラインコンサルタント

住所:神奈川県横浜市西区北幸 2 丁目 10-39 日総第五ビル 9F

電話番号:045-306-9506

Email: [admin@doutaikanri.com](mailto:admin@doutaikanri.com)

営業時間:平日 10:00~19:00